## МИНОБРНАУКИ РОССИИ

## ФИЛИАЛ ФЕДЕРАЛЬНОГО ГОСУДАРСТВЕННОГО БЮДЖЕТНОГО ОБРАЗОВАТЕЛЬНОГО УЧРЕЖДЕНИЯ ВЫСШЕГО ОБРАЗОВАНИЯ «ВЛАДИВОСТОКСКИЙ ГОСУДАРСТВЕННЫЙ УНИВЕРСИТЕТ ЭКОНОМИКИ И СЕРВИСА» В Г. АРТЕМЕ

**УТВЕРЖДАЮ** Заместитель директора филиала О.И. Иванюга

# РАБОЧАЯ ПРОГРАММА ОБЩЕОБРАЗОВАТЕЛЬНОЙ УЧЕБНОЙ ДИСЦИПЛИНЫ

## ПД.02 ИНФОРМАТИКА

## программы подготовки специалистов среднего звена

по специальности 40.02.01 Право и организация социального обеспечения

> Год набора на ООП 2018

> > **APTEM 2020**

Рабочая программа общеобразовательной учебной дисциплины «Информатика» разработана на основе федерального государственного образовательного стандарта среднего общего образования, утверждённого приказом Министерства образования и науки Российской Федерации от 17 мая 2012 года №413 (в ред. Приказа Минобрнауки России от 31.12. 2015 №1578); в соответствии с «Рекомендациями по организации получения среднего общего образования в пределах освоения образовательных программ среднего профессионального образования на базе основного общего образования с учетом требований федеральных государственных образовательных стандартов и получаемой профессии или специальности среднего профессионального образования» (Письмо Минобрнауки РФ от 17 марта 2015 года № 06-259), с учётом уточнений к рекомендациям от 25.05.2017г., протокол №3; с профилем получаемого профессионального образования для освоения программы подготовки специалистов среднего звена по специальности СПО 40.02.01 Право и организация социального обеспечения, реализуемой филиалом федерального государственного бюджетного образовательного учреждения высшего образования «Владивостокский государственный университет экономики и сервиса» в г. Артеме (Филиал ФГБОУ ВО «ВГУЭС» в г. Артеме). Разработчик:

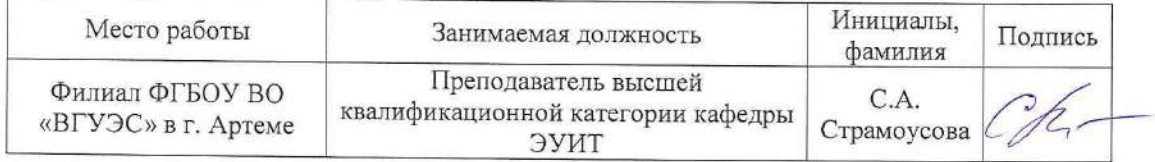

Эксперты:

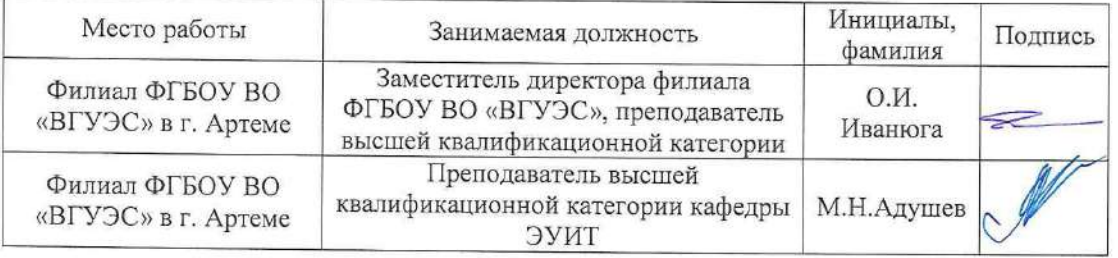

#### ОДОБРЕНА

на заседании предметно-цикловой комиссии общеобразовательных дисциплин Филиала ФГБОУ ВО «ВГУЭС» в г. Артёме Протокол № 14 от 12 мая 2020 года

Председатель ПЦК ООД

Л.Е.Ткаченко

СОГЛАСОВАНА

Заведующий отделением

М.С.Словикова Т.И. Теплякова

Методист УМЧ

## **СОДЕРЖАНИЕ**

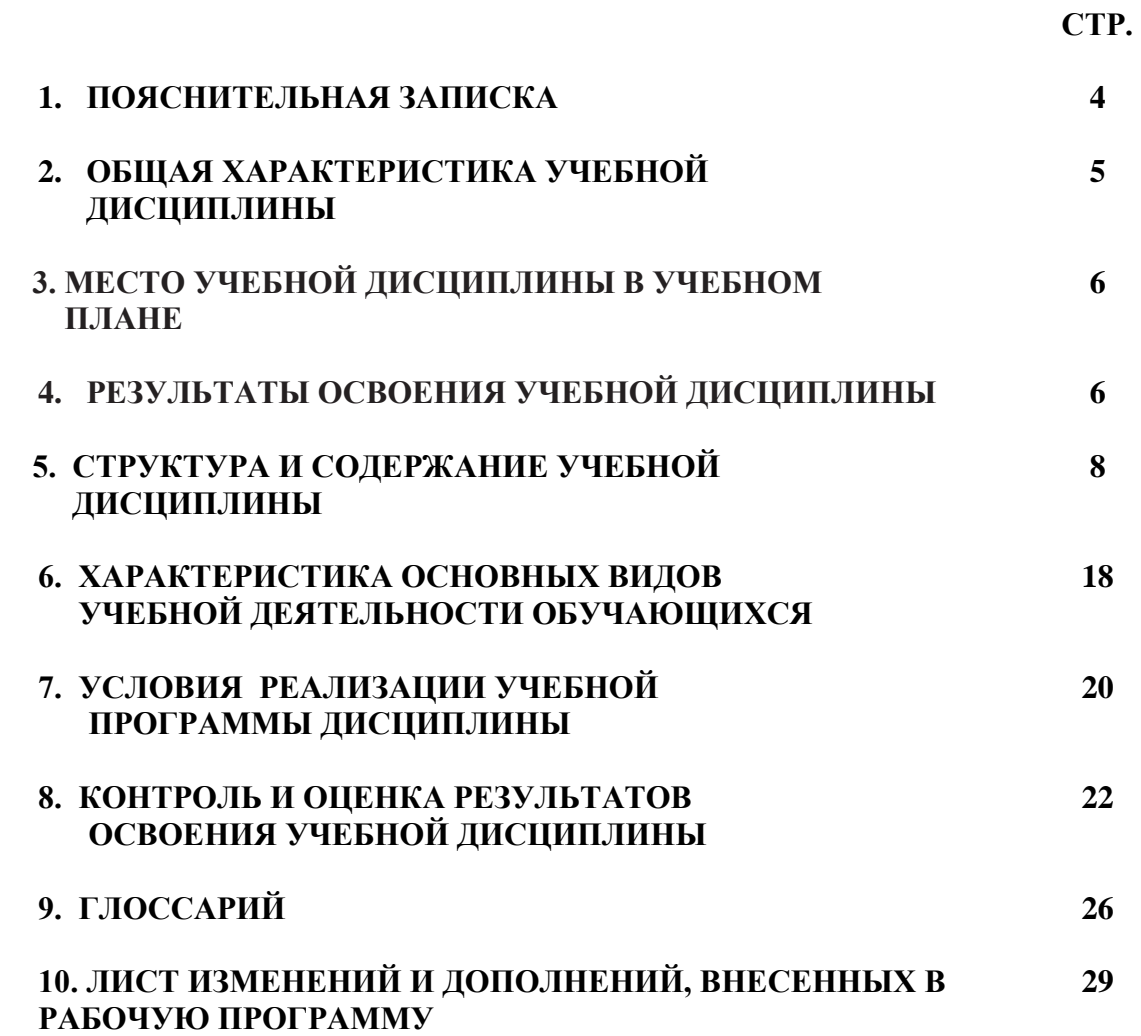

### **1. ПОЯСНИТЕЛЬНАЯ ЗАПИСКА**

 Программа общеобразовательной учебной дисциплины «Информатика» предназначена для изучения информатики в профессиональных образовательных организациях, реализующих образовательную программу среднего общего образования в пределах освоения основной профессиональной образовательной программы СПО (ОПОП СПО) на базе основного общего образования при подготовке специалистов среднего звена.

 Программа разработана на основе требований ФГОС среднего общего образования, предъявляемых к структуре, содержанию и результатам освоения учебной дисциплины «Информатика», в соответствии с Рекомендациями по организации получения среднего общего образования в пределах освоения образовательных программ среднего профессионального образования на базе основного общего образования с учетом требований федеральных государственных образовательных стандартов и получаемой профессии или специальности среднего профессионального образования (письмо Департамента государственной политики в сфере подготовки рабочих кадров и ДПО Минобрнауки России от 17.03.2015 № 06-259), с учѐтом уточнений к рекомендациям от 25.05.2017г., протокол №3.

 Содержание программы «Информатика» направлено на достижение следующих **целей:** •**формирование** у обучающихся представлений о роли информатики в современном обществе, понимание основ правовых аспектов использования компьютерных программ и работы в Интернете;

• **формирование** у обучающихся умений осуществлять поиск и использование информации, необходимой для эффективного выполнения профессиональных задач, профессионального и личностного развития;

• **формирование** у обучающихся умений применять, анализировать, преобразовывать информационные модели реальных объектов и процессов, используя при этом ИКТ, в том числе при изучении других дисциплин;

• **развитие** у обучающихся познавательных интересов, интеллектуальных и творческих способностей путем освоения и использования методов информатики и средств ИКТ при изучении различных учебных предметов;

• **приобретение** обучающимися опыта использования информационных технологий в индивидуальной и коллективной учебной и познавательной, в том числе проектной, деятельности;

• **приобретение** обучающимися знаний этических аспектов информационной деятельности и информационных коммуникаций в глобальных сетях; осознание ответственности людей, вовлеченных в создание и использование информационных систем, распространение и использование информации;

• **владение** информационной культурой, способностью анализировать и оценивать информацию с использованием информационно-коммуникационных технологий, средств образовательных и социальных коммуникаций.

 В программу включено содержание, направленное на формирование у студентов компетенций, необходимых для качественного освоения основной профессиональной образовательной программы СПО на базе основного общего образования с получением среднего общего образования; программы подготовки специалистов среднего звена (ППССЗ).

 Программа учебной дисциплины «Информатика» является основой для разработки рабочих программ, в которых профессиональные образовательные организации, реализующие образовательную программу среднего общего образования в пределах освоения ОПОП СПО на базе основного общего образования, уточняют содержание учебного материала, последовательность его изучения, распределение учебных часов, тематику практических занятий, проектной деятельности, рефератов, виды самостоятельных работ, учитывая специфику программы подготовки специалистов среднего звена, осваиваемой специальности.

 Программа может использоваться другими профессиональными образовательными организациями, реализующими образовательную программу среднего общего образования в пределах освоения ОПОП СПО на базе основного общего образования (ППССЗ).

### **2. ОБЩАЯ ХАРАКТЕРИСТИКА УЧЕБНОЙ ДИСЦИПЛИНЫ «ИНФОРМАТИКА»**

 Одной из характеристик современного общества является использование информационных и коммуникационных технологий во всех сферах жизнедеятельности человека. Поэтому перед образованием, в том числе профессиональным, стоит проблема формирования информационной компетентности специалиста (способности индивида решать учебные, бытовые, профессиональные задачи с использованием информационных и коммуникационных технологий), обеспечивающей его конкурентоспособность на рынке труда.

 В профессиональных образовательных организациях, реализующих образовательную программу среднего общего образования в пределах освоения ОПОП СПО **38.02.04 Коммерция (по отраслям)** на базе основного общего образования, изучение информатики имеет свои особенности в зависимости от профиля профессионального образования.

 При освоении специальностей СПО социально-экономического профиля профессионального образования информатика изучается на базовом уровне ФГОС среднего общего образования, но некоторые темы — более углубленно, учитывая специфику осваиваемой специальности. Это выражается в содержании обучения, количестве часов, выделяемых на изучение отдельных тем программы, глубину их освоения студентами, объеме и характере практических занятий, видах внеаудиторной самостоятельной работы студентов.

Учебная дисциплина «Информатика» включает следующие разделы:

- «Информационная деятельность человека»;
- «Информация и информационные процессы»;
- «Информационные структуры (электронные таблицы и базы данных)»;
- «Средства информационных и коммуникационных технологий (ИКТ)»;
- «Технологии создания и преобразования информационных объектов»;

• «Телекоммуникационные технологии».

 Содержание учебной дисциплины позволяет реализовать разноуровневое изучение информатики для различных профилей профессионального образования и обеспечить связь с другими образовательными областями, учесть возрастные особенности обучающихся, выбрать различные пути изучения материала.

 Изучение информатики на базовом уровне предусматривает освоение учебного материала всеми обучающимися, когда обобщается и систематизируется учебный материал по информатике в целях комплексного продвижения студентов в дальнейшей учебной деятельности. Особое внимание при этом уделяется изучению практико-ориентированного учебного материала, способствующего формированию у студентов общей информационной компетентности, готовности к комплексному использованию инструментов информационной деятельности.

 Освоение учебной дисциплины «Информатика», учитывающей специфику осваиваемой специальности СПО, предполагает углубленное изучение отдельных тем, активное использование различных средств ИКТ, увеличение практических занятий, различных видов самостоятельной работы, направленных на подготовку обучающихся к профессиональной деятельности с использованием ИКТ.

 При организации практических занятий и внеаудиторной самостоятельной работы необходимо акцентировать внимание обучающихся на поиске информации в средствах массмедиа, Интернете, в учебной и специальной литературе с соответствующим оформлением и представлением результатов. Это способствует формированию у студентов умений самостоятельно и избирательно применять различные программные средства ИКТ, а также дополнительное цифровое оборудование (принтеры, графические планшеты, цифровые камеры, сканеры и др.), пользоваться комплексными способами обработки и предоставления информации.

 Изучение общеобразовательной учебной дисциплины «Информатика», как профильной учебной дисциплины, завершается подведением итогов в форме дифференцированного зачета в рамках промежуточной аттестации студентов в процессе освоения ОПОП СПО с получением среднего общего образования.

## **3. МЕСТО УЧЕБНОЙ ДИСЦИПЛИНЫ В УЧЕБНОМ ПЛАНЕ**

 Учебная дисциплина «Информатика» входит в состав обязательной предметной области «Математика и информатика» ФГОС среднего общего образования.

 В Филиале «ВГУЭС» в г. Артѐме, реализующем образовательную программу среднего общего образования в пределах освоения ОПОП СПО по специальности **40.02.01 Право и организация социального обеспечения** на базе основного общего образования, учебная дисциплина «Информатика» изучается в общеобразовательном цикле учебного плана ОПОП СПО на базе основного общего образования с получением среднего общего образования ( ППССЗ).

 В учебном плане ППССЗ по специальности **40.02.01 Право и организация социального обеспечения** место учебной дисциплины «Информатика» — в *составе общеобразовательных учебных дисциплин по выбору, формируемых из обяза*тельных предметных областей ФГОС среднего общего образования, для специальности СПО соответствующего профиля профессионального образования.

#### **4. РЕЗУЛЬТАТЫ ОСВОЕНИЯ УЧЕБНОЙ ДИСЦИПЛИНЫ**

Освоение содержания учебной дисциплины «Информатика» обеспечивает достижение студентами следующих *результатов:*

- *личностных***:**
	- чувство гордости и уважения к истории развития и достижениям отечественной информатики в мировой индустрии информационных технологий;
	- осознание своего места в информационном обществе;
	- готовность и способность к самостоятельной и ответственной творческой деятельности с использованием информационно-коммуникационных технологий;
	- умение использовать достижения современной информатики для повышения собственного интеллектуального развития в выбранной профессиональной деятельности, самостоятельно формировать новые для себя знания в профессиональной области, используя для этого доступные источники информации;
	- умение выстраивать конструктивные взаимоотношения в командной работе по решению общих задач, в том числе с использованием современных средств сетевых коммуникаций;
	- умение управлять своей познавательной деятельностью, проводить самооценку уровня собственного интеллектуального развития, в том числе с использованием современных электронных образовательных ресурсов;
	- умение выбирать грамотное поведение при использовании разнообразных средств информационно-коммуникационных технологий как в профессиональной деятельности, так и в быту;
	- готовность к продолжению образования и повышению квалификации в избранной профессиональной деятельности на основе развития личных информационнокоммуникационных компетенций;
- *метапредметных:*
	- умение определять цели, составлять планы деятельности и определять средства, необходимые для их реализации;
	- использование различных видов познавательной деятельности для решения информационных задач, применение основных методов познания (наблюдения, описания, измерения, эксперимента) для организации учебно-исследовательской и проектной деятельности с использованием информационно-коммуникационных технологий;
	- использование различных информационных объектов, с которыми возникает необходимость сталкиваться в профессиональной сфере в изучении явлений и процессов;
- использование различных источников информации, в том числе электронных библиотек, умение критически оценивать и интерпретировать информацию, получаемую из различных источников, в том числе из сети Интернет;
- умение анализировать и представлять информацию, данную в электронных форматах на компьютере в различных видах;
- умение использовать средства информационно-коммуникационных технологий в решении когнитивных, коммуникативных и организационных задач с соблюдением требований эргономики, техники безопасности, гигиены, ресурсосбережения, правовых и этических норм, норм информационной безопасности;
- умение публично представлять результаты собственного исследования, вести дискуссии, доступно и гармонично сочетая содержание и формы представляемой информации средствами информационных и коммуникационных технологий;
- *предметных:*
- сформированность представлений о роли информации и информационных процессов в окружающем мире;
- владение навыками алгоритмического мышления и понимание методов формального описания алгоритмов, владение знанием основных алгоритмических конструкций, умение анализировать алгоритмы;
- использование готовых прикладных компьютерных программ по профилю подготовки;
- владение способами представления, хранения и обработки данных на компьютере;
- владение компьютерными средствами представления и анализа данных в электронных таблицах;
- сформированность представлений о базах данных и простейших средствах управления ими;
- сформированность представлений о компьютерно-математических моделях и необходимости анализа соответствия модели и моделируемого объекта (процесса);
- владение типовыми приемами написания программы на алгоритмическом языке для решения стандартной задачи с использованием основных конструкций языка программирования;
- сформированность базовых навыков и умений по соблюдению требований техники безопасности, гигиены и ресурсосбережения при работе со средствами информатизации;
- понимание основ правовых аспектов использования компьютерных программ и прав доступа к глобальным информационным сервисам;
- применение на практике средств защиты информации от вредоносных программ, соблюдение правил личной безопасности и этики в работе с информацией и средствами коммуникаций в Интернете.

## **5. СТРУКТУРА И СОДЕРЖАНИЕ ОБЩЕОБРАЗОВАТЕЛЬНОЙ УЧЕБНОЙ ДИСЦИПЛИНЫ**

### **5.1. Объем общеобразовательной учебной дисциплины и виды учебной работы**

Рабочая программа общеобразовательной учебной дисциплины построена по модульноблочному принципу. Под модулем понимается укрупненная логико-понятийная тема, характеризующаяся общностью используемого понятийно-терминологического аппарата. Каждый модуль состоит из одного или нескольких блоков.

В таблице 1 указан объем времени, запланированный на реализацию всех видов учебной работы по специальности СПО.

Таблица 1 - Объем времени, запланированный на реализацию всех видов учебной работы по специальности СПО.

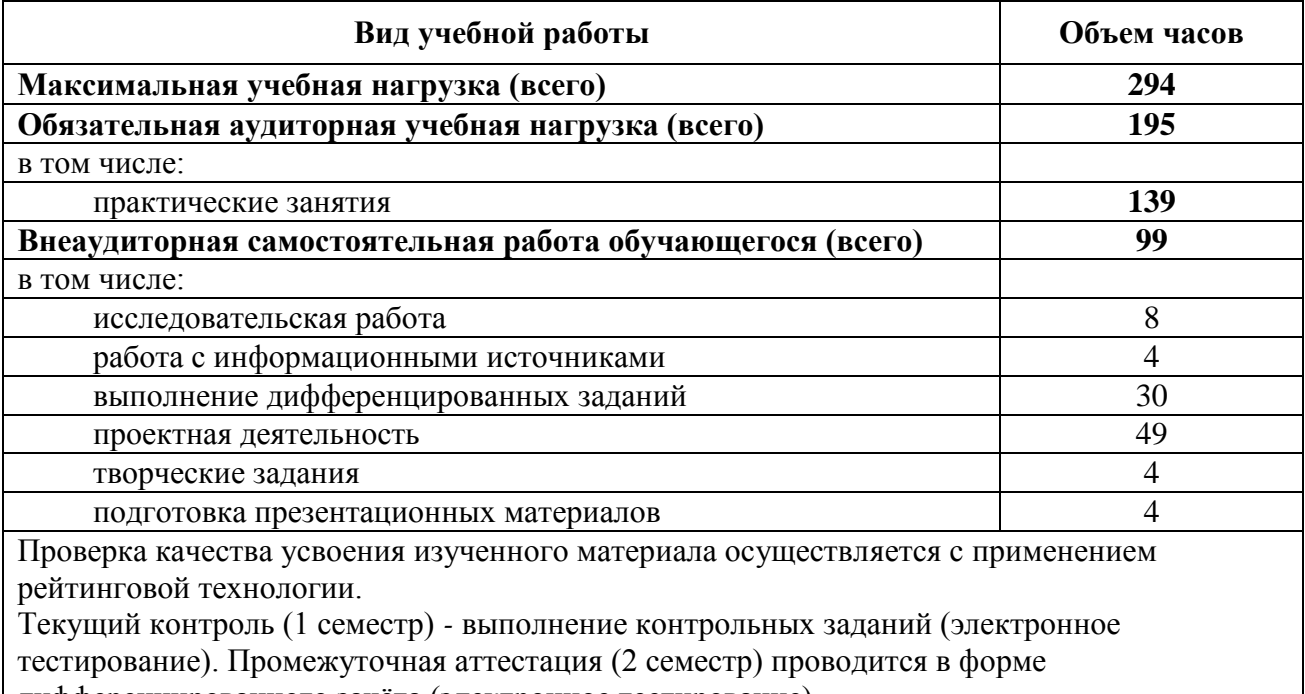

## дифференцированного зачѐта (электронное тестирование).

### **5.2. Тематический план по дисциплине в разрезе модулей.**

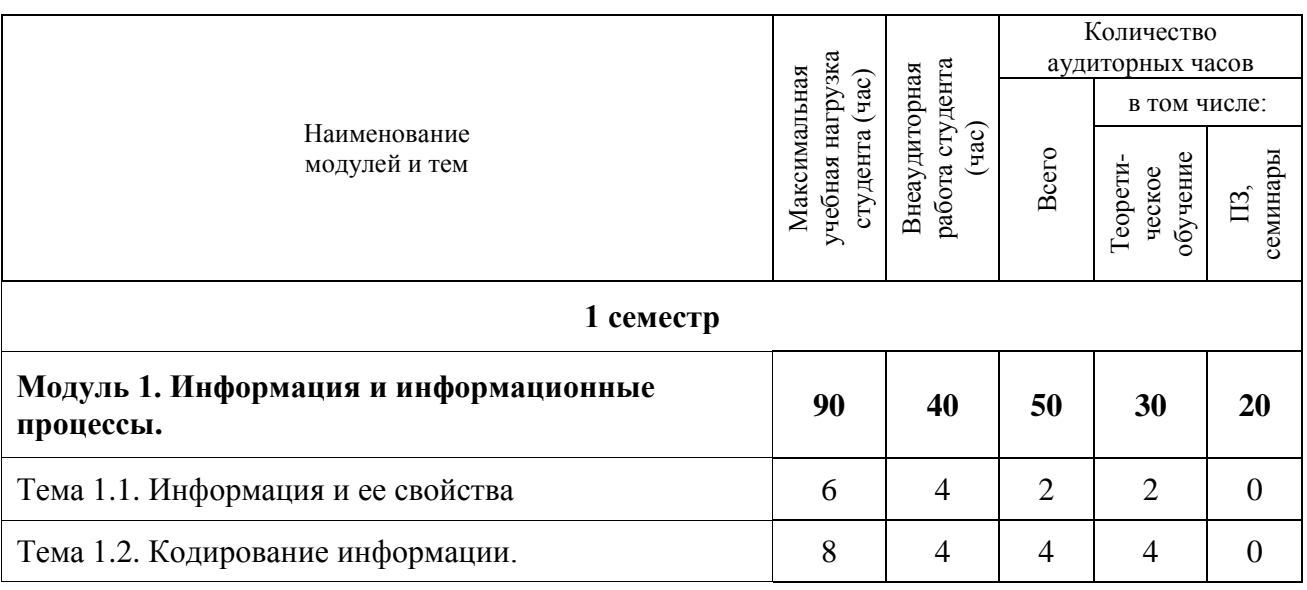

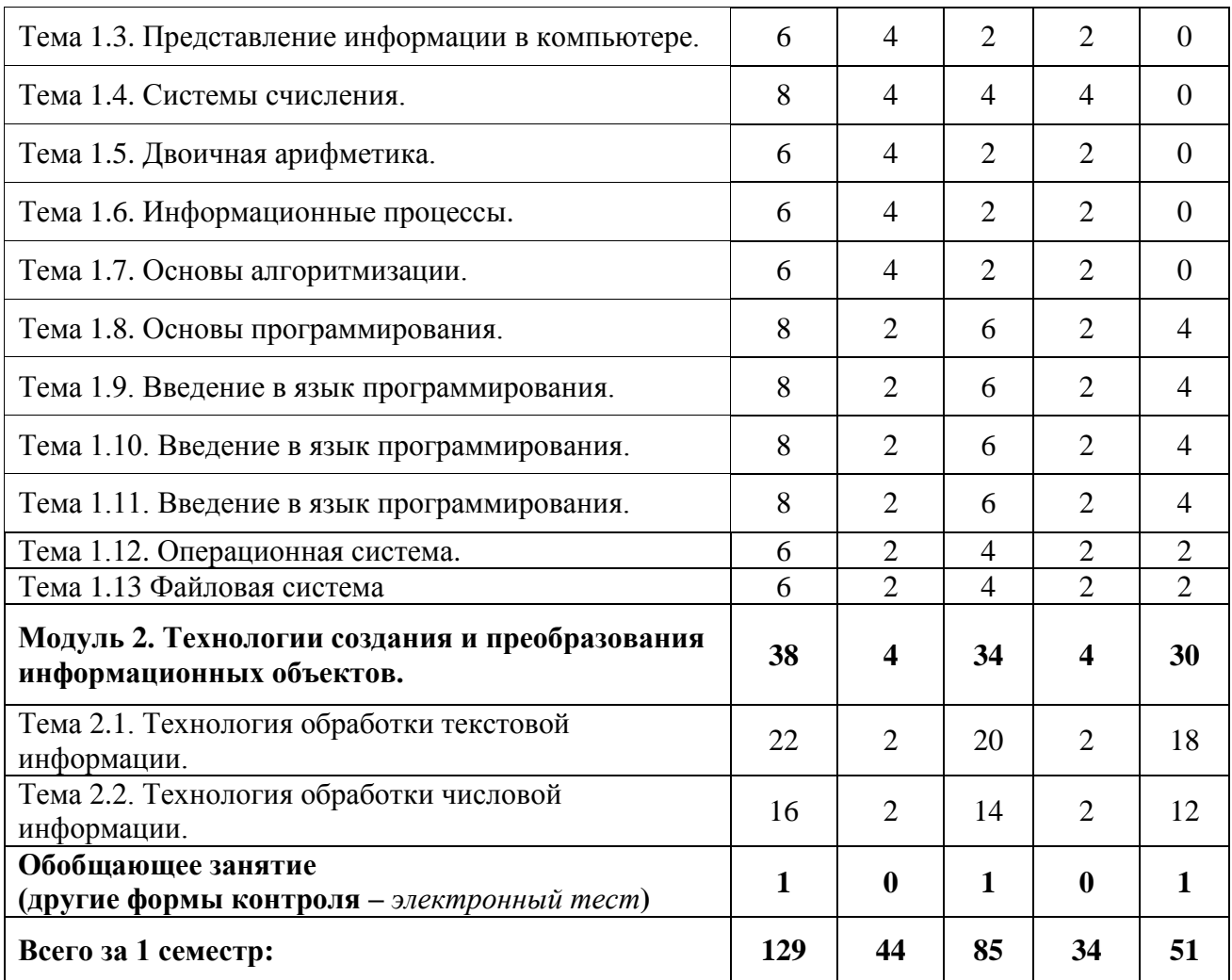

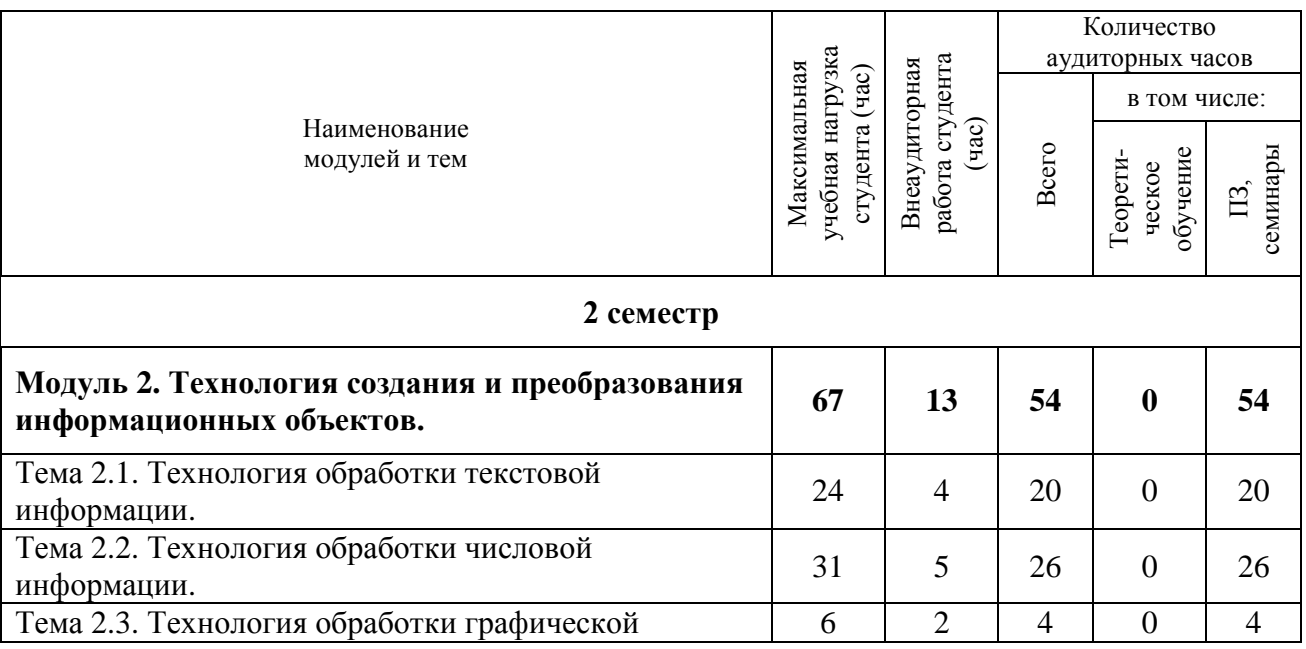

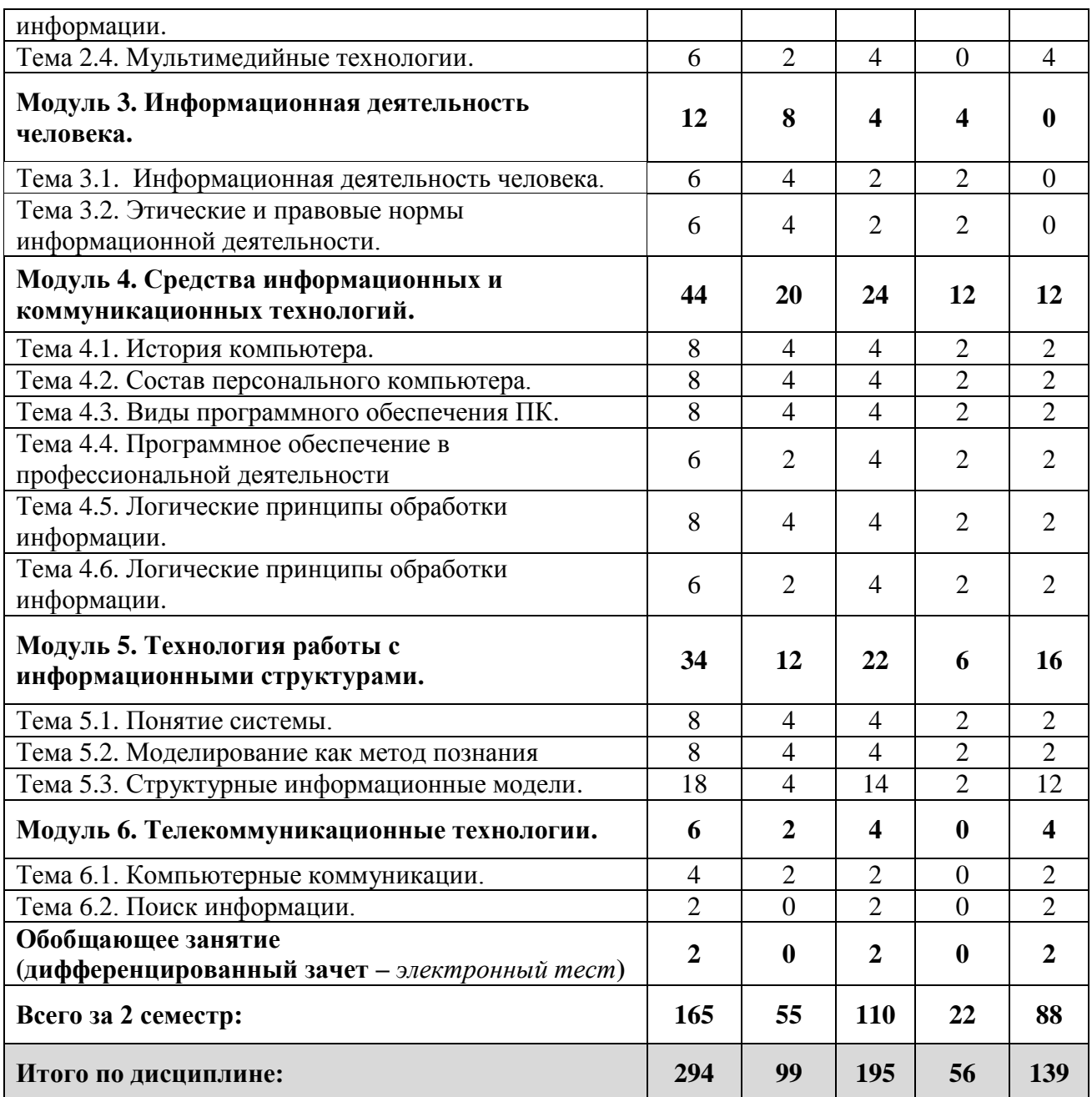

**5.3. Тематический план и содержание общеобразовательной учебной дисциплины «Информатика».**

Для характеристики уровня освоения учебного материала используются следующие обозначения:

1. – ознакомительный (узнавание ранее изученных объектов, свойств);

2. – репродуктивный (выполнение деятельности по образцу, инструкции или под руководством);

3. – продуктивный (планирование и самостоятельное выполнение деятельности, решение проблемных задач).

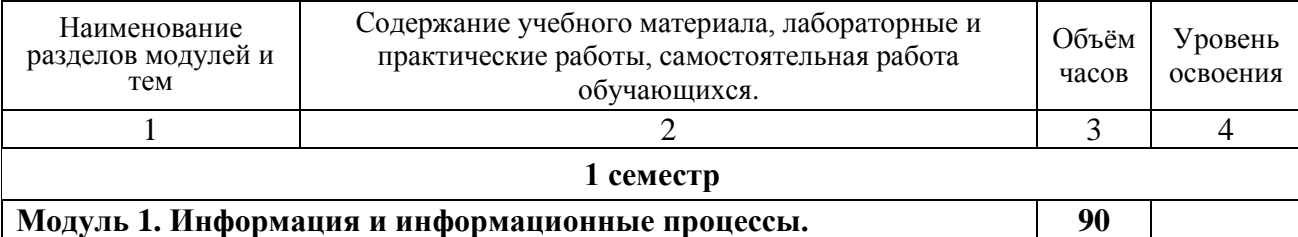

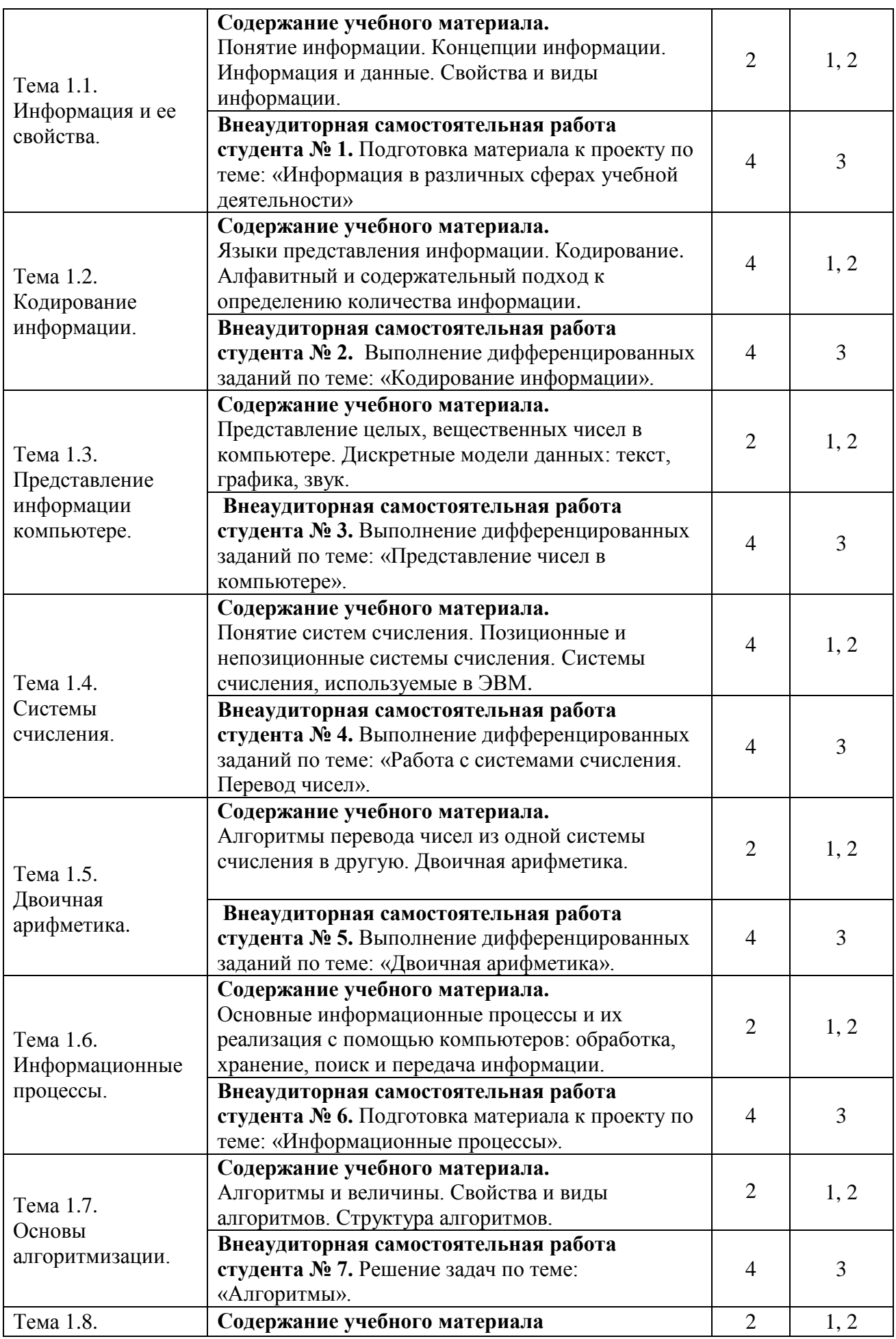

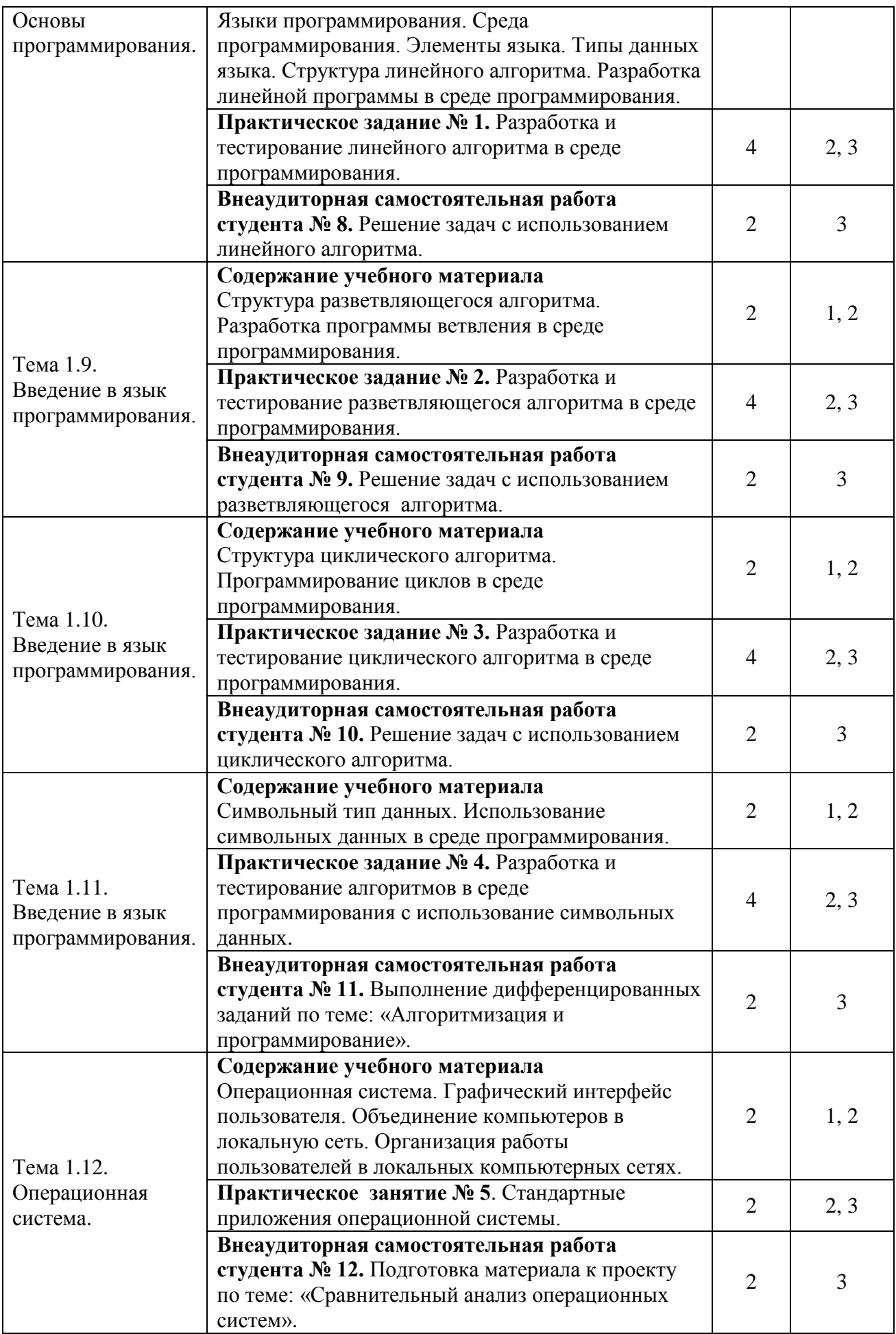

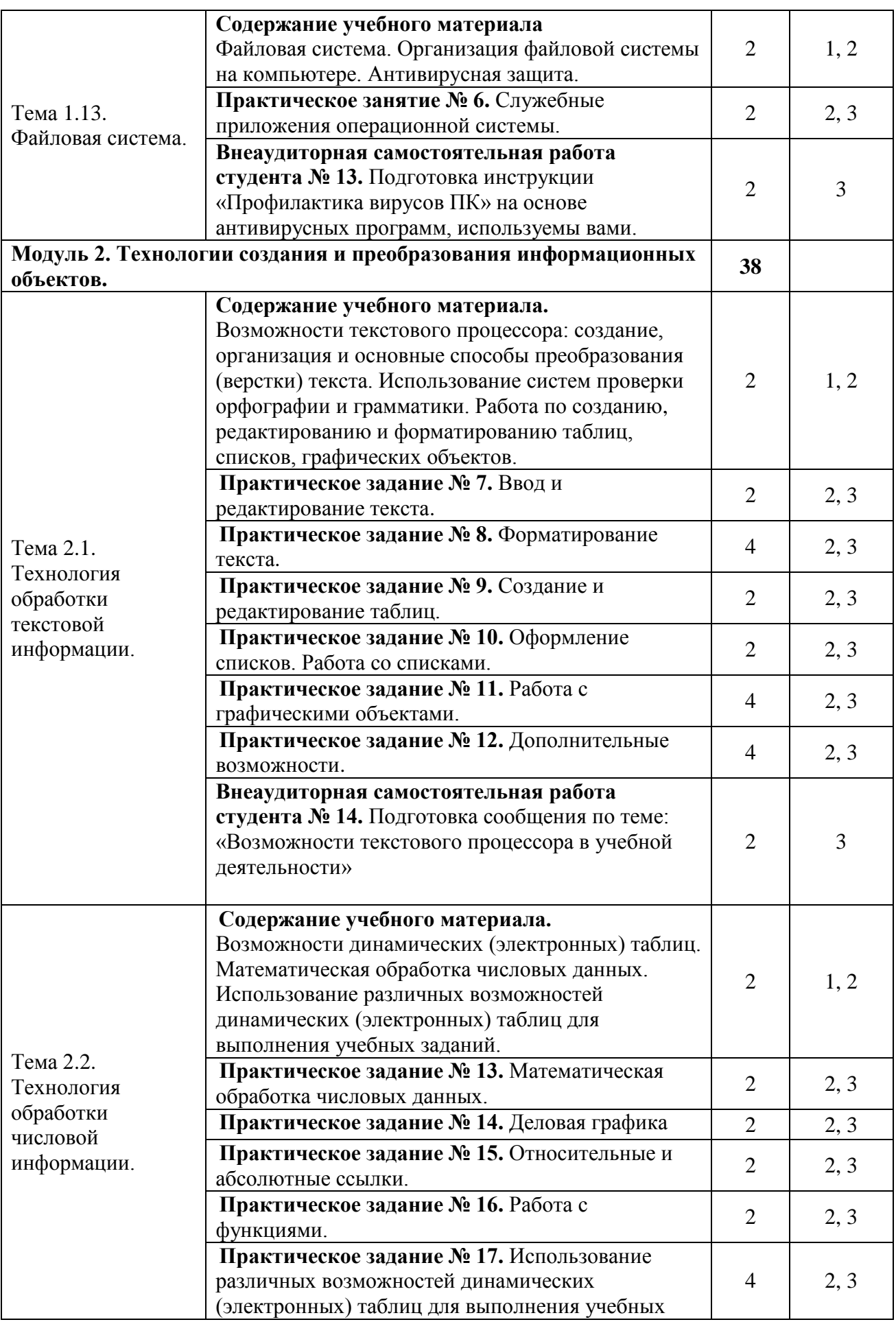

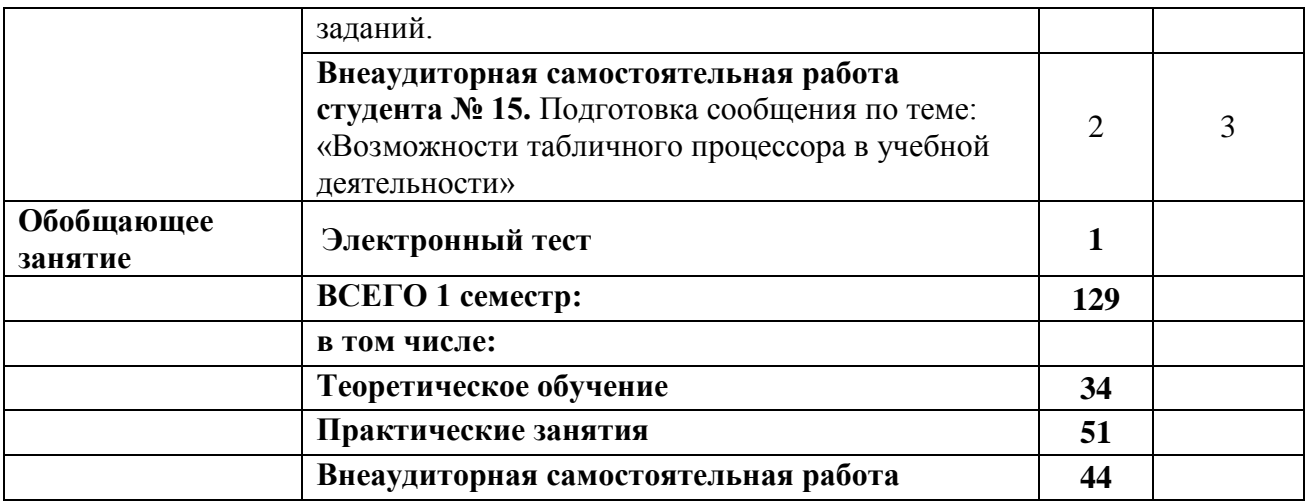

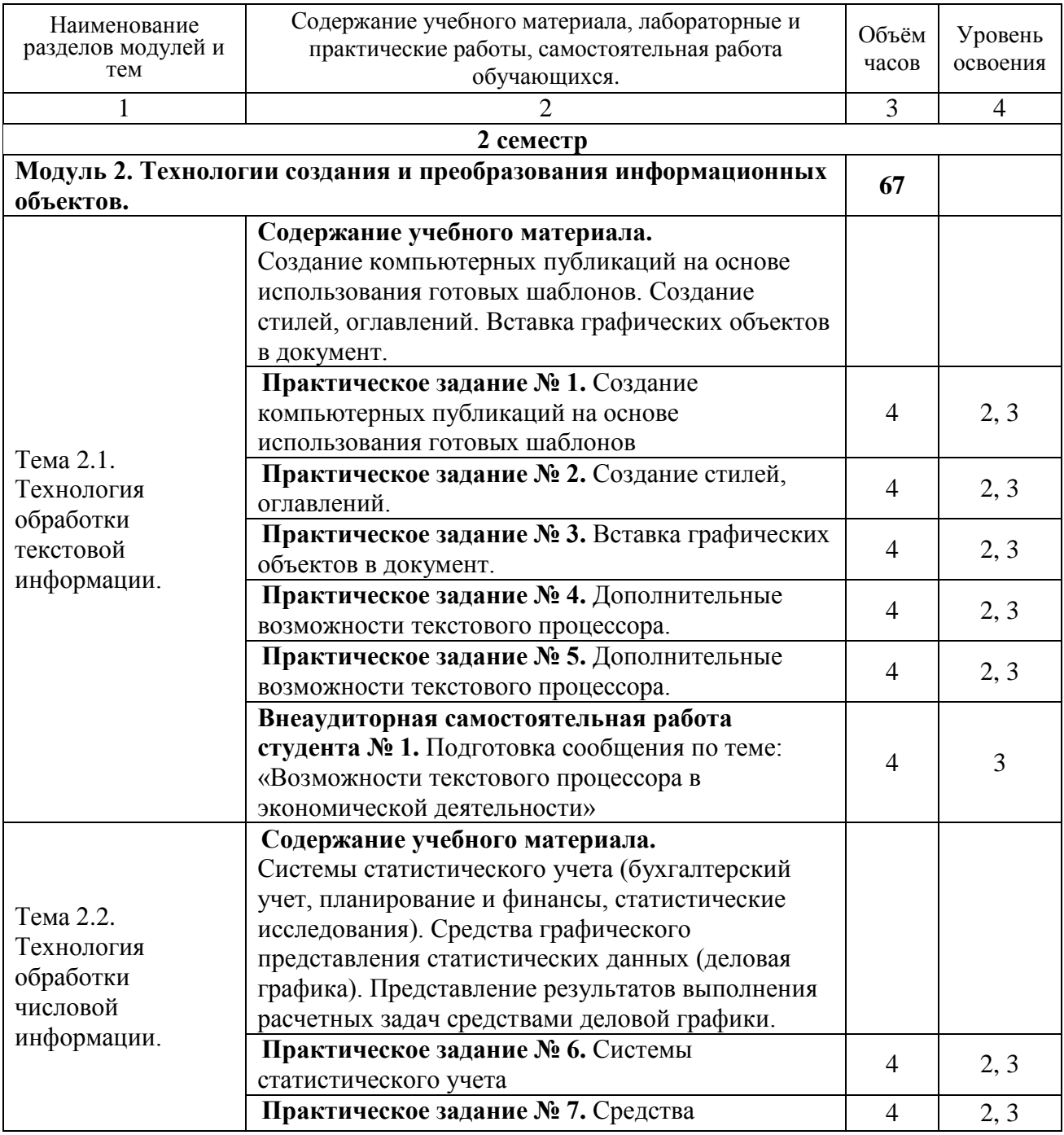

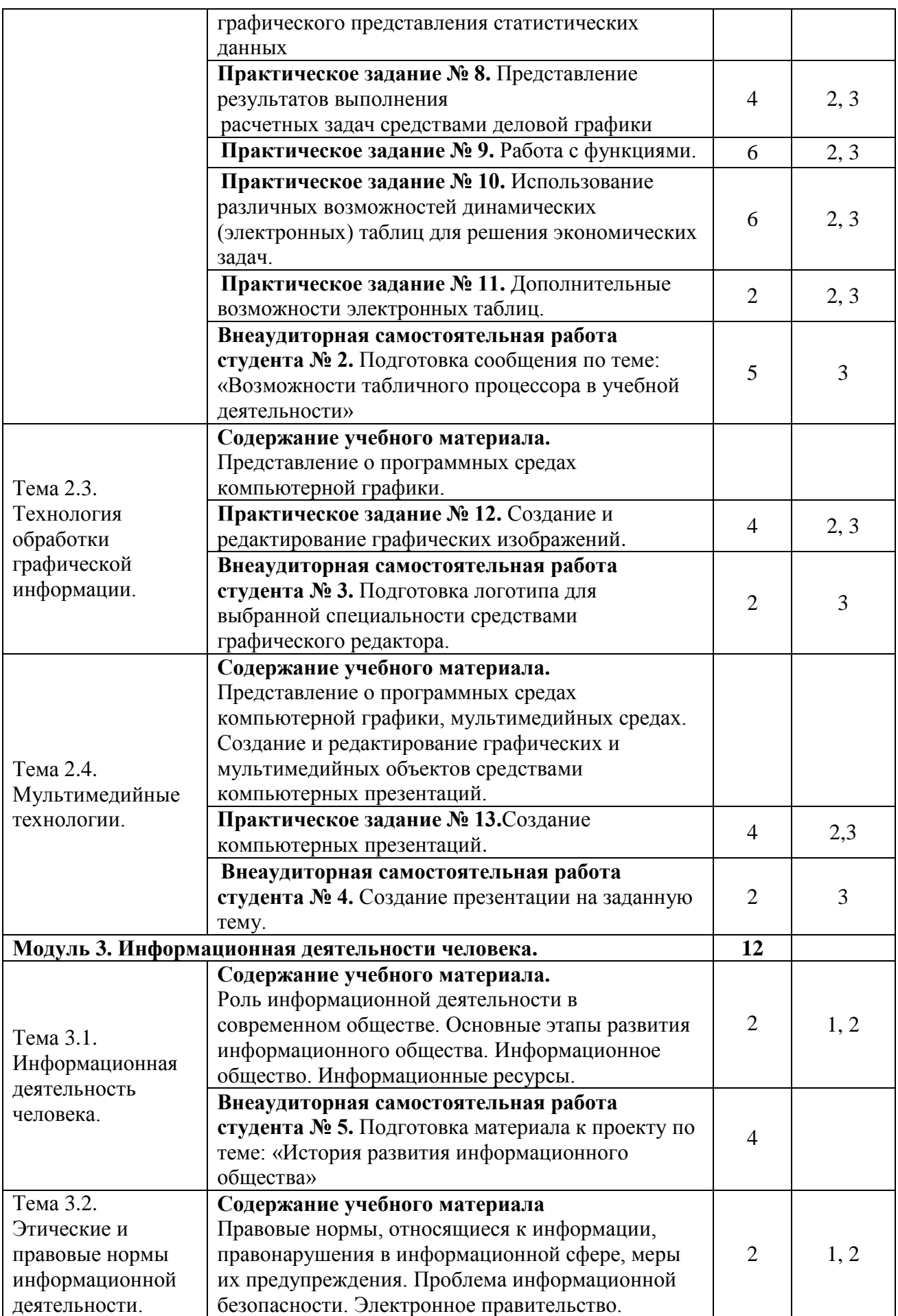

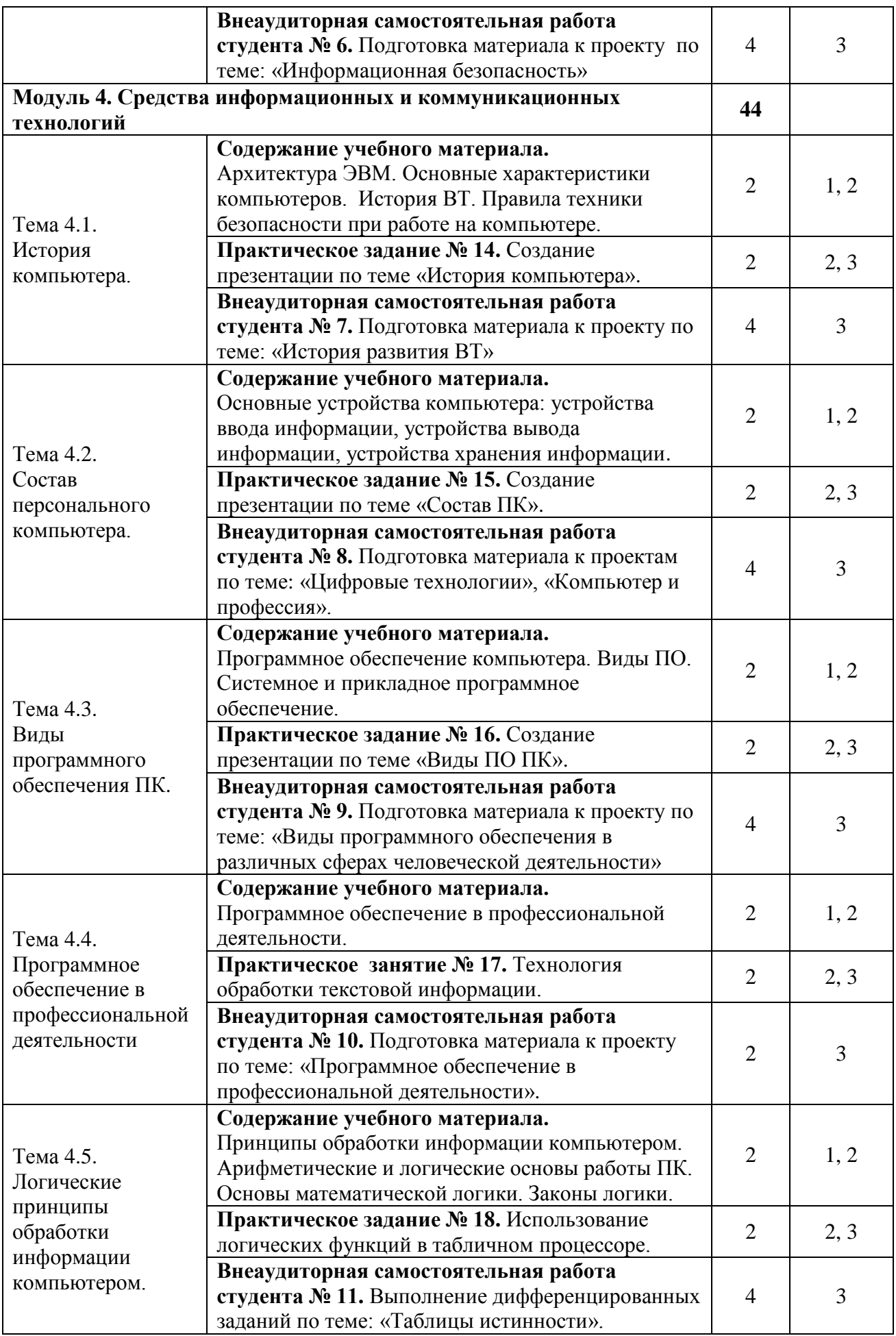

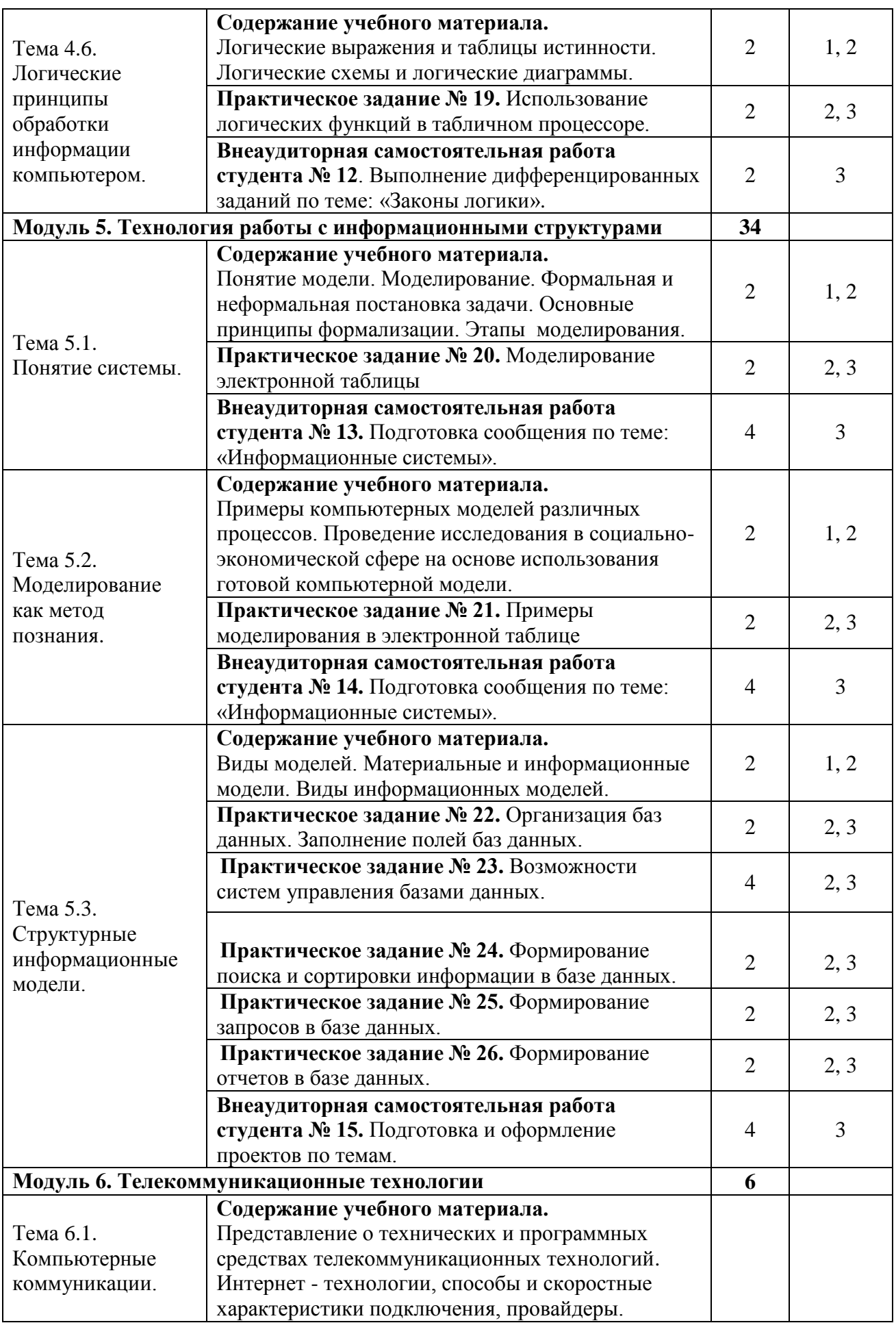

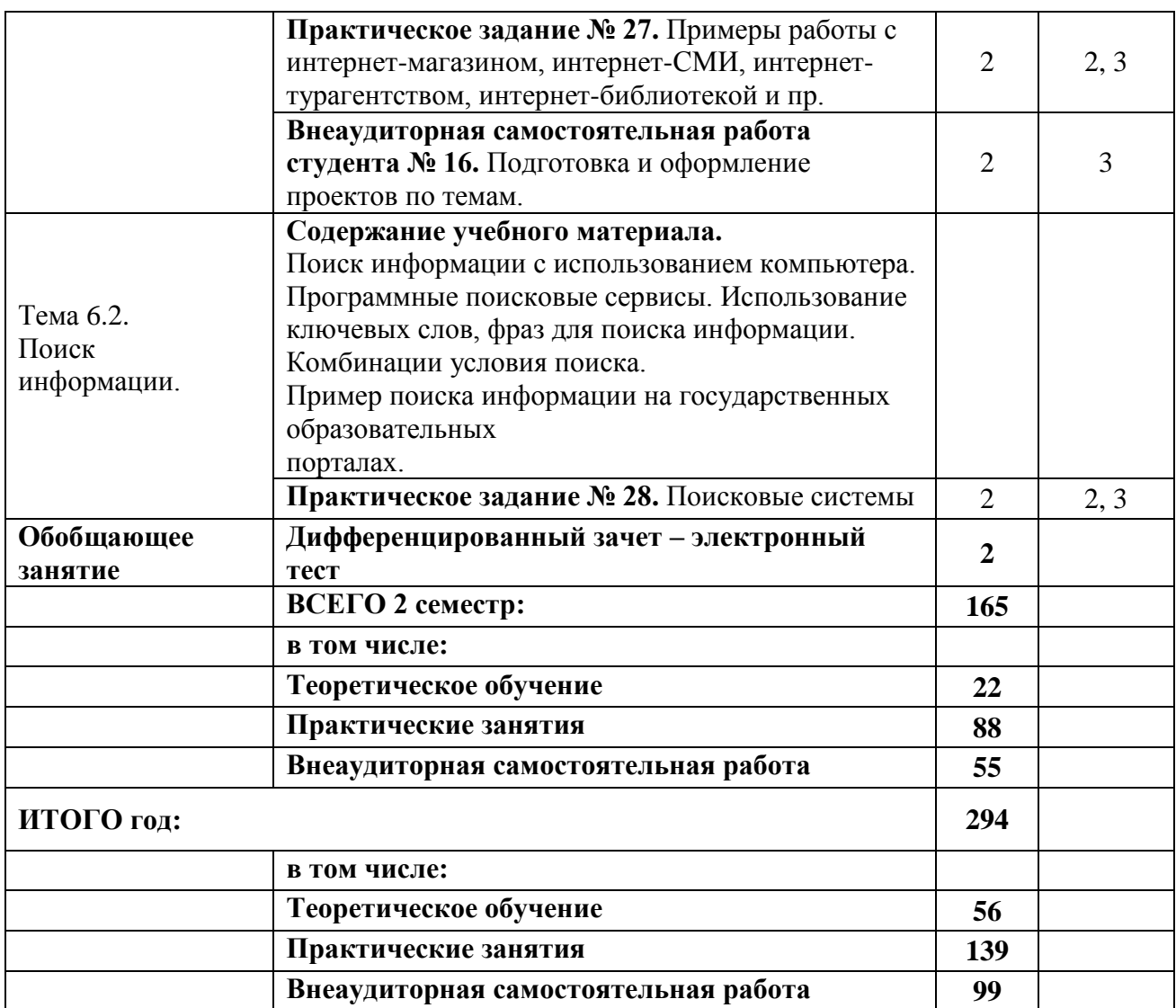

### **5.4 Тематика индивидуальных проектов**

- 1. Информация в различных сферах учебной деятельности
- 2. Информационные процессы
- 3. Программное обеспечение в профессиональной деятельности
- 4. Сравнительный анализ операционных систем
- 5. История развития информационного общества
- 6. Информационная безопасность
- 7. История развития ВТ
- 8. Цифровые технологии
- 9. Компьютер и профессия
- 10. Виды программного обеспечения в различных сферах человеческой деятельности.
- 11. Информационная деятельность в области строительства.
- 12. Информационная деятельность в транспортной сфере.
- 13. Информационная деятельность в правоохранительной сфере.
- 14. Информационная деятельность в экономической сфере
- 15. Роль информационной деятельности в современном обществе
- 16. Технические и программные средства информационной деятельности.

## **6. ХАРАКТЕРИСТИКА ОСНОВНЫХ ВИДОВ УЧЕБНОЙ ДЕЯТЕЛЬНОСТИ СТУДЕНТОВ**

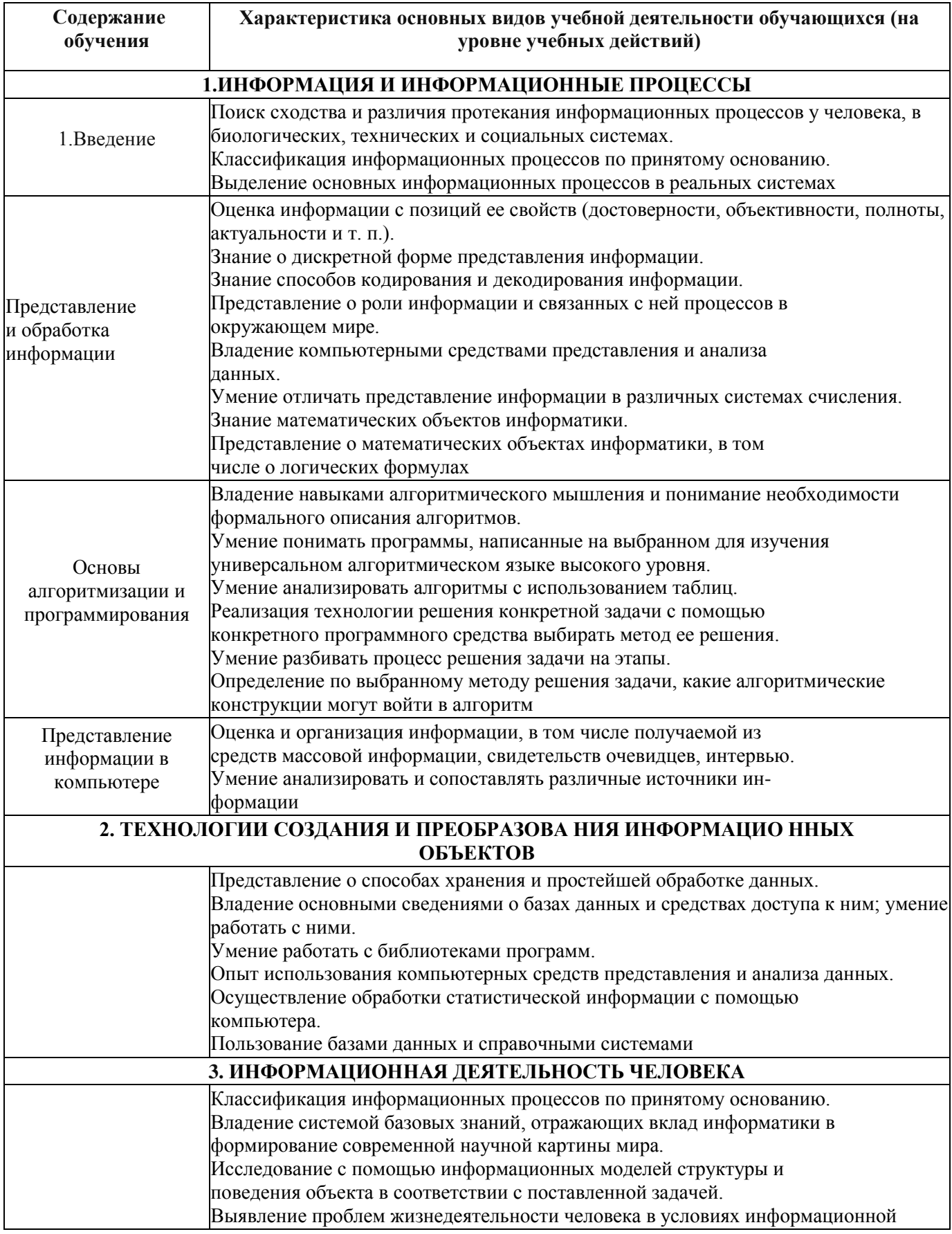

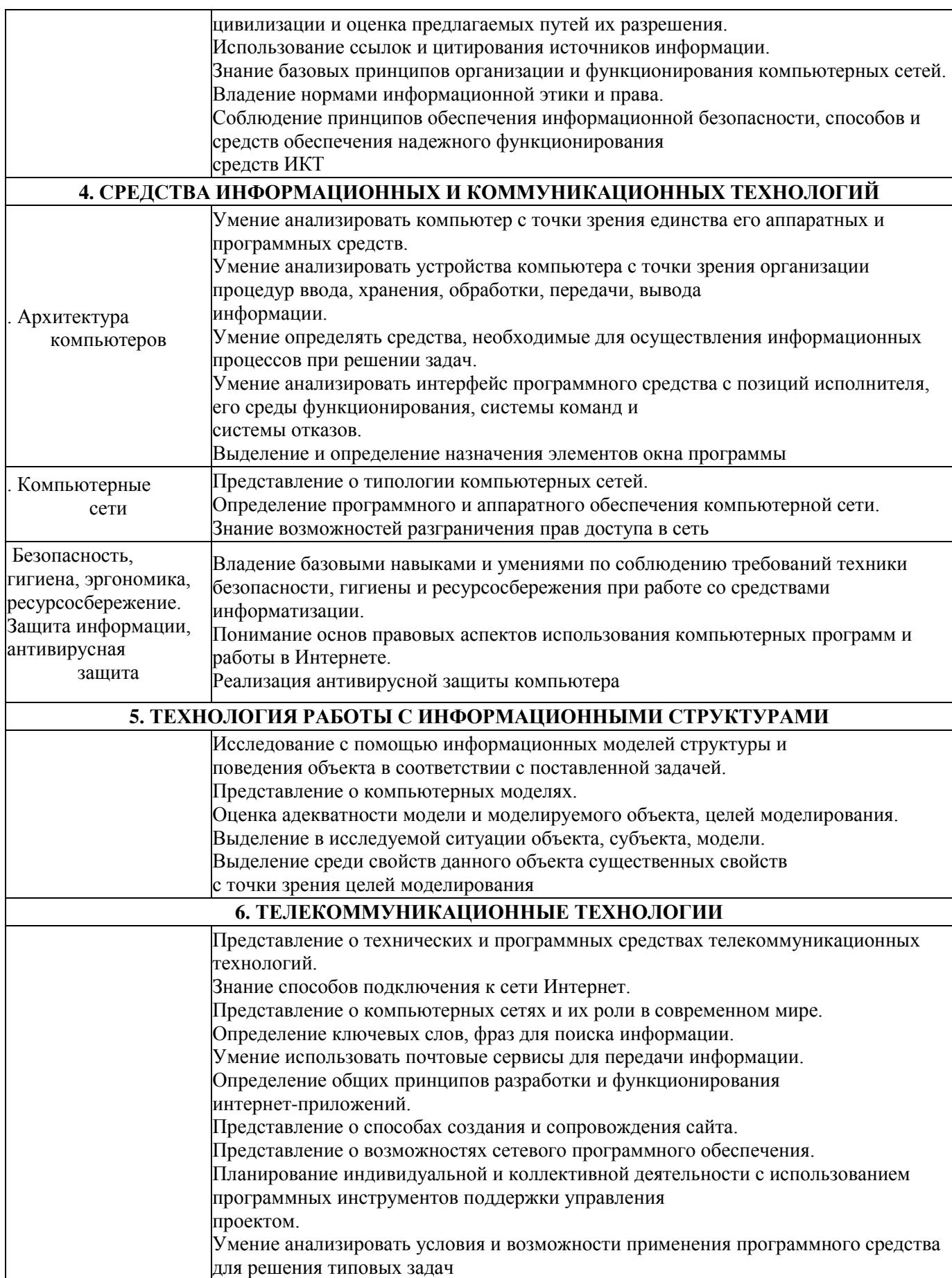

## **7. УСЛОВИЯ РЕАЛИЗАЦИИ ПРОГРАММЫ ОБЩЕОБРАЗОВАТЕЛЬНОЙ УЧЕБНОЙ ДИСЦИПЛИНЫ**

### *7.1 Для реализации программы учебной дисциплины «Информатика» предусмотрены следующие специальные помещения:*

#### **1. Лаборатория информатики, оснащѐнная оборудованием:**

- посадочные места по количеству обучающихся (столы, стулья по числу посадочных мест);

- рабочее место преподавателя (стол, стул);

- учебно-методический комплекс по дисциплине (рабочие программы, календарно-тематические планы, разработки уроков по дисциплине, учебно-методическое обеспечение к каждому уроку, в т.ч. презентации к урокам, комплект видеоуроков, комплект контрольно-оценочных средств и др.);

#### **с техническими средствами обучения:**

- компьютеры с лицензионным программным обеспечением 20 штук;
- электронная база нормативной документации;
- мультимедийное оборудование 1шт.;
- Операционная система Windows'XP и выше;
- Пакет Microsoft Office 2007 и выше.

- программное обеспечение общего назначения;

- принтер;
- сканер;

#### *7.2 Информационное обеспечение реализации программы*

Для реализации программы библиотечный фонд филиала имеет печатные и /или электронные образовательные ресурсы, рекомендуемые для использования в образовательном процессе

#### *Основная литература*

- 1. Цветкова, М.С. Информатика и ИТК: учебник для СПО /М.С. Цветкова, Л.С. Великович.- М. : ИЦ"Академия", 2016.- 336с.
- 2. Босова, Л.Л. Информатика. 10 класс. Учебник. Базовый уровень /Л.Л. Босова, А.Ю. Босова. – М.: Бином, 2020.- 288с.
- 3. Босова, Л.Л. Информатика. 11 класс. Учебник. Базовый уровень /Л.Л. Босова, А.Ю. Босова. – М.: Бином, 2020.- 256с.

### *Дополнительная литература*

- 1. Угринович, Н.Д. Информатика: учебник / Угринович Н.Д. Москва: КноРус, 2020. 377 с. (СПО). - ISBN 978-5-406-07314-8. - URL: https://book.ru/book/932057
- 2. Угринович, Н.Д. Информатика. Практикум: учебное пособие / Угринович Н.Д. Москва: КноРус, 2020. - 264 с. - (СПО). - ISBN 978-5-406-07320-9. - URL:<https://book.ru/book/932058>
- 3. Демин, А. Ю. Информатика. Лабораторный практикум: учебное пособие для среднего профессионального образования / А. Ю. Демин, В. А. Дорофеев. — Москва: Издательство Юрайт, 2019. — 133 с. — (Профессиональное образование). — ISBN 978-5-534-07984-5. — Текст: электронный // ЭБС Юрайт [сайт]. — URL: [http://biblio-online.ru/bcode/442310](https://biblio-online.ru/bcode/442310)

#### *Электронные ресурсы*

- 1. ЭБС ИЗДАТЕЛЬСТВА "BOOK.RU". КОЛЛЕКЦИЯ СПО [https://www.book.ru](https://www.book.ru/)
- 2. ЭБС ИЗДАТЕЛЬСТВА "ЮРАЙТ" [https://urait.ru](https://urait.ru/)
- 3. ЭБС ИЗДАТЕЛЬСТВА "ЛАНЬ" [https://e.lanbook.com](https://e.lanbook.com/)

### **7.4 Кадровое обеспечение образовательного процесса по дисциплине:**

### **Требования к квалификации педагогических кадров, обеспечивающих обучение по дисциплине:**

- наличие высшего образования;
- опыт деятельности в соответствующей профессиональной сфере;
- стажировка 1 раз в три года.

Страмоусова Светлана Анатольевна: окончила Уссурийский государственный педагогический институт в 1991 году, квалификация: учитель математики, физики. Прошла комплексные курсы повышения квалификации для учителей информатики по теме «Специальное партнерство в вузе на основе эффективных коммуникаций» в ФГБОУ ВО «Владивостокский государственный университет экономики и сервиса», г. Владивосток в 2011 году и «Формирование учебно-методического комплекса по дисциплинам и междисциплинарным курсам профессиональных модулей» в ФГБОУ ВО «Владивостокский государственный университет экономики и сервиса», г. Владивосток в 2014 году. 02.05.17-10.05.17 - курсы повышения квалификации по теме «Профессиональная деятельность преподавателя среднего профессионального образования в условиях внедрения ФГОС четвертого поколения», г. Владивосток, ГАУ ДПО «Приморский краевой институт развития образования»

Стаж работы – 28 лет. Преподаватель высшей квалификационной категории кафедры экономики, управления и информационных технологий.

## **8. КОНТРОЛЬ И ОЦЕНКА РЕЗУЛЬТАТОВ ОСВОЕНИЯ ОБЩЕОБРАЗОВАТЕЛЬНОЙ ДИСЦИПЛИНЫ**

**4.1. Контроль и оценка результатов освоения дисциплины** осуществляется в процессе проведения комбинированных и практических занятий, тестирования, а также выполнения обучающимися индивидуальных заданий, проектов, исследований.

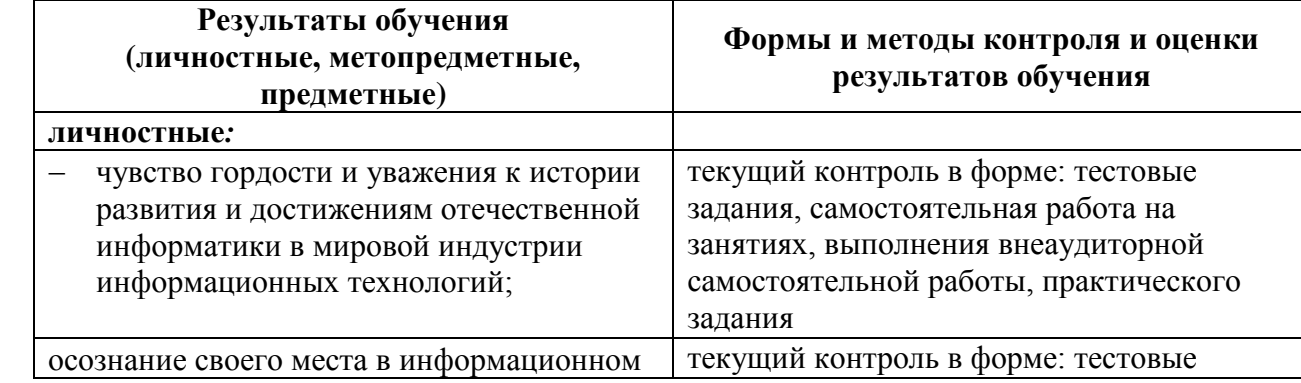

Таблица 5 - Формы и методы контроля и оценки результатов освоения учебной дисциплины по результатам текущего контроля и промежуточной аттестации

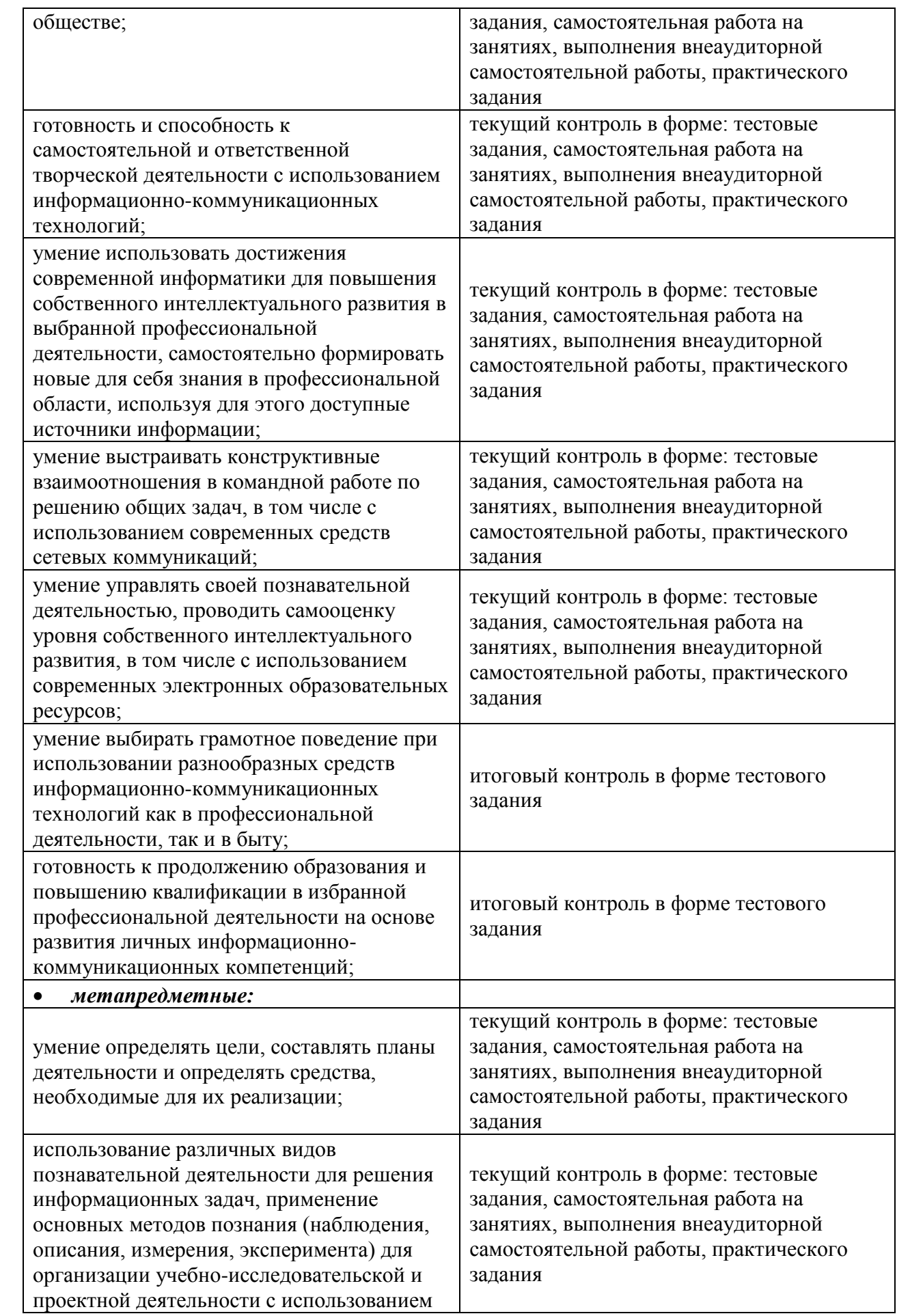

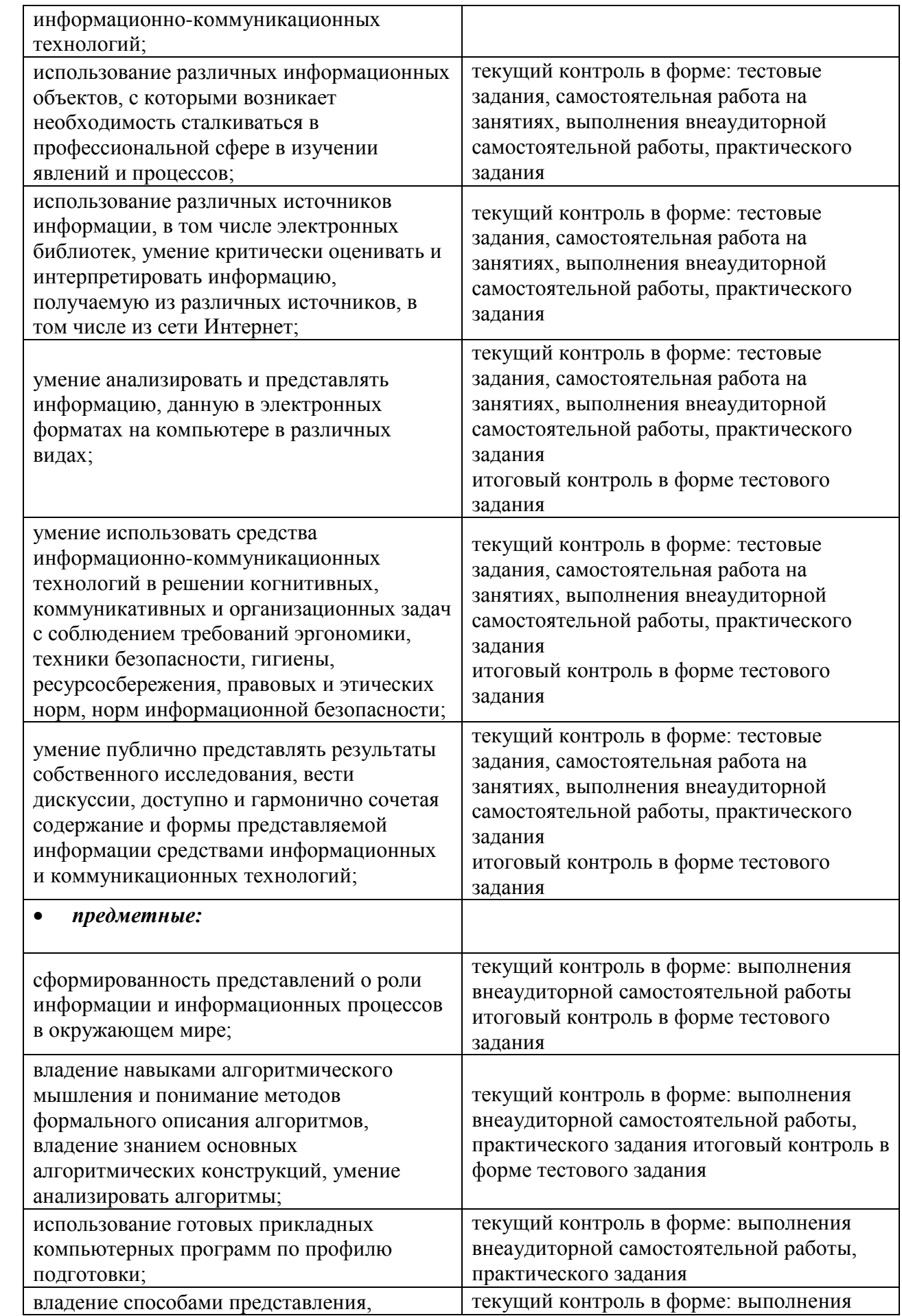

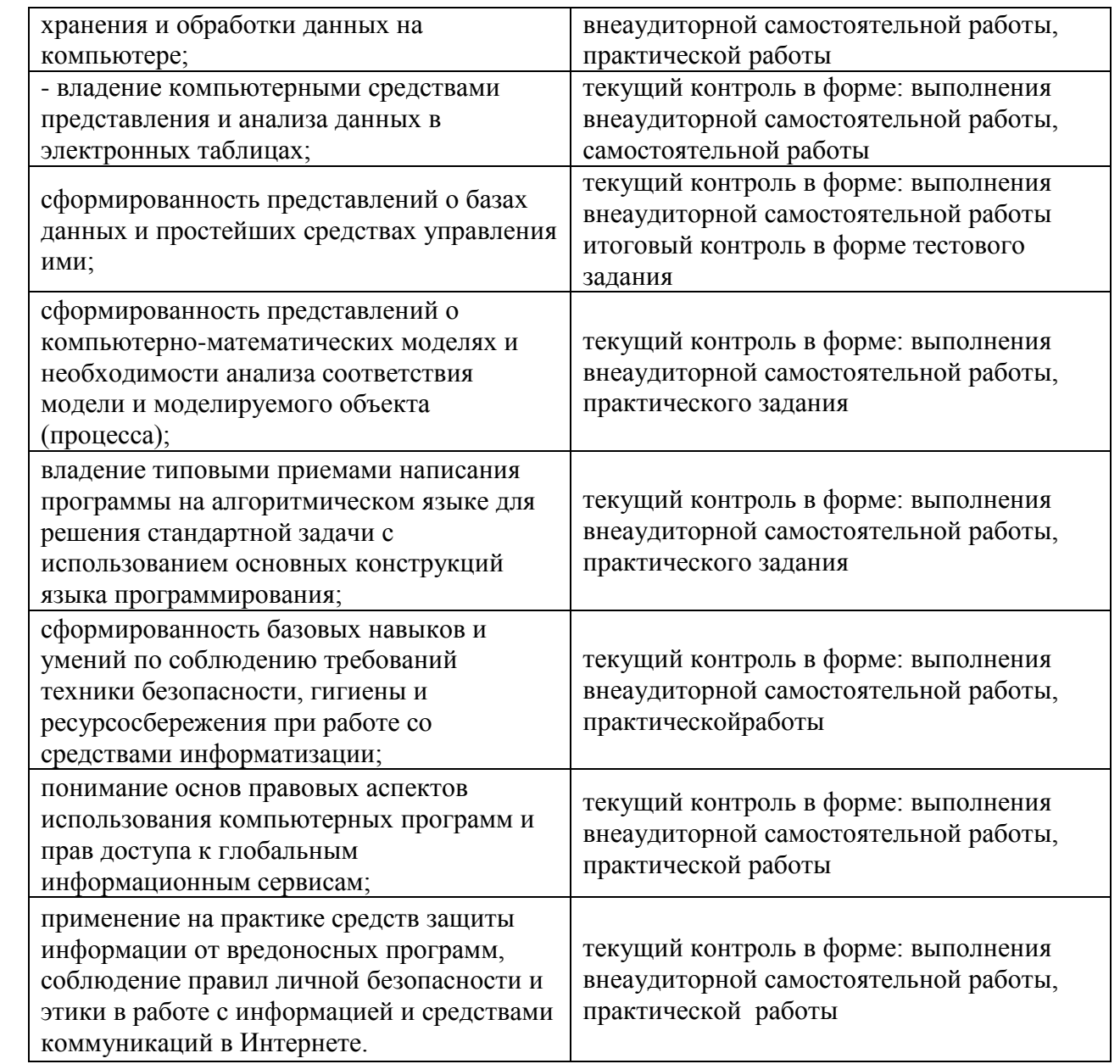

### **8.2. Оценка индивидуальных образовательных достижений по результатам текущего контроля и промежуточной аттестации**

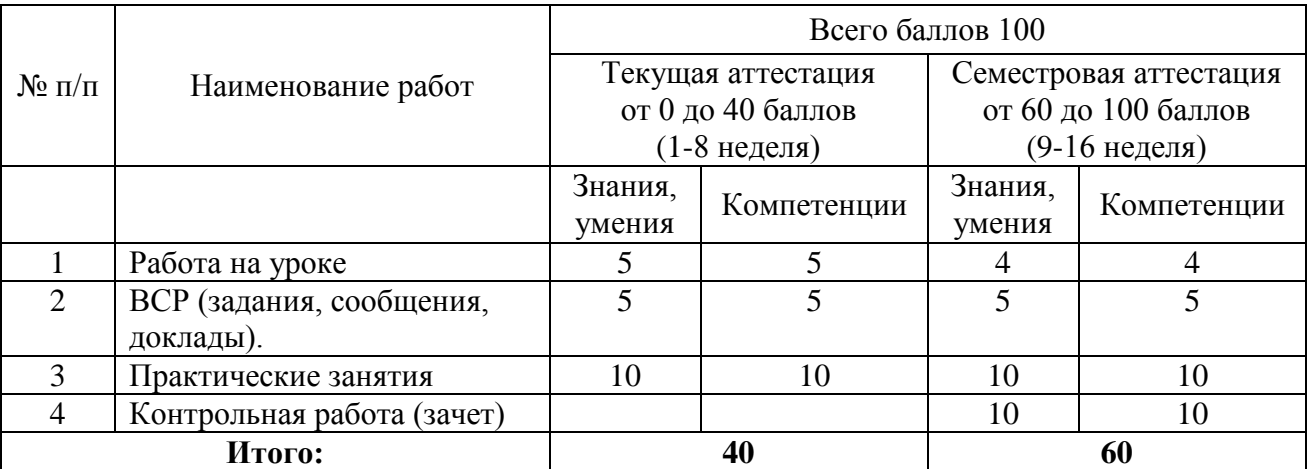

**8.3 Оценка индивидуальных образовательных достижений по результатам текущего контроля и промежуточной аттестации**

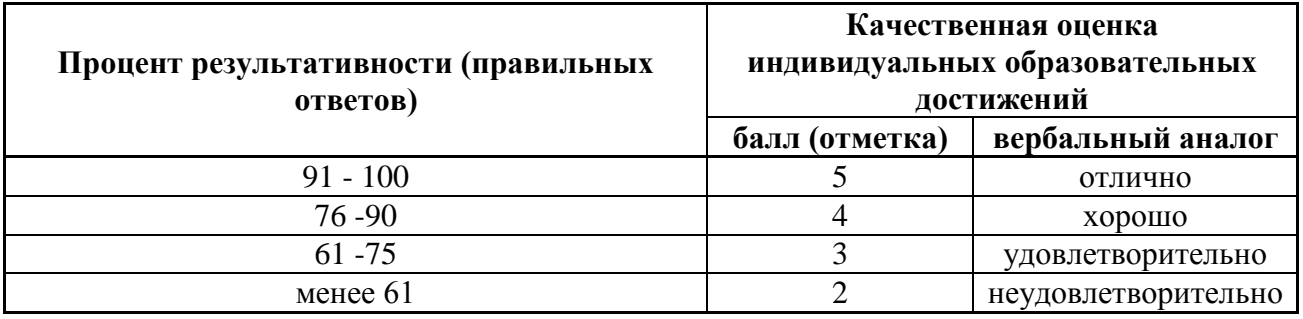

## **9. ГЛОССАРИЙ ОСНОВНЫХ ТЕРМИНОВ И ОПРЕДЕЛЕНИЙ, ИЗУЧАЕМЫХ В ОБЩЕОБРАЗОВАТЕЛЬНОЙ ДИСЦИПЛИНЕ «ИНФОРМАТИКА»**

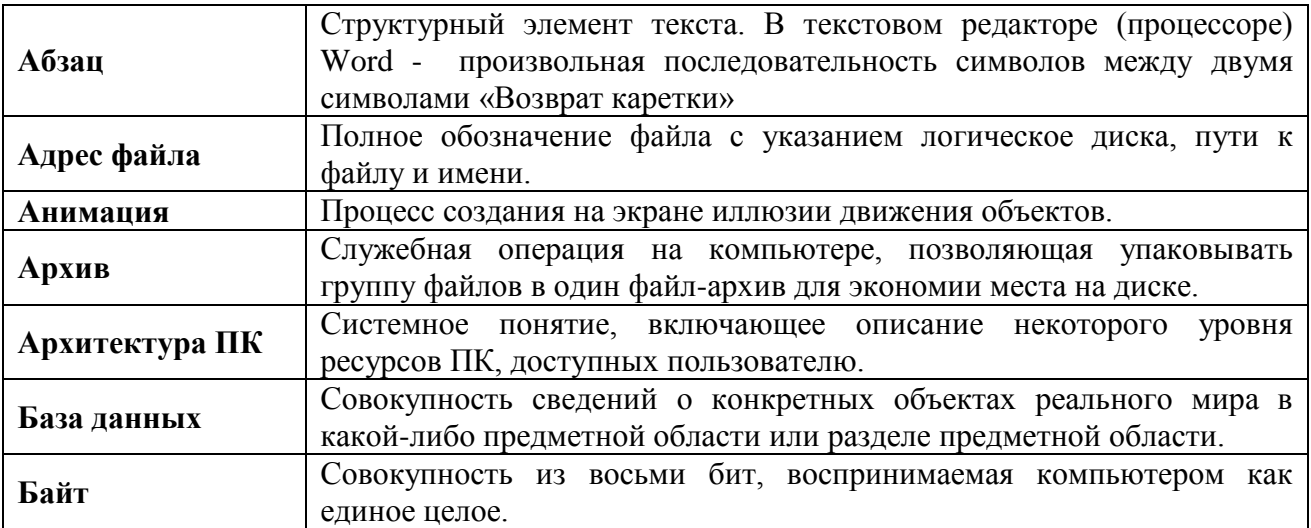

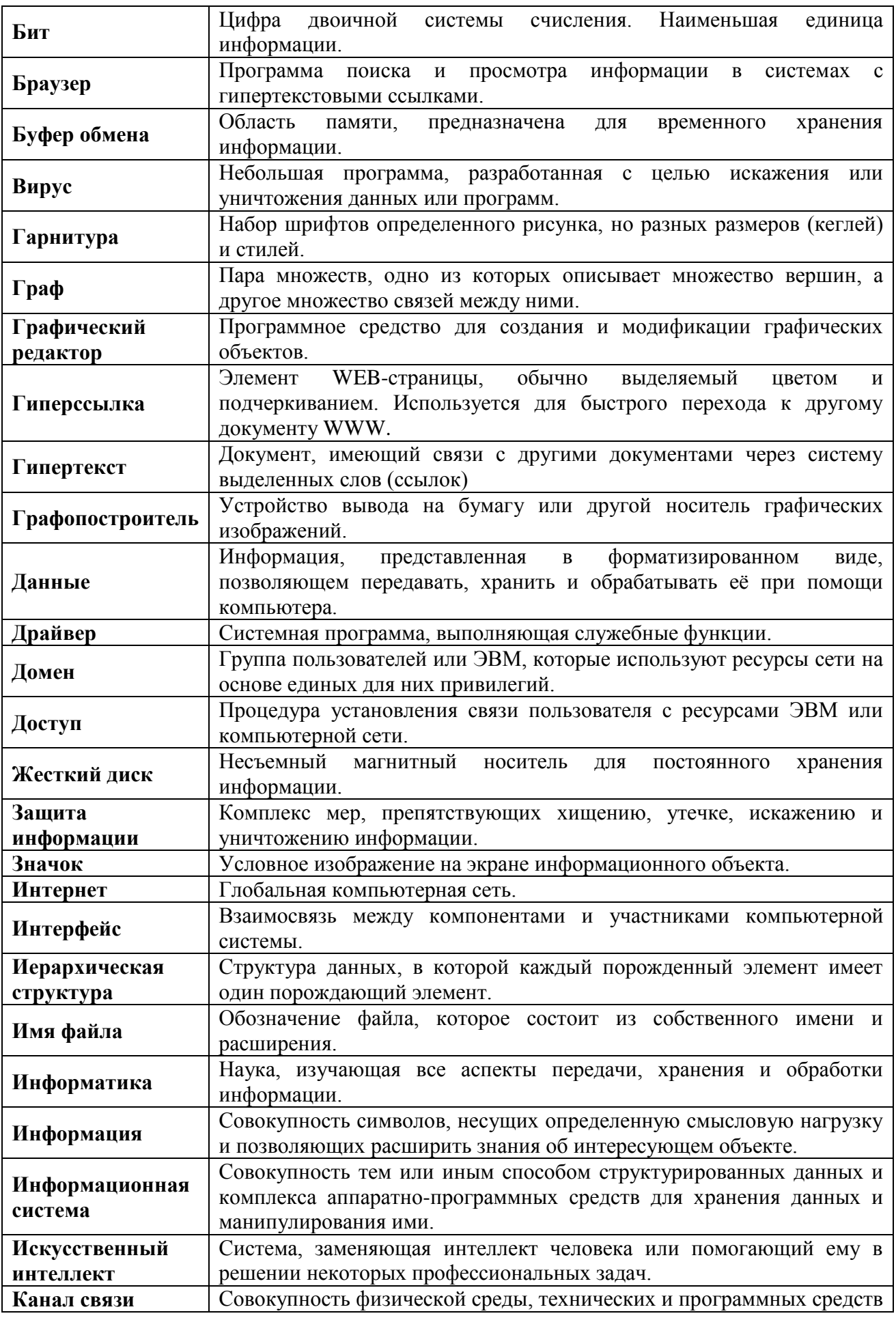

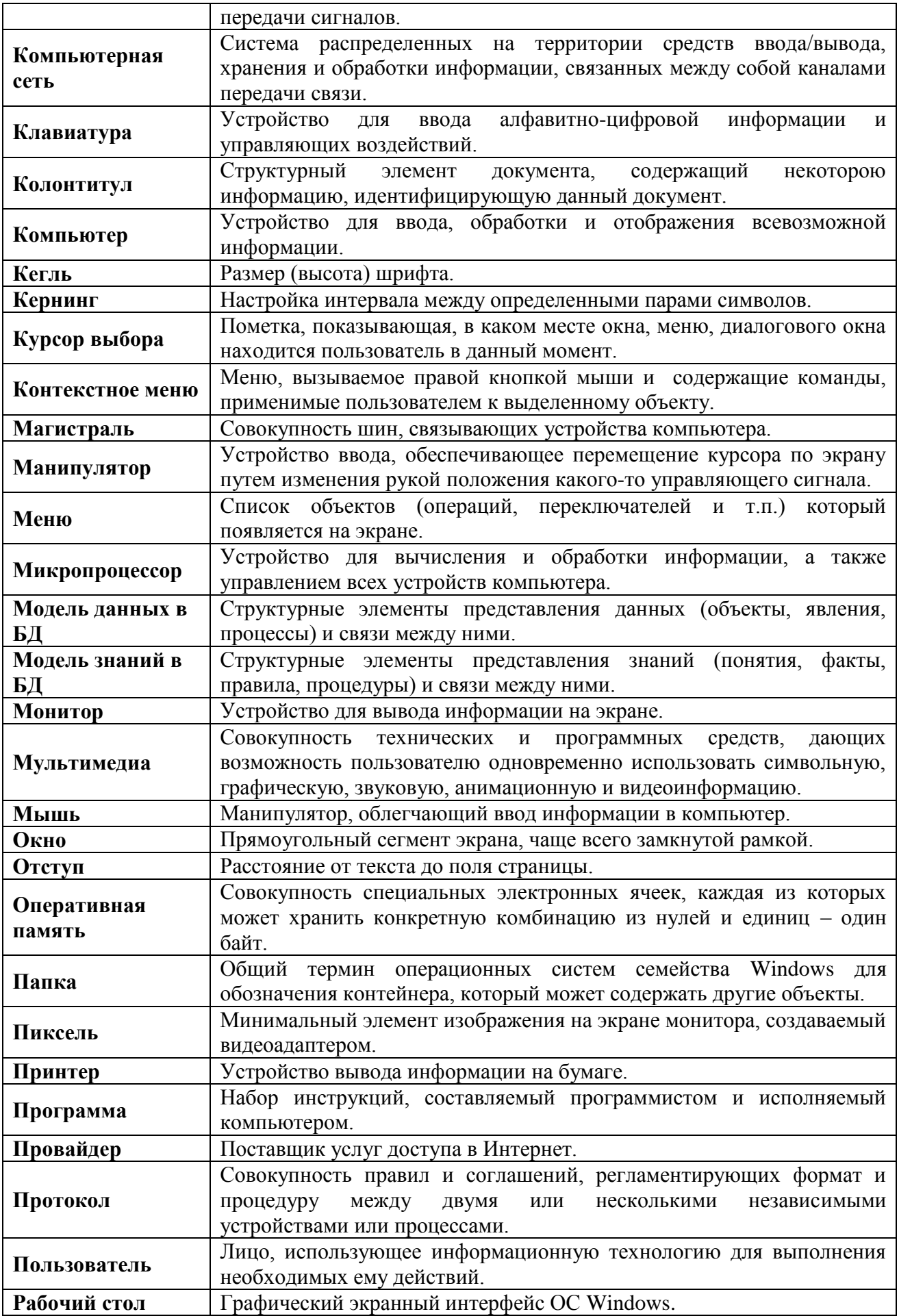

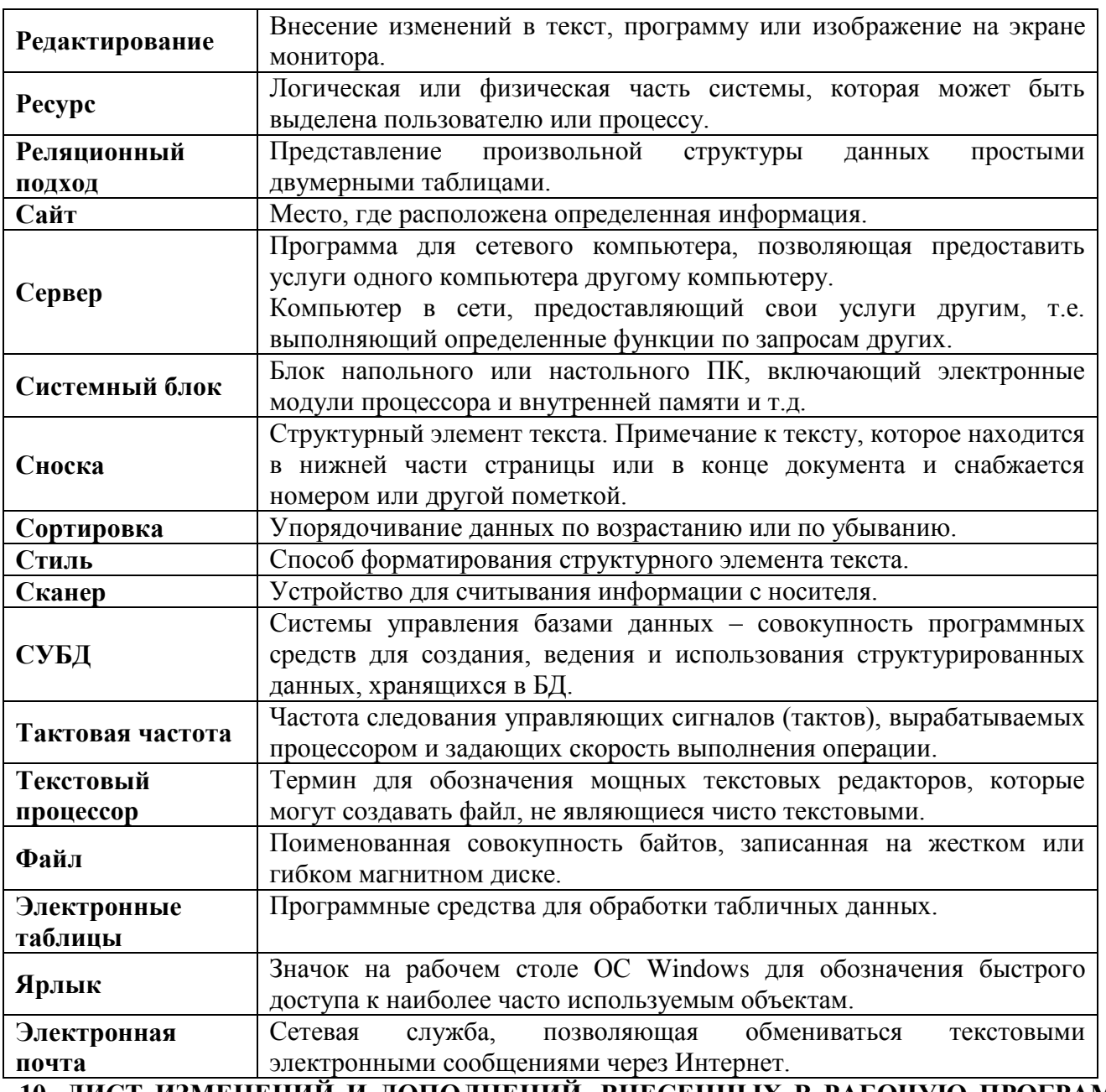

## **10. ЛИСТ ИЗМЕНЕНИЙ И ДОПОЛНЕНИЙ, ВНЕСЕННЫХ В РАБОЧУЮ ПРОГРАММУ ОБЩЕОБРАЗОВАТЕЛЬНОЙ УЧЕБНОЙ ДИСЦИПЛИНЫ**

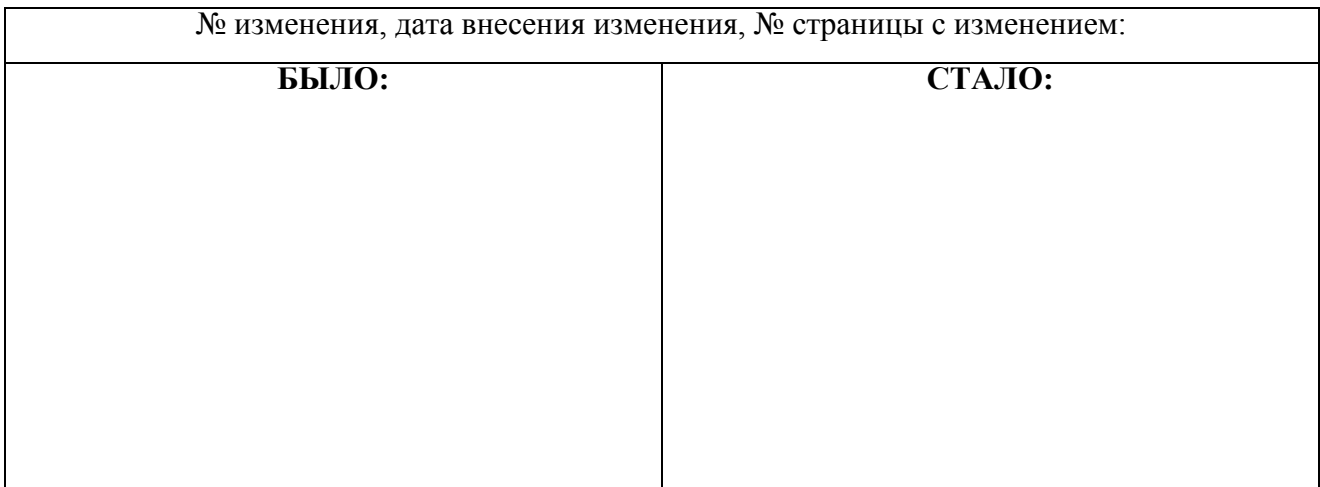

Основание: Подпись лица, внесшего изменения

## **ФИЛИАЛ ФЕДЕРАЛЬНОГО ГОСУДАРСТВЕННОГО БЮДЖЕТНОГО ОБРАЗОВАТЕЛЬНОГО УЧРЕЖДЕНИЯ ВЫСШЕГО ОБРАЗОВАНИЯ «ВЛАДИВОСТОКСКИЙ ГОСУДАРСТВЕННЫЙ УНИВЕРСИТЕТ ЭКОНОМИКИ И СЕРВИСА» В Г. АРТЕМЕ**

**Техническая экспертиза рабочей программы общеобразовательной учебной дисциплины «Информатика», представленной преподавателем Филиала федерального государственного бюджетного образовательного учреждения высшего образования «Владивостокский государственный университет экономики и сервиса» в г. Артеме Страмоусовой С.А.**

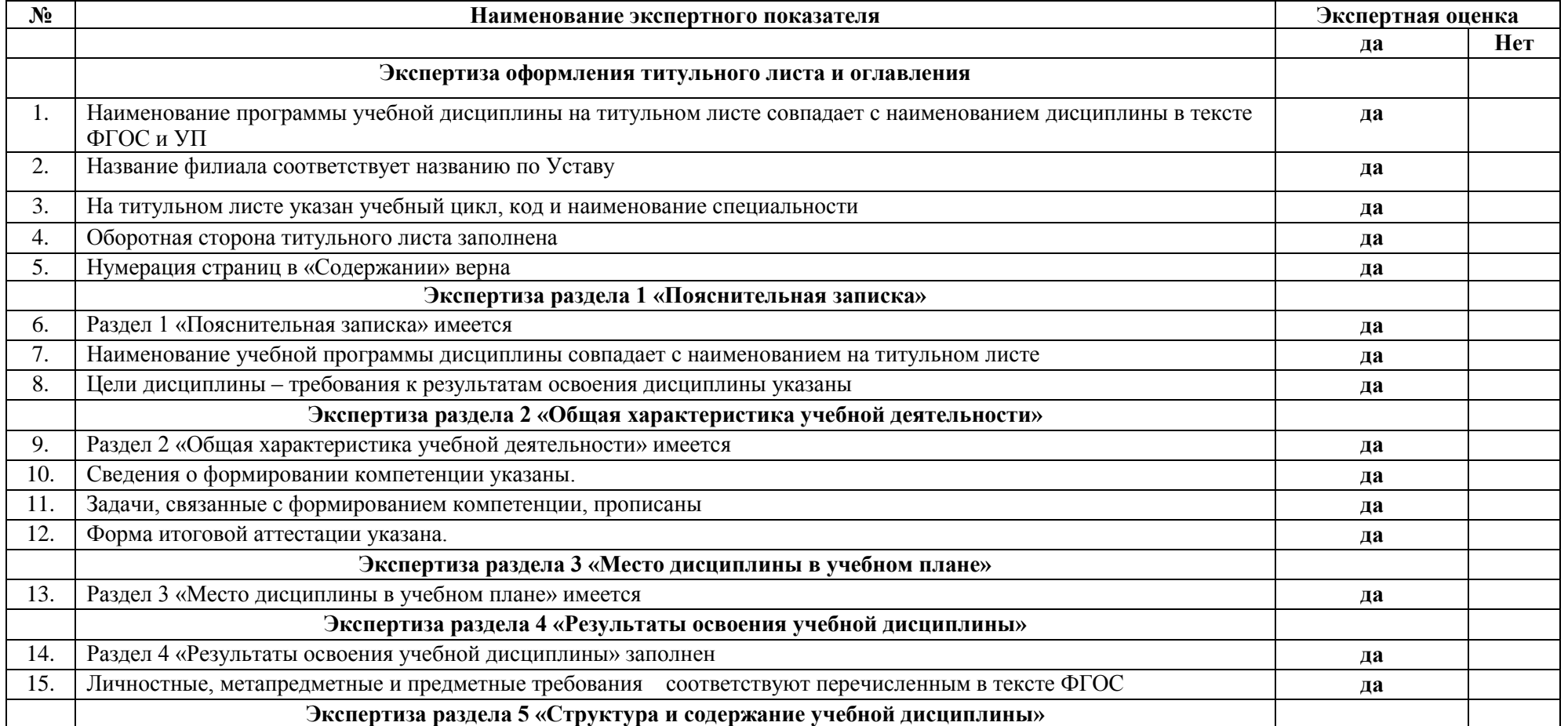

### **ЭКСПЕРТНОЕ ЗАКЛЮЧЕНИЕ**

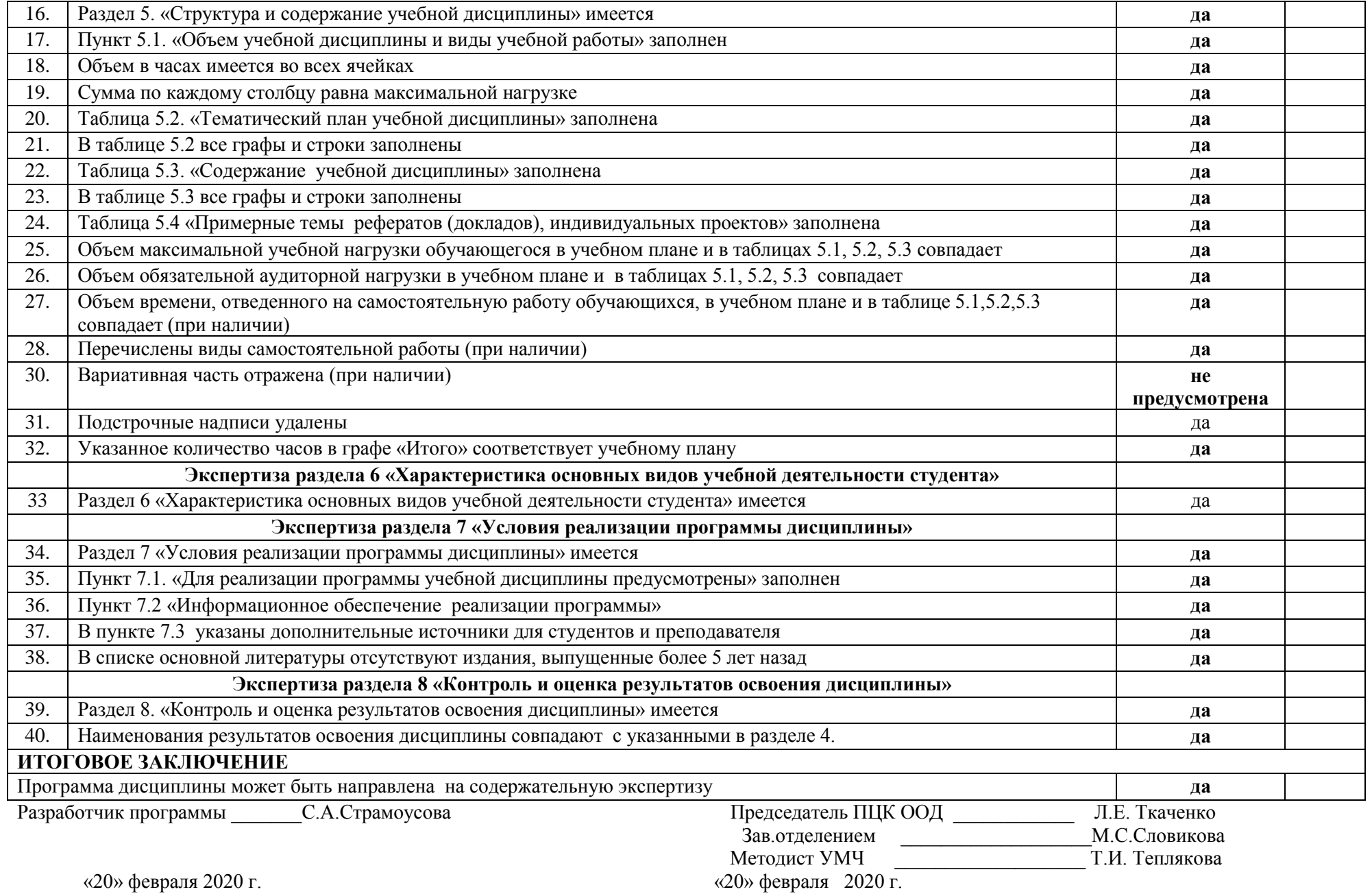

## **ФИЛИАЛ ФЕДЕРАЛЬНОГО ГОСУДАРСТВЕННОГО БЮДЖЕТНОГО ОБРАЗОВАТЕЛЬНОГО УЧРЕЖДЕНИЯ ВЫСШЕГО ОБРАЗОВАНИЯ «ВЛАДИВОСТОКСКИЙ ГОСУДАРСТВЕННЫЙ УНИВЕРСИТЕТ ЭКОНОМИКИ И СЕРВИСА» В Г. АРТЕМЕ**

**Содержательная экспертиза рабочей программы общеобразовательной учебной дисциплины «Информатика», представленной преподавателем Филиала федерального государственного бюджетного образовательного учреждения высшего образования «Владивостокский государственный университет экономики и сервиса» в г. Артеме Страмоусовой С.А.**

#### **№ Наименование экспертного показателя Экспертная оценка Примечание да нет заключение отсутствует Экспертиза раздела 1 «Пояснительная записка»** 1. Цели дисциплины – требования к результатам освоения дисциплины соответствуют перечисленным в ФГОС СОО. **да Экспертиза раздела 2 «Общая характеристика учебной деятельности»** 2. В разделе 2 указана информационная компетенция, на формирование которой ориентировано содержание дисциплины да **Экспертиза раздела 3 «Место дисциплины в учебном плане»** 3 Место дисциплины в учебном плане определено в соответствии с требованиями ФГОС СОО. да **Экспертиза раздела 4 «Результаты освоения учебной дисциплины»** 4 Требования к личностным, метапредметным и предметным результатам освоения учебной дисциплины соответствуют перечисленным в ФГОС СОО (в т. ч. конкретизируют и/или расширяют требования ФГОС) да **Экспертиза раздела 5 «Структура и содержание учебной дисциплины»** 5 Содержание видов учебной деятельности соответствует требованиям, предъявляемым к результатам освоения дисциплины («личностные», «метапредметные», «предметные»). да 6 Содержание учебной дисциплины разработано с ориентацией на формирование указанных в разделе 2 компетенций. да 7 Структура программы учебной дисциплины соответствует принципу единства теоретического и практического обучения **да** 8 Тематика лабораторных и/или практических работ соответствует формируемым результатам освоения дисциплины и ориентирована на освоение указанных в разделе 2 компетенций. да 9 Тематический план и содержание учебной дисциплины соответствует да

#### **ЭКСПЕРТНОЕ ЗАКЛЮЧЕНИЕ**

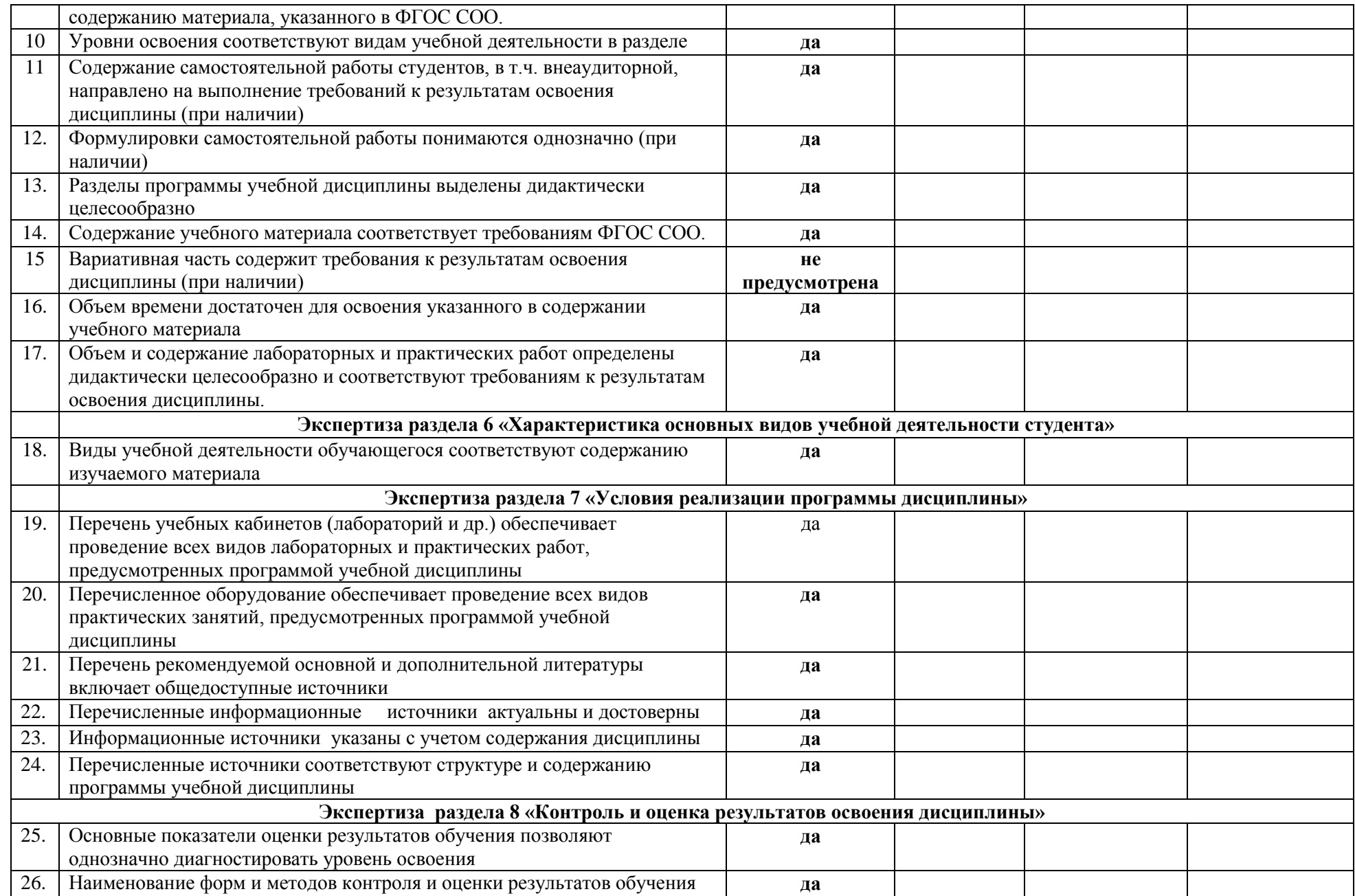

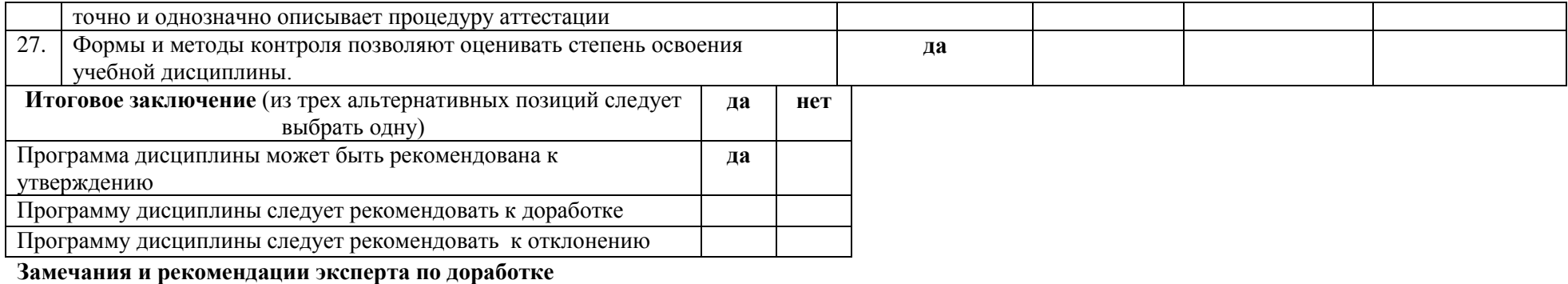

**\_\_\_\_\_\_\_\_\_\_\_\_\_\_\_\_\_\_\_\_\_\_\_\_\_\_\_\_\_\_\_\_\_\_\_\_\_\_\_\_\_\_\_\_\_\_\_\_\_\_\_\_\_\_\_\_\_\_\_\_\_\_\_\_\_\_\_\_\_\_\_\_\_\_\_\_\_\_\_\_\_\_\_\_\_\_\_\_\_\_\_\_\_\_\_\_\_\_\_\_\_\_\_\_\_\_\_\_\_\_\_\_\_\_\_\_\_\_\_\_\_**

Разработчик программы \_\_\_\_\_\_\_\_\_С.А.Страмоусова

«20» февраля 2020 г. «20» февраля 2020 г.

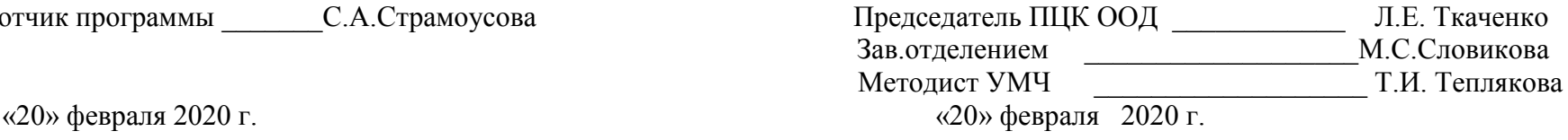
# **ФИЛИАЛ ФЕДЕРАЛЬНОГО ГОСУДАРСТВЕННОГО БЮДЖЕТНОГО ОБРАЗОВАТЕЛЬНОГО УЧРЕЖДЕНИЯ ВЫСШЕГО ОБРАЗОВАНИЯ «ВЛАДИВОСТОКСКИЙ ГОСУДАРСТВЕННЫЙ УНИВЕРСИТЕТ ЭКОНОМИКИ И СЕРВИСА» В Г. АРТЕМЕ**

**Содержательная экспертиза рабочей программы общеобразовательной учебной дисциплины «Информатика», представленной преподавателем Филиала федерального государственного бюджетного образовательного учреждения высшего образования «Владивостокский государственный университет экономики и сервиса» в г. Артеме Страмоусовой С.А.**

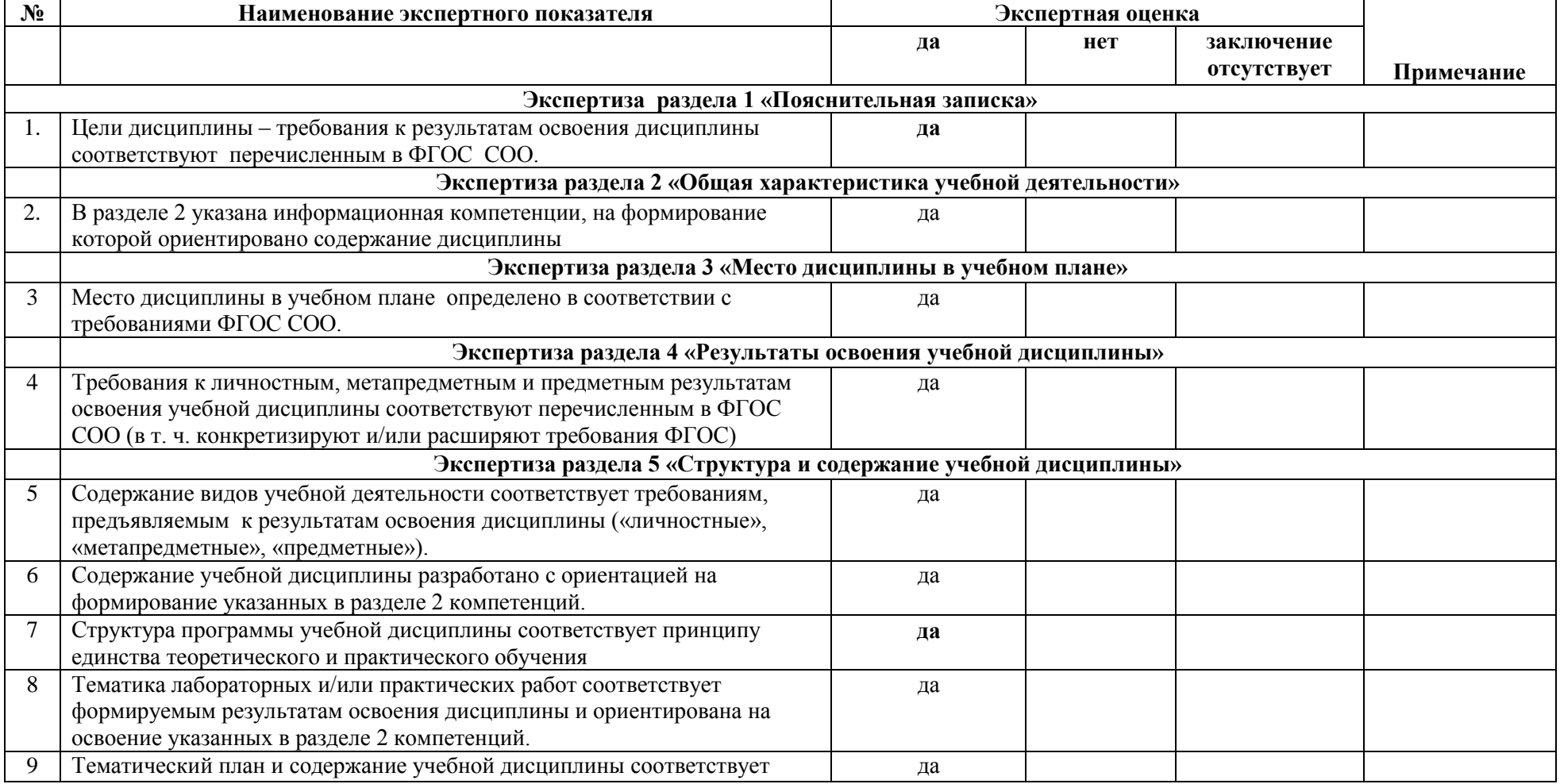

# **ЭКСПЕРТНОЕ ЗАКЛЮЧЕНИЕ**

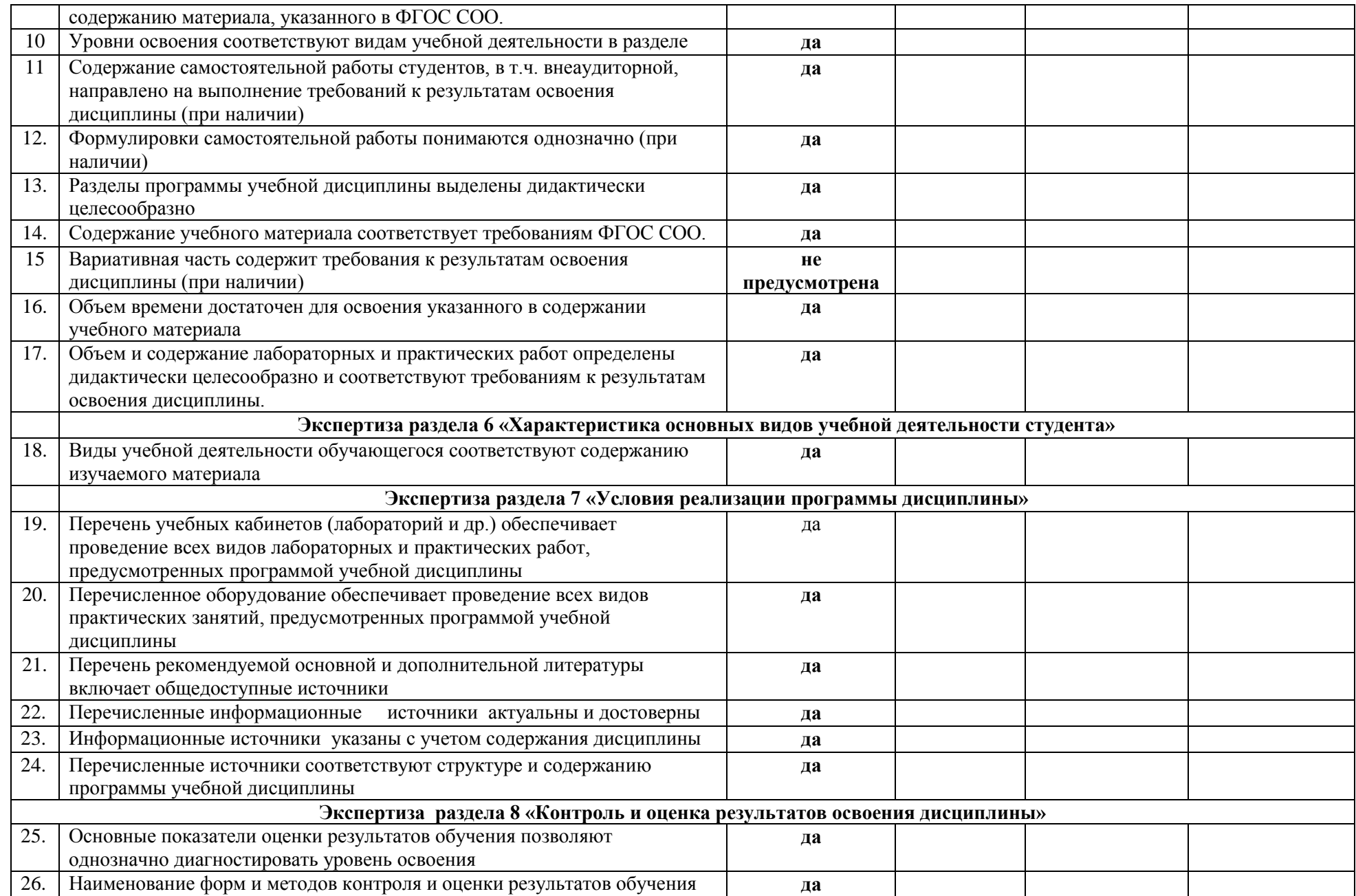

38

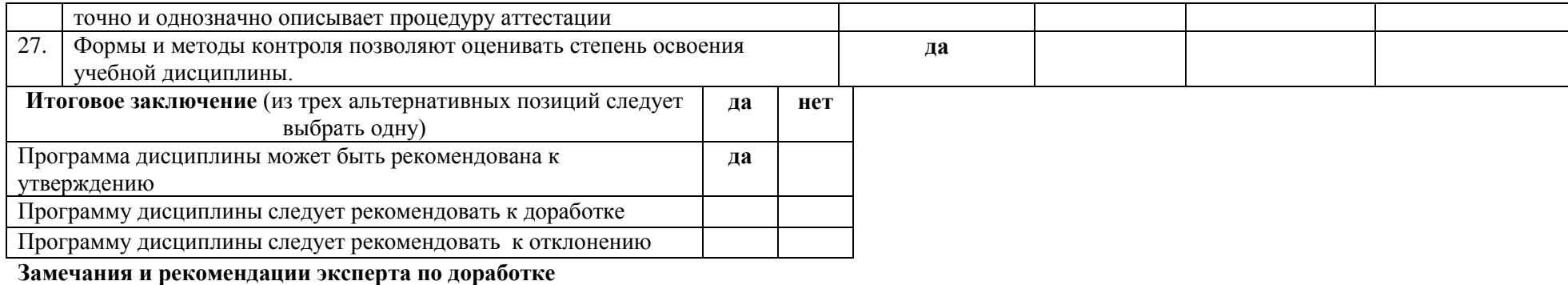

Разработчик программы \_\_\_\_\_\_\_\_С.А.Страмоусова

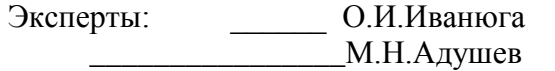

«20» февраля 2020 г.

«25» февраля 2020 г.

# МИНОБРНАУКИ РОССИИ

Филиал Федерального государственного бюджетного образовательного учреждения высшего профессионального образования «Владивостокский государственный университет экономики и сервиса»

в г.Артеме

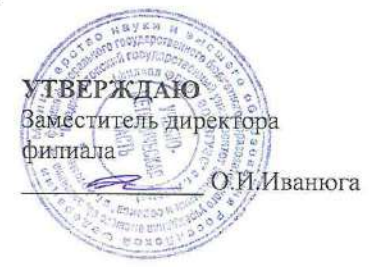

# КОНТРОЛЬНО-ОЦЕНОЧНЫЕ СРЕДСТВА К УЧЕБНОМУ ПРЕДМЕТУ

# ПД.02 ИНФОРМАТИКА

программы подготовки специалистов среднего звена по специальности 40.02.01 Право и организация социального обеспечения

Год набора на ООП

2018

**APTEM 2020** 

#### СОГЛАСОВАНО

Протокол заседания научнометодического совета от 18 мая 2020года №7

# РАССМОТРЕНО И ОДОБРЕНО

на заседании предметно-цикловой комиссии общеобразовательных дисциплин

Протокол № 14от12 мая2020 г.

Председатель • О.И.Иванюга

Председатель ПЦК ООД  $\sqrt{V}$ Л.Е.Ткаченко

Разработчик:  $\mathcal{O}_{2}$  / С.А. Страмоусова,

преподаватель филиала ФГБОУ ВО «ВГУЭС» в г. Артеме

«28» апреля 2020 г.

# СОДЕРЖАНИЕ:

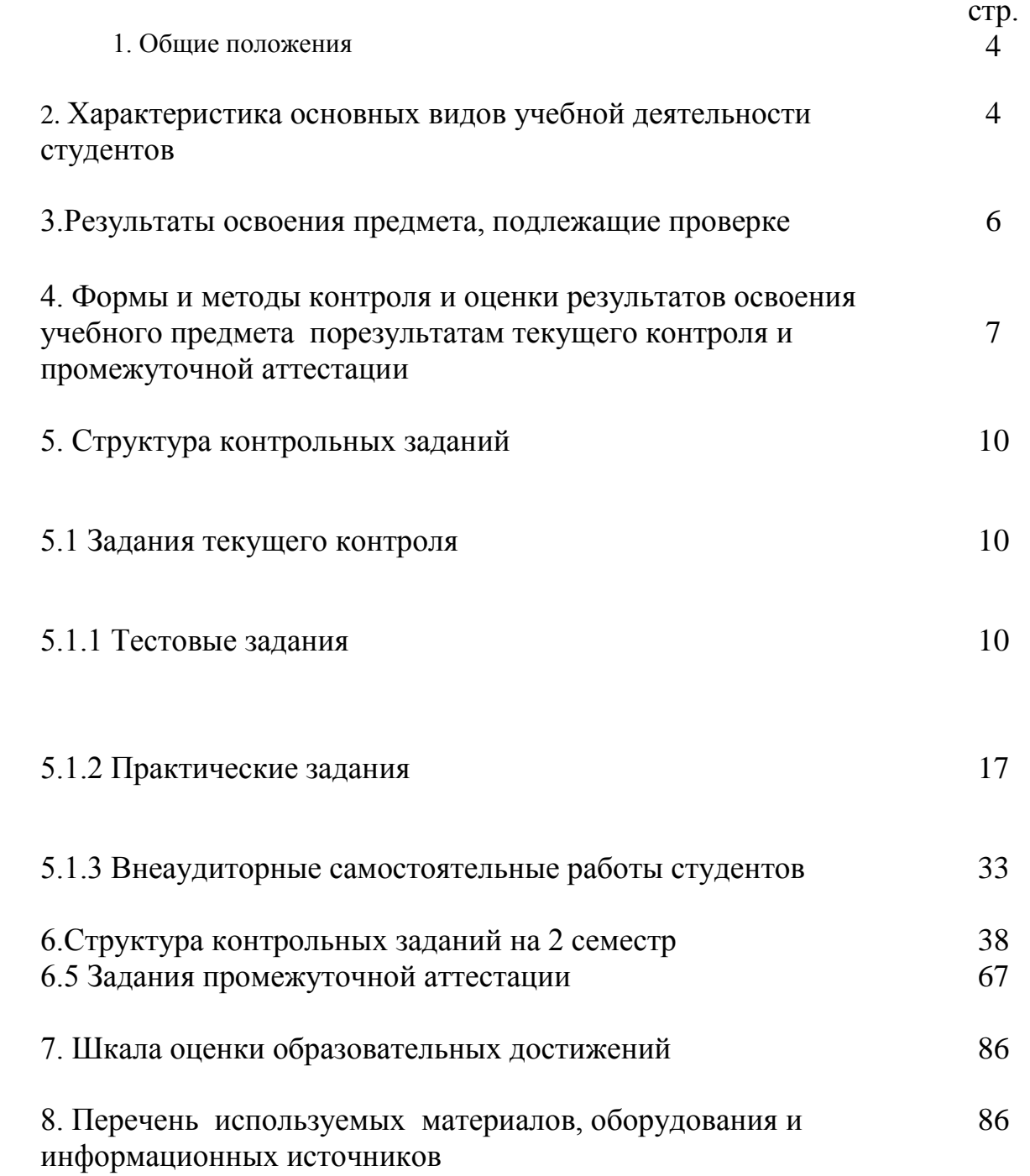

**1. Общие положения**

Контрольно-оценочные средства (КОС) предназначены для контроля и оценки образовательных достижений обучающихся, освоивших программу учебного предмета «Информатика».

КОС включают контрольные материалы для проведения текущего контроля и промежуточной аттестации в форме **дифференцированного зачета.**

КОС разработаны в соответствии с:

- программой подготовки специалистов среднего звена по специальности40.02.01 Право и организация социального обеспечения, реализуемой в колледже;

- программой учебного предмета «Информатика».

# **2.Характеристика основных видов учебной деятельности студентов**

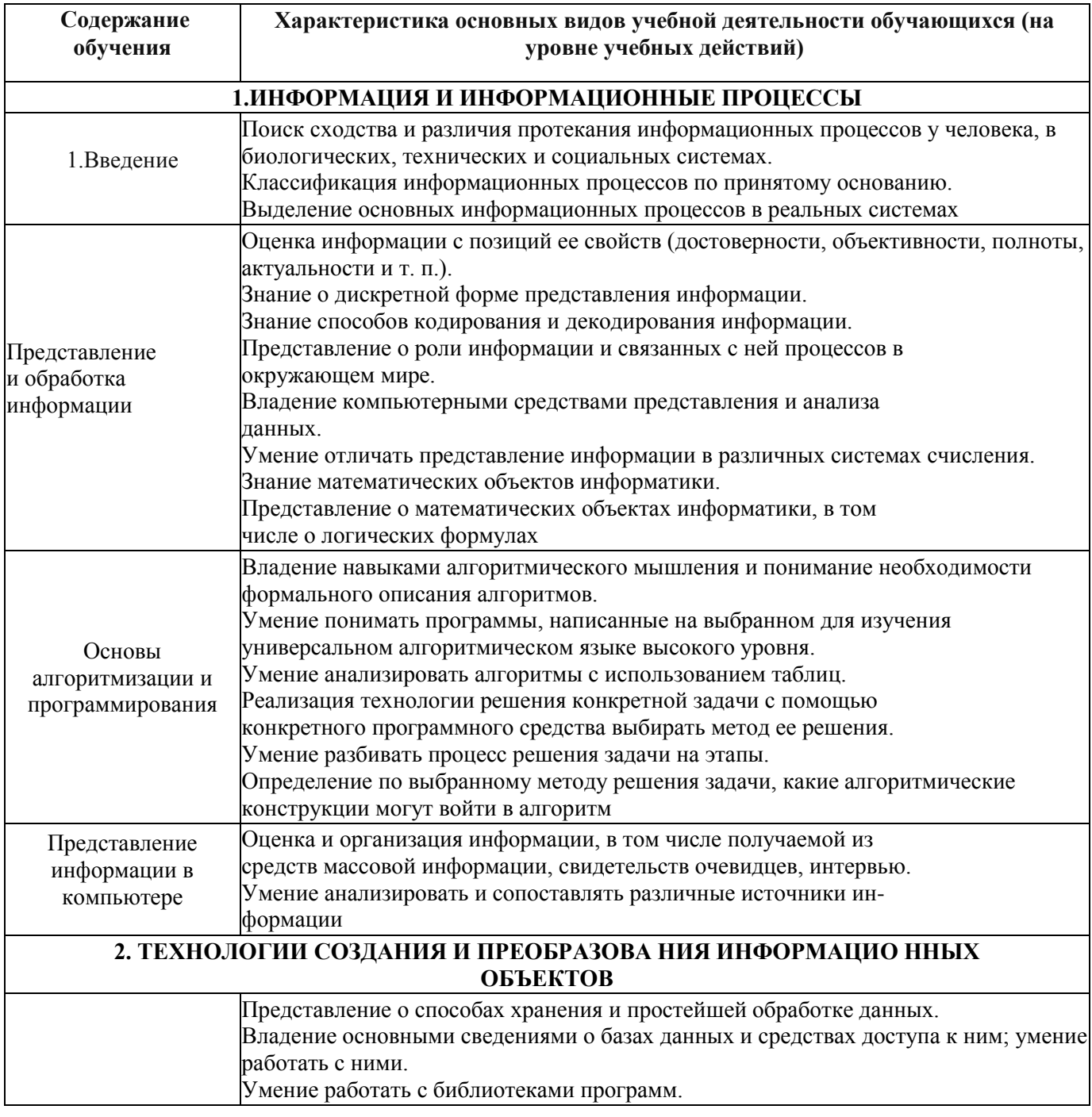

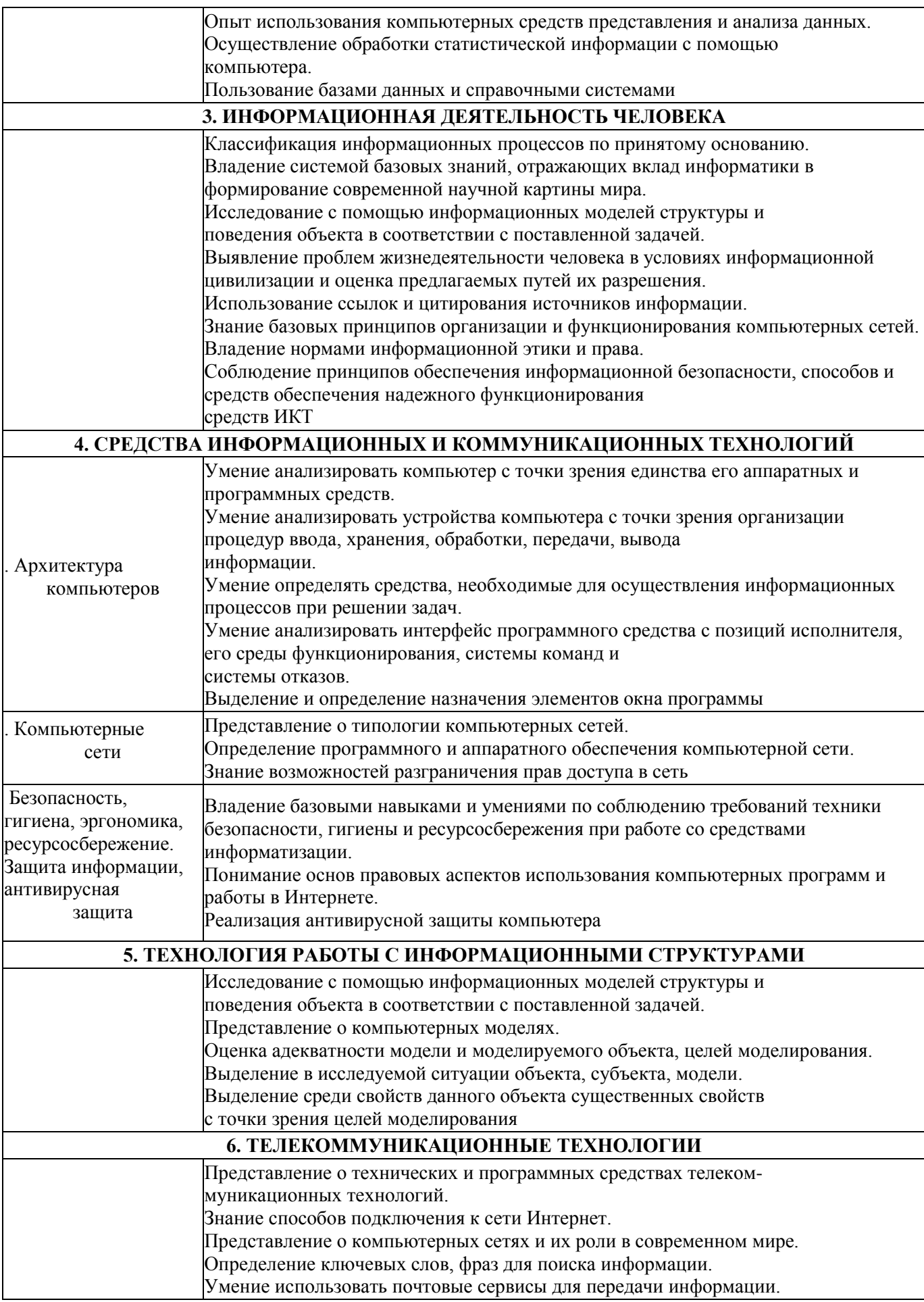

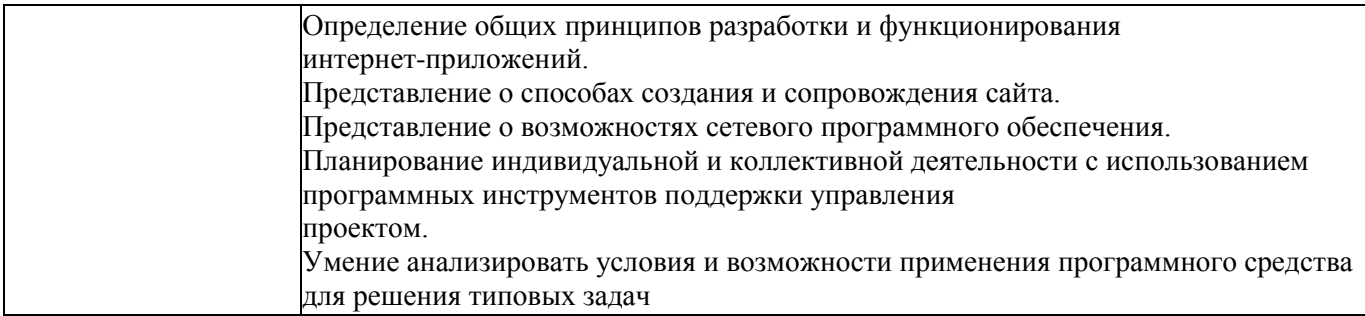

# **3. Результаты освоения учебного предмета, подлежащие проверке**

Освоение содержания учебного предмета «Информатика» обеспечивает достижение студентами следующих *результатов:*

# *личностных***:**

- чувство гордости и уважения к истории развития и достижениям отечественной информатики в мировой индустрии информационных технологий;
- осознание своего места в информационном обществе;
- готовность и способность к самостоятельной и ответственной творческой деятельности с использованием информационно-коммуникационных технологий;
- умение использовать достижения современной информатики для повышения собственного интеллектуального развития в выбранной профессиональной деятельности, самостоятельно формировать новые для себя знания в профессиональной области, используя для этого доступные источники информации;
- умение выстраивать конструктивные взаимоотношения в командной работе по решению общих задач, в том числе с использованием современных средств сетевых коммуникаций;
- умение управлять своей познавательной деятельностью, проводить самооценку уровня собственного интеллектуального развития, в том числе с использованием современных электронных образовательных ресурсов;
- умение выбирать грамотное поведение при использовании разнообразных средств информационно-коммуникационных технологий как в профессиональной деятельности, так и в быту;
- готовность к продолжению образования и повышению квалификации в избранной профессиональной деятельности на основе развития личных информационнокоммуникационных компетенций;

# *метапредметных:*

- умение определять цели, составлять планы деятельности и определять средства, необходимые для их реализации;
- использование различных видов познавательной деятельности для решения информационных задач, применение основных методов познания (наблюдения, описания, измерения, эксперимента) для организации учебно-исследовательской и проектной деятельности с использованием информационно-коммуникационных технологий;
- использование различных информационных объектов, с которыми возникает необходимость сталкиваться в профессиональной сфере в изучении явлений и процессов;
- использование различных источников информации, в том числе электронных библиотек, умение критически оценивать и интерпретировать информацию, получаемую из различных источников, в том числе из сети Интернет;
- умение анализировать и представлять информацию, данную в электронных форматах на компьютере в различных видах;
- умение использовать средства информационно-коммуникационных технологий в решении когнитивных, коммуникативных и организационных задач с соблюдением требований эргономики, техники безопасности, гигиены, ресурсосбережения, правовых и этических норм, норм информационной безопасности;
- умение публично представлять результаты собственного исследования, вести дискуссии, доступно и гармонично сочетая содержание и формы представляемой информации средствами информационных и коммуникационных технологий;
- *предметных:*
- сформированность представлений о роли информации и информационных процессов в окружающем мире;
- владение навыками алгоритмического мышления и понимание методов формального описания алгоритмов, владение знанием основных алгоритмических конструкций, умение анализировать алгоритмы;
- использование готовых прикладных компьютерных программ по профилю подготовки;
- владение способами представления, хранения и обработки данных на компьютере;
- владение компьютерными средствами представления и анализа данных в электронных таблицах;
- сформированность представлений о базах данных и простейших средствах управления ими;
- сформированность представлений о компьютерно-математических моделях и необходимости анализа соответствия модели и моделируемого объекта(процесса);
- владение типовыми приемами написания программы на алгоритмическом языке для решения стандартной задачи с использованием основных конструкций языка программирования;
- сформированность базовых навыков и умений по соблюдению требований техники безопасности, гигиены и ресурсосбережения при работе со средствами информатизации;
- понимание основ правовых аспектов использования компьютерных программ и прав доступа к глобальным информационным сервисам;
- применение на практике средств защиты информации от вредоносных программ, соблюдение правил личной безопасности и этики в работе с информацией и средствами коммуникаций в Интернете.

# **4. Формы и методы контроля и оценки результатов освоения учебной дисциплины по результатам текущего контроля и промежуточной аттестации**

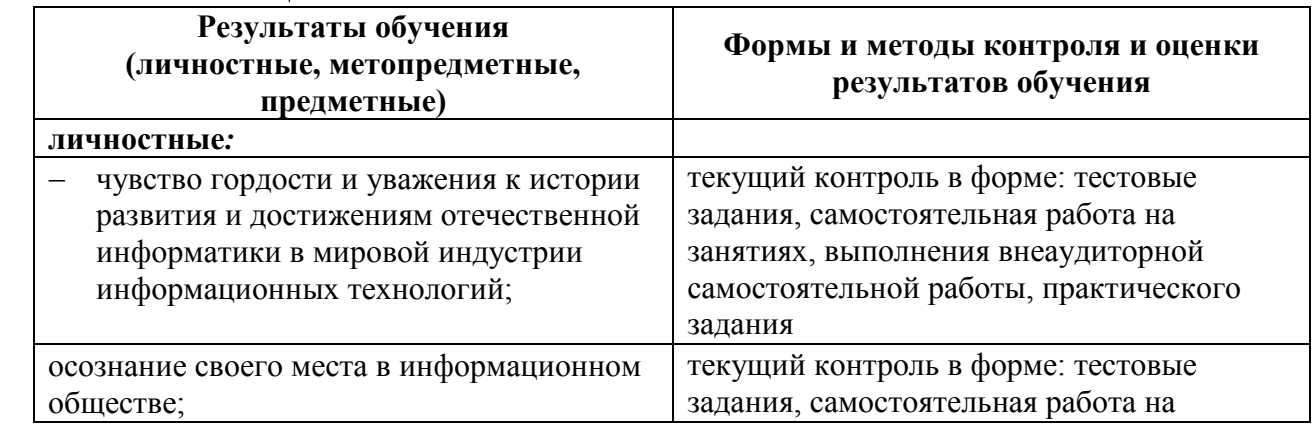

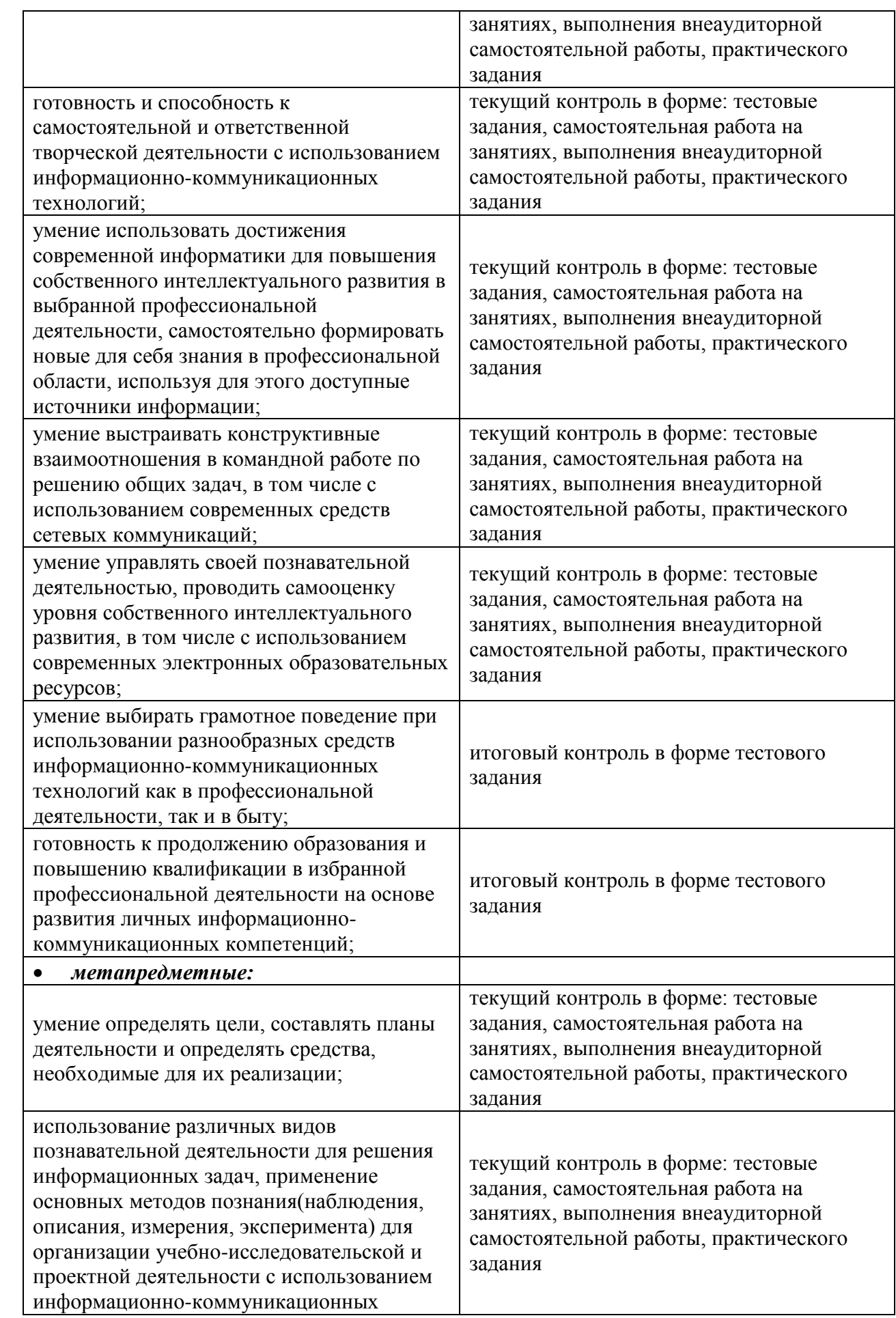

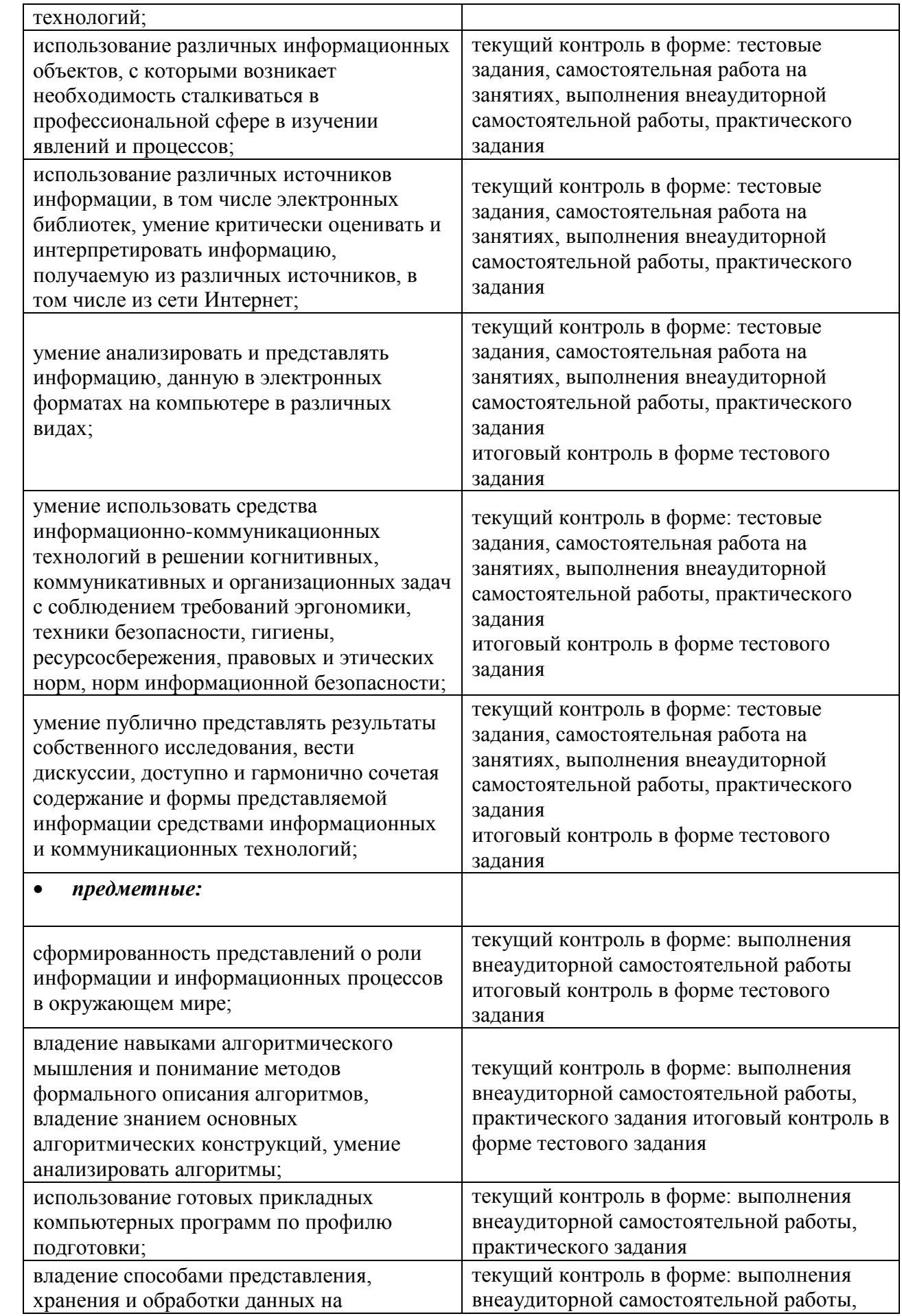

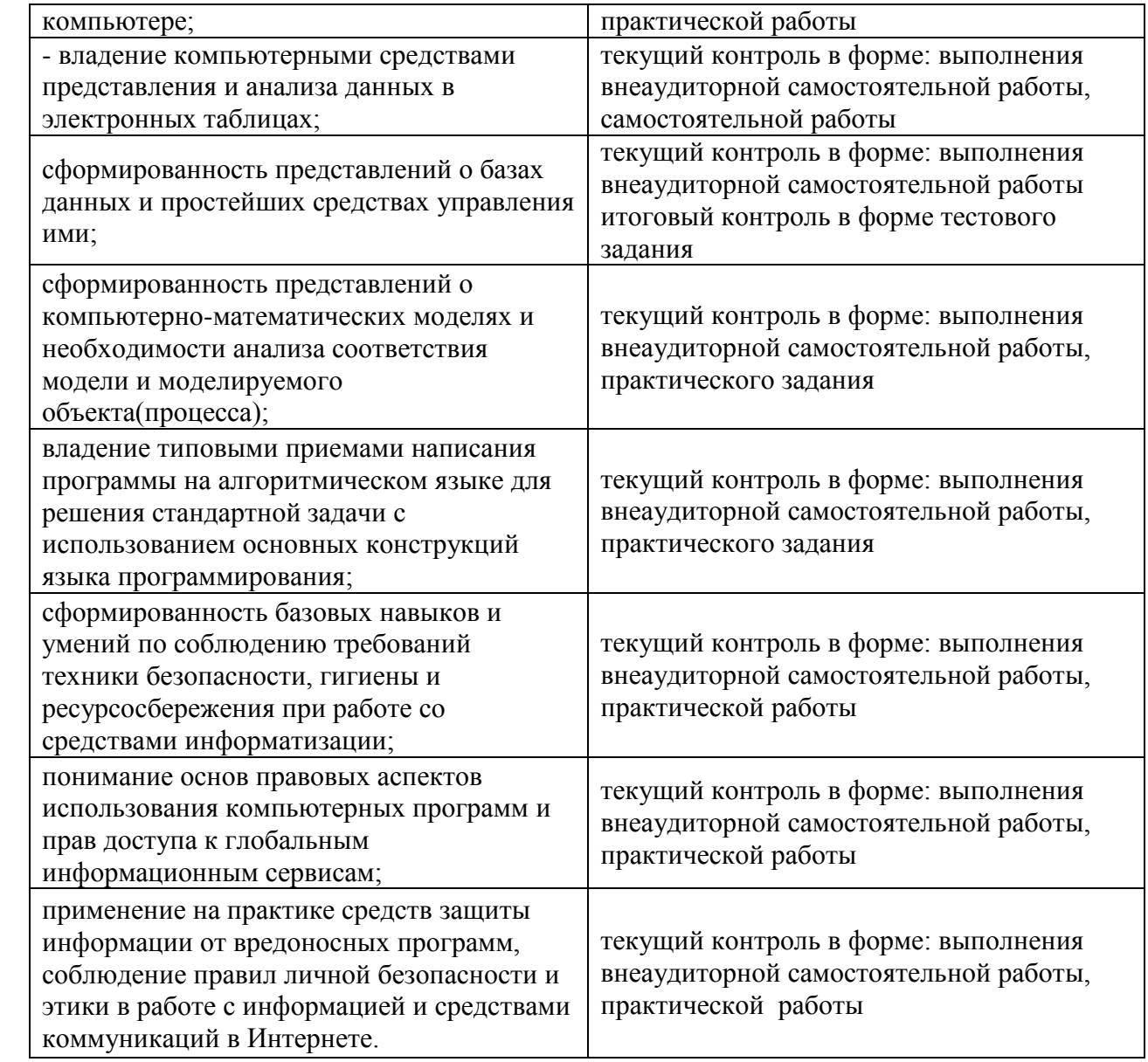

# **5. Структура контрольных заданий (1 семестр)**

# **5.1 Практические занятия**

# **Практическое задание № 1**

# **Текст задания**

Заполнить исходную таблицу.

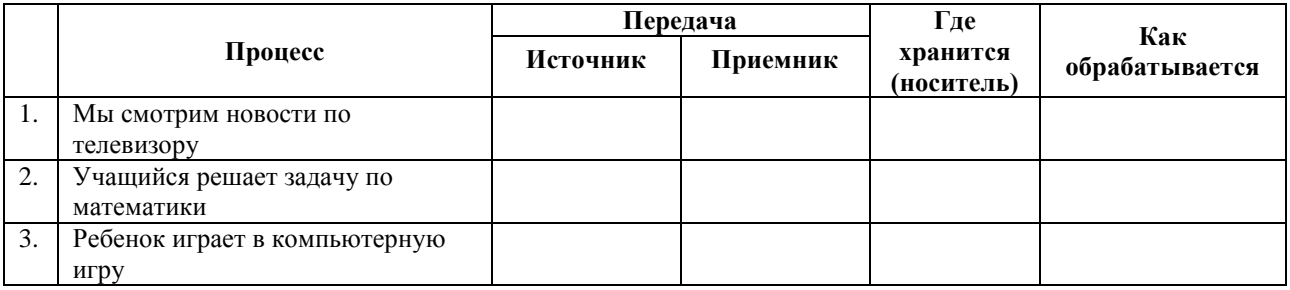

# **Время выполнения:** 20 минут **Перечень объектов контроля и оценки**

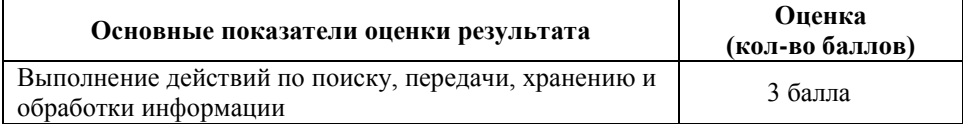

За правильный ответ на вопрос выставляется– 1 балл.

За неправильный ответ на вопрос выставляется– 0 баллов.

# **Практическое задание № 2 Текст задания**

# **Вариант 1.**

Определите результат выполнения алгоритма по заданной блок-схемы*,* если: x=2, y=3

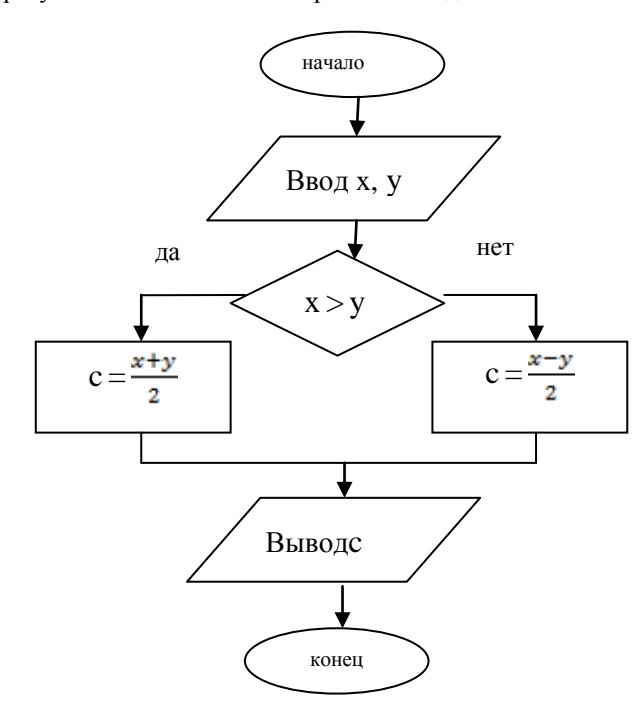

# **Вариант 2.**

Определите результат выполнения алгоритма по заданной блок-схемы*,* если: x=3, y=2

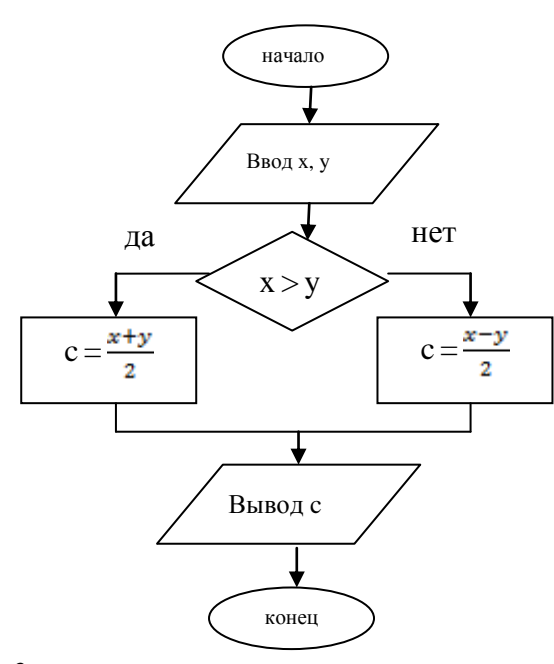

# **Вариант 3.**

Определите результат выполнения алгоритма по заданной блок-схемы*,* если: x=3, y=3

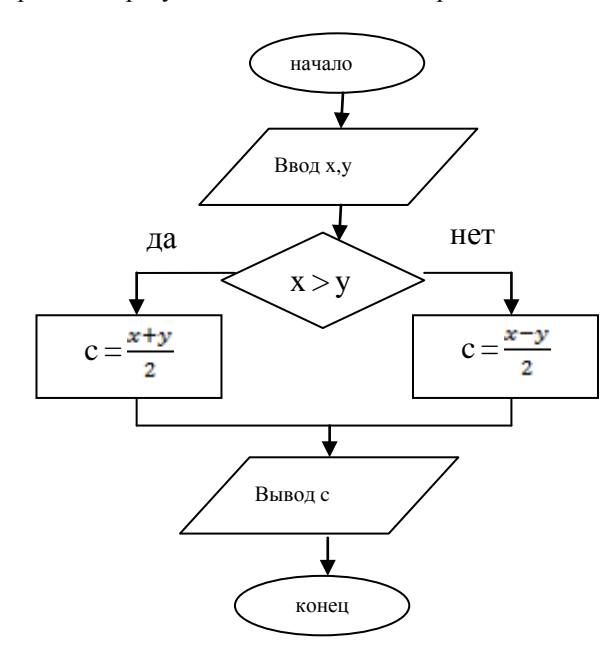

**Время выполнения:** 10 минут **Перечень объектов контроля и оценки**

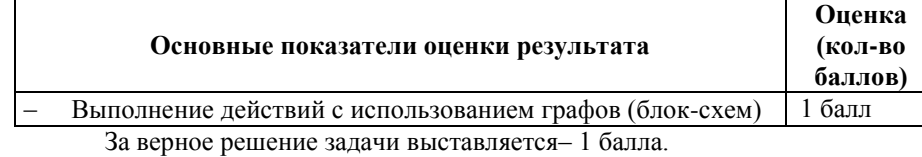

За неверное решение задачи выставляется– 0 баллов.

# **Практическое задание № 3**

# **Текст задания**

# **Задача 1.**

КНИГА СОДЕРЖИТ 100 СТРАНИЦ; НА КАЖДОЙ СТРАНИЦЕ - 35 СТРОК, В КАЖДОЙ СТРОКЕ - 50 СИМВОЛОВ. РАССЧИТАТЬ ОБЪЕМ ИНФОРМАЦИИ В КНИГЕ.

# **Задача 2.**

Сколько килобайтов составляет сообщение, содержащее 12288 битов

# **Время выполнения:** 10 минут

# **Перечень объектов контроля и оценки**

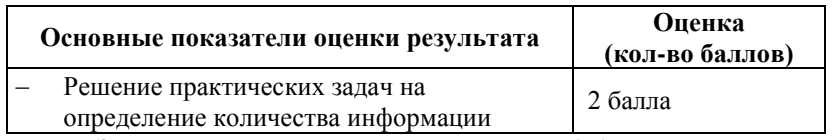

За верное решение задачи выставляется– 1 балл.

За неверное решение задачи выставляется– 0 баллов.

# **Практическое задание № 4 Текст задания**

- **1. Переведите в двоичную запись десятичные числа:** 37; 46; 71; 94; 106; 125; 257; 503
- **2. Переведите в десятичную запись двоичные числа:** 10111; 10010; 101111; 110001; 1001101;11100111
- **3. Выполните действия в двоичной системе счисления:** 11011 + 1110 10001 + 101101 1110– 101 1010101 – 101011 1101 х 110 1011010 х 101011

# **Время выполнения:** 10 минут **Перечень объектов контроля и оценки**

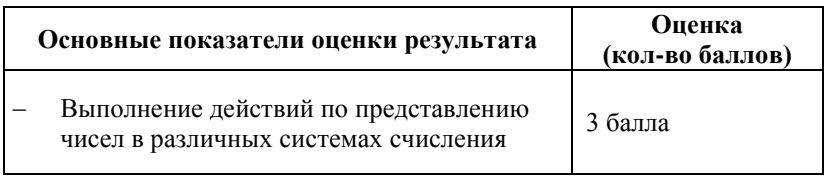

За верное решение задачи выставляется– 1 балл.

За неверное решение задачи выставляется– 0 баллов.

# **Практическое задание № 5 Текст задания**

#### **ЗАДАЧА 1.**

Построить таблицу истинности для логического выражения: XvY& ¬ Z

# **Время выполнения:** 15 минут **Перечень объектов контроля и оценки**

**Основные показатели оценки результата Оценка**

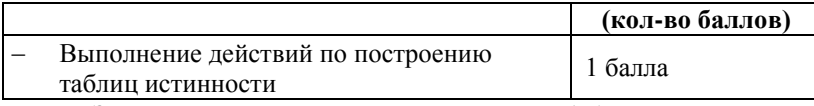

За верное решение задачи выставляется– 1 балл.

За неверное решение задачи выставляется– 0 баллов.

# **Практическое задание № 6 Текст задания**

*Найдите понятия, наиболее подходящие друг для друга и расставьте соответствующие номера.*

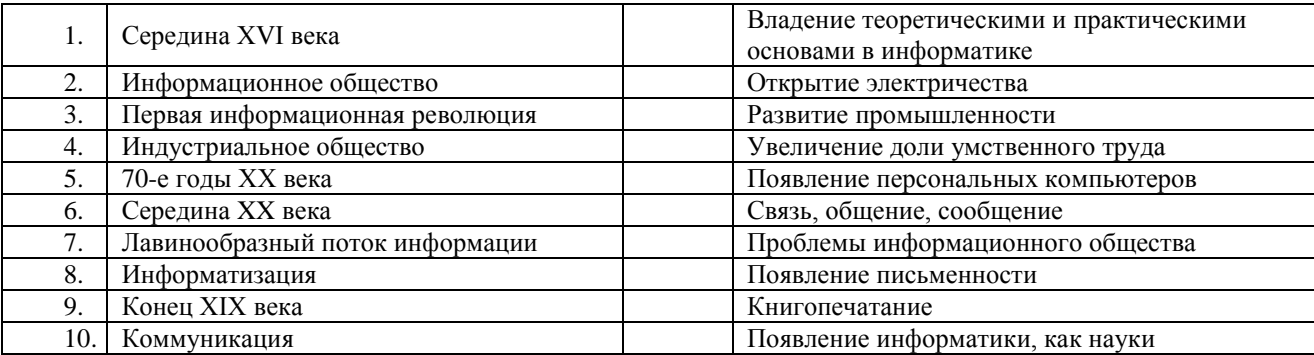

# **Время выполнения:** 10 минут **Перечень объектов контроля и оценки**

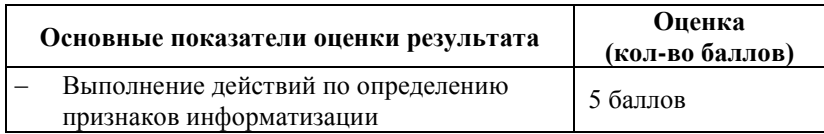

За правильный ответ на вопрос выставляется– 0,5 баллов. За неправильный ответ на вопрос выставляется– 0 баллов.

# **Практическое задание № 7 Текст задания**

*Заполните таблицу соответствующей информаций:*

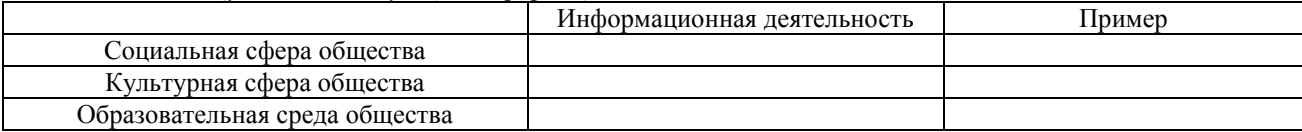

#### **Время выполнения:** 20 минут **Перечень объектов контроля и оценки**

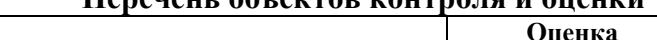

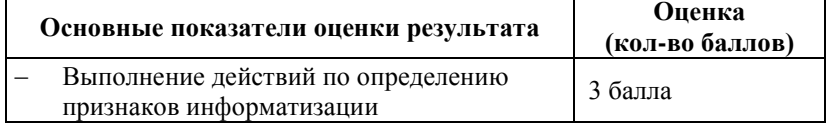

За правильный ответ на вопрос выставляется– 1 балл.

За неправильный ответ на вопрос выставляется– 0 баллов.

**5.2 Лабораторная работа № 1 Текст задания**

#### **Лабораторная работа**

**Тема:** Приемы управления с помощью мыши. Работа с окнами. Приемы работы с объектами

**Цель работы**: Получение практических навыков по управлению компьютера с помощью мыши. Освоение интерфейса операционной системы WindowsXP.

#### **Ход работы.**

**ЧАСТЬ 1.**

**1.** Откройте окно *Мой компьютер*. Для этого дважды щелкните на значке *Мой компьютер*.

**2.** В строке меню окна *Мой компьютер* щелкните на пункте *Вид*. На экране отобразиться меню *Вид*. Последовательно выбирая пункты меню *Вид:* Панель инструментов (включенный и выключенный режим), Строка состояния (включенный и выключенный режим), Крупные значки, Мелкие значки, Список, Таблица, Упорядочить значки (в различных режимах), самостоятельно изучите, как изменится изображение экрана.

**3.** Разверните окно на весь экран, используя *Разворачивающую кнопку* в правом верхнем углу. При этом на месте *Разворачивающей кнопки* появится новая кнопка *Восстанавливающая*.

**4.** Используя *Восстанавливающую кнопку,* верните прежний размер окну.

**5.** Восстановите окно, щелкнув на *Сворачивающей кнопке*.

**6.** Закройте окно *Мой компьютер*, используя *Закрывающую кнопку*.

**7.** Последовательно откройте окна *Мой компьютер, Корзина, Сетевое окружение*.

**8.** Установите размер этих окон такой, чтобы они все поместились на экране. Для этого используйте принцип *Протягивания* (Лабораторная работа № 1 п.6).

**9.** Переключение между окнами (переход от одного окна к другому) можно выполнить несколькими способами:

Щелкнуть левой кнопкой мыши на *Строке заголовка* нужного окна.

Выбрать нужное окно на *Панели задач Рабочего стола*.

 Можно переключаться с помощью клавиш *Alt* и *Tab*. Нажав и удерживая клавишу*Alt*, нажмите и сразу отпустите клавишу*Tab*. На экране появится окно, содержащее значок для каждого окна. Продолжая удерживать клавишу*Alt*, снова нажимайте клавишу *Tab* до тех пор, пока не выделите нужный значок.

**10.** Разверните окно *Мой компьютер* на весь экран. Сделайте активным окно *Сетевое окружение* одним из способов, описанным в п.9.

**11.** Сверните все окна.

**12.** Последовательно разверните окна, используя *Панель задач*.

**13.** Окна на *Рабочем столе* можно расположить Каскадом, Сверху вниз, Слева направо, Свернуть все, Отменить свертывание. Для этого щелкните правой кнопкой мыши на свободном месте *Панели задач*. Откроется контекстное меню. Выбрав один из пунктов, вы можете по-разному расположить окна на *Рабочем столе*. Самостоятельно попробуйте работу по изменению расположения окон на *Рабочем столе*.

**14.** Закройте все окна.

# **ЧАСТЬ 2.**

**1.** Откройте окно *Мои документы* и создайте две папки под именами СТУДЕНТ и СТУДЕНТ-1. Для этого на свободном месте окна *Мои документы* щелкните правой клавишей мыши. В открывшемся контекстном меню выберите команду *Создать\Папку*. В окне появится значок папки, введите название папки.

**2.** Разверните окно папки СТУДЕНТ.

**3.** В Строке меню выберите команду *Файл\Создать\Папку*. Появится значок папки, введите название папки – ЭКСПЕРИМЕНТАЛЬНАЯ*.*

**4.** Создайте еще две новых папки, дав им имена ПАПКА-2, ПАПКА-3, используя один из рассмотренных способов.

**5.** Щелкните правой клавишей мыши на значке ПАПКА-3. В открывшемся контекстном меню выберите пункт *Переименовать*. Дайте папке имя ЭКСПЕРИМЕНТАЛЬНАЯ. Убедитесь в том, что операционная система не допускает существования в одной папке двух объектов с одинаковыми именами.

**6.** Переименуйте папку с именем ЭКСПЕРИМЕНТАЛЬНАЯ в ПАПКА-1.

**7.** Откройте окно папки СТУДЕНТ-1 и Переместите ПАПКУ-1в окно папки СТУДЕНТ-1, используя команду *Перетаскивание*.

**8.** С помощью *Специального перетаскивания*скопируйтеПАПКУ-2в окно папки СТУДЕНТ-1.

**9.** Переименуйте ПАПКА-1 и ПАПКА-2в окне СТУДЕНТ-1, дав им соответственно новые имена КОПИЯ-1 и КОПИЯ-2.

**10.** В папке СТУДЕНТ-1*,* при нажатой клавише CTRL, щелчком выделите папки КОПИЯ-1 и КОПИЯ-2. Убедитесь, что выделено одновременно два объекта (групповое выделение).

**11.** Заберите выделенные объекты в буфер обмена комбинацией клавиш CTRL+X (вырезать в буфер). Откройте окно ПАПКА-2. Вставьте в него объекты, находящиеся в буфере обмена (CTRL+V). Убедитесь в том, что их знаки исчезли из папки СТУДЕНТ 1.

**12.** Выполните операцию копирования из папки ПАПКА-2в папку СТУДЕНТ-1, используя для помещения в буфер комбинацию клавиш CTRL+C, вместо CTRL+X. В чем разница этих двух операций?

**13.** В окне папки ПАПКА-2 удалите папку КОПИЯ-1. Щелкните правой кнопкой мыши и в открывшемся контекстном меню выберите пункт *Удалить*. В открывшемся диалоговом окне подтвердите необходимость удаления объекта.

**14.** Создайте в папке СТУДЕНТ новую папку ЭКСПЕРИМЕНТ.

**15.** Откройте окно папки *Мои документы*. В нем разыщите 7 документов и скопируйте их вЭКСПЕРИМЕНТ. (Если документов нет, создайте сами через правую кнопку мыши*)* 

**16.** В Строке меню дайте команду *Вид\ Список*. Упорядочите объекты *по типу*.

**17.** Выделите файлы со второго по четвертый, используя клавишу SHIFT. Для этого при нажатой клавише SHIFT щелкните на втором файле, а затем на четвертом. Отмените выделение.

**18.** Выполните выделение со второго по четвертый файл, используя *Протягивание*. Отмените выделение.

**19.** Упорядочите объекты *по имени*. Используя клавишу CTRL, выделите файлы 1, 3, 5. Щелкните правой кнопкой мыши и в открывшемся контекстном меню выберите пункт *Удалить*. В открывшемся диалоговом окне подтвердите необходимость удаления объектов.

**20.** Откройте окно папки *Корзина*, находящейся на *Рабочем столе*. Найдите удаленные файлы из п.20. Щелкните правой клавишей мыши и в открывшемся контекстном меню выберите пункт *Восстановить*. Проверьте, восстановились ли файлы в папке ЭКСПЕРИМЕНТ.

**21.** Закройте все окна.

**22.** Откройте окно *Мои документы* и создайте свою папку (ВНИМАНИЕ! Назовите папку своим именем!)

**23.** Переместите папки СТУДЕНТ и СТУДЕНТ-1 в свою папку.

**24.** Закройте все окна.

**25.** Пригласите преподавателя для проверки работы.

# **Время выполнения:** 80 минут

# **Перечень объектов контроля и оценки**

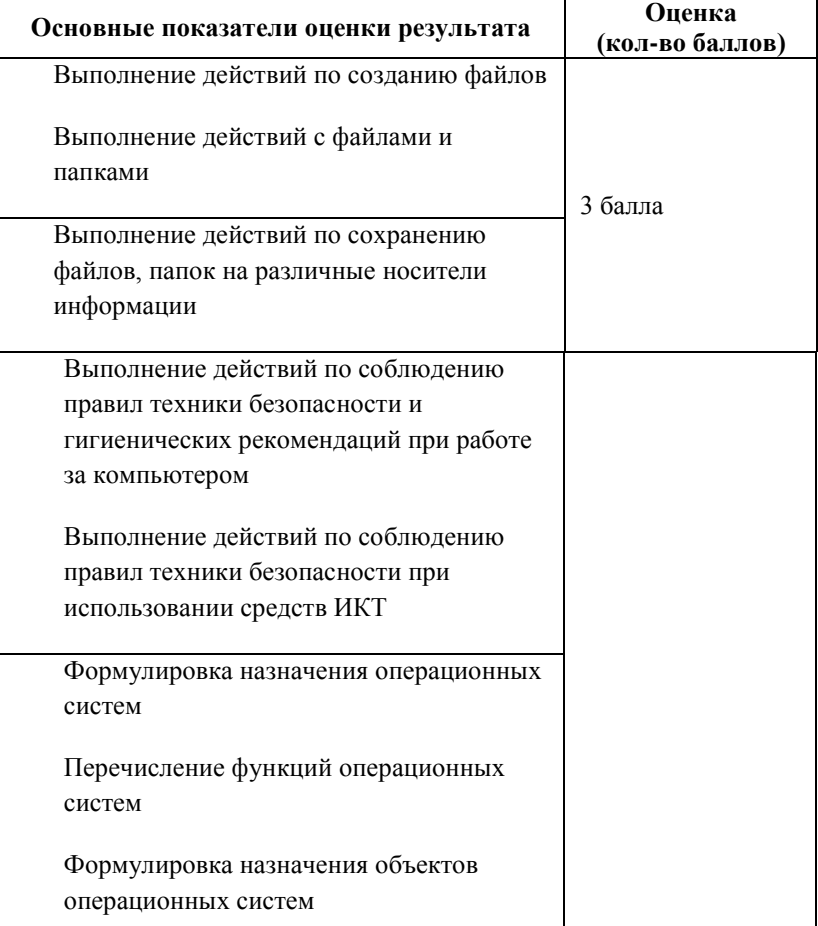

За верное выполнение работы выставляется– 3 балла.

За не полностью выполненную работу выставляется – 1 балл. За невыполненную работу выставляется– 0 баллов.

**Лабораторная работа № 2**

# Текст залания

#### Лабораторная работа

Тема: Работа в сети. Стандартные приложения Windows XP. Связь между приложениями

Цель работы: Познакомиться с основными приложениями операционной системы Windows: Калькулятор,

Таблица символов, текстовый редактор Блокнот (Notepad) и WordPad, графический редактор Paint, их назначение, принцип работы. Осуществлять связь данными между приложениями.

Задание № 1 по теме «Блокнот» и «Калькулятор»

- 1. Откройте приложение Блокнот: Пуск \ Все программы \ Стандартные \ Блокнот
- 2. Откройте приложение Калькулятор:

#### Пуск\Все программы\Стандартные\Калькулятор

- 3. Выполните действия на калькуляторе.
- 4. Ответы скопировать в Блокнот.
- 1) 0000000000000000
- 2) 000000000000000000000
- 
- 
- 00000000000000000000

# Задание № 2 по теме «Таблица символов» и «WordPad»

- 1. Откройте приложение WordPad: Пуск \ Все программы \ Стандартные \ WordPad
- 2. Откройте приложение Таблица символов: Пуск \ Все программы \ Стандартные \ Служебные \ Таблица символов
- 3. Используя Таблицу символов, создайте в текстовом редакторе документ «РЕБУСЫ»
- 4. Разгадайте созданные ребусы и запишите ответы.

# РЕБУСЫ

1) □ ""О□""Д 2) "□ "" HI """"□  $3)$ <sup>'</sup>M<sup>'</sup>'LHO<sup>''''</sup>

# Время выполнения: 80 минут Перечень объектов контроля и оценки

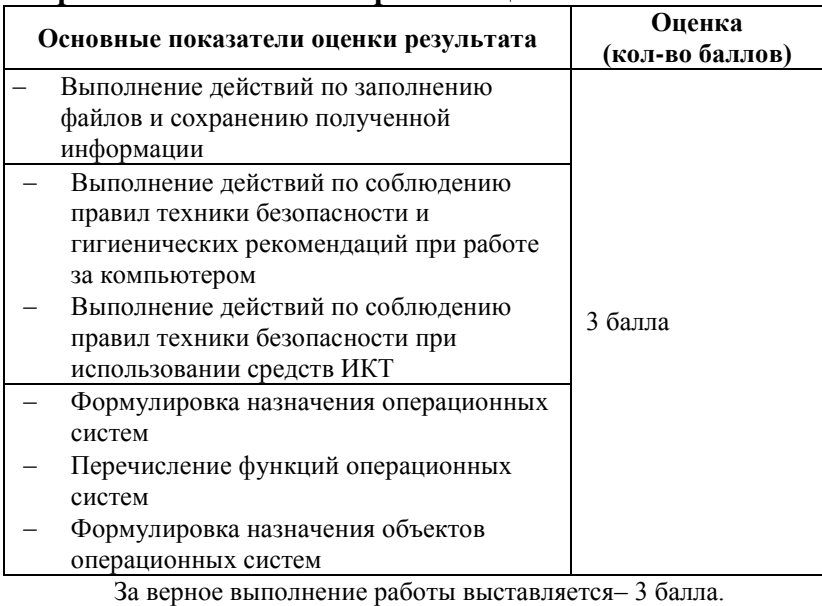

За не полностью выполненную работу выставляется - 1 балл.

За невыполненную работу выставляется- 0 баллов.

# **Лабораторная работа № 3 Текст задания**

#### Лабораторная работа

Тема: Технология обработки графической информации Цель работы: Получение практических навыков работы в графическом редакторе MS Paint.

**Задание**: Нарисовать русскую матрешку.

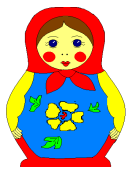

Получить еще четыре подобных ей путем последовательного копирования и сжатия на 15% соответственно. *Ключ к выполнению задания:*

- **1.** Запустите графический редактор Paint: **к. Пуск \\ Все программы \\ Стандартные \\ Paint**
- 2. Нарисовать матрешку можно используя следующий прием: нарисовать половину рисунка и используя прием копирования и действие *Рисунок/Отразить/Повернуть…*, получить вторую половину матрешки.
- 3. Нарисовать цветок на фартуке матрешки, использ<sup>,</sup> иструменты **Карандаш, Кисть** и др.
- 4. Выполните заливку элементов рисунка, используя *Палитру*.
- 5. Для получения второй матрешки необходимо готовую первую матрешку*Выделить* и *Скопировать*.
- *6.* Полученную копию матрешки сжать по вертикали на 15%, для этого выберите *Рисунок/Растянуть/Наклонить…,* в появившемся окне установить параметр*По вертикали – 15%.*
- 7. Полученную вторую матрешку необходимо скопировать и сжать по вертикали на 15%.
- 8. Полученную третью матрешку необходимо скопировать и сжать по вертикали на 15%.
- 9. Все четыре полученные матрешки расположите в ряд.
- 10. Покажите результат преподавателю.

#### **Время выполнения:** 80 минут

#### **Перечень объектов контроля и оценки**

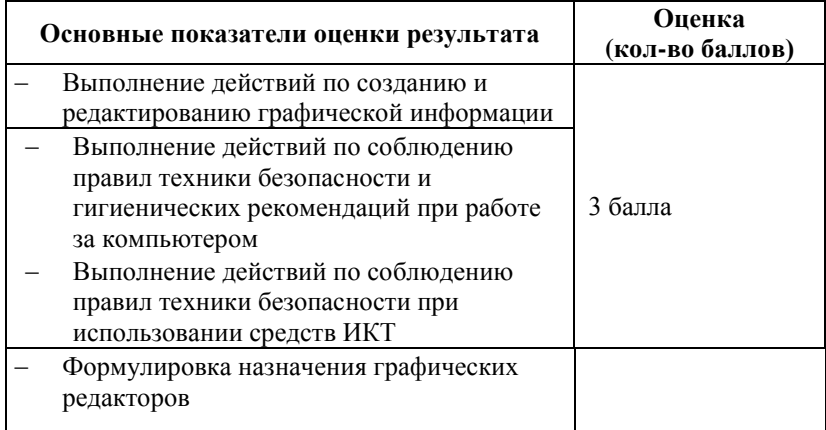

За верное выполнение работы выставляется– 3 балла.

За не полностью выполненную работу выставляется – 1 балл. За невыполненную работу выставляется– 0 баллов.

# **Лабораторная работа № 4 Текст задания**

#### **Лабораторная работа**

**Тема**: Работа с текстовым процессором MSWord. Ввод и редактирование текста

**Цель работы**: Получение практических навыков по созданию и редактированию текстовых документов Word. Освоение интерфейса текстового процессора MSWord. **Ход работы.**

57

1. Создайте новый документ на основе шаблона. Для этого:

- откройте MSWord;

- выберите команду Файл/Создать;

2. Введите текст «Лабораторная работа».

3. Наберите текст, приведенный ниже.

Основные функции текстовых редакторов

Текстовый редактор - это приложение, предназначенное для создания, просмотра, модификации и печати текстовых документов. Он может выполнять сотни операций над текстовой и графической информацией.

4. Сохраните текст с именем Текст проба в папке под своим ФИО, созданной на Рабочем столе(в папке Мои документы), выполнив Файл/Сохранить как.

5. Измените текст документа.

Для этого выполните следующие действия:

• В заголовке текста выделите слово «редакторов» и наберите слово «процессоров»;

• В первом предложении выделите слово «редактор» и введите «процессор», выделите «приложение» набейте «прикладнаяпрограмма»;

• Установите курсор в конце слова «предназначенное», удалите две последние буквы «ое», нажав два раза клавишу «**BackSpace**» или «—», и набейте «ая»;

• Измените слово «модификации» на слово «редактирования»;

• Установите курсор перед словом « и печати» и введите слово «, форматирования»;

• Установите курсор после слова «документов» и нажмите клавишу ENTER для разделения текста на два абзаца;

• Удаления слова «он», вместо него введите часть текста «Текстовый процессор Word работает под управлением Windowsu ».

6. Должен быть получен следующий текст:

Основные функции текстовых процессоров

Текстовый процессор - это прикладная программа, предназначенная для создания, просмотра, редактирования, форматирования и печати текстовых документов.

Текстовый процессор Word работает под управлением Windows и может выполнять сотни операций над текстовой и графической информацией.

7. Сохраните отредактированный текст с именем Текст корректировка в своей папке, выполнив Файл/Сохранить как.

8. Откройте документ Текст проба.

9. Сделайте замену во всем тексте слова «редактор» на слово «процессор». Для этого выполните следующие действия:

На вкладке Главнаявыберите Заменить (рис 2)

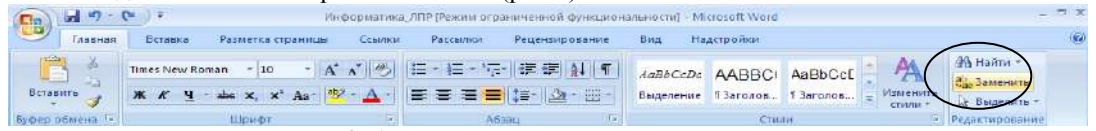

#### Рис. 2. Автоматическая замена слов в тексте.

• В окне Найти и Заменить (рис 3) в поле Найти ввелите слово «**релактор**», а в поле Заменить на слово «процессор»;

- Нажмите на кнопку Больше(Меньше), откроется вся область окна, и выберите Направление Везде;
- Нажмите кнопку Заменить все.
- Закройте окноНайти и Заменить.

10. Сделайте замену слова «выполнять» на слово «выполнить». Для этого выполните следующие действия:

- На вкладке ГлавнаявыберитеЗаменить;
- В окне Найти и Заменить в поле Найти введите букву «я», а в поле Заменить на слово «и»;
- Нажмите на кнопку Больше(Меньше), откроется вся область окна, и выберите Направление Везде;

• Нажмите кнопку Найти далее курсор переместится на слово, где встречается буква «я». Последовательно, нажимая кнопку Найти далее перейдите к слову «выполнять»;

- Когда курсор выделит букву «я» в слове выполнять, нажмите на кнопку Заменить
- Закройте окно

11. Закройте все созданные документы.

# Время выполнения: 80 минут Перечень объектов контроля и оценки

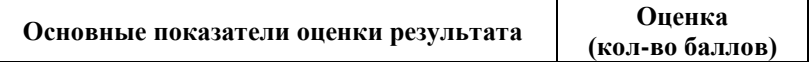

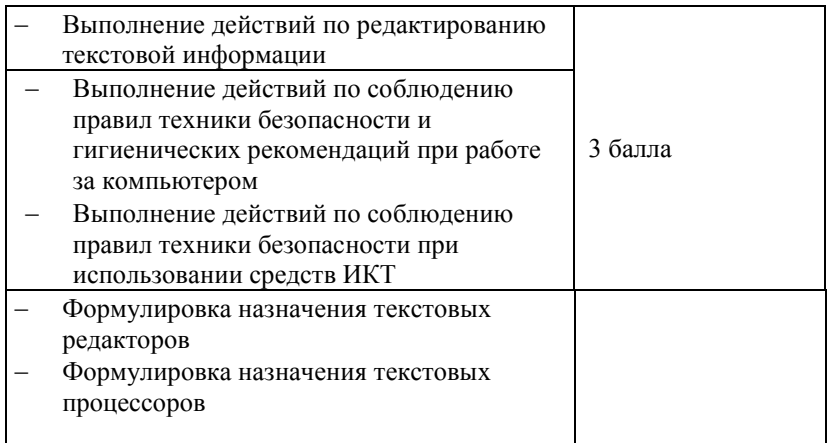

За верное выполнение работы выставляется– 3 балла.

За не полностью выполненную работу выставляется – 1 балл.

За невыполненную работу выставляется– 0 баллов.

# **Лабораторная работа № 5 Текст задания**

#### **Лабораторная работа**

**Тема**: Стили: создание, применение, изменение. Оглавление: создание, обновление.

**Цель работы**: научиться создавать, применять и изменять стили, получить навыки создания и обновления оглавления.

1. Запустите текстовый процессор *Word*.

2. Напишите заголовок «Лабораторная работа № 6»

3. Наберите следующий текст:

Основные функции текстовых процессоров

Текстовый процессор - это приложение, предназначенное для создания, просмотра,

модификации и печати текстовых документов.

Текстовый процессор Word работает под управлением Windows и может выполнять сотни

операций над текстовой и графической информацией.

#### *4.* **Для создания стилей следует выполнить следующие действия.**

5. Откройте окно стилей.

Для этого перейдите на вкладку *Главная/Стили*

В появившемся окне необходимо нажать кнопку *Создать стиль*

6. В появившемся окне введите в поле **Имя** название стиля  $3a2_1$  и создайте стиль:

*Заг\_1* с параметрами: формат шрифта Arial, размер 14, полужирный; формат абзаца: выравнивание по центру, интервалы перед и после 6 пт

для этого: чтобы задать формат шрифта, необходимо в диалоговом окне выбрать *Формат/Шрифт* и установить требуемый формат, для абзаца, необходимо в диалоговом окне выбрать *Формат/Абзац* и установить требуемый формат

- 7. Чтобы созданный стиль сохранился, необходимо установить флажок **Добавить с список экспресс-стилей**, и указать **Только в этом документе**. Нажать кнопку ОК. В окне *Стили* появиться созданный стиль *Заг\_1.*
- 8. Стили *Заг\_2* и*Текстовый* формируются аналогичным образом. Выполните операции по созданию стилей *Заг\_2* и *Текст\_1*самостоятельно:

*Заг\_2* с параметрами: формат шрифта Courier, размер 12, полужирный курсив; формат абзаца: выравнивание по центру, интервалы перед и после 6 пт;

*Текст\_1* с параметрами: формат шрифта TimesNewRoman, размер 11, обычный; формат абзаца: отступ слева и справа – 0,7см, первая строка – 1,5см, выравнивание по ширине.

#### **Применение стиля**

1. Примените стиль *Текст\_1*для основного текста документа. Для этого выделите весь исходный текст, выберите в списке окна *Стили* стиль *Текст\_1* и щелкните на его названии*.* Текст оформится данным стилем.

2. Примените созданные стили*Заг\_1* к заголовку «Лабораторная работа № 6», стиль *Заг\_2* к заголовку текста.

#### **Изменение стиля**

1. Вставьте новую страницу в документе. Для этого установим курсор в конце текста, перейдите на вкладку *Разметка страницы* и выберите *Разрывы/Страница*

2. Скопировать текст с оглавлениями с первой страницы и вставить на вторую страницу.

3. Изменить стиль *Текст\_1*. Для этого в окне *Стили* выберите стиль *Текст\_1*, нажмите правой кнопкой мыши и выберите *Изменить*. В появившемся окне *Изменения стиля* установите новые параметры**:** формат шрифта: Arial, размер 11, курсив; формат абзаца: Отступ слева – 1см, отступ справа – 1см, выравнивание по левому краю, первая строка – нет.<br>4. Закройте диалог (

4. Закройте диалог *Стиль*.<br>5. Изменить основной текс

5. Изменить основной текст по новому стилю *Текст\_1*.

**Создание оглавления**

1. Вставьте новую страницу в документе.

2. Для того чтобы сформировать оглавление необходимо все заголовки, которые должны входить в оглавление, отформатировать стилем *Заг\_1* и *Заг\_2*. Для этого:

3. Установите курсор в начале новой страницы, выберите команду вкладка *Ссылка/Оглавление/Оглавление* 

4. В появившемся диалоговом окне *Оглавление*, пользуясь шаблоном оглавления, показанным в демонстрационном подокне *Образец печатног*о *документа* можно выбрать вид оглавления и ряд его параметров (низший уровень заголовка, включаемый в оглавление, положение номеров страниц).

5. Выбрать *Формальный* в списке **Форматы**. Таким образом указывается шаблон для оглавления.

6. Нажмите кнопку **Параметры.** 

7. В открывшемся диалоговом окне установите флажки напротив доступных стилей *Заг\_1* и *Заг\_2*.

8. В поле **Уровень** ввести цифры 1 и 2. (рис.6). Закройте окно кнопкой **ОК**.

9. Закройте диалог *Оглавление и указатели* с помощью кнопки **ОК**.

10. В позиции текстового курсора будет вставлено оглавление.

11. Сохраните файл с именем *Работа со стилями* в папке под своим ФИО, созданной на Рабочем столе (в папке Мои документы).

# **Время выполнения:** 80 минут **Перечень объектов контроля и оценки**

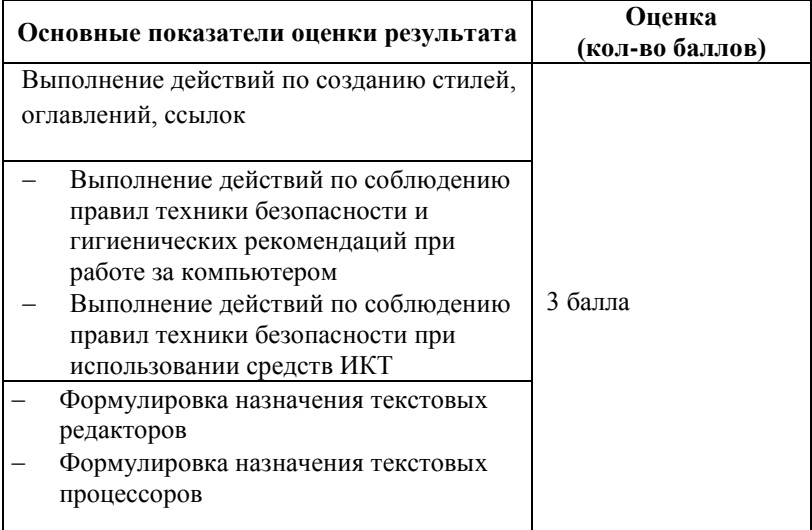

За верное выполнение работы выставляется– 3 балла. За не полностью выполненную работу выставляется – 1 балл.

За невыполненную работу выставляется– 0 баллов.

**Лабораторная работа № 6 Текст задания**

#### Зачетная работа

Тема: MSWord: Работа со списками и форматированием страниц

Цель работы: освоить принципы создания простых и многоуровневых списков, форматирования страниц заданием параметров и нумерации страниц

- 1. Запустите текстовый процессор Word.
- 2. Создать заголовок к лабораторной работе «Лабораторная работа».
- 3. Набрать исходный текст контрольного примера для составления списков.

К основным видам обеспечения персонального компьютера можно отнести аппаратное, программное обеспечение и наличие инструментария программирования.

Аппаратное обеспечение включает в себя: системный блок, монитор, клавиатуру, принтер.

Программное обеспечение подразделяется на системное и прикладное.

4. Осуществить предварительную работу по подготовке текста к формированию ПРОСТЫХ списков. Для этого необходимо:

#### Для этого скопируем исходный текст ниже.

Изменим первый текст. В первом предложении удалим предлог «к», последующие пять слов запишем с измененными окончаниями в виде «Основные виды обеспечения персонального компьютера», после них поставим знак перечисления - двоеточие «:», а затем, убирая союзы и запятые и используя клавишу ввода, разместим каждое из видов обеспечения на новой строке, заменив первую букву с прописной на заглавную. Два последних предложения удалим.

У вас должно получиться:

Основные виды обеспечения персонального компьютера: Аппаратное обеспечение Программное обеспечение Наличие инструментария программирования

5. Скопировать отредактированный текст ниже полученного еще раз. Каждый из отредактированных

фрагментов нужно оформить в виде списка, первый – <u>маркированный  $\left|\mathbf{v}\right|$ ,</u> второй – <u>нумерованный</u>

6. Модифицируйте второй исходный текст контрольного примера для создания многоуровневых списков. При модификации текста применять детализацию и первого и второго уровней. Для этого необходимо:

У вас должно получиться:

Основные виды обеспечения персонального компьютера: Аппаратное обеспечение Системный блок Монитор Клавиатура Принтер Программное обеспечение Системное Прикладное Наличие инструментария программирования.

7. Скопируем полученный текст ниже еще раз.

8. Создать на основе отредактированного текста контрольного примера многоуровневый нумерованный список. Для этого необходимо воспользоваться командой Главная/Многоуровневый список

Создать на основе отредактированного текста контрольного примера многоуровневый маркированный 9. список.

Для этого необходимо воспользоваться командой Главная/Многоуровневый список

10. Сохранить созданные материалы в файле Списки в своей папке.

- Изменить оформление простого маркированного списка. Скопируем ПРОСТОЙ маркированный  $11.$ список на новый лист. Для изменения вида выделить список и воспользоваться командой Правый клик/Маркеры/Определить новый маркер.
- 12. Нажмите кнопку Символ, выберите любой символ и нажмите ОК.
- 13. Для изменения шрифта маркировки воспользуемся кнопкой Шрифт. Установите (по своему усмотрению) в появившемся диалоговом окне следующие параметры: начертание шрифта, размер шрифта, цвет, подчеркивание, эффекты шрифта маркера.
- 14. Все типы списков разместить на отдельных страницах с помощью разрыва страницы (Вставка\\Разрыв страницы)
- 15. Сохранить файл. Пригласите преподавателя для проверки работы.

# Время выполнения: 40 минут

#### Перечень объектов контроля и оценки

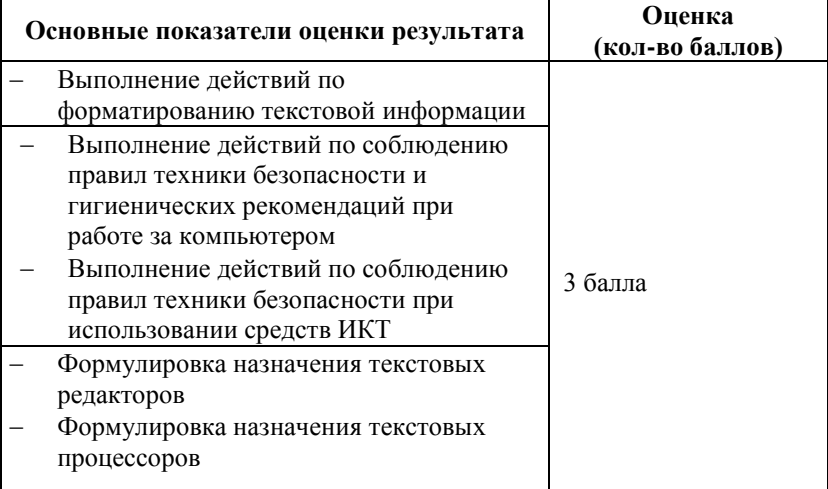

За верное выполнение работы выставляется- 3 балла.

За не полностью выполненную работу выставляется - 1 балл.

За невыполненную работу выставляется - 0 баллов.

Лабораторная работа №7

#### Текст залания

#### Лабораторная работа

Тема: Работа с объектами в текстовом процессоре MSWord

Цель работы: изучение возможностей текстового процессораMSWord для работы с объектами, а именно использование готовых рисунков из коллекции Clipart для оформления текстов, рисование в самом документе, создание текстовых эффектов при помощи WordArt.

# Ход работы:

- Задание 1.
	- 1. Создайте новый документ.
	- 2. Напишите заголовок «Лабораторная работа». Наберите текст.

Шинная топология

В сетях с шинной топологией каждый компьютер сети подключен к одному общему кабелю. В шинной топологии отсутствуют активные схемы передачи сигнала от одного компьютера к другому. Когда одна из машин посылает сигнал, он свободно путешествует по всей длине кабеля. Достигнув конца кабеля, сигнал отражается и идет в обратном направлении (зацикливание). Для предотвращения зацикливания сигнала в сетях с шинной топологией обязательно использование оконечной нагрузки (терминатора) на обоих концах кабеля.

- $\overline{3}$ . Создайте дополнительный эффектный заголовок «Шинная топология» к лабораторной работе воспользовавшись средствами WordArt. Для этого необходимо:
- выделить заголовок текста, запустить WordArt, используя команды Вставка\WordArt;
- открывшемся окне выбрать вариант оформления текста *Стиль WordArt 22*, нажать кнопку ОК.
- 5. Для дальнейшего оформления текста добавим к нему картинку:

вставьте картинку в документ, используя команду*Вставка \Клипы*;

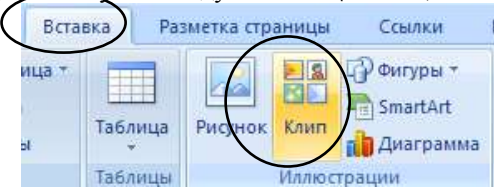

в нижней част[и области задач](mk:@MSITStore:C:\Program%20Files\Microsoft%20Office\OFFICE11\1049\ofmain11.chm::/html/ofhowImportAndOrganizeClips.htm##)**Клип** щелкните ссылку **Упорядочить клипы**.

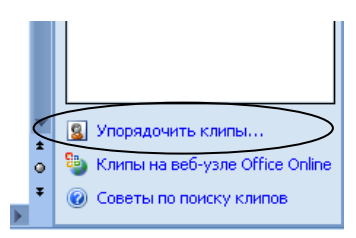

- в результате откроется диалоговое окно, в левой части окна расположены папки, содержащие в себе графические файлы, в правой части окна будет отображаться содержимое папок.
- откройте папку **Коллекция MicrosoftOffice** (*щелкните на «плюс»)*
- откройте папку **Технология \ Выч. техника**, далее выберите соответствующий рисунок
- для добавления рисунка в документ необходимо подвести к нему курсор мыши, нажать левую кнопку и удерживая его перетащить рисунок в свой документ, отпустить левую кнопку мыши.
- настроить внешний вид рисунка, для этого выделите рисунок и настройте размещение рисунка в документе, воспользовавшись командами *Формат\Обтекание текстом\Вокруг рамки;*
- переместите рисунок внутрь текста, чтобы фрагмент документа принял вид:

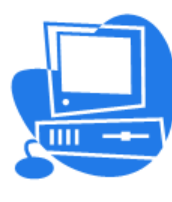

В шинной топологии отсутствуют активные схемы передачи сигнала от одного компьютера к другому. Когда одна из машин посылает сигнал, он свободно путешествует по всей длине кабеля. Достигнув конца кабеля, сигнал отражается и идет в обратном направлении (зацикливание). Для предотвращения зацикливания

сигнала в сетях с шинной топологией обязательно использование оконечной нагрузки (терминатора) на обоих концах кабеля.

# **Время выполнения:** 40 минут **Перечень объектов контроля и оценки**

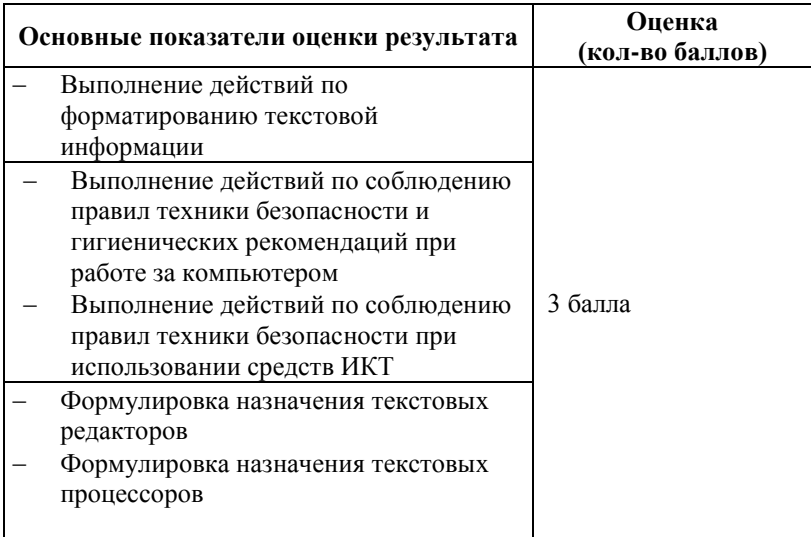

За верное выполнение работы выставляется– 3 балла.

За не полностью выполненную работу выставляется – 1 балл.

За невыполненную работу выставляется– 0 баллов.

#### **Лабораторная работа№ 7.1**

#### **Текст задания**

#### **Зачетная работа**

**Тема:**MSWord. Работа с фрагментами текста. Форматирование текста и абзацев. Форматирование по образцу.

**Цель работы**: Получение практических навыков по выполнению основных операций с фрагментами текста, включая форматирование фрагментов текста, абзацев и форматирование по образцу.

#### **Ход работы:**

- 1. Откройте программу MSWord.
- 2. Напишите заголовок «Лабораторная работа».
- 3. Наберите текст, приведенный ниже:
	- 4. Основные функции современных текстовых процессоров.
	- 5. Текстовый процессор это прикладная программа, предназначенная для создания, просмотра, редактирования, форматирования и печати документов.
	- 6. Текстовый процессор Word работает под управлением Windows и может выполнять сотни операций над текстовой и графической информацией.
	- 7. Диапазон задач, решаемых с помощью текстового процессора Word, простирается от создания простейших документов типа докладных записок до подготовки готовых оригинал-макетов профессионально оформленных бюллетеней и книг.

8. При этом текстовый процессор Word сравнительно прост в общении. Прежде всего, визуальные средства Word (его меню, панели инструментов и интерфейс работы с «мышью») не требуют запоминать многочисленные сочетания клавиш. Кроме того, в комплект поставки текстового процессора Word входят многочисленные встроенные шаблоны и стили, с которыми можно быстро и эффективно создавать прекрасно

выглядящиедокументы.

- 9. Сохраните текст с именем *Работа с текстом* в папке под своим ФИО, созданной в папке **Мои документы**, выполнив *Файл/Сохранить*.
- 10. Отформатируйте набранный текст, для этого:

*Для заголовка «Основные функции текстовых процессоров»* установите параметры абзаца *(Главная/Абзац)*:

- выделить заголовок, перейти на вкладку *Главная/Абзац*
- в появившемся окне выбрать вкладку *Отступы и интервалы*, где необходимо проставить:
	- *Выравнивание*: По центру, *Отступ слева*: 0,5 см, *справа*: 0,5 см, *Первая строка*: (нет)
	- *Интервал перед*: 2 пт, *после*: 2 пт, *Междустрочный*: Точно, значение 13 пт . Нажмите ОК.
- перейти на вкладку *Главная/Шрифт*.
- в появившемся окне выбрать вкладку *Шрифт*, где необходимо проставить:
	- *Шрифт*: Arial, *Начертание*: Полужирный, *Размер*: 13
	- *Цвет текста*: Авто, *Подчеркивание*: (нет), *Видоизменение*: контур, все прописные. Нажмите ОК.

#### *Для остальной части текста*:

- выделите весь основной текст, перейти на вкладку *Главная/Абзац*.
	- в появившемся окне выбрать вкладку *Отступы и интервалы*, где необходимо проставить:
		- *Выравнивание*: По ширине *Отступ слева*: 0,5 см, *справа*: 0,5 см, *Первая строка*: Отступ на: 1 см
			- *Интервал перед*: 2 пт, *после*: 2 пт*Междустрочный*: Точно, значение 13 пт. Нажмите ОК.

## *Изменения для отдельных фрагментов текста:*

- выделите весь основной текст. Затем необходимо установить*:* 
	- *Шрифт*: TimesNewRoman,*Начертание*: Полужирный Курсив,*Размер*: 12
	- *Цвет текста*: Черый 50%, *Подчеркивание*: (нет), *Видоизменение*: все сняты.
- *для фрагментов текста с подчеркнутыми словами:* выделите все необходимые слова*,* для этого необходимо нажать кнопку [Ctrl] и не отпускать, выделяя курсором нужные слова. Затем необходимо установить*:* 
	- *Шрифт*: Arial, *Начертание*: Полужирный Курсив, *Размер*: 11, *Цвет текста*: Авто
	- *Подчеркивание*: Только слова, *Видоизменение*: все сняты.
- *Для 1-го и 3-го абзацев*: Выделение цветом (Серый 25%).
- Для этого необходимо выделить абзац,
- перейти на вкладку *Главная*, выбрать необходимый цвет заливки

В результате форматирования текста

у вас должен быть получен следующий результат:

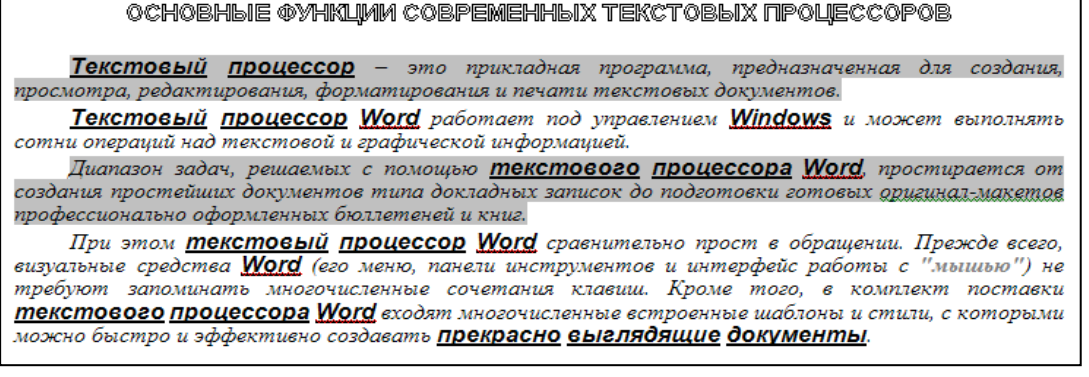

6. Закройте файл и сохраните изменения.

# **Время выполнения:** 40 минут

**Перечень объектов контроля и оценки**

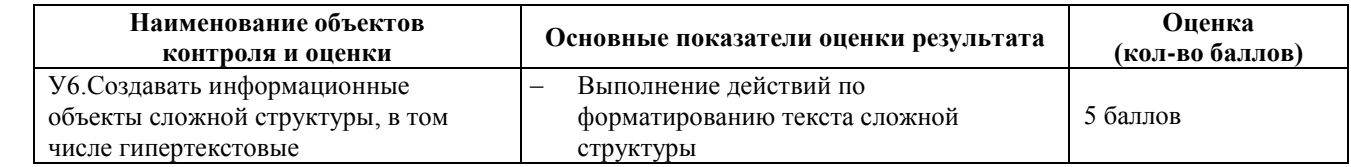

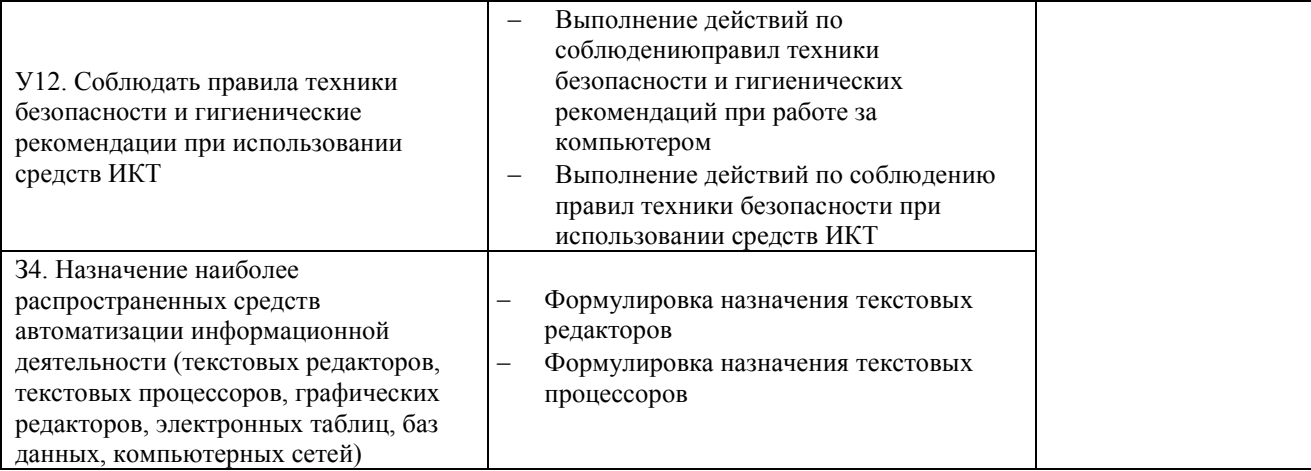

За верное выполнение работы выставляется - 5 баллов.

За не полностью выполненную работу выставляется - 3 балла.

За невыполненную работу выставляется- 0 баллов.

# 5.3 Устный ответ № 1 Текст залания

- 1. Как называется наука о формах и способах мышления?
- 2. Как называется повествовательное предложение, в котором что-либо утверждается или отрицается?
- 3. Ссуждение, которое требуется доказать или опровергнуть это...
- 4. Цепочка высказываний или утверждений, определенным образом связанных друг с другом это...
- 5. Как называется форма мышления, с помощью которой из одного или нескольких суждений может быть получено новое суждение?
- 6. Как называется логическая константа, в результате которой о высказывании можно сказать что оно верно?
- 7. Как называется логическая константа, в результате которой о высказывании можно сказать что оно не верно?
- 8. Как кодируется логическая переменная, принимающая значение «Истина»?
- 9. Как кодируется логическая переменная, принимающая значение «Ложь»?
- 10. Что такое «конъюнкция», «дизъюнкция», «инверсия», «импликация», «эквиваленция»?
- 11. Объединение двух высказываний в одно с помощью союза «и» называется конъюнкцией или дизъюнкцией?
- 12. Соединение двух высказываний в одно с помощью оборота «если..., то...» называется импликацией или эквивалентностью?
- 13. Как называется таблица, которая показывает, какие значения принимает логическая функция при всех возможных наборах ее аргументов?
- 14. Является ли предложение: «Назовите устройства ввода информации» высказыванием?
- 15. Является ли предложение «Париж столица Англии» высказыванием?
- 16. Определите истинность высказывания « Неверно, что число 17 нечетное»

# Время выполнения: 20 минут

## Перечень объектов контроля и оценки

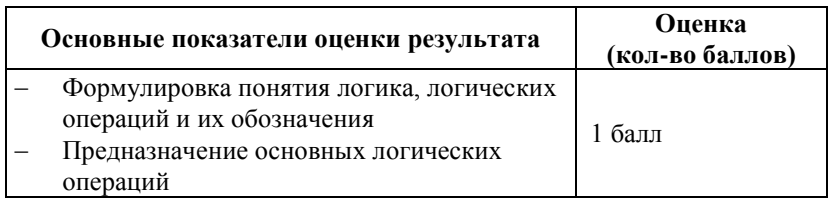

За правильный ответ на вопрос выставляется- 1 балл.

За неправильный ответ на вопрос выставляется- 0 баллов.

# 5.4 Контрольная работа № 1 Текст залания

1. Перечислите этапы появления информационных технологий.

- 2. Перечислите отличительные признаки первого этапа. Приведите примеры.
- 3. Перечислите отличительные признаки второго этапа. Приведите примеры.
- 4. Перечислите отличительные признаки третьего этапа. Приведите примеры.
- 5. Перечислите отличительные признаки четвертого этапа. Приведите примеры.

# **Время выполнения:** 30 минут

# **5.4.01 Перечень объектов контроля и оценки**

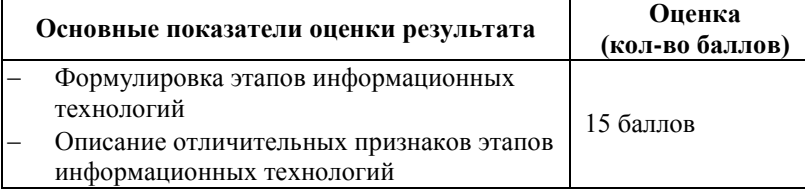

За правильный ответ на вопрос выставляется– 3 балла.

За неправильный ответ на вопрос выставляется– 0 баллов.

# **5.5 Тестовое задание № 1 Текст задания**

#### **1. В кабинете ВТ запрещается...**

- 1) работать на ПК
- 2) бегать, играть, отвлекать товарищей, заниматься посторонней работой (правильный)
- 3) слушать советы товарищей

#### **2. При обнаружении дефектов ПК в процессе работы, появлении гари или необычных звуков необходимо**

- 1) попытаться устранить дефект самостоятельно
- 2) продолжать работу, не обращая внимание на сигналы
- 3) немедленно прекратить работу на ПК, выключить аппаратуру и сообщить преподавателю (правильный)

# **3. Тушить пожар в компьютерном классе можно ...**

- 1) холодной водой
- 2) порошковым огнетушителем (правильный)
- 3) песком (правильный)

# **4. Перед началом работы за ПК необходимо ...**

- 1) убедиться в отсутствии видимых повреждений ЭВМ (правильный)
- 2) включить компьютер
- 3) разместить на столе письменные принадлежности
- **5. Во время работы на ПК необходимо соблюдать расстояние от экрана монитора:**
- 1) не менее 50 см (правильный)
- 2) 60 70 см (правильный)
- 3) любое удобное

#### **6. Что можно класть на клавиатуру ПК?**

- 1) компьютерные диски
- 2) ничего (правильный)
- 3) рабочую тетрадь
- 4) ручку

#### **7. Правильная рабочая поза при работе за компьютером:**

- 1) откинувшись на стуле, вытянув ноги под столом.
- 2) прямо, не сутулясь, опираясь спиной о спинку кресла. (правильный)
- 3) на краю кресла, наклонившись вперед
- **8. Если пострадавший находится без сознания ...**
- 1) необходимо производить искусственное дыхание и непрямой массаж сердца.
- 2) его следует уложить, обеспечить приток свежего воздуха и начать приводить в сознание (правильный)
- 3) вызвать врача (правильный)
- **9. Искусственное дыхание пострадавшему от электротока необходимо делать, в случае ...**
- 1) потери сознания
- 2) отсутствия у пострадавшего дыхания и (или) пульса (правильный)
- 3) сужения зрачков

# **10. Укажите упражнения для снятия зрительного напряжения**

- 1) Повороты головы по и против часовой стрелки.
- 2) Повороты туловища в стороны.
- 3) Круговые движения глазами по часовой стрелки и против. (правильный)

# **Время выполнения:** 20 минут **Перечень объектов контроля и оценки**

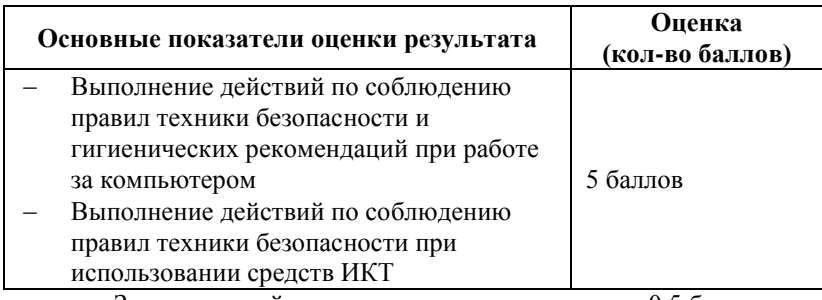

За правильный ответ на вопрос выставляется– 0,5 баллов. За неправильный ответ на вопрос выставляется– 0 баллов.

# **Тестовое задание № 2**

# **Текст задания**

#### **1. Какое воздействие на человека оказывает работа за ПК?**

а) вызывает усталость и снижение работоспособности;

- б) плохо влияет на зрение;
- в) человек получает определенную дозу излучения.
- г) Все ответы верны.

# **2. Можно ли положить вещи (тетрадь, учебник, ручку) на компьютер?**

а) можно только на системный блок;

б) можно только на монитор;

в) нельзя.

## **3. На каком расстоянии от монитора должен работать ученик?**

- а) 15—20 см;
- б) 60-70см;
- в) 40 см.

#### **4. При каких условиях можно работать на компьютере?**

- а) при хорошем освещении и нормальном самочувствии;
- б) при недостаточном освещении;
- в) при плохом самочувствии.

#### **5. Что нужно делать при появлении запаха гари?**

- а) прекратить работу, выключить аппаратуру;
- б) сообщить преподавателю;
- в) все данные ответы верны.

#### **6. Что нужно сделать, войдя в кабинет вычислительной техники?**

- а) сразу сесть работать за компьютер;
- б) побегать по классу;
- в) спокойно занять свое рабочее место, ничего не трогая на столе.

#### **7. Что обязан сделать ученик, если в кабинете вычислительной техники возникла чрезвычайная ситуация?**

- а) делать то же, что делают все;
- б) спокойно ожидать указаний преподавателя;
- в) немедленно покинуть кабинет.

#### **8. Через сколько минут после непрерывной работы за компьютером надо делать упражнения для глаз?**

- а) через 10 минут;
- б) через 5минут;
- в) делать не надо.

#### **9. Что нужно делать при отключении электричества?**

- а) прекратить работу;
- б) сообщить преподавателю;
- в) все данные ответы верны.

# **10. Что нужно делать при обнаружении повреждений на компьютерной технике?**

## а) не выполнять самостоятельно устранение неполадок;

- б) сообщить преподавателю;
- в) все данные ответы верны.

# **Время выполнения:** 20 минут **Перечень объектов контроля и оценки**

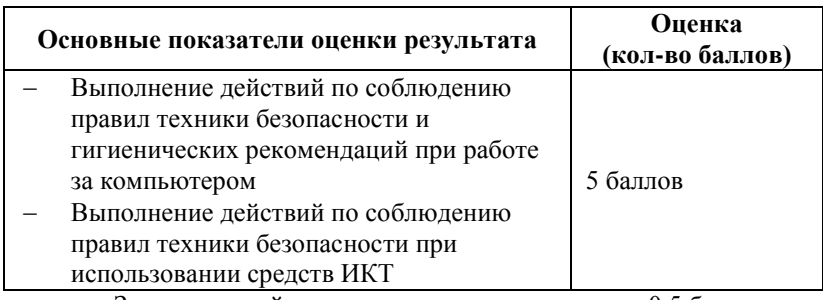

За правильный ответ на вопрос выставляется– 0,5 баллов. За неправильный ответ на вопрос выставляется– 0 баллов.

# **Тестовое задание № 3**

# **Текст задания**

Тест по теме: "Начало информатики"

- 1) Информатика наука о
	- a) компьютерах
	- b) информации
	- c) программах
- 2) Компьютер предназначен для
	- a) обработки и накопления информации
	- b) разработки компьютерных программ
	- c) работы с текстовыми документами
- 3) Информация это
	- a) все, что нас окружает
	- b) то, что обрабатывает компьютер
	- c) сведения об объектах и явлениях окружающей среды
- 4) В корзине лежат тридцать два разноцветных шара. Сообщение о том, что из корзины вытащили красный шар, несет:
	- a) 0 бит информации;
	- b) 2 байта информации;
	- c) 32 бита информации.
- 5) В какой последовательности единицы измерения информации указаны в порядке возрастания:
	- a) байт, килобайт, мегабайт, бит;
		- b) байт, мегабайт, килобайт, гигабайт, гигабайт;
		- c) гигабайт, мегабайт, килобайт, байт;
		- d) байт, килобайт, мегабайт, гигабайт.

# **Время выполнения: 10 минут**

# **Перечень объектов контроля и оценки**

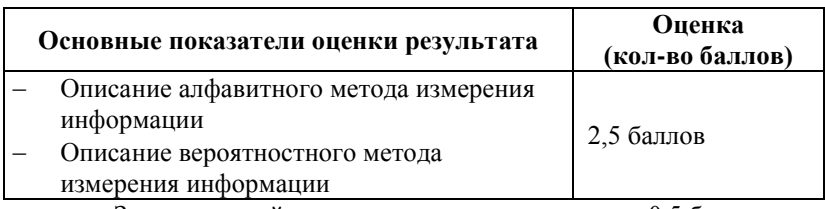

За правильный ответ на вопрос выставляется– 0,5 баллов. За неправильный ответ на вопрос выставляется– 0 баллов.

# **Тестовое задание № 4**

# **Текст задания**

*1. Что является наименьшей единицей измерения информации?* 1) бит;

- 2) пиксель;
- 3) байт.
- 2. Чему равен 1 Кбайт?
	- 1) 1000 бит;
	- 2)  $10^3$  байт;
	- $(3)$  2<sup>10</sup> байт.
- 3. Каков информационный объем текста, содержащего словоИНФОРМАТИКА, в 8-битовой кодировке?
	- 1) 11 бит:
	- 2) 11 байт;
	- 3) 11 Кбайт.
- 4. Что относится к числовой информации
	- 1) знаки арифметических действий
	- 2) числа (натуральные, целые, дробные и т. д.)
	- 3) тексты, рисунки, музыка и т. д.
- 5. Что относится к нечисловой информации
	- 1) знаки арифметических действий
		- 2) числа (натуральные, целые, дробные и т. д.)
		- 3) тексты, рисунки, музыка и т. д.

# Время выполнения: 10 минут Перечень объектов контроля и оценки

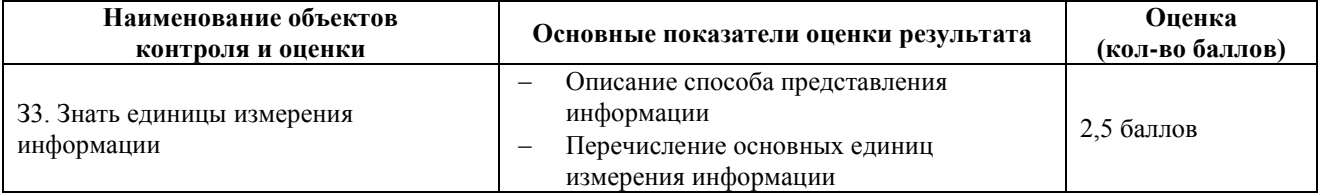

За правильный ответ на вопрос выставляется- 0,5 баллов.

За неправильный ответ на вопрос выставляется- 0 баллов.

# Тестовое задание № 5

# Текст залания

# ТЕСТОВОЕ ЗАДАНИЕ ПО ТЕМЕ: Технические устройства ЭВМ

- 1. Устройство, с помощью которого можно обмениваться информацией между компьютерами;
	- 1) монитор;
	- 2) принтер;
	- 3) модем.

# 2. Кто предложил современную организацию ЭВМ?

- 1) Джон фон Нейман;
- 2) Джордж Буль;
- 3) Чарльз Беббидж.

#### 3. Элементная база компьютеров I поколения?

- 1) интегральные схемы;
- 2) электронные лампы;
- 3) транзисторы.
- 4. От чего зависит производительность компьютера (быстрота выполнения операций)?
	- 1) от размера экрана дисплея;
	- 2) от быстроты нажатия клавиш;
	- 3) от частоты процессора.
- 5. Устройство для оптического ввода в компьютер и преобразования в электронную форму изображений и текстовых документов, находящихся на бумажных носителях:
	- 1) сканер;
	- 2) принтер;
	- 3) плоттер.
- 6. Элементная база компьютеров II поколения?
	- 1) интегральные схемы;
	- 2) транзисторы;
	- 3) электронные лампы.

# 7. Для кратковременного хранения информации в компьютере используется?

- $1)$   $\Pi 3V$ ;
- $2)$  CMOS;
- 3) O3Y.
- 8. Персональный компьютер не будет функционировать, если отключить:
	- 1) оперативную память;
	- 2) принтер;
	- 3) сканер.

#### 9. Для долговременного хранения информации служит:

- 1) оперативная память;
- 2) внешний носитель;
- 3) блок питания.

# 10. Элементная база компьютеров III поколения?

- 1) электронные лампы;
- 2) транзисторы;
- 3) интегральные схемы.

# Время выполнения: 10 минут

## Перечень объектов контроля и оценки

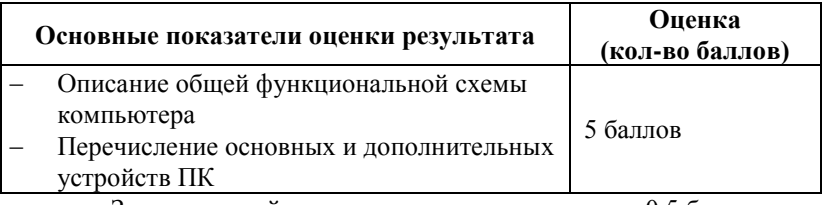

За правильный ответ на вопрос выставляется- 0,5 баллов. За неправильный ответ на вопрос выставляется- 0 баллов.

# Тестовое задание № 6 Текст задания

#### Тестовое задание по теме: «Программное обеспечение компьютера»

- 1. Совокупность программ, выполняемых вычислительной системой это:
	- 1) программное обеспечение компьютера;
	- 2) техническое обеспечение компьютера;
	- 3) аппаратное обеспечение компьютера.
- 2. Выберите то, что не относится к прикладному программному обеспечению:
	- 1) Microsoft Word;
	- 2) Microsoft Excel;
	- 3) Microsoft Windows.
- 3. Программы, выполняющие различные вспомогательные функции относятся к:
	- 1) инструментальному программному обеспечению;
	- 2) системному программному обеспечению;
	- 3) прикладному программному обеспечению.
- 4. Программы, обеспечивающие выполнение необходимых пользователю работ относятся к:
	- 1) инструментальному программному обеспечению;
	- 2) системному программному обеспечению;
	- 3) прикладному программному обеспечению.
- 5. Программы, обеспечивающие создание новых программ для компьютера относятся к:
	- 1) инструментальному программному обеспечению;
	- 2) системному программному обеспечению;
	- 3) прикладному программному обеспечению.
- 6. Какую из перечисленных программ можно отнести к прикладным программам?
	- 1) операционная система;
	- 2) антивирусная программа;
	- 3) архиваторы;
	- 4) графический редактор.
- 7. Какую из перечисленных программ можно отнести к системному программному обеспечению? 1) текстовый редактор;
	-
- 2) среда программирования Бейсик;
- 3) антивирусная программа;
- 4) обучающая программа.
- 8. Для создания рисунка вы будете использовать:
	- 1) обучающую программу;
	- 2) графический редактор;
	- 3) текстовый редактор;
	- 4) операционную систему.
- 9. Для создания текстового документа вы будете использовать:
	- 1) обучающую программу;
	- 2) графический редактор;
	- 3) операционную систему;
	- 4) текстовый редактор.
- 10. Драйверы это программы, которые относятся к:
	- 1) системному программному обеспечению;
	- 2) прикладному программному обеспечению;
	- 3) инструментальному программному обеспечению

# Время выполнения: 10 минут

## Перечень объектов контроля и оценки

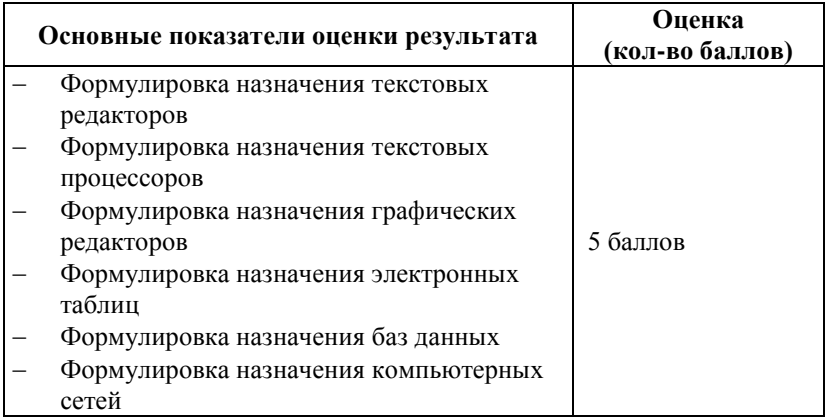

За правильный ответ на вопрос выставляется- 0,5 баллов. За неправильный ответ на вопрос выставляется- 0 баллов.
# **5.6 Внеаудиторная самостоятельная работа № 1 Текст задания**

Подготовка сообщения по теме: «Информационные ресурсы общества».

# **Время выполнения:** 80 минут **Перечень объектов контроля и оценки**

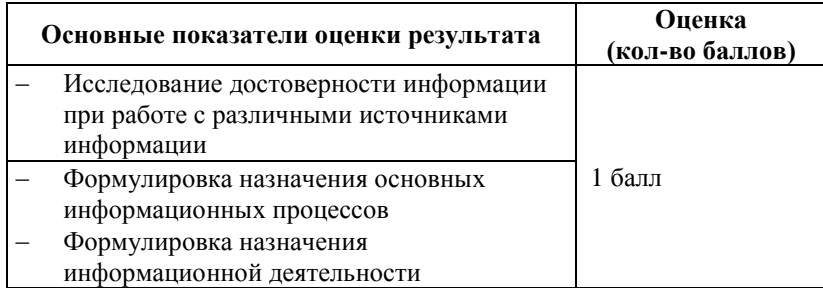

За выполнения задания выставляется– 1 балл.

За невыполнения задания – 0 баллов.

# **Внеаудиторная самостоятельная работа№ 2 Текст задания**

Подготовка сообщения по теме: «Профессиональное образование в социально-экономической деятельности».

# **Время выполнения:** 80 минут **Перечень объектов контроля и оценки**

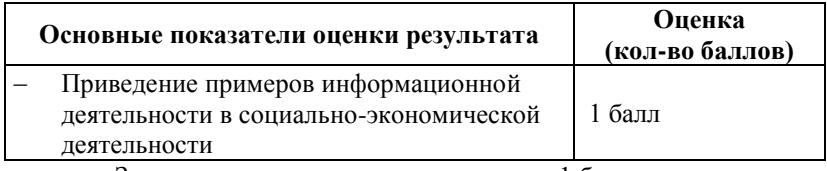

За выполнения задания выставляется– 1 балл. За невыполнения задания – 0 баллов.

# **Внеаудиторная самостоятельная работа№ 3 Текст задания**

Выполнение дифференцированных заданий по теме: «Задачи на вычисление количества информации».

# **Время выполнения:** 80 минут **Перечень объектов контроля и оценки**

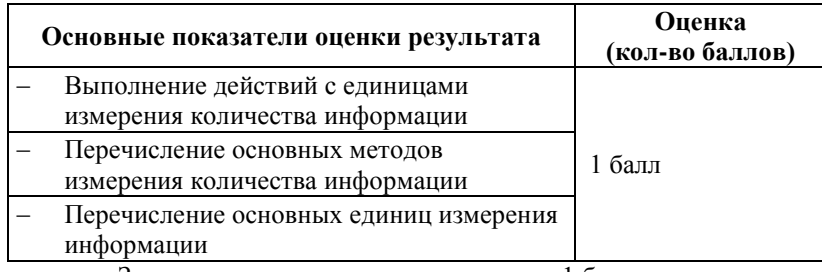

За выполнения задания выставляется– 1 балл.

За невыполнения задания – 0 баллов.

# **Внеаудиторная самостоятельная работа№ 4 Текст задания**

Выполнение дифференцированных заданий по теме: «Перевод чисел из двоичной системы счисления в десятичную и наоборот».

# **Время выполнения:** 80 минут **Перечень объектов контроля и оценки**

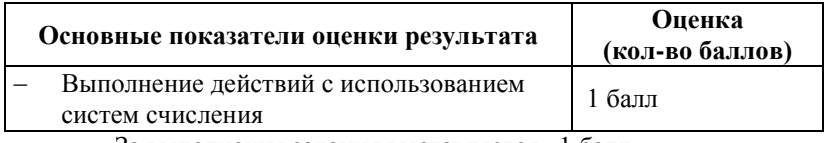

За выполнения задания выставляется– 1 балл.

За невыполнения задания – 0 баллов.

### **Внеаудиторная самостоятельная работа№ 5**

#### **Текст задания**

Выполнение дифференцированных заданий по теме: «Двоичная арифметика».

### **Время выполнения:** 80 минут

### **Перечень объектов контроля и оценки**

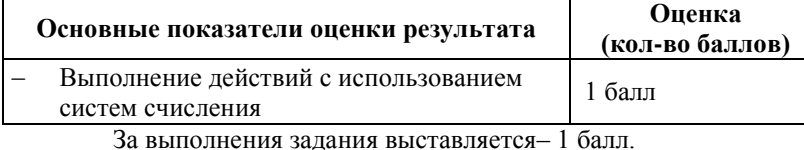

За невыполнения задания – 0 баллов.

# **Внеаудиторная самостоятельная работа№ 6 Текст задания**

Подготовка сообщений по теме: «Информационные процессы в обществе, природе и технике».

# **Время выполнения:** 80 минут **Перечень объектов контроля и оценки**

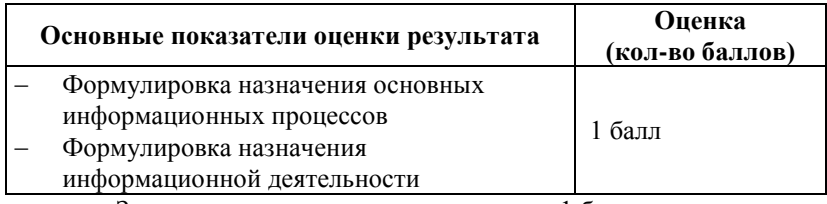

За выполнения задания выставляется– 1 балл.

За невыполнения задания – 0 баллов.

# **Внеаудиторная самостоятельная работа№ 7 Текст задания**

Выполнение дифференцированных заданий по теме: «Таблицы истинности».

# **Время выполнения:** 80 минут **Перечень объектов контроля и оценки**

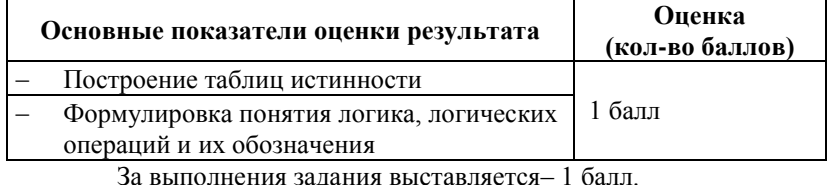

За невыполнения задания – 0 баллов.

# **Внеаудиторная самостоятельная работа№ 8 Текст задания**

Выполнение дифференцированных заданий по теме: «Законы логики».

# **Время выполнения:** 80 минут **Перечень объектов контроля и оценки**

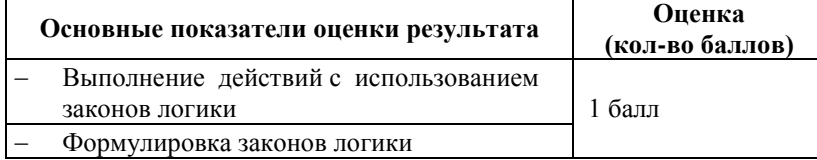

За выполнения задания выставляется– 1 балл.

За невыполнения задания – 0 баллов.

## **Внеаудиторная самостоятельная работа№ 9 Текст задания**

Подготовка доклада по теме: «Основные устройства ПК».

# **Время выполнения:** 80 минут **Перечень объектов контроля и оценки**

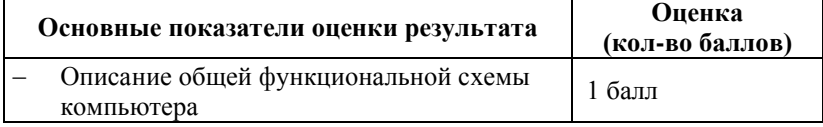

За выполнения задания выставляется– 1 балл. За невыполнения задания – 0 баллов.

# **Внеаудиторная самостоятельная работа№ 10 Текст задания**

Подготовка доклада по теме: «Дополнительные устройства ПК».

# **Время выполнения:** 80 минут **Перечень объектов контроля и оценки**

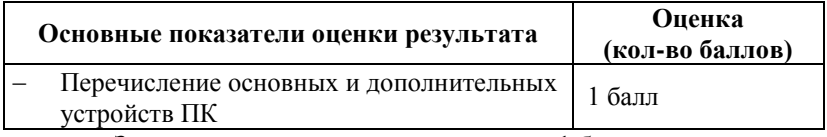

За выполнения задания выставляется– 1 балл.

За невыполнения задания – 0 баллов.

# **Внеаудиторная самостоятельная работа№ 11 Текст задания**

Подготовка доклада по теме: «Программное обеспечение ПК».

# **Время выполнения:** 80 минут **Перечень объектов контроля и оценки**

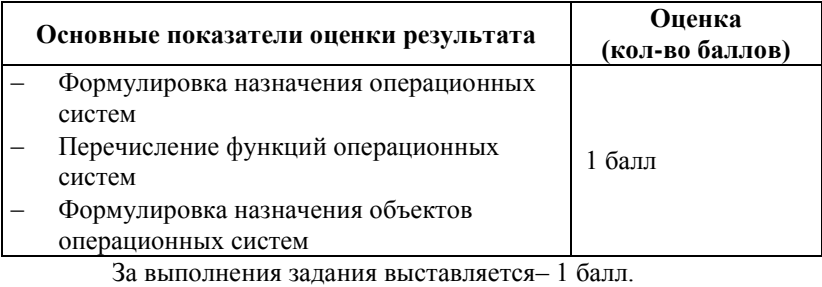

За невыполнения задания – 0 баллов.

# **Внеаудиторная самостоятельная работа№ 12 Текст задания**

Подготовка доклада по теме: «Защита информации, авторских прав на программное обеспечение».

# **Время выполнения:** 80 минут **Перечень объектов контроля и оценки**

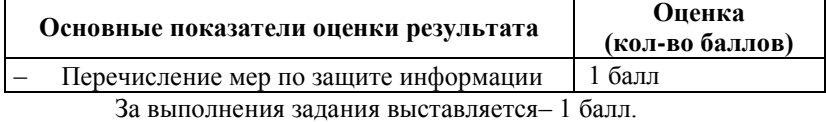

За невыполнения задания – 0 баллов.

# **Внеаудиторная самостоятельная работа№ 13 Текст задания**

Подготовка сообщения по теме: «Компьютерная графика в современном обществе».

# **Время выполнения:** 80 минут **Перечень объектов контроля и оценки**

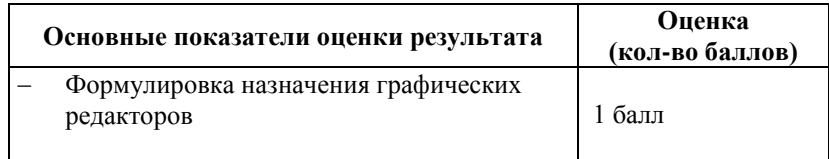

За выполнения задания выставляется– 1 балл. За невыполнения задания – 0 баллов.

# **Внеаудиторная самостоятельная работа № 14 Текст задания**

Подготовка сообщения по теме: «Основные типы информационных моделей».

# **Время выполнения:** 80 минут **Перечень объектов контроля и оценки**

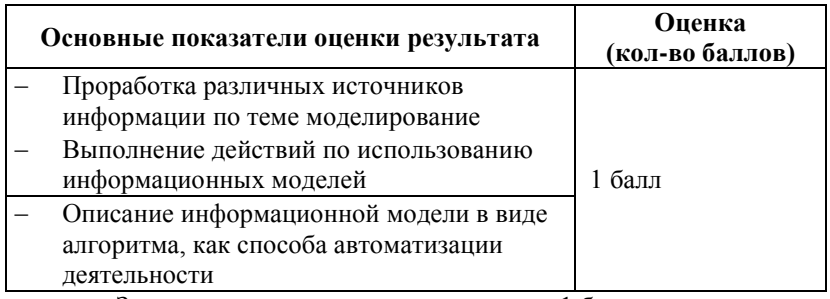

За выполнения задания выставляется– 1 балл.

За невыполнения задания – 0 баллов.

# **Внеаудиторная самостоятельная работа № 15 Текст задания**

Выполнение дифференцированного задания по теме: «Построение информационных моделей».

# **Время выполнения:** 80 минут **Перечень объектов контроля и оценки**

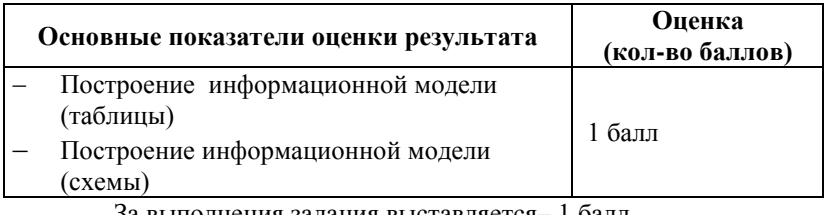

За выполнения задания выставляется– 1 балл.

За невыполнения задания – 0 баллов.

#### **6 Структура контрольных заданий (2 семестр)**

### **6.1 Практическое задание № 8 Текст задания**

#### **Вариант 1.**

Построить таблицу по следующим данным:

*Средняя глубина Камского водохранилища – 6,5 м. Площадь Горьковского водохранилища – 1400 кв.км. Объем Рыбинского водохранилища – 25 куб.км. Напор Цимлянского водохранилища – 26 м. Площадь Братского водохранилища – 5300 кв.км. Средняя глубина Куйбышевского водохранилища – 10,4 м. Объем Цимлянского водохранилища – 4650 кв.км. Объем Братского водохранилища – 180 куб. км. Площадь Камского водохранилища – 177 кв. км. Напор Куйбышевского водохранилища – 28 м. Средняя глубина Цимлянского водохранилища – 9,2 м. Напор Камского водохранилища – 21 м. Площадь Куйбышевского водохранилища – 5000 кв. км. Напор Рыбинского водохранилища – 25 м. Средняя глубина Братского водохранилища – 34 м. Объем Куйбышевского водохранилища – 52 куб.км. Напор Горьковского водохранилища – 18 м. Средняя глубина Рыбинского водохранилища – 5,5 м. Объем Камского водохранилища – 11 куб.м. Напор Братского водохранилища – 104 м. Площадь Цимлянского водохранилища – 2600 кв.км.*

#### **Вариант 2.**

Построить таблицу по следующим данным:

*Часть площади Европы, занятая лесами, составляет 32,8%. Часть площади Северной Америки, занятая пашнями и плантациями, составляет 12,8%. Часть площади Азии, занятая пастбищами, составляет 16,8%. Часть площади Австралии и Океании, занятая пашнями и плантациями, составляет 5,7%. Часть площади Северной Америки, занятая лесами, составляет 30,9%. Часть площади Австралии и Океании, занятая пастбищами, составляет 54,6%. Часть площади Южной Америки, занятая лесами, составляет 53%. Часть площади Европы, занятая пастбищами, составляет 18,2%. Часть площади Австралии и Океании, занятая лесами, составляет 18,1%. Часть площади Южной Америки, занятая пашнями и плантациями, составляет 7,8%. Часть площади Африки, занятая пастбищами, составляет 26,2%. Часть площади Азии, занятая пашнями и плантациями, составляет 17%. Часть площади Европы, занятая пашнями и плантациями, составляет 29,6%. Часть площади Южной Америки, занятая прочими землями, составляет 13,2%. Часть площади Австралии и Океании, занятая прочими землями, составляет 19,4%. Часть площади Северной Америки, занятая прочими землями, составляет 39,5%. Часть площади Африки, занятая прочими землями, составляет 44,4%. Часть площади Азии, занятая прочими землями, составляет 38%.*

#### **Вариант 3.**

Построить таблицу по следующим данным:

*Полярная звезда находится в созвездии Малая Медведица. Бетельгайзе находится в созвездии Ориона. Расстояние до Спики – 260 световых лет. Денеб находится в созвездии Лебедя. Акрукс ярче Солнца в 2200 раз. Расстояние до Бетельгейзе – 650 световых лет. Ригель ярче Солнца в 55000 раз. Канопус находится в созвездии Стрекоза. Расстояние до Капеллы – 46 световых лет. Спика находится в созвездии Дева. Антарес находится в созвездии Скорпион. Расстояние до Арктура – 36 световых лет. Альдебаран ярче Солнца в 165 раз. Бетельгайзе ярче Солнца в 22000 раз. Расстояние до Акрукса – 260 световых лет. Денеб ярче Солнца в 725 раз. Расстояние до Антареса – 425 световых лет. Альдебаран находится в созвездии Телец. Антарес ярче Солнца в 6600 раз. Расстояние до Канопуса – 181 световой год. Арктур находится в созвездии Волопас. Капелла ярче Cолнца в 150 раз. Расстояние до Полярной звезды – 780 световых лет. Ригель находится в созвездии Орион. Спика ярче Солнца в 2200 раз. Акрукс находится в созвездии Южный Крест. Расстояние до Альдебарана – 70 световых лет. Арктур ярче Солнца в 150 раз. Расстояние до Денеба – 1600световых лет. Канопус ярче Солнца в 6600 раз. Капелла находится в созвездии Возничий. Полярная звезда ярче Солнца в 6000 раз. Расстояние до Ригеля – 820 световых лет.*

# **Время выполнения:** 30 минут **Перечень объектов контроля и оценки**

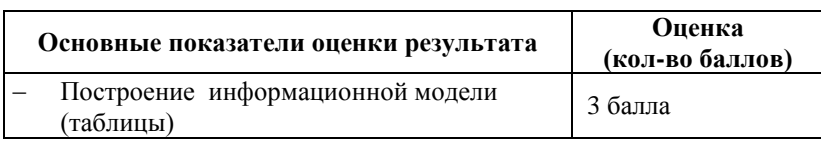

За верное решение задачи выставляется– 1 балла.

За неверное решение задачи выставляется– 0 баллов.

## **Практическое задание № 9 Текст задания**

#### **Вариант 1.**

Классифицируйте следующую информацию. Постройте в виде графа.

*Геометрический объект, линия, плоская фигура, объемное тело, прямая, ломаная, кривая, круг, трапеция, эллипс, параллелограмм, прямоугольник, ромб, квадрат, шар, конус, призма, пирамида.*

#### **Вариант 2.**

Классифицируйте следующую информацию. Постройте в виде графа.

*Числительные в русском языке классифицируются по составу и по значению. По составу они делятся на простые, сложные и составные. Пример простых числительных: один, два. Пример сложных числительных: триста, четыреста. Пример составных числительных: двадцать один, сто двадцать три. По значению числительные делятся на порядковые и количественные. Пример количественных числительных: два, три. Пример порядковых числительных: второй, девятый.*

#### **Вариант 3.**

Классифицируйте следующую информацию. Постройте в виде графа.

*Архитектура ЭВМ это совокупность программного и аппаратного обеспечения. К аппаратному обеспечению относят системный блок, монитор, клавиатуру и мышь. К программному обеспечению относят класс прикладных программ, класс системных программ и инструментальные системы. Пример прикладной программы: Paint, Word. Пример системной программы: Windows, OS2. Пример инструментальных систем: Basic, Delhi .*

### **Время выполнения:** 10 минут **Перечень объектов контроля и оценки**

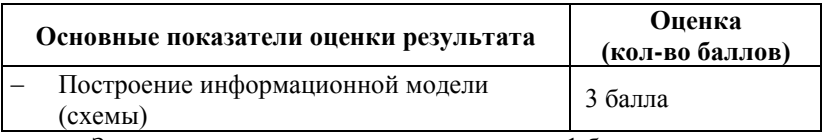

За верное решение задачи выставляется– 1 балла.

За неверное решение задачи выставляется– 0 баллов.

### **6.2 Лабораторная работа № 8 Текст задания**

#### **Лабораторная работа**

**Тема**: Работа с таблицами.

**Цель работы:** Создание таблиц различными способами (добавить таблицу; нарисовать таблицу). Форматирование таблиц. Оформление документов с помощью таблиц.

# **Ход работы:**

- 1. Открыть текстовый процессор MicrosoftWord.
- 2. Введите заголовок: «Лабораторная работа».
- 3. Создать таблицу согласно образцу:

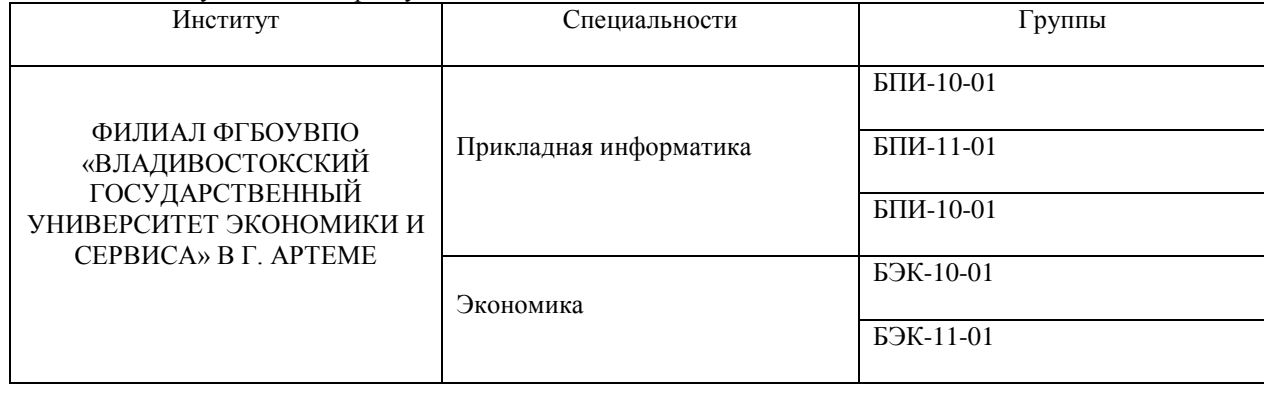

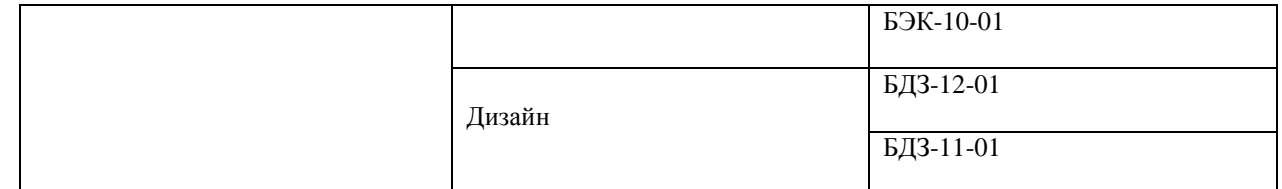

*Для этого:*

- 1) Перейти **Вставка**/**Таблица/Вставка таблицы**:
- 2) В появившемся окне выберите параметры для будущей таблицы, т.е.: ЧИСЛО СТОЛБЦОВ «**3**», ЧИСЛО СТРОК – «**4**» и нажмите ОК
- 3) Набрать заголовки таблицы (*Институты, Специальности, Группы*).
- 4) В первом столбце все строки объединить (кроме заголовка!), для чего: - выделить их;
	- нажмите правой кнопкой мыши **Объединить ячейки.**
- 5) Объедините 2,3,4 строки во втором столбце.
- 6) В 3-м столбце разбить 2-ю строку на 3 ячейки, для чего: - выделить ячейку;
	- нажмите правой кнопкой мыши **Разбить ячейки**.
	- в открывшемся диалоговом окне в поле ЧИСЛО СТОЛБЦОВ поставить «**1»,**  *ЧИСЛО СТРОК* – «**3**»
- 7) В 3-м столбце разбить оставшиеся строки в соответствии с заданием, аналогичным образом.
- 8) Заполнить таблицу данными.
- 9) Выровнять текст в соответствии с указанным примером.
- 10) Закрасить 1-ю строку таблицы светло-зеленым цветом и перевернуть надпись соответствующим образом, для чего:
	- -выделить столбец;
	- -произведите заливку строки нужным цветом через команды **Конструктор/Заливка**;
	- -изменение направления текста произвести через команды **Макет/Направление текста**;
	- -в результате чего у вас должно получиться следующее:
	- -

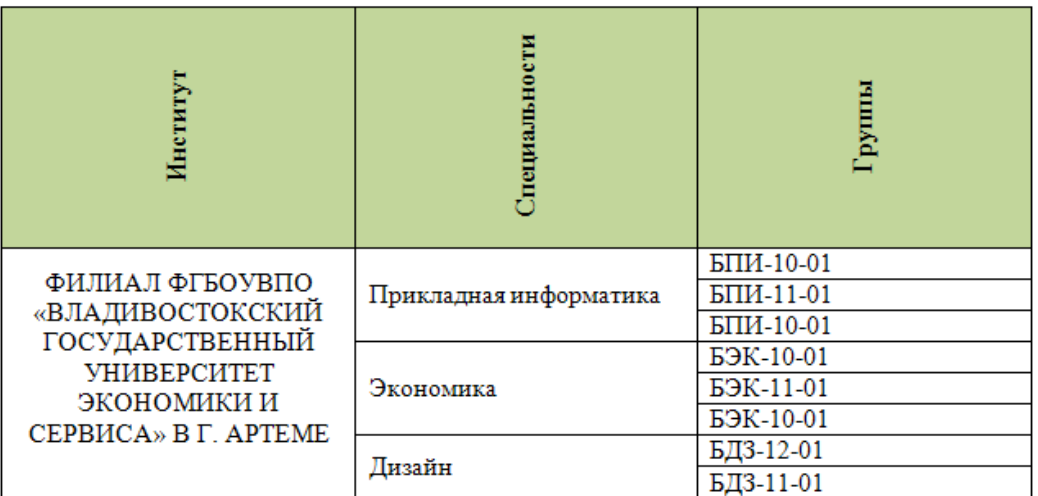

# **Время выполнения:** 80 минут **Перечень объектов контроля и оценки**

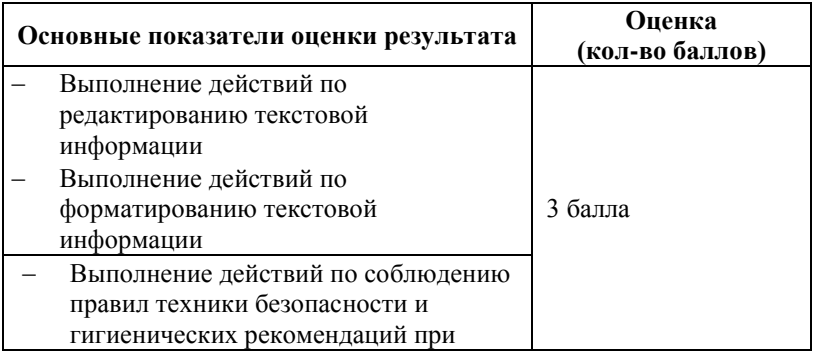

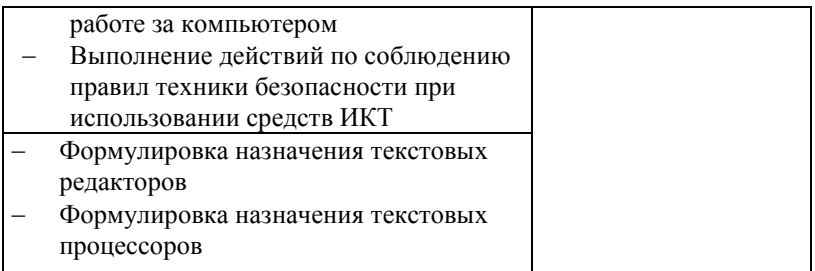

За верное выполнение работы выставляется– 3 балла.

За не полностью выполненную работу выставляется – 1 балл.

За невыполненную работу выставляется– 0 баллов.

### **Лабораторная работа № 9**

### **Текст задания**

### **Лабораторная работа**

**Тема**: Дополнительные возможности текстового процессора WORD.

**Цель работы:** Использовать дополнительные возможности текстового процессора при форматировании

# документа в целом по образцу.

### **Ход работы:**

#### **ЗАДАНИЕ 1.**

- 1. Открыть текстовый процессор MicrosoftWord.
- 2. Установите параметры страницы: ВЕРХНЕЕ, НИЖНЕЕ, ЛЕВОЕ ПОЛЕ «**2 см**», ПРАВОЕ ПОЛЕ «**1 см**».
- 3. Установите ШРИФТ «**TimesNewRoman**», РАЗМЕР **12,** ИНТЕРАВАЛЫ ПЕРЕД И ПОСЛЕ АБЗАЦА **0 пт**, МЕЖДУСТРОЧНЫЙ ИНТЕРВАЛ – «**одинарный**»
- 4. Введите заголовок: «Лабораторная работа».
- 5. Ниже наберите текст:

#### ОСНОВНЫЕ ФУНКЦИИ

WORD - это текстовый процессор, который позволяет создавать и модифицировать неформатированную алфавитно-цифровую информацию с последующим редактированием и форматированием символов, страниц или документа в целом, а также сохранять и выводить на печать

#### **ОСНОВНЫЕ ЭЛЕМЕНТЫ WORD**

Символ - минимальная единица текстовой информации. (В позицию текстового курсора может быть введен любой символ). Из символа образуется слово, из слов образуется предложение, из предложений образуется строка, из строк - абзац, а из абзацев образуется текст.

#### ВЫДЕЛЕНИЕ ЭЛЕМЕНТОВ ТЕКСТА

Слово - указать мышью на любой символ слова и дважды щелкнуть левой кнопкой.

Предложение - указать мышью на любой символ в предложении, нажать [Ctrl] и щелкнуть мышью. С клавиатуры можно выделить любой элемент текста, удерживая [Shift] и нажимая соответствующие стрелочки управления курсором.

1. Скопируйте набранный текст еще раз ниже.

- **2.** Установите в тексте переносы, для этого выберите вкладку: **Разметка страницы \\ Расстановка переносов \\ Авто**
- **3.** Разбейте ПЕРВЫЙ текст на три колонки, для этого:
	- выделите текст;
	- выберите вкладку **Разметка страниц \\ Колонки \\ Другие колонки**

**-** в появившемся окне выберите: КОЛОНКИ – «**Три**», установите *галочку* в пункте **Разделитель** *У вас должно получиться:*

#### ОСНОВНЫЕ ФУНКции

 $WORD - 3TQ$  текстовый процессор, который позволяет создавать и модифицировать неформатированную алфавитноцифровую информацию с редактипоследующим рованием и форматированием символов, страниц или документа в целом, а также сохранять и выводить на печать.

#### **ОСНОВНЫЕ ЭЛЕ-MEHTH WORD**

Символ - минимальная единица текстовой информации. (В позицию текстового курсора может быть введен любой символ). Из символа образуется слово, из слов образуется предложение, из предложений образуется строка, из строк абзац, а из абзацев образуется текст.

#### ВЫДЕЛЕНИЕ ЭЛЕ-**MEHTOB TEKCTA**

Слово - указать мышью на любой символ слова и дважды щелкнуть левой кнопкой.

Предложение - указать мышью на любой символ предложении, нажать [Ctrl] и щелкнуть мышью. С клавиатуры можно выделить любой элемент текста, удерживая [Shift] и нажимая соответствующие стрелочки управления курсором.

#### **ЗАДАНИЕ 2.**

1. Оформите ВТОРОЙ текст в виде трех абзацев, для этого:

- выделите первый абзац «ОСНОВНЫЕ ФУНКЦИИ»;
- перейдите на вкладку **Главная \\ Абзац** и установите:
	- *выравнивание* **по центру**;- *отступ слева* «**4**», *отступ справа* «**0**»;- *первая строка* «**1,5**»; - *интервал перед абзацем* – «**2**»;- *интервал после абзаца* – «**6**»;- *междустрочный интервал* – «**1,5**».
- перейдите на вкладку **Главная \\ Границы и заливка** и установите:
	- *граница* «**двойная линия**»;- *цвет границы* «**синий, оттенок 25%**»;- *ширина границы* «**1,5**»; - *заливка абзаца* – «**синий, оттенок 80%**».

*У вас должно получиться:*

# ОСНОВНЫЕ ФУНКЦИИ

WORD - это текстовый процессор, который позволяет созда-

вать и модифицировать неформатированную алфавитно-цифровую

информацию с последующим редактированием и форматированием

символов, страниц или документа в целом, а также сохранять и вы-

#### водить на печать.

# **Время выполнения:** 80 минут **Перечень объектов контроля и оценки**

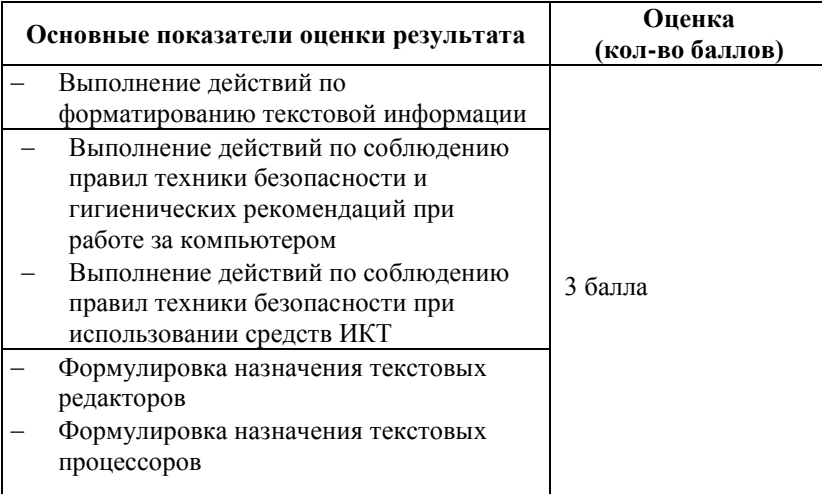

За верное выполнение работы выставляется– 3 балла.

За не полностью выполненную работу выставляется – 1 балл.

За невыполненную работу выставляется– 0 баллов.

**Лабораторная работа № 10 Текст задания**

84

#### **Лабораторная работа**

**Тема**: MicrosoftExcel. Ввод и работа с данными

Цель работы:Знакомство с основными навыками работы в электронных таблицах: ввод данных в ячейки таблицы, форматирование ячеек таблицы, ввод простых формул, создание обрамления, редактирование данных таблицы.

1. Введите данные по образцу:

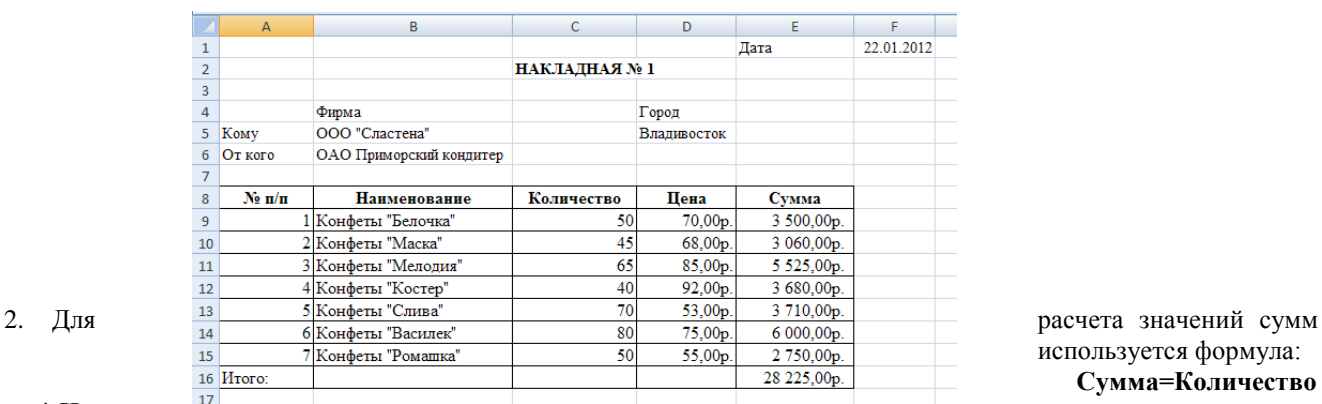

используется формула: **Сумма=Количество** 

#### **\* Цена**

3. После выполнения всех операций по оформлению таблицы, она примет следующий вид

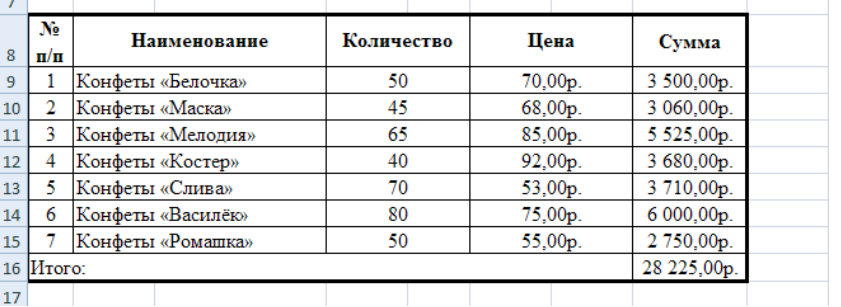

8. Произведите копирование полученного документа на Лист2, Лист 3, Лист 4. Для этого выделите весь документ, выполните операцию **Копировать**, перейдите на Лист 2, выделите ячейку А1 и выполните операцию **Вставить**.

9. Поменяйте даты на накладных. В качестве дат нужно использовать период с января по октябрь.

10. Измените номера накладных на 2,3,4 и т.д. соответственно.

11. Измените наименование фирм-клиентов (Фрегат, Аэлита, Орион) и городов, где они располагаются (Иркутск, Комсомольск, Уссурийск).

Сохраните документ с именем Фирма\_Сластена в папку под своей ФИО на Рабочем столе.

# **Время выполнения:** 80 минут

### **Перечень объектов контроля и оценки**

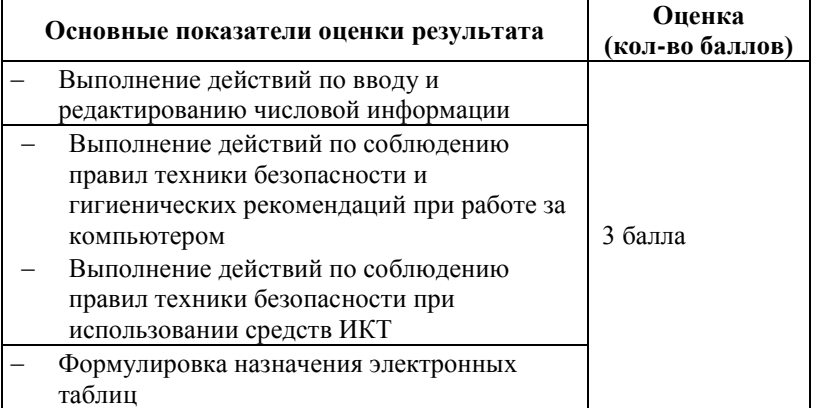

За верное выполнение работы выставляется– 3 балла.

За не полностью выполненную работу выставляется – 1 балл.

За невыполненную работу выставляется– 0 баллов.

# **Лабораторная работа № 11 Текст задания**

#### **Лабораторная работа**

#### **Тема:**Построение диаграмм

**Цель работы**: Получение практических навыков построения диаграмм с помощью мастера диаграмм, а также редактирования и форматирования диаграмм.

# **Ход работы:**

1. Откройте MSExcel. Переименуйте рабочий лист на *Склад*. Создайте таблицу по следующему образцу (рис. 1).

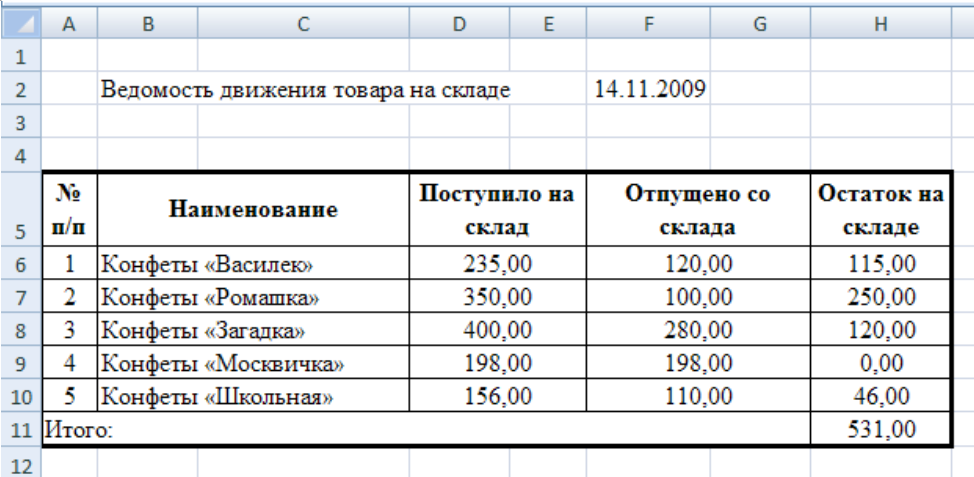

*1.* В ячейку *F2* введите сегодняшнюю дату. В ячейку *H6* введите формулу для определения остатка товара *=D6-F6*

2. Скопируйте эту формулу в остальные ячейки *H7:H10* методом автозаполнения. В ячейке *H11* установите Автосуммирование.

#### **Построение диаграммы**

По данным таблицы постройте диаграмму типа *гистограмма*, показывающую в сравнении движение видов товара на складе.

3. Для построения диаграммы выделите диапазон исходных данных *В5:H10,* пользуясь командами *Вставка/Гистограмма/Гистограмма с группировкой*, постройте необходимую диаграмму.

4. Введите заголовок диаграммы: *Движение товара на складе.* Для этого необходимо выделить

диаграмму и проделать команды вкладка *Макет/Название диаграммы/Над диаграммой*.

5. Разместите элементы легенды под диаграммой. Для этого необходимо выделить легенду, нажать правой кнопкой мыши и выбрать *Формат легенды/Параметры легенды/Снизу* .

6. Установите расположение диаграммы на отдельном листе. Для этого выделите диаграмму, проделав команды *Конструктор/Переместить диаграмму*, в появившемся диалоговом окне установите размещение диаграммы *на отдельном листе*. В результате диаграмма примет вид.

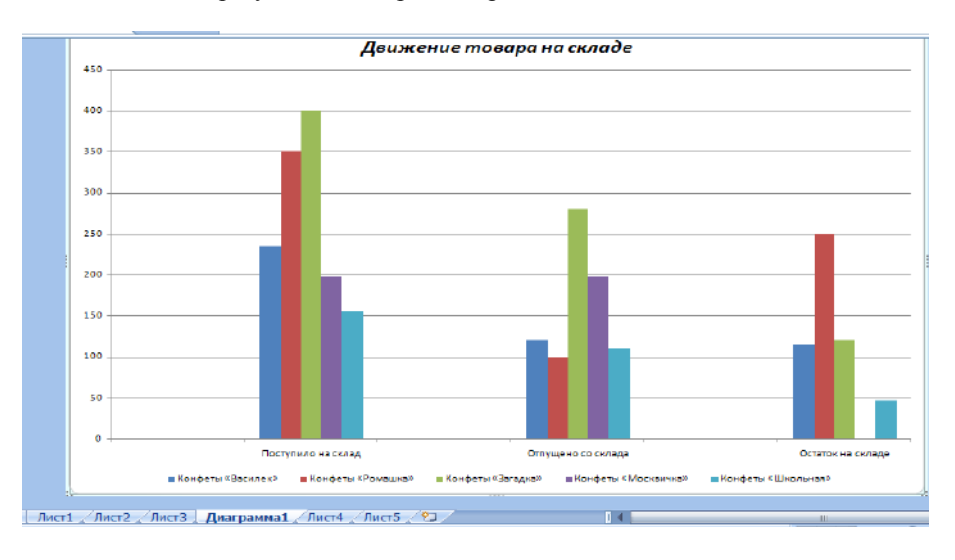

# **Время выполнения:** 80 минут **Перечень объектов контроля и оценки**

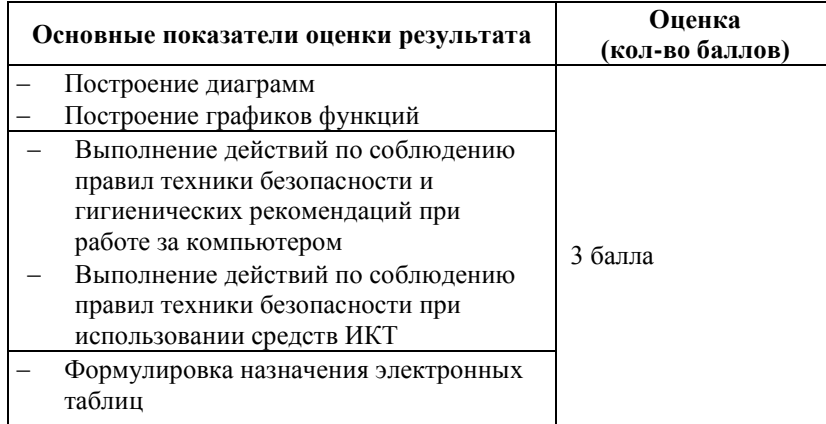

За верное выполнение работы выставляется– 3 балла.

За не полностью выполненную работу выставляется – 1 балл.

За невыполненную работу выставляется– 0 баллов.

# **Лабораторная работа № 12 Текст задания**

#### **Лабораторная работа**

**Тема:** Относительные и абсолютные ссылки.

**Цель работы**: Получение практических навыков по использованию абсолютных и относительных ссылок для решения задач.

#### **Ход работы:**

**ЗАДАЧА 1:** Пусть некая фирма, торгующая мороженным в городе N, ведет учет выручки (в тыс. руб) по четырем округам города в летние месяцы 2010 года.

**Дано:** 12 чисел, каждое из которых – выручка по конкретному округу, за конкретный месяц.

#### **Найти:**

- 1. Сумму выручки по городу за каждый месяц;
- 2. Сумму выручки по каждому округу за все лето;
- 3. Общую сумму выручки;
- 4. Процент выручки по каждому округу относительно общей суммы.
- 5. Оформить готовую таблицу;
- 6. Построить диаграмму, отражающую долю в % по кругам за летние месяцы.

#### **РЕШЕНИЕ:**

1. Введем в таблицу исходные данные:

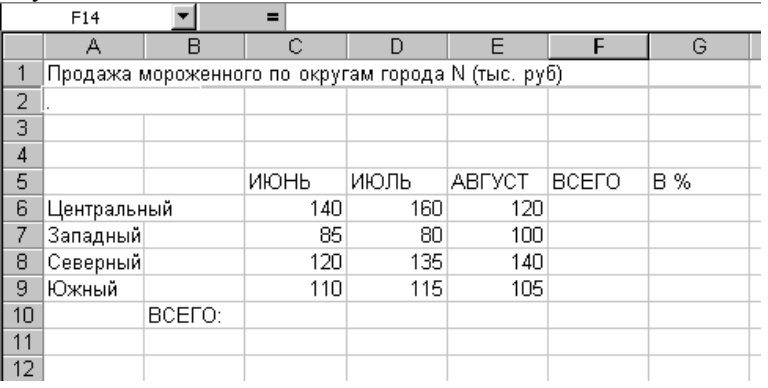

- 2. В ячейки C10, D10, E10 внести формулу расчета суммы по месяцам (используя значок  $\Sigma$  (Автосумма);
- 3. Найдите сумму по округам и запишите данные в ячейки F6, F7, F8, F9, F10.
- 4. В ячейке G6 рассчитайте долю Центрального округа за все лето к полной сумме по формуле: **=F6 / \$F\$10 .**
- 5. Используя маркер заполнения, скопируйте формулу из ячейки G6 в ячейки G7, G8, G9, G10.
- 6. В столбце G поставьте формат «%» (проценты)
- 7. Оформить готовую таблицу:
	- 1) выделить таблицу и оофорите: шрифт *TimesNewRoman*, размер *12*
	- 2) нанесите сетку (Главная/Границы).
- 8. Построить диаграмму:
	- 1) выделить исходные данные (столбцы А6:А9 и G6:G9);
	- 2) построить сравнительную круговую диаграмму.
	- 3) оформить диаграмму: заголовок диаграммы: «*Отчет по продаже мороженого»*
	- 4) нанести подписи данных, легенда *– внизу диаграммы*

# **Время выполнения:** 80 минут **Перечень объектов контроля и оценки**

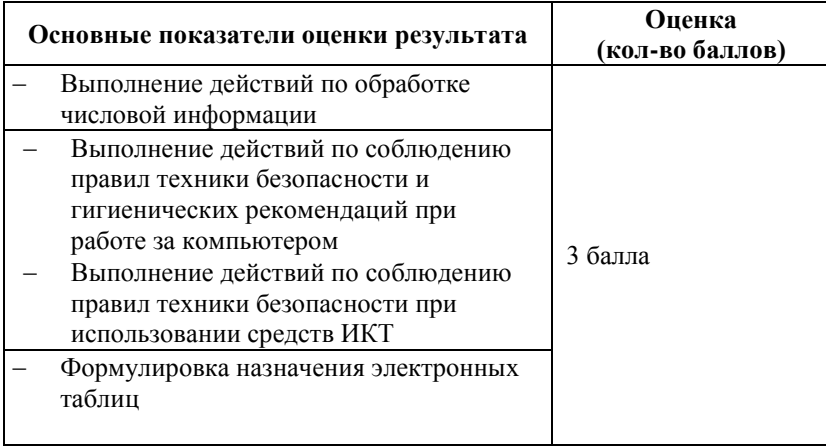

За верное выполнение работы выставляется – 3 балла. За не полностью выполненную работу выставляется – 1 балл.

За невыполненную работу выставляется – 0 баллов.

# **Лабораторная работа № 13 Текст задания**

#### **Лабораторная работа**

**Тема**: Работа с электронными таблицами, расположенными на разных листах одной рабочей книги **Цель работы**: научиться применять связывание двух электронных таблиц таким образом, чтобы при изменении содержимого какой-либо ячейки в первичной таблице аналогичным образом изменялось содержимое соответствующей ей ячейка в связанной таблице.

### **Ход работы:**

- 1. Откройте MS Excel.
- 2. Переименуйте Лист 1 на «Штаты».
- 3. Создайте таблицу по следующему образцу (рис. 1).

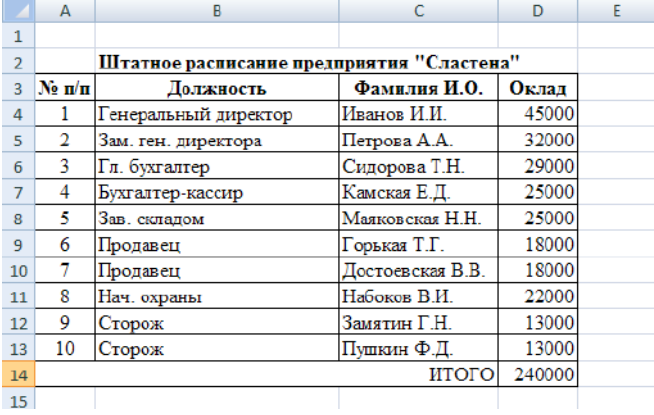

- 4. Переименуйте Лист 2 на «Зарплата» и на данном листе выполните следующие действия:
- 5. В ячейку**F1** введите "УТВЕРЖДАЮ".

6. В ячейку **D2** введите "Генеральный директор".

7. В ячейку **G2** введите Фамилию и инициалы генерального директора.

8. В ячейку А4 введите "Количество рабочих дней в месяце", в ячейку D4 количество рабочих дней в прошедшем месяце (например, 22).

9. В ячейку **Е4** введите "Налог".

10. В ячейку **F4** значение налога равное 13%.

11. В ячейку В6 введите "Расчет зарплаты предприятия".

12. В ячейку **D6** введите название своего предприятия.

13. В ячейку **F6** введите "за".

14. В ячейку **G6** введите название прошедшего месяца и номер текущего года.

15. В ячейки **A8**, **B8**, **C8**, **D8**, **E8**, **F8**, **G8** введите соответственно: *№ п/п; Фамилия И.О.; Оклад, руб.; Количество отработанных дней; Начислено, руб.; Налог, руб.; Сумма к выдаче, руб.* 

16. Выделите ячейки **A8**, **B8**, **C8**, **D8**, **E8**, **F8**, **G8.** Нажмите правой кнопкой мыши, выберите *Формат ячеек*. На вкладке Выравнивание установите выравнивание, как показано на рис. 2.

17. В ячейку В19 введите "ИТОГО"

18. В ячейку **D22** введите Главный бухгалтер.

19. В ячейку **D24** введите Бухгалтер - кассир.

20. В ячейку **G22** введите фамилию главного бухгалтера.

21. В ячейку **G24** введите фамилию бухгалтера - кассира

22. На листе *Зарплата* в графе Фамилия И.О. в ячейку **В9** введите формулу, состоящую из ссылки на адрес ячейки **С4** листа Штаты, для чего в ячейке **В9** поставьте знак =, перейдите на лист *Штаты*, активизируйте ячейку **С4** и нажмите клавишу **Enter**. В ячейке **В9** появится фамилия генерального директора с инициалами, а в строке формул появится формула **=Штаты!C4**. Таким образом произошло связывание ячейки **D4** листа Штаты и ячейки **В9** листа Зарплата.

23. Аналогичным образом свяжите ячейку **С9** листа Зарплата с ячейкой **D4** листа Штаты. Активизируйте ячейку **С9,** поставьте знак =, перейдите на лист Штаты, активизируйте ячейку **D4** и нажмите клавишу **Enter**. В ячейке **С9** появится число 45000 соответствующее окладу генерального директора, а в строке формул появится формула **=Штаты!D4**.

24. Теперь свяжите ячейки **D9** и**D4** листа *Зарплата*. Активизируйте ячейку **D9,** поставьте знак = и щелкните по ячейке **D4** и одновременно нажатиемклавиши**F4** обратите относительную ссылку в абсолютную.В ячейке **D9** появится число 22, а в строке формул появится формула **=\$D\$4**.

25. На листе Зарплата выделите ячейки **В9**, **С9** и **D9** и протяните выделение в этих ячейках до строки **18** (используя маркер заполнения)

- 26. Произведите расчет начислений по заработной плате. Для этого введите в ячейку E9 формулу: =С9/\$D\$4\*D9.
- 27. Произведите расчет налога с заработной платы. Для этого введите в ячейку F9 формулу: =E9\*\$F\$4/100.
- 28. Просчитайте сумму к выдаче по заработной плате. Для этого введите в ячейку G9 формулу:  $=$ E9-F9.

29. В результате выполненных операций у Вас должен появится шаблон таблицы расчета зарплаты в виде, представленном на рис. 3.

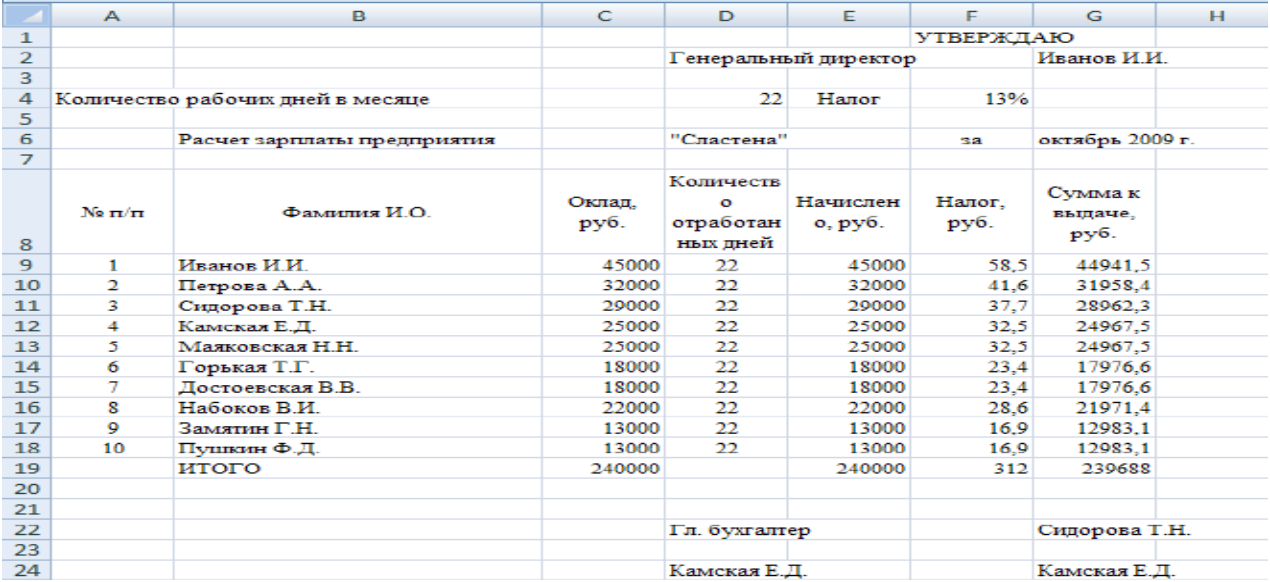

**Время выполнения:** 80 минут

### **Перечень объектов контроля и оценки**

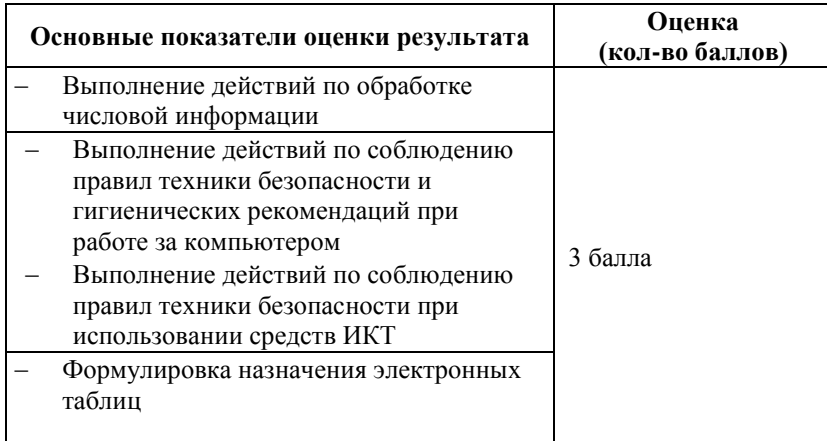

За верное выполнение работы выставляется– 3 балла.

За не полностью выполненную работу выставляется – 1 балл.

За невыполненную работу выставляется– 0 баллов.

# **Лабораторно-практическая работа № 14 Текст задания**

#### **Лабораторная работа**

**Тема**: Функции. Работа с функциями.

**Цель работы:** Научиться применять статистические, текстовые функции и функции категории «дата и время», «ссылки и массивы» для обработки электронных таблиц.

**Ход работы:**

- 1. Для ввода порядковых номеров и названий месяцев используйте маркер автозаполнения.
- 2. Вместо ФИО введите свои фамилию, имя, отчество.

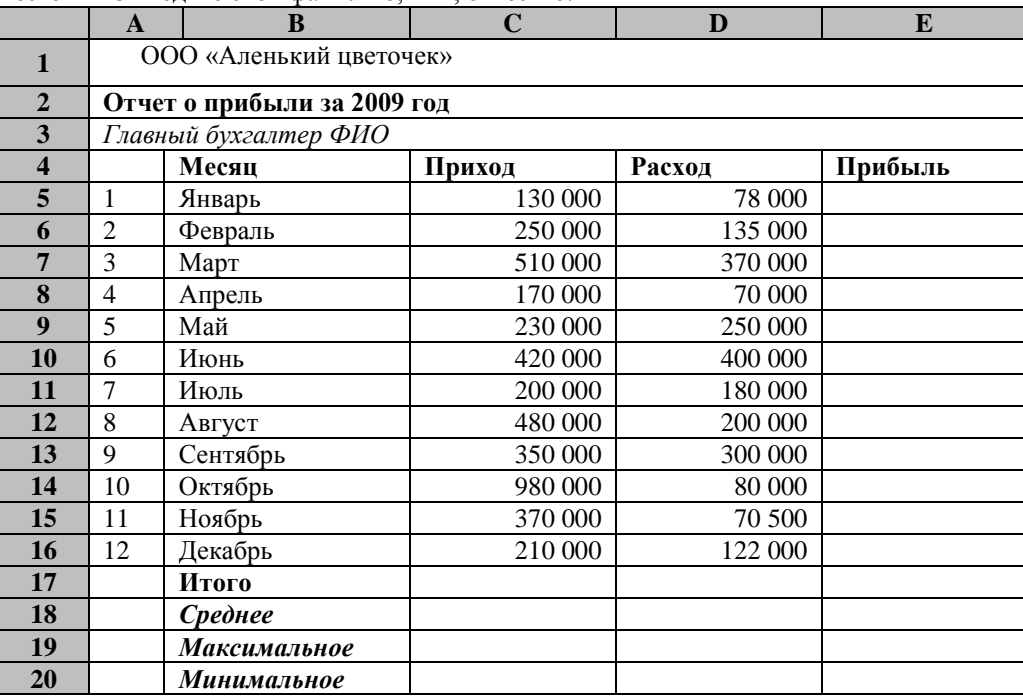

- *3.* В ячейку **E5** введите формулу расчета прибыли: = *Приход- Расход.* При помощи маркера заполнения скопируйте формулу до **E16.**
- 4. *Итого* подсчитайте при помощи автосуммирования.
- 5. Для вычисления *Среднего* установите курсор в ячейку **С18** и выполните: *Формулы \Автосумма\Среднее*.
- 6. В ячейках **С19** и **С20** вычислите значение *Максимальное и Минимальное* соответственно.
- 7. Скопируйте полученные формулы из столбца **Приход** в столбцы **Расход** и **Прибыль** (используя маркер автозаполнения).
- 8. Примените шрифтовое оформление и заливку шапки таблицы.

# **Время выполнения:** 80 минут **Перечень объектов контроля и оценки**

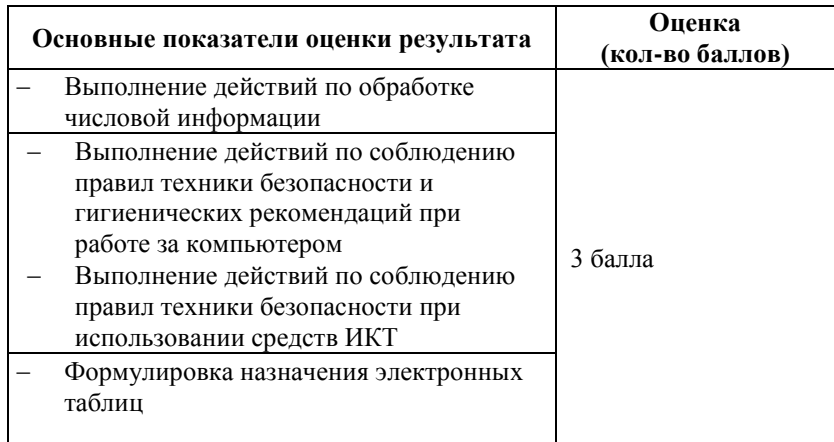

За верное выполнение работы выставляется– 3 балла.

За не полностью выполненную работу выставляется – 1 балл.

За невыполненную работу выставляется– 0 баллов.

### **Лабораторная работа № 15**

### **Текст задания**

### **Лабораторная работа**

**Тема**: Сортировка и обработка списков

**Цель работы**: научиться обрабатывать таблицу, как базу данных: сортировать данные по определѐнным критериям; использовать автоматическую фильтрацию для просмотра данных, получать промежуточные результаты при обработке данных.

#### **Ход работы:**

1. Запустите *MSExcel*.

2. Переименуйте Лист1 на *Сортировка*и создайте исходную таблицу.

3. Отформатируйте данные в соответствии с образцом (рис. 1).

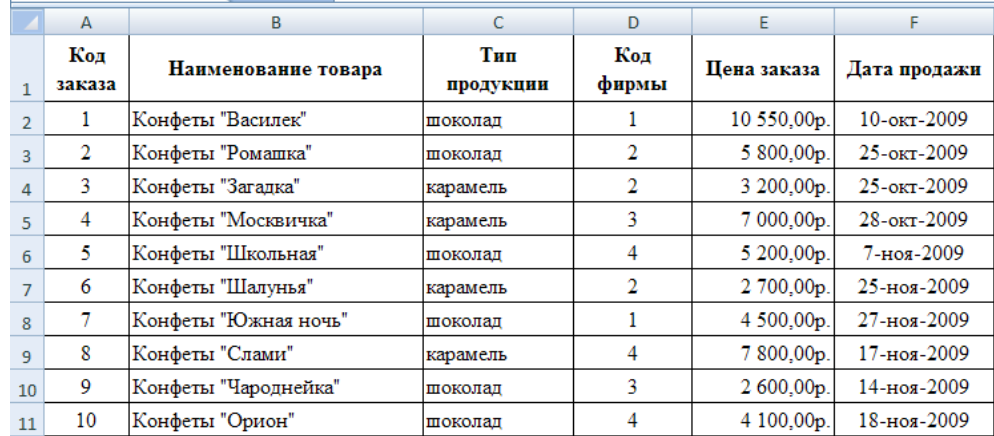

### **СОРТИРОВКА ДАННЫХ**

4. Отсортируйте данные по наименованию товара, для этого выполните следующие действия:

- Установите курсор в поле таблицы;

- Выберите команду**Сортировка,** перейдя на вставку **Данные**. В открывшемся диалоговом окне в группе**Сортировать по** выберите *Наименование товара,* в группе**Порядок**выберите *От А до Я* 

Данные в группе будут отсортированы по наименованию товара и расположены в алфавитном порядке.

# **ФИЛЬТРАЦИЯ СПИСКОВ С ПОМОЩЬЮ АВТОФИЛЬТРА**

- *5.* Для фильтрации списков выполните следующие операции:
	- Установите курсор в поле заголовка исходной таблицы.
	- Выберите команду **Фильтр**, перейдя на вставку **Данные**.
	- Щѐлкните на стрелке фильтра в ячейке *Дата продажи*.

- В открывшемся списке критериев выберите *Дату продаж 10-окт-2009*, т.е. какие конфеты были проданы в этот день (рис. 3).

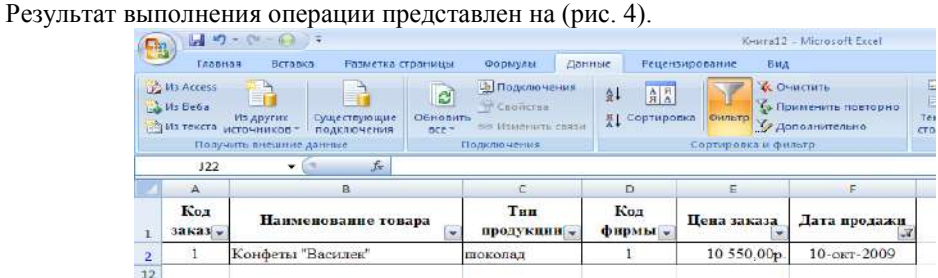

- 7. Для задания своих критериев поиска используют **Пользовательский автофильтр.** Для этого разверните список фильтрации для *Наименования товара*, выберите *Текстовые фильтры / равно*. В появившемся диалоговом окне установите параметры (рис. 5).
- 8. Список примет вид.

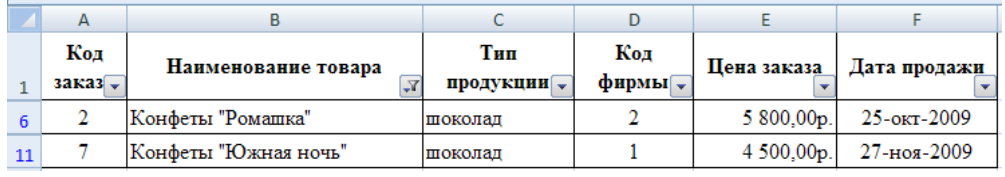

#### **ПОДВЕДЕНИЕ ПРОМЕЖУТОЧНЫХ ИТОГОВ**

- 9. Найти суммарную стоимость отдельных видов конфет, например шоколадных.
- 10. Установите курсор в таблицу.
- 11. Откройте диалоговое окно *Промежуточные итоги,* воспользовавшись командами**Данные / Промежуточные итоги**. Установите параметры в соответствии с рис. 6.
- 12. Вы получите итоговые значения суммарной стоимости каждого вида конфет (рис.7)

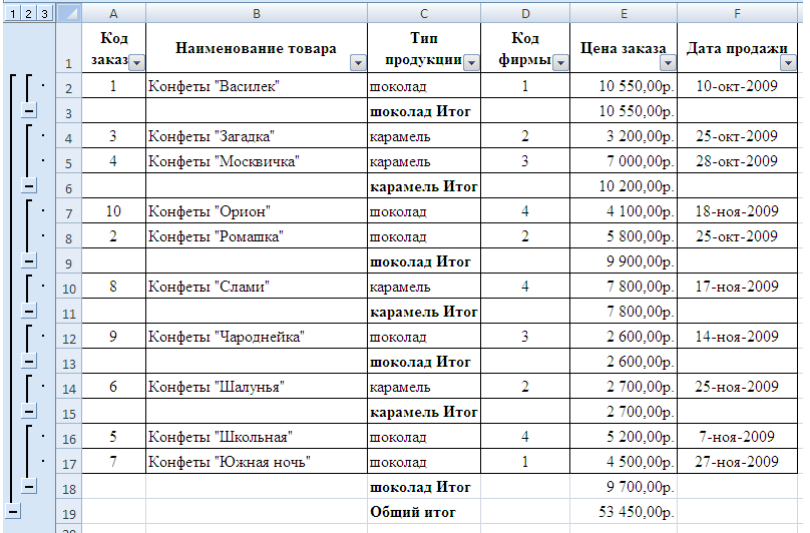

13. Для управления структурой таблицы **Итоги,** вы можете использовать кнопки:

- Развернуть группу;
- Свернуть группу;
- Режим 1, Режим 2 и т.д.

Отменить итоги можно с помощью команды **Данные**/**Промежуточные итоги**. В появившемся диалоговом окне нажать кнопку **Убрать все**.

# **Время выполнения:** 80 минут **Перечень объектов контроля и оценки**

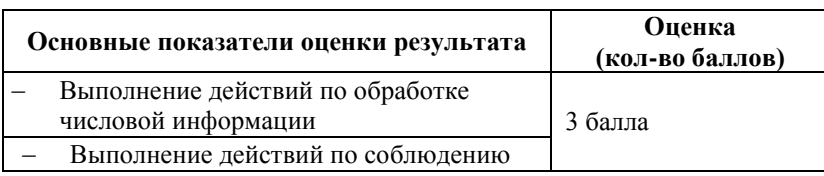

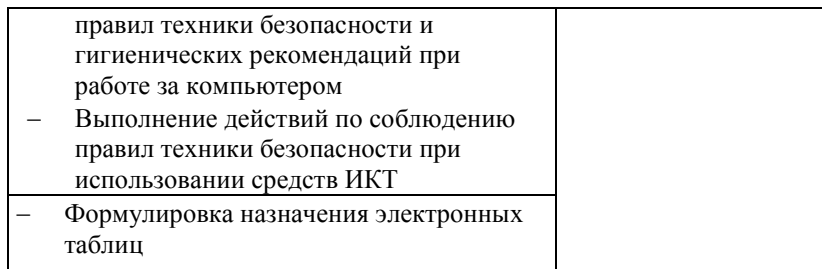

За верное выполнение работы выставляется– 3 балла.

За не полностью выполненную работу выставляется – 1 балл.

За невыполненную работу выставляется– 0 баллов.

# **Лабораторная работа № 16 Текст задания**

### **Лабораторная работа**

**Тема**: «Экспортирование диаграмм и таблиц с программы Excel в Word» **Цель работы**: научиться экспортировать диаграммы и таблицы с программы Excel в Word. **Ход работы:**

### **Задание. Разработать документ в MicrosoftWord и MicrosoftExcel.**

- 1. Запустите текстовый процессор **MicrosoftWord**. *Установите параметры страницы*: верхнее, нижнее, левое поле – 2 см, правое – 1 см. *Абзац*: интервал перед и после 0 пт, *междустрочныйинтервал* – одинарный, *шрифт*: TimesNewRoman, *размер* – 12.
- 2. Сохраните текстовый документ под именем **«ЗАДАЧА**» в своей папке на **Рабочем столе**.
- 3. Введите в документ «**ЗАДАЧА**» следующую информацию:

#### *Задача.*

*При реализации продукции за неделю выручка от хлебобулочных изделий в первый день составила 1000 рублей, в остальные дни соответственно: 1100, 950, 1300, 1000, 1000, 1050 рублей. От продажи молочных продуктов было выручено по 1500 рублей ежедневно. За счет кондитерских изделий была получена прибыль по 550 рублей ежедневно. Вычислите выручку от продукций за неделю при общих затратах на купленную продукцию соответственно: 770, 950, 500, 650, 460, 550, 600 рублей.*

- 4. Запустите электронные таблицы **MicrosoftExcel** и выполните решение поставленной задачи, оформив соответствующую таблицу, и построив диаграмму, отражающую прибыль продукции за неделю.
- 5. Скопируйте полученные данные (таблицу и диаграмму) из электронных таблиц в текстовый документ «**ЗАДАЧА**».

### **Время выполнения:** 80 минут **Перечень объектов контроля и оценки**

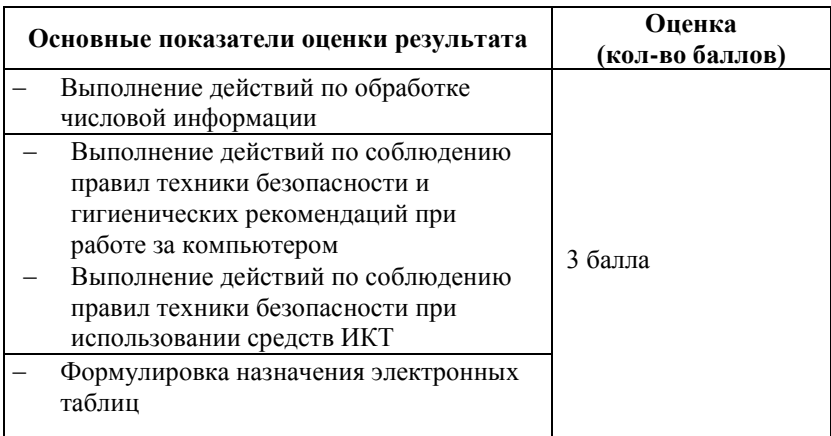

За верное выполнение работы выставляется– 3 балла.

За не полностью выполненную работу выставляется – 1 балл. За невыполненную работу выставляется– 0 баллов.

**Лабораторная работа № 17**

# **Текст задания**

#### **Лабораторная работа**

**Тема:** Создание связей между таблицами

**Цель**. Научиться создавать таблицы в базе данных MSAccess и создавать связи между таблицами. **Ход работы:**

- 1. Загрузить программу **MicrosoftAccess**.
- 2. Выбрать **Новая база данных**.
- 3. Создать на Рабочем столе базу данных *Прокат компакт - дисков*, нажать кнопку **Создать.**
- 4. Затем выбрать для создания таблицы режим **Конструктортаблиц** (вкладка **Создание**).
- 5. В появившемся бланке определить следующие **Имена полей** *КодКлиента* (тип этого поля счетчик), *Фамилия, Имя, Отчество, Адрес, Телефон, Паспорт*. Тип этих полей текстовый. Размер полей установите самостоятельно. Задайте маску ввода для ввода телефона и паспорта. Установите обязательные поля Фамилия и Адрес.
- 6. Закрыть режим **Конструктора**. Сохранить структуру таблицы под именем **Клиенты фирмы**. Подтвердить задание ключевого поля. Открыть созданную структуру таблицы **Клиенты фирмы** и заполнить ее 10 клиентами.
- 7. Создать вторую таблицу в режиме **Конструктор** имя таблицы –**Склад**. Поля таблицы – *КодДиска* (счетчик), *НазваниеДиска* (Текстовый), *КоличествоДисков* (Числовой), *ЗалоговаяСтоимость* (Денежный), *Остаток* (Числовой), *НаличиеДиска* (Логический). Для таблицы **Склад** задать ключевое поле.
- 8. Создать третью таблицу в режиме **Конструктор** имя таблицы –**Прокат**. Поля таблицы – *КодКлиента* (числовой), *КодДиска* (числовой), *ДатаВыдачи* (Дата/Время), *Залог* (Денежный), *СрокВозврата* (Дата/Время), *ОтметкаВозврата* (Логический), *ОплатаПроката* (Денежный). Задайте маску ввода и формат для полей, имеющих тип данных Дата/Время. Ключевое поле для таблицы **Прокат** не создавать, т.к. это подчиненная таблица.
- 9. Заполнить эти таблицы по 10 записей в каждой.
- 10. Закройте все полученные таблицы.
- **11.** Открыть окно **Схема Данных,** используя вкладку **Работа с базой данных.**
- 12. Выделить и поместить поочередно все три таблицы в окно **Схема Данных** при помощи кнопки **Добавить**. Закрыть окно **Добавление таблицы**.
- 13. Связь между таблицами устанавливают путем перетаскивания имени поля из одной таблицы в другую на соответствующее ему связанное поле. Перетащить поле *КодКлиента* из таблицы **Клиенты** на поле *КодКлиента* в таблицу **Прокат**. В появившемся диалоговом окне **Изменение** с**вязей** установить три свойства образованной связи: Обеспечение целостности данных, каскадное обновление связанных полей, каскадное удаление связанных полей. Нажать кнопку **Создать.**
- 14. Связать поле *КодДиска* из таблицы **Склад** и поле *КодДиска* из таблицы **Прокат**.
- 15. Тип отношения должен получиться **один-ко-многим** (т.е. один клиент может использоваться много раз в таблице **Прокат** и один диск может использоваться много раз в таблице **Прокат**).
- **16.** Закрыть окно **Схема Данных**.
- **17.** Результат работы показать преподавателю.

# **Время выполнения:** 80 минут **Перечень объектов контроля и оценки**

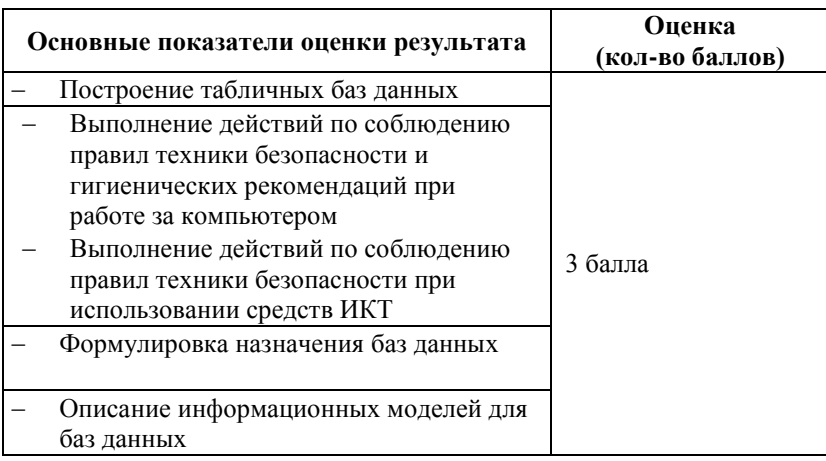

За верное выполнение работы выставляется– 3 балла.

За не полностью выполненную работу выставляется – 1 балл.

За невыполненную работу выставляется– 0 баллов.

# **Лабораторная работа № 18 Текст задания**

#### **Лабораторная работа**

**Тема:** MSAccess. Создание форм.

**Цель**. Научиться создавать формы в базе данных MSAccess и вводить данные используя формы. **Ход работы:**

- 1. Загрузить программу **MicrosoftAccess**.
- 2. Выбрать **Новая база данных**.
- 3. Создать базу данных *Литературные произведения* в своей папке (папку назовите своей ФИ), нажать кнопку **Создать.**
- 4. Затем выбрать для создания таблицы режим **Конструктортаблиц** (вкладка **Создание**).
- *5.* Создайте таблицу «**Авторы**» по образцу:*(Имена, типы, свойства полей задайте самостоятельно)Ключевое поле – Фамилия!*

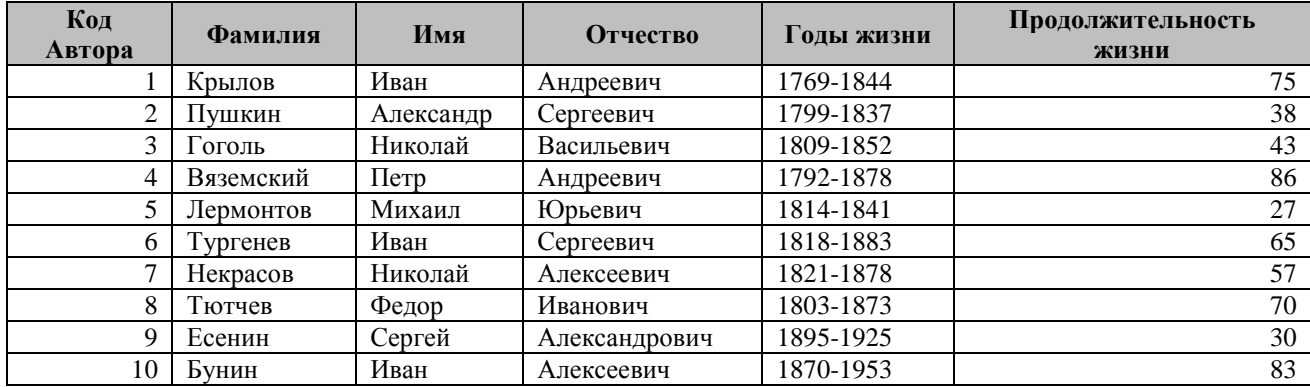

6. Создайте таблицу «**Произведения**» по образцу: *(Имена, типы, свойства полей задайте самостоятельно)*

*Ключевое поле – Код произведения!*

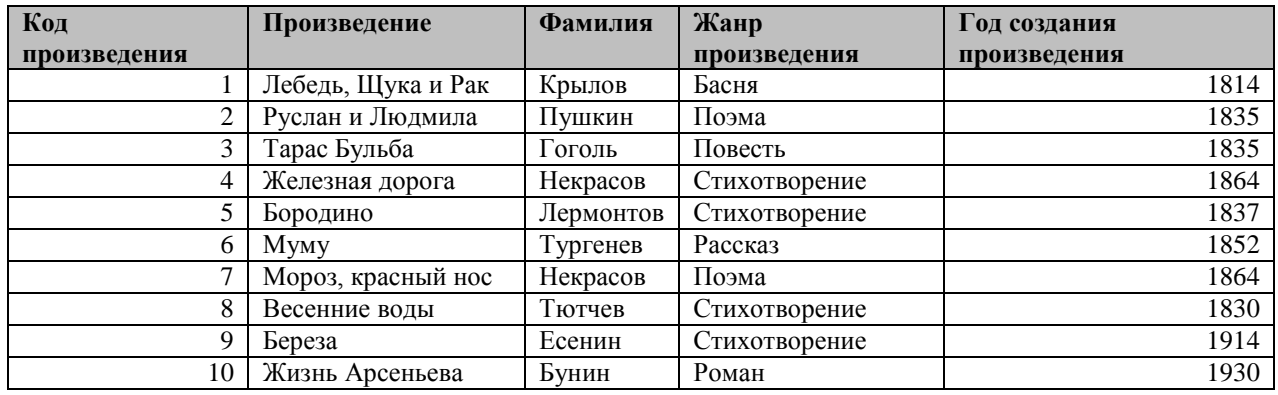

### **Практикум 2. Создание связей между таблицами.**

Создайте схему данных**,** используя вкладку **Работа с базой данных,** связав поле **Фамилия** из таблицы **«Авторы»** с полем **Фамилия** из таблицы **«Произведения».**

# **Практикум 3. Создание форм.**

*1 способ.*

- 1. Создать форму **«Авторы»**, для этого: выбрать вкладку **Создание,** выбрать **Пустая форма**.
- 2. В появившемся окне **«Список полей»***(справа на экране!)*выбрать таблицу **«Авторы»** *(нажать +)*
- 3. Выберите все поля таблицы**«Авторы»** *(двойной щелчок на каждом поле)*
- 4. Сохранить форму под именем **«Авторы»**.
- 5. Просмотреть через форму имеющиеся записи.

*2 способ.*

6. Создать форму **«Произведения»,** для этого: выбрать вкладку **Создание\\Другие формы\\Мастер форм.** 

- 7. В появившемся окне **«Создание форм»** выберите таблицу «**Произведения**» и добавьте с помощью кнопки >> все поля и нажмите **Далее**.
- 8. Выберите внешний вид формы **в один столбец** и нажмите **Далее**.
- 9. Выберите стиль формы *(по своему усмотрению)* и нажмите **Далее**.
- 10. Задайте имя формы «**Произведения**» и нажмите **Готово**.
- 11. Просмотреть через форму уже имеющиеся записи и добавить новые:

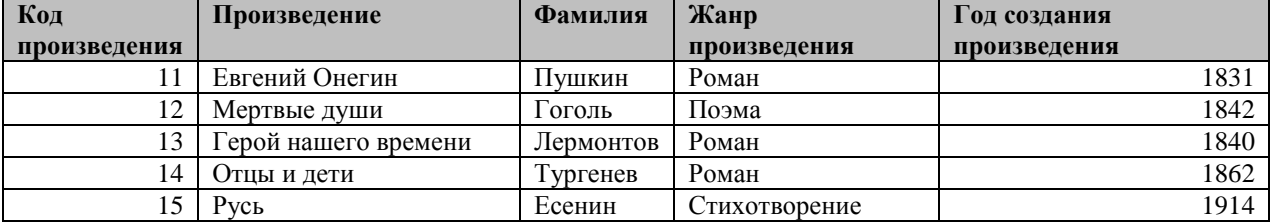

*Откройте таблицу «Произведения» и убедитесь, что добавилось еще пять записей.*

**Время выполнения:** 80 минут

### **Перечень объектов контроля и оценки**

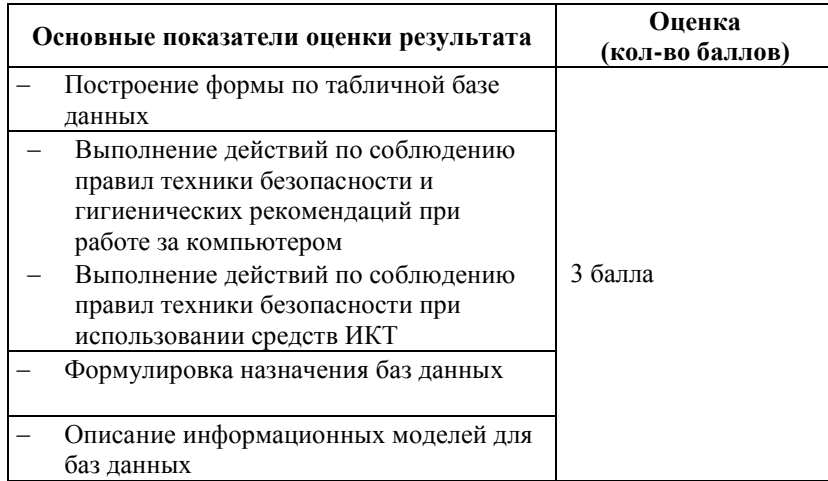

За верное выполнение работы выставляется– 3 балла.

За не полностью выполненную работу выставляется – 1 балл.

За невыполненную работу выставляется– 0 баллов.

### **Лабораторная работа № 19 Текст задания**

#### **Лабораторная работа**

### **Тема: MSAccess. Сортировка. Организация поиска. Создание и применения фильтра.**

**Цель занятия.** Изучение и применение сортировки, поиска, замена и фильтрации данных в таблице и форме базы данных в (СУБД) МS Ассеss.

#### **Ход работы**.

#### **Практикум 1. Создание таблиц.**

- 1. Открыть базу данных **Европа**.
- 2. Выбрать таблицу **Государства**.
- **3.** Просмотреть исходные данные. Определить количество и типы полей, количество записей. Выполнить автоподбор ширины поле (*двойной щелчок мыши между заголовками полей*).

### **Практикум 2. Создание формы.**

1. Создайте форму «**Государства**», используя вкладку: **Создание\Другие формы\Мастер форм** *(для формы выберите все поля, самостоятельно выберите вид и стиль формы)*

#### **Практикум 3. Поиск и замена информации.**

- 1. Откройте форму «**Государства**». Осуществить поиск стран, валюта которых является **КРОНА** (*название государств выписать в тетрадь).*
- 2. Откройте таблицу «**Государства**» и выполните замену слова «**Доллар**» на знак «**\$**» *(данные записать в тетрадь)*

### **Практикум 4. Сортировка данных.**

1. В таблице «**Государства**» осуществите сортировку таким образом, чтобы площади стран расположились от самой маленькой до самой большой *(название самой маленькой и самой большой страны запишите в тетрадь)*

### **Практикум 5. Фильтрация данных.**

*Упражнение 1.* Создайте список стран, устройство которых **КОНСТИТУЦИОННАЯМОНАРХИЯ**, для этого:

- откройте окно фильтрации в столбце **УСТРОЙСТВО**;
- в появившемся окне убрать лишние галочки, оставить только на необходимом элементе, далее нажать ОК;
- появиться необходимый список*(список стран записать в тетрадь).*
- *-* удалите полученный фильтр, нажав на команду**Применить фильтр.**

*Упражнение 2.*Используя **Числовой фильтр\Между,** создайте список стран, которые имеют население**больше 20000** тыс. человек, но **не превышает 50000** тыс. чел. *(список стран записать в тетрадь).*Восстановите таблицу. *Упражнение 3.* Создайте список стран, имеющих устройство**РЕСПУБЛИКА** и говорящих на **АНГЛИЙСКОМ ЯЗЫКЕ***(список стран записать в тетрадь).*

*Упражнение 4.* Используя **Параметры расширенного фильтра**, создайте список стран площадь которых больше 200 тыс. км<sup>2</sup> и<u>население</u>не превышает 10000 тыс. человек, для этого:

- выберите вкладку **Главная\Дополнительно\Расширенный фильтр**
- в открывшемся окне установите соответствующие параметры:
- далее выбрать команду **Применить фильтр***(список стран записать в тетрадь).*

# **Время выполнения:** 80 минут **Перечень объектов контроля и оценки**

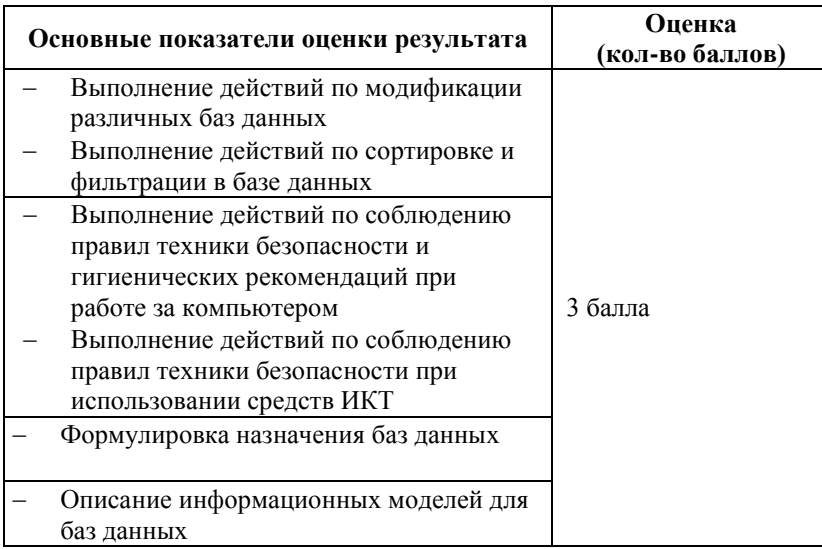

За верное выполнение работы выставляется– 3 балла.

За не полностью выполненную работу выставляется – 1 балл.

За невыполненную работу выставляется– 0 баллов.

# **Лабораторная работа № 20**

### **Текст задания**

### **Лабораторная работа**

**Тема:** Редактирование и модификация таблиц в МS Access. Запросы. **Цель занятия.** Изучение технологии создания запросов в МS Ассеss.

### **Практикум 1. Ввод и редактирование данных.**

- 1. Загрузить программу **MicrosoftAccess**. Выбрать **Новая база данных**.
- 2. Создать в своей папке (папку назовите своей Фамилией) базу данных **ФИРМА**, нажать кнопку **Создать.**
- 3. Затем выбрать для создания таблицы вкладка **Создание \Конструктортаблиц**.

4. Создайте таблицу «**Сотрудники**» со следующими полями: *Код сотрудника* (счетчик, ключевое поле), *Фамилия* (текстовый), *Имя* (текстовый), *Отчество* (текстовый), *Должность* (текстовый), *Дата рождения* (Дата\Время), *Место жительства* (текстовый).

5. Откройте таблицу «**Сотрудники**» и заполните 10 произвольными записями. В качестве данных для первой записи используйте свою фамилию и личные данные, далее введите произвольные данные. Для корректной работы введите несколько сотрудников с должностью «*Менеджер*», «*Сторож*», по одному сотруднику с должностью «*Директор*», «*Замдиректора*», «*Главныйбухгалтер*», «*Кассир*», место жительства: *Артем* и *Владивосток*. Закройте таблицу «**Сотрудники**».

6. Создайте копию таблицы «**Сотрудники**» (*правый клик по названию таблицы и команда Копировать*, *далее командаВставить*) и назовите новую таблицу «**Зарплата фирмы**».

7. Откройте таблицу «**Зарплата фирмы**» и удалите поля *Имя, Отчество, Дата рождения, Место жительства*.

*8.* Добавьте в таблицу «**Зарплата фирмы**» новое поле: *Оклад*. **Тип данных – Числовой!** *(Изменения выполните в режиме Конструктор!)*

9. Заполните поле *Оклад* числовыми данными. Для корректной дальнейшей работы наберите оклад со значениями от 5000 до 10000 руб.

10. Закройте таблицу с сохранением!

11. Создайте еще одну копию таблицы «**Сотрудники**» и назовите новую таблицу «**Стаж**».

12. Откройте таблицу «**Стаж**» и удалите поля *Имя, Отчество*.

*13.* Добавьте в таблицу «**Стаж**» новое поле: *Стаж работы.***Тип данных – Числовой!** *(Изменения выполните в режиме Конструктор!)*

**14.** Заполните поле *Стаж работы* числовыми данными. Для корректной дальнейшей работы наберите стаж со значениями от 5 до 20 лет. **Закройте таблицу с сохранением!**

#### **Практикум 2. Запросы на выборку по условию.**

**Задание 1.** Выберите из таблицы «**Сотрудники**» всех сотрудников с должностью «**Менеджер**». *Для этого:*

1. Откройте вкладку *Создание \ Конструктор запросов*. Добавьте таблицу «**Сотрудники**». Выберите выводимые поля *Фамилия, Имя, Отчество, Должность*. В строке «Условие отбора» поля *Должность* бланка запроса наберите условие – **Менеджер**.

**2.** Сохраните запрос под именем **«Менеджер».** 

**Задание 2.** По таблице «**Зарплата фирмы**» создайте запрос на выборку всех сотрудников, у которых оклад больше или равен 5000 р., но меньше или равен 8000 р. Сохраните запрос под именем «**Оклад**». (*Примечание! При наборе условия используется логический оператор AND. Условие данного запроса имеет вид > = 5000 AND <= 8000)*

#### **Практикум 3. Запросы с параметром.**

**Задание 1**. Создайте запрос с параметром по таблице «**Сотрудники**», запрашивающий фамилию сотрудника и выводящий всю информацию о данном сотруднике. *Для этого:*

- 1. Запустите **Конструктор запросов**, используя вкладку **Создание**.
- 2. Добавьте таблицу «**Сотрудники»**.
- 3. В появившемся окне заполните условия запроса.
- 4. Сохраните запрос под именем «**Фамилия**» и проверьте его выполнение, введя в качестве примера свою фамилию.

#### **Практикум 4. Создание запросов.**

**Задание 1.** Создайте запрос «**Сторож**», по таблице «**Сотрудники**» в котором были сотрудники имеющие должность *Сторож*.

**Задание 2.** Создайте запрос «**Артем**», по таблице «**Сотрудники**» в котором были сотрудники из города *Артема*.

**Задание 3.** Создайте запрос «**Стаж работы**», по таблице «**Стаж**» в котором были сотрудники, стаж которых больше *15 лет*.

# **Основные показатели оценки результата Оценка (кол-во баллов)** Выполнение действий по созданию и редактированию запросов в базах данных Выполнение действий по соблюдению  $\Big|$  3 балла правил техники безопасности и гигиенических рекомендаций при работе за компьютером

### **Время выполнения:** 80 минут **Перечень объектов контроля и оценки**

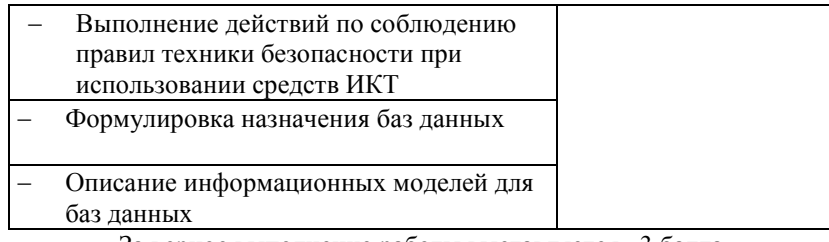

За верное выполнение работы выставляется– 3 балла. За не полностью выполненную работу выставляется – 1 балл.

За невыполненную работу выставляется– 0 баллов.

## **Лабораторная работа № 21**

### **Текст задания**

### **Лабораторная работа**

**Тема:** Редактирование и модификация таблиц в МS Access. Отчеты. **Цель занятия.** Изучение технологии создания отчетов в МS Ассеss. **Ход работы:** Откройте базу данных **ФИРМА**.

**Задание 1. Создание простого отчета.**

1. Выделите таблицу «**Стаж**» и создайте отчет, воспользовавшись командой вкладка **Создание\\Отчет** (Рис.

1)

2. Сохраните отчет под именем «**Стаж сотрудников**». Просмотрите отчет «**Стаж сотрудников».**

#### **Задание 2. Создание отчета по таблице «Сотрудники» с помощью** *Мастера отчетов***.**

1. Выделите таблицу «**Сотрудники**» и создайте отчет, воспользовавшись командой вкладка **Создание\\Мастер отчетов**, выберите поля: *Код сотрудника, Фамилия, Должность, Дата рождения, Место жительства*, задайте сортировку по полю *Фамилия*, вид макета — *в столбец*.

2. Сохраните отчет под именем **«Сотрудники фирмы»**. Просмотрите отчет **«Сотрудники фирмы».**

**Задание 3.** Создать отчет с помощью **Мастера отчетов** по таблице **«Стаж**» с полями *Фамилия, Должность, Стаж*. Сохраните отчет под именем **«Стаж1».**

### **Время выполнения:** 80 минут **Перечень объектов контроля и оценки**

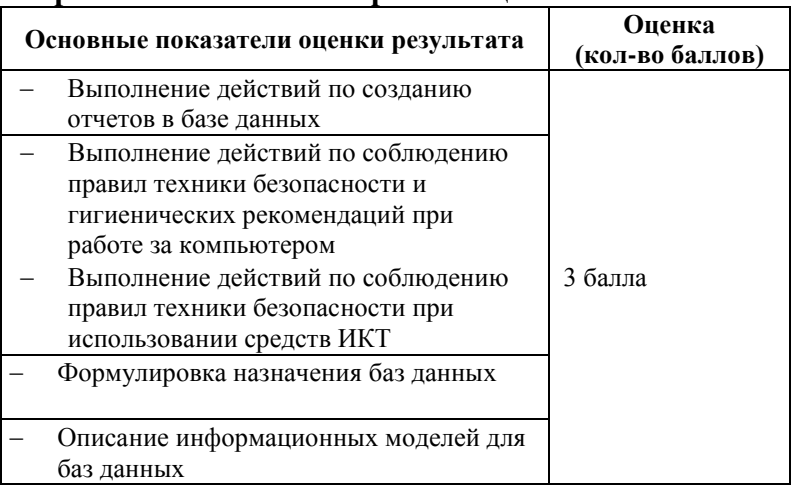

За верное выполнение работы выставляется– 3 балла.

За не полностью выполненную работу выставляется – 1 балл. За невыполненную работу выставляется– 0 баллов.

### **Лабораторная работа № 22**

### **Текст задания**

**Тема:** Создание базы данных и работа сданными в СУБД MSACCESS.

**Цель занятия.** Самостоятельная работа для проверки приобретенных навыков работы по созданию и модификации таблиц, пользовательских форм, разных видов запросов и отчетов в СУБД Access.

#### **Задание. Самостоятельная разработка базы данных.**

1. Самостоятельно разработайте базу данных.

*Можно использовать следующие примеры: «Видеотека», «Страны мира», «Моря, реки, океаны», «Растения моего сада», «Правители России», «Величайшие полководцы», «Моя библиотека», «Автомобили», «Телефонный справочник», «Домашний зоопарк», «Гороскоп», «Календарь», «Собаки», «Больница», «Школа» и т. д.*

2. База данных должна содержать таблицу с не менее 5 полями и 10 записями, заполненная конкретной информацией.

- 3. По таблице необходимо создать форму.
- 4. Сформировать произвольный запрос по базе данных.
- 5. Создать произвольный отчет по базе данных.

6. Подготовьте вопросы для вашей базы данных по поиску и фильтрации данных. Ответьте на эти вопросы и данные выпишите в тетрадь.

# **Время выполнения:** 80 минут **Перечень объектов контроля и оценки**

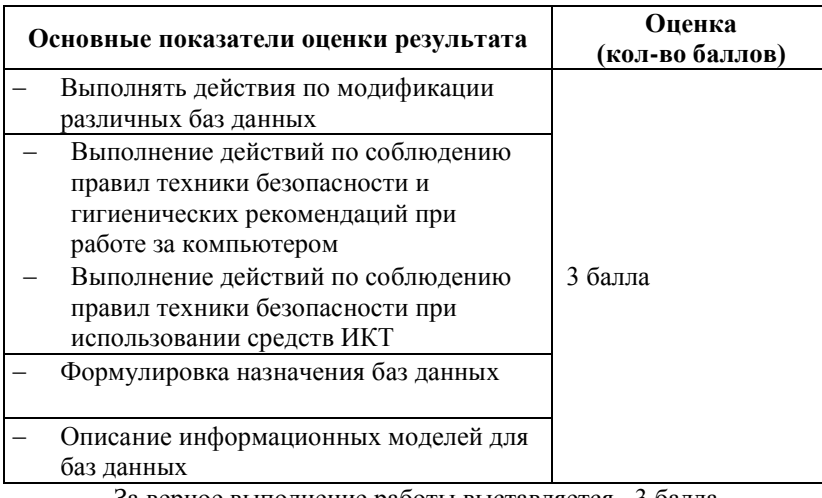

За верное выполнение работы выставляется– 3 балла.

За не полностью выполненную работу выставляется – 1 балл.

За невыполненную работу выставляется– 0 баллов.

### **Лабораторная работа № 23**

#### **Текст задания**

#### **Лабораторная работа**

**Тема.** Создание презентаций средствами MicrosoftPowerPoint.

**Цель:Освоить процесс создания презентации в MicrosoftPowerPoint на основе пустой презентации. Ход работы.**

#### **Практикум 1. Создание слайдов.**

**1.** Запустить **MicrosoftPowerPoint**. В появившемся окне в качестве Заголовка слайда введите: **Тема: «***Астрономия вчера, сегодня, завтра»*, в качестве Подзаголовка слайда введите свои данные: **ФИО студента, группа\_\_\_\_\_.**

Выполните форматирование Заголовка слайда и Подзаголовка слайда по своему усмотрению.

**2**. Вставьте второй слайд, для этого выберите вкладка **Главная\Создатьслайд**\**Титульный слайд**(см рисунок)

В появившемся окне в качестве Заголовка слайда введите: *Добро пожаловать в астрономическую школу «АРГО»***,** в качестве Подзаголовка слайда введите: *Жизнь планет, звезд и галактик, тайны мироздания и поэзия вселенной.*

Выполните форматирование Заголовка слайда и Подзаголовка слайда по своему усмотрению. Оформите слайд фигурами (вкладка **Вставка\Фигуры**):

3. Вставьте третий слайд, для этого выберите вкладка **Главная\Создатьслайд\Заголовок и объект**. В качестве Заголовка слайда введите: *Программа школы*, в качестве Текста слайда введите список:

> *Общая астрономия… Астрофизика… Искусство, озаренное звездами…*

*Астрофотография…*

Выполните форматирование Заголовка слайда и Текста слайда по своему усмотрению. Для получения маркированного списка необходимо выделить список, далее **Правый клик** – **Маркеры\Список\Настройка** (в появившемся окне **Символ** выберите необходимый символ).

4. Вставьте четвертый слайд, используя вкладку **Главная\Создать слайд\Заголовок и объект**. В качестве Заголовка слайда введите: *Структура школы.* В качестве Текста слайда вставьте Рисунок, щелкнув на кнопке Вставить рисунок StartArt (см. рисунок)

В появившемся окне **Выбор рисунка StartArt**выбрать **Иерархия\Организационная диаграмма.** Заполнить слайд по образцу:

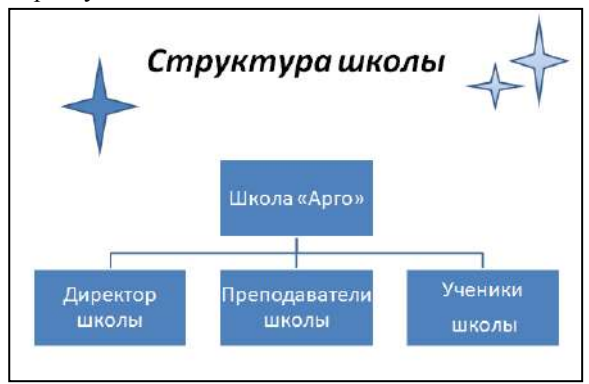

Выполните форматирование Заголовка слайда и Текста слайда по своему усмотрению.

5. Вставьте пятый слайд, используя вкладку **Главная\\Создать слайд\\Два объекта**. В качестве Заголовка слайда введите: *Астрономия в мировом изобразительном искусстве – от каменного века до наших дней*, в качестве **второго**Текста слайда введите список:

> *Гольбейн Пуссен*

*Рубенс*

В качестве **первого**Текста слайда вставьте Клип, щелкнув на кнопке Клип (см. рисунок)

В появившемся окне **Клип** выберите **Упорядочить клипы\Список коллекций\Коллекции MicrosoftOffice**(выберите любую картинку). Выполните форматирование Заголовка слайда и Текста слайда по своему усмотрению.

6. Вставьте шестой слайд. Макет **Заголовок и объект**. Создайте слайд по образцу:

Астрономия - это современно!

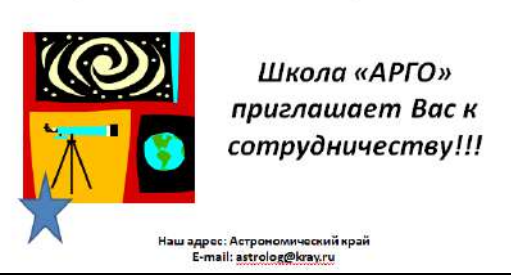

Выполните форматирование Заголовка слайда и Текста слайда по своему усмотрению. Вставьте фигуры.

### **Практикум 2. Оформление слайдов.**

Для улучшения внешнего вида слайдов презентации можно задать красочное оформление слайдам – дизайн презентации из списка тем, имеющихся в MicrosoftPowerPoint. Выберите вкладку**Дизайн**– выберите понравившуюся вам тему.

### **Практикум3. Настройка анимации.**

1. Для настройки анимации выберите **второй** слайд. Щелкните по Заголовку слайда и выберите вкладку **Анимация\Настройка анимации.**В появившемся окне (справа) откройте список **Добавить эффект**. Выберите эффект *Вход – Вылет – Сверху*. Для Подзаголовка слайда настройте следующую анимацию: *Добавить эффект – Вход – Другие эффекты… - Панорама.*

2. Просмотрите полученную анимацию выбрав команду **Просмотр**

3. Аналогично настройте анимацию (по своему усмотрению) для остальных слайдов.

**Практикум4.**Для демонстрации презентации выберитевкладку**ПОКАЗ СЛАЙДОВ\С начала**. **Практикум5.** Покажите результат преподавателю.

# **Время выполнения:** 80 минут

### **Перечень объектов контроля и оценки**

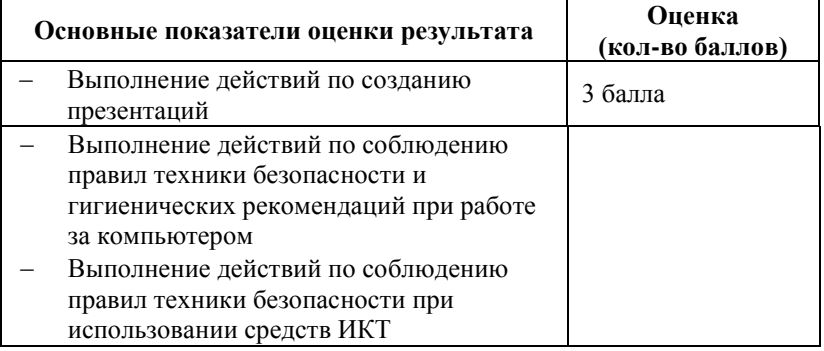

За верное выполнение работы выставляется– 3 балла.

За не полностью выполненную работу выставляется – 1 балл.

За невыполненную работу выставляется– 0 баллов.

# **Лабораторная работа № 24**

# **Текст задания**

### **Лабораторная работа.**

**Тема**: Средства создания и сопровождения сайта

**Цель**: научится работать в компьютерной сети Интернет, создавать сайт средствами программы MSPublisher. **Ходработы**.

- 1. **Откройте программу** MSPublisher.
- 2. В появившемся окне выберите ВЕБ-узлы и электронная почта.
- 3. Из появившегося перечня Веб-узлов выберите для себя макет.
- 4. Заполните макет следующей информацией:

**[Владивостокский](http://www.vvsu.ru/) государственный университет экономики и сервиса**

**690014, г. Владивосток, ул. Гоголя 41** *Реализуемые программы*

- **Высшее [профессиональное](http://b-artem.vvsu.ru/edu/vpo/prog/bach/) образование**
- **Среднее [профессиональное](http://b-artem.vvsu.ru/edu/spo/prog/) образование**
- **Начальное [профессиональное](http://b-artem.vvsu.ru/edu/npo/prog/) образование**
- **Среднее общее [образование](http://b-artem.vvsu.ru/edu/soo/prog/)**
- **Начальное общее [образование](http://b-artem.vvsu.ru/edu/noo/prog/)**
- **[Дошкольное](http://b-artem.vvsu.ru/edu/do/prog/) образование**
- **[Дополнительные](http://b-artem.vvsu.ru/edu/dpo/vpo/) программы обучения**

Сохраните получившийся сайт в своей папке под именем САЙТ.

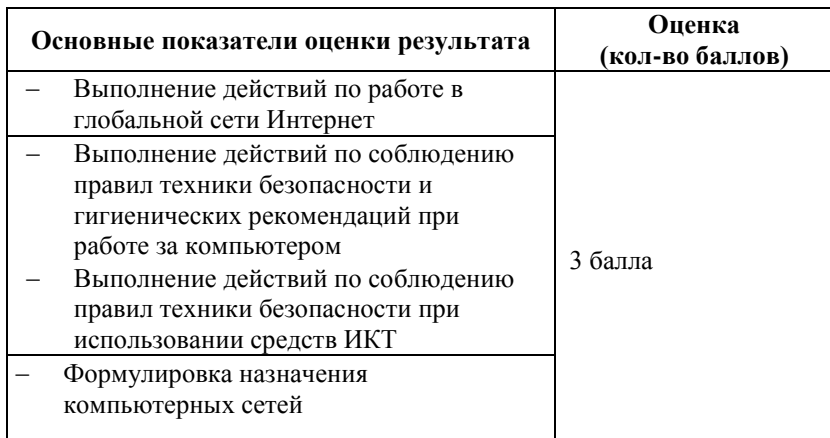

За верное выполнение работы выставляется– 3 балла.

За не полностью выполненную работу выставляется – 1 балл.

За невыполненную работу выставляется– 0 баллов.

# **Лабораторная работа № 25 Текст задания**

#### **Лабораторная работа.**

**Тема**: «Приемы работы с Интернет – магазином, Интернет – СМИ и пр.». **Цель**: научится работать в компьютерной сети Интернет, используя поисковые системы. **Ходработы**.

- 1. Запустить обозреватель InternetExplorer.
- 2. По заданному адресу зайти на сервер.
- **www.primorye.ru, www.chat.ru, www.artem-catv.ru**
- 3. На этих серверах изучить информацию на первой странице и открыть некоторые ссылки в отдельных окнах с помощью контекстного меню.
- 4. Добавить страницу в "Избранное". Для этого выберите в меню пункт "Избранное", затем в нем выбрать "Добавить в Избранное".
- 5. По заданному адресу зайти на поисковый сервер. Найти там информацию по определенной теме. **www.fareast.ru** – каталог дальневосточных ресурсов **yandex.ru** – поисковая машина с учетом морфологии русского языка **www.rambler.ru** – поисковая машина Рамблер **www.google.ru -** поисковая машина Google 6. Зайти на сервер **www.5ballov.ru**(Коллекция рефератов).
- 7. Найти реферат по определенной теме и скачать его. Для этого нажмите на кнопку справа от файла мышкой и подтвердите сохранение его на жестком диске вашего компьютера в папке «Мои документы».
- 8. Зайти в папку «Мои документы», найти скаченный файл, и открыть его.
- 9. Зайти на ссылку «Погода» на «Приморье Он-Лайн» и посмотреть прогноз погоды.

# **Время выполнения:** 80 минут

### **Перечень объектов контроля и оценки**

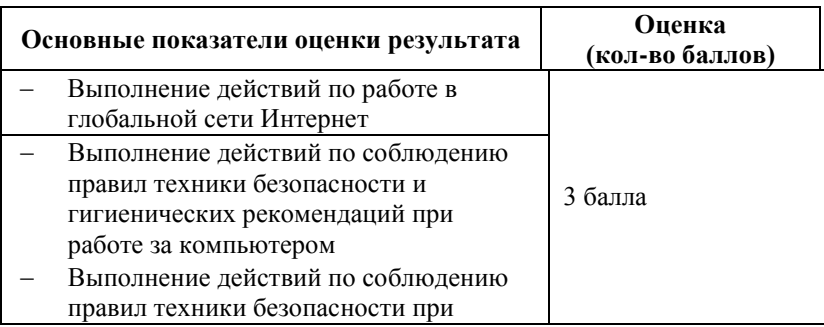

 Формулировка назначения компьютерных сетей

> За верное выполнение работы выставляется– 3 балла. За не полностью выполненную работу выставляется – 1 балл. За невыполненную работу выставляется– 0 баллов.

# **Лабораторная работа № 26 Текст задания**

#### **Лабораторная работа.**

**Тема. «**Создание ящика электронной почты».

**Цель**. Научиться создавать свой электронный адрес.

**Ход работы.**

#### **Задание 1**

Свяжитесь с сервером [www.yandex.ru](http://www.yandex.ru/). Пройдите регистрацию на сервере и получите аккаунд (имя и пароль для доступа), выбрав ссылку "Регистрация" на главной страничке сервера.

# **Задание 2**

Создайте и отправьте на свой почтовый адрес тестовое письмо. Для этого:

активизируйте ссылку "Создать";

– в поле "Получатель" укажите Ваш электронный адрес (полностью!), например [city2002@yandex.ru;](mailto:city2002@yandex.ru)

в поле "Тема" – тему сообщения, например "тест";

- в поле текста письма напишите текст вашего послания. Остальные поля можно пока не заполнять;
- в завершении нажмите кнопку "Отправить сообщение".
- Так как вы посылали письмо себе, то его можно и получить из вашего почтового ящика. Для этого

активизируйте ссылку "Читать". В списке пришедшей корреспонденции увидите свое письмо. Щелкните по нему мышкой, и на экране появится его текст.

### **Задание 3**

Пошлите на свой почтовый адрес тестовое письмо, в которое вставьте:

- иллюстрацию;
- архивный файл;
- любой двоичный файл.
- Для этого:
- составьте письмо;

 нажмите кнопку "Browse". При этом появится окно "открыть файл". Выберите файл картинки; путь к файлу появится в поле "Приложение".

нажмите кнопку "Приложить" и отправьте письмо. Просмотрите полученную корреспонденцию.

#### **Задание 4**

- Составьте текстовый документ на любую интересующую Вас тему (например, «Выставки Эрмитажа»), который должен содержать текст и графику. Материалы найдите в сети интернет с помощью поисковой системы yandex ([www.yandex.ru\)](http://www.yandex.ru/).
- Обменяйтесь своими почтовыми адресами.

Перешлите друг другу подготовленные тексты с уведомлением.

# **Время выполнения:** 80 минут

## **Перечень объектов контроля и оценки**

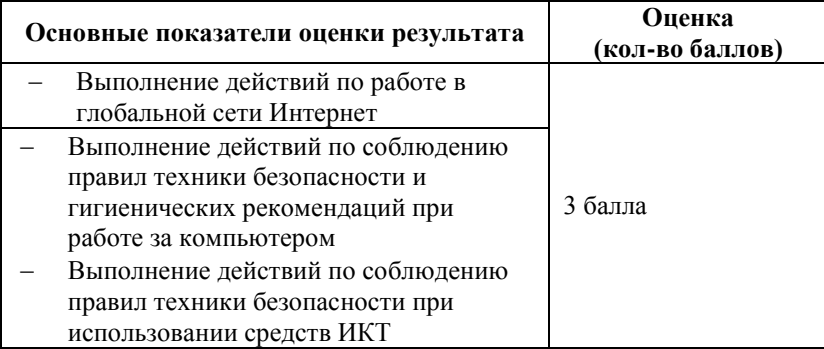

 Формулировка назначения компьютерных сетей

За верное выполнение работы выставляется– 3 балла.

За не полностью выполненную работу выставляется – 1 балл.

За невыполненную работу выставляется– 0 баллов.

#### **Лабораторная работа № 27**

### **Текст задания**

#### **Лабораторная работа.**

**Тема.** Информационно-поисковые системы.

**Цель**. Научиться использовать Информационно-поисковые системы для поиска информации в Интернете. **Ход работы.**

Выполнение практического задания за компьютерами.

#### *Задание 1. Осуществите поиск информации и опишите все этапы этого процесса.*

1) «Почему число 500 в римской системе счисления обозначается символом D?»

*Решение:*

*Ключевые слова:*римские цифры (римская система); происхождение; 500 в римской системе; символ D в римской системе счисления, история римских цифр…

1) Выбираем поисковую систему произвольно. Например, [www.yandex.ru](http://www.yandex.ru/) Воспользуемся поиском по webстраницам.

2) составление запроса, поиск и отбор результата, анализ:

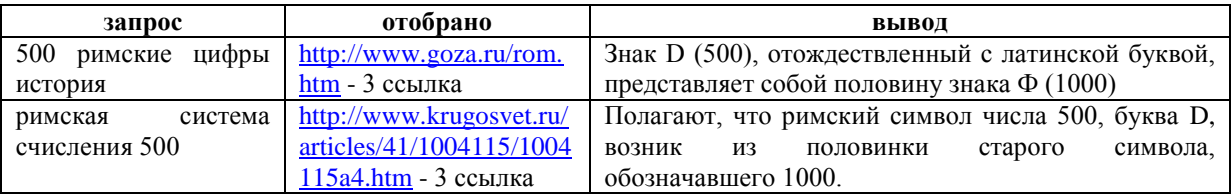

Комментарий*: в результате 1 запроса, в принципе, довольно быстро был найден ответ. Однако данный ресурс является любительским, поэтому степень достоверности оценить сложно. Для контроля был произведен еще один поиск, уже по другому запросу. В результате был найден подобный ответ, причем на известном и уважаемом информационном ресурсе.* 

2) О чем говорится в письме МИНФИНА РФ от 22.06.92 п 42?

*Решение*:

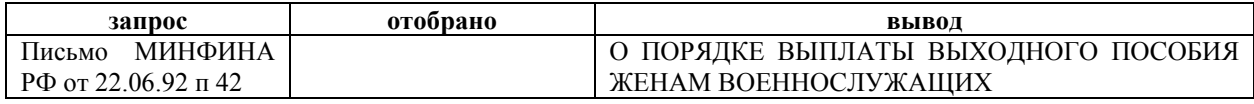

### **Время выполнения:** 80 минут **Перечень объектов контроля и оценки**

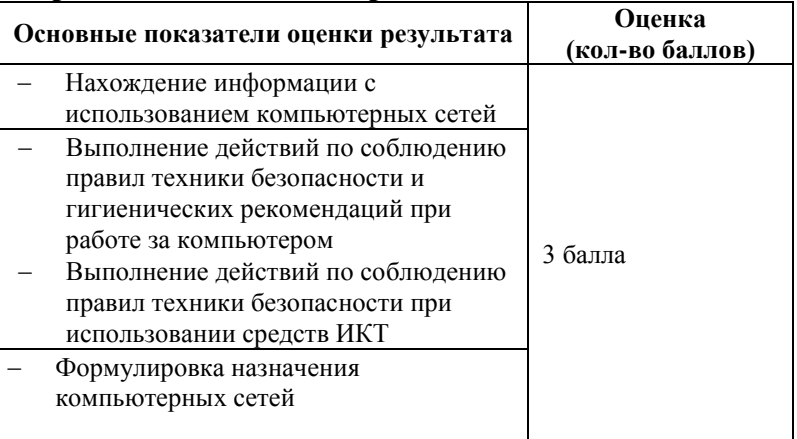

За верное выполнение работы выставляется– 3 балла.

За не полностью выполненную работу выставляется – 1 балл.

За невыполненную работу выставляется– 0 баллов.

# **Лабораторная работа № 28 Текст задания**

#### **Лабораторная работа.**

**Тема.** Создание компьютерных публикаций на основе использования готовых шаблонов

**Цель**. Научиться создавать компьютерные публикации на основе использования готовых шаблонов,выработать практические навыки создания публикаций средствами MS Publisher

### **Ход работы.**

**Программа MS Publisher** позволяет создание публикаций, предназначенных для издания на принтере или в издательстве, рассылки электронной почтой или размещения в Интернете. Вместе с программой предоставлены заготовки (шаблоны) публикаций для широкого диапазона публикаций, бюлетни, брошуры, визитные карточки, листовки, объявления, сертификаты, резюме, каталоги и страницы веб-узлов.

Запуск Publisher осуществляется по команде Пуск / Программы / MicrosoftOffice / MicrosoftPublisher щелчком мыши. Либо щѐлчком мыши по ярлыку Publisher, находящемуся на Рабочем столе или на Панели задач.

### Способы создания публикации:

- Публикация для печати выбор шаблона определенного типа и задание для него шаблона оформления (имеются шаблоны нескольких категорий – бланки, буклеты, календари и др.)
- Web-узлы и электронная почта
- Наборы макетов
- Пустые публикации
- Создание публикации на основе уже имеющейся.

Слева в окне располагается Область задач, в которой предлагается Новая публикация. Чтобы начать работу, необходимо выбрать из ниже предлагаемого списка требуемую категорию публикации:

- Публикации для печати
- Веб-узлы и электронная почта
- Наборы макетов
- Пустые публикации

В Публикациях для печати (открыть) предлагается достаточно большое число типов публикации:Быстрые публикации, Бланки, Буклеты, Бумажные модели, Бюллетени, Визитные карточки, Деловые бланки, Календари, Каталоги, Наклейки, Плакаты, Приглашения, Резюме и др.

Вся работа в Publisher организуется на специальном поле, которое можно назвать "монтажным столом". Его особенность – это возможность одновременного размещения на нем различных материалов для верстки: текстовых блоков, рисунков. Количество страниц, необходимое для вашего издания, неограниченно, можно сверстать целую книгу.

Можное изменить цветовую схему уже выбранного макета. Для этого в Области задач необходимо щелкнуть по слову Цветовые схемы и выбрать ту схему, которая вам нравится.

Также можно изменить и шрифтовые схемы выбранного вами макета, для чего щелкнуть в Области задач по слову Шрифтовые схемы и выбрать те шрифты, которые вам нужны.

Если же вам вдруг перестал нравиться выбранный макет публикации, то его можно легко поменять на другой простым щелчком мыши (там же в Области задач) по слову Макеты публикаций. Просто выберите новый макет и щелкните по нему мышью

*Задание 1.* Создать визитную карточку на основе шаблона. Сохраните визитную карточку в своей папке под именем  $\Pi$ P14 1.pub.

*Задание 2.* Подготовить необходимые графические файлы и создать календарь на основе шаблона. Сохраните календарь в своей папке под именем ПР14\_2.pub.

### **Время выполнения:** 80 минут

**Перечень объектов контроля и оценки**

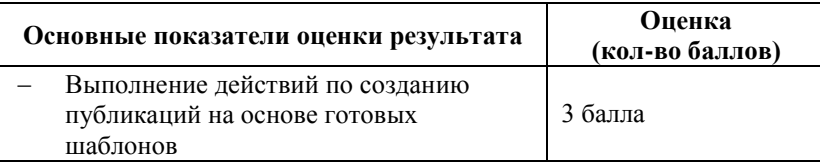

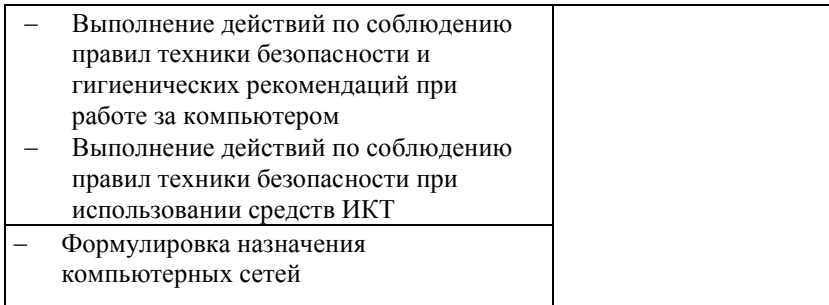

За верное выполнение работы выставляется– 3 балла.

За не полностью выполненную работу выставляется – 1 балл.

За невыполненную работу выставляется– 0 баллов.

# **6.3 Устный ответ № 2 Текст задания**

- 1. Как называется упрощенное представление реального объекта?
- 2. Как называется процесс построения моделей?
- 3. Детские игрушки это материальные или информационные модели?
- 4. Схема электрической цепи это материальная или информационная модель?
- 5. Состояние системы в конкретный момент времени называется статической или динамической моделью?
- 6. Изменение состояния системы в некоторый период времени называется статической или динамической?
- 7. Как называется процесс описания модели на формальном языке?
- 8. Как называется знаковая модель созданная средствами программной среды?
- 9. Граф, предназначенный для отображения вложенности, подчиненности, наследования и т.п. между объектами, называется деревом или схемой?
- 10. Каково общее название моделей, которые можно осязать?
- 11. Назовите инструмент для компьютерного моделирования?
- 12. Каково общее название моделей, которые представляют собой совокупность полезной и нужной информации об объекте?
- 13. Как называется информационная модель, состоящая из строк и столбцов?
- 14. Средство для наглядного представления состава и структуры системы называется таблица или граф?
- 15. Граф, отображающий последовательность выполнения действий, называется таблицей или блок-схемой?
- 16. Устное представление информационной модели называется словесной или графической?
- 17. Упорядочивание информации по определенному признаку называется сортировкой или систематизаций?
- 18. Чертеж на бумаге это информационная или материальная модель?
- 19. Формула это знаковая или вербальная модель?
- 20. Можно ли моделировать поведение?

# **Время выполнения:** 20 минут **Перечень объектов контроля и оценки**

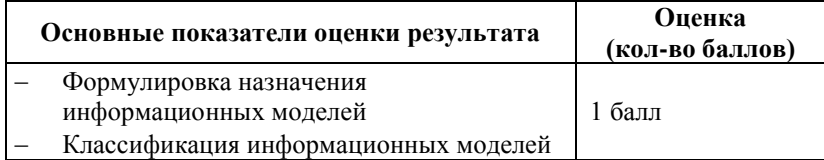

За правильный ответ на вопрос выставляется– 1 балл.

За неправильный ответ на вопрос выставляется– 0 баллов.

### **6.4 Внеаудиторная самостоятельная работа№ 16 Текст задания**

Выполнение дифференцированного задания по теме: «Создание базы данных».

### **Время выполнения:** 80 минут

# **Перечень объектов контроля и оценки**

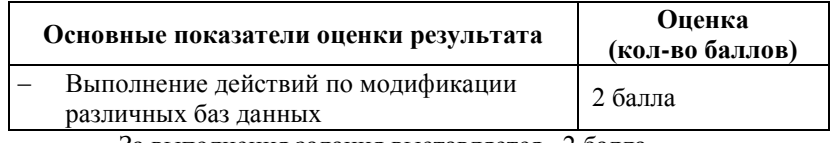

За выполнения задания выставляется– 2 балла.

За невыполнения задания – 0 баллов.

# **Внеаудиторная самостоятельная работа№ 17 Текст задания**

Подготовка сообщения по теме: «Текстовый редактор MicrosoftWord».

# **Время выполнения:** 80 минут **Перечень объектов контроля и оценки**

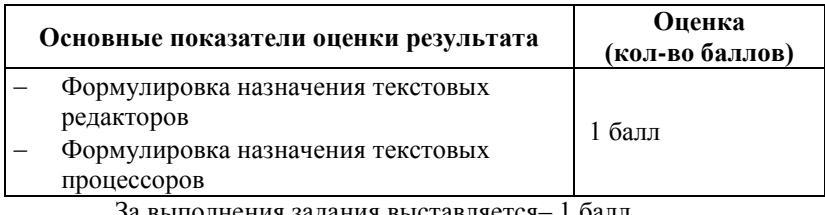

За выполнения задания выставляется– 1 балл. За невыполнения задания – 0 баллов.

# **Внеаудиторная самостоятельная работа№ 18 Текст задания**

Подготовка сообщения по теме: «Применение электронных таблиц в современном обществе».

# **Время выполнения:** 80 минут **Перечень объектов контроля и оценки**

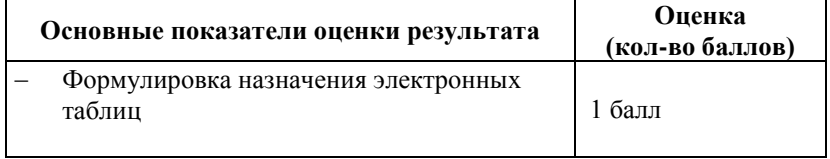

За выполнения задания выставляется– 1 балл. За невыполнения задания – 0 баллов.

# **Внеаудиторная самостоятельная работа№ 19 Текстзадания**

Microsoft Power Point.Создание презентации на заданную тему.

# **Время выполнения:** 80 минут **Перечень объектов контроля и оценки**

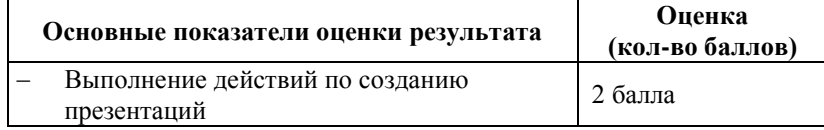

За выполнения задания выставляется– 2 балла.

За невыполнения задания – 0 баллов.

# **Внеаудиторная самостоятельная работа№ 20 Текст задания**

**Подготовка доклада по теме:** «Вычислительные сети».

# **Время выполнения:** 80 минут **Перечень объектов контроля и оценки**

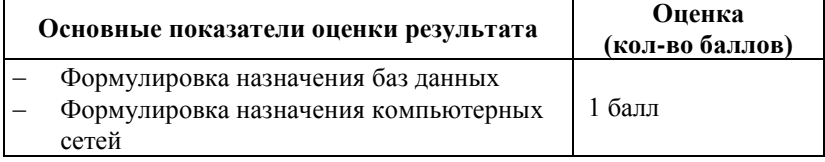

За выполнения задания выставляется– 1 балл.

За невыполнения задания – 0 баллов.
## **Внеаудиторная самостоятельная работа№ 21 Текст задания**

Подготовка сообщения по теме: «Поисковые системы».

## **Время выполнения:** 80 минут **Перечень объектов контроля и оценки**

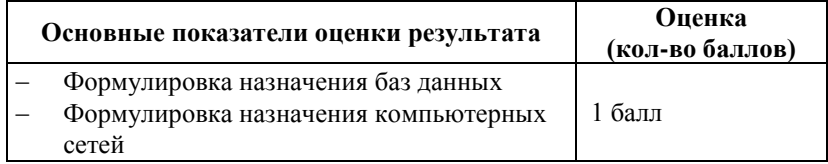

За выполнения задания выставляется– 1 балл. За невыполнения задания – 0 баллов.

## **Внеаудиторная самостоятельная работа№ 22 Текст задания**

Выполнение дифференцированных заданий по теме: «Осуществление поиска информации или информационного объекта в тексте, в файловых структурах, в базах данных, в сети Интернет».

# **Время выполнения:** 80 минут **Перечень объектов контроля и оценки**

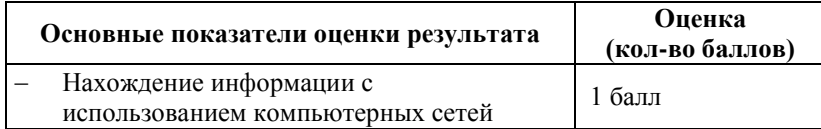

За выполнения задания выставляется– 1 балл.

За невыполнения задания – 0 баллов.

## **Внеаудиторная самостоятельная работа№ 23 Текст задания**

Подготовка доклада по теме: «Возможности настольных издательских систем».

## **Время выполнения:** 80 минут **Перечень объектов контроля и оценки**

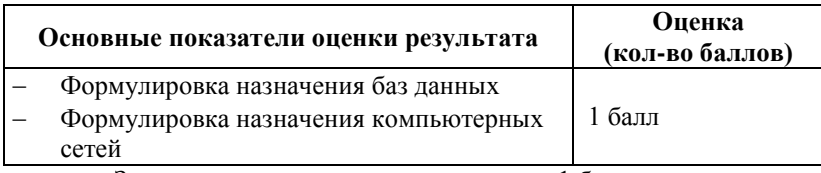

За выполнения задания выставляется– 1 балл. За невыполнения задания – 0 баллов.

## 6.5 Задания промежуточной аттестации Текст залания

### 1. Программа Paint предназначенадля...

- 1. Созданияпрезентаций
- 2. Созданиярисованныхфильмов
- 3. Распечаткитекстовых документов
- 4. Созданияпростейшихрисунков

#### 2. Графика с представлением изображения в виде совокупности точек называется...

- 1. Прямолинейной
- 2. Растровой
- 3. Векторной
- 4. Фрактальной

### 3. К основным операциям, возможным в графическом редакторе, относятся ...

- 1. Линия, круг, прямоугольник
- 
- 2. Карандаш, кисть, ластик<br>3. Выделение, копирование, вставка<br>4. Наборы цветов (палитра)
- 

## 4. В чем особенность растровой графики?

- 1. Она используется во всех графических редакторах
- 2. При увеличении рисунок «рассыпается» на точки
- 3. При увеличении рисунок не теряет своих очертаний, выглядит также красиво
- 4. При изменении размеров рисунка его очертания не изменяются

#### 5. В чем особенность векторной графики?

- 1. Она используется во всех графических редакторах
- 2. При увеличении рисунок «рассыпается» на точки
- 3. При увеличении рисунок не теряет своих очертаний, выглядит также красиво
- 4. При изменении размеров рисунка его очертания изменяются

### 6. Палитрой в графическом редакторе являются ...

- 1. Линия, круг, прямоугольник
- 2. Карандаш, кисть, ластик
- 3. Выделение, копирование, вставка
- 4. Наборы цветов

### 7. Минимальным объектом, используемым в растровом графическом редакторе, является...

- 1. Точка экрана (пиксель)
- 2. Объект (прямоугольник, круг и т.д.)
- 
- 3. Палитра цветов<br>4. Знакоместо (символ)

#### 8. Минимальным объектом, используемым в векторном графическом редакторе, является...

1. Точка экрана (пиксель) 2. Объект (линия, эллипс и т.д.) 3. Палитра цветов 4. Знакоместо (символ) 9. С каким инструментом работает пользователь? 1. Карандаш 2. Прямоугольник 3. Линия 4. Вылелениепроизвольнойобласти  $\sim$   $\mid$ 

### 10. Графические примитивы в графическом редакторе представляют собой...

- 1. Простейшие фигуры, рисуемые с помощью специальных инструментов графического редактора
- 2. Операции, выполняемые над файлами, содержащими изображения, созданные в графическом редакторе
- 3. Среду графического редактора
- 4. Режимыработыграфическогоредактора

### 11. К текстовомупроцессоруотносится...

- 1. Access
- 2. Excel<br>3. Word Excel
- 

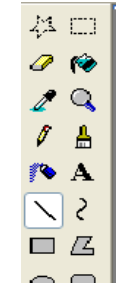

- 4. PowerPoint
- 12. Каким образом нужно завершить ввод строки текста, чтобы со следующей строки начать новый абзац?
	- 1. Нажать клавишу Enter
	- 2. Нажать клавишу Esc
	- 3. Нажать комбинацию клавиш Alt+Enter
	- 4. Нажать комбинацию клавиш Shift+Esc
		- $\bullet$  конфеты;
		- мармелад;
		- шоколад;

# 13. Список Вафли.

## в MSWord называется...

- 1. Маркированным
- 2. Многоуровневым
- 3. Правильным
- 4. Нумерованным

## 14. Что означает автоматическое подчеркивание слова в документе Word красной волнистой линией?

- 1. Имеется синтаксическая ошибка
- 2. Неправильное согласование предложения
- 3. Имеется орфографическая ошибка
- 4. Неправильно поставленызнакипрепинания

### 15. В текстовом редакторе при задании параметров страницы устанавливаются ...

- 1. Гарнитура, размер, начертание
- 2. Отступ, интервал
- 3. Поля, ориентация
- 4. Стиль, шаблон

### 16. В текстовом редакторе выполнение операции Копирование становится возможным после ...

- 1. Установки курсора в определенное положение
- 2. Сохранения файла
- 3. Распечатки файла
- 4. Выделенияфрагментатекста

### 17. Редактирование текста представляет собой:

- 1. Процесс внесения изменений в имеющийся текст
- 2. Процедуру сохранения текста на диске в виде текстового файла
- 3. Процесс передачи текстовой информации по компьютерной сети
- 4. Процедуру считывания с внешнего запоминающего устройства ранее созданного текста

### 18. Процедура форматирования текста предусматривает:

- 1. Запись текста в буфер
- 2. Удаление текста
- 3. Отмену предыдущей операции, совершенной над текстом
- 4. Автоматическое расположение текста в соответствии с определенными правилами

## 19. Какие клавиши клавиатуры можно использовать для удаления одного символа слева от курсора?

- 1. Delete
- 2.  $Alt + BackSpace$
- 3.  $Ctrl + BackSpace$
- 4. BackSpase

## 18. Текстовый список, в котором каждый пункт помечается одинаковым маркером называется:

- 1. Нумерованный
- 2. Многоуровневый
- 3. Маркированный
- 4. Правильный

### 19. Текстовый список, в котором каждый пункт нумеруется называется:

- 1. Нумерованный
- 2. Многоуровневый
- 3. Маркированный
- 4. Правильный

### 20. Для перемещении фрагмента текста из одного места документа в другое необходимо выполнить команду(ы)...

- 1. Копировать, Вставить
- 2. Вырезать, Сохранить
- 3. Вырезать, Вставить
- 4. Сохранить, Вставить
- 21. Удалить один символ справа от курсора можно клавишами...
- 1. BackSpace
- 2. Alt+BackSpace
- 3. Ctrl+BackSpace
- 4. Delete

## 22. Колонтитул - это...

- 1. Команда замены одного контекста другим
- 2. Оформление текста в несколько колонок
- 3. Пояснительный текст в конце документа
- 4. Текст на полях, повторяющийся на разных страницах документа

#### 23. Какая команда помещает выделенный фрагмент текста в буфер без удаления...

- 1. Копировать
- 2. Вырезать
- 3. Вставить
- 4. Удалить

#### 24. Минимальным объектом, используемым в текстовом редакторе, является:

- 1. Знакоместо (символ)
- 2. Слово
- 3. Абзац
- 4. Точка экрана (пиксель)

### 25. При наборе текста одно слово от другого отделяется:

- 1. Пробелом
- 2. Точкой
- 3. Запятой
- 4. Двоеточием

### 26. Устройством ввода текстовой информации является:

- 1. Клавиатура
- 2. Мышь
- 3. Экран монитора
- 4. Внешний носитель

#### 27. Текстовый процессор - это программа, предназначенная для:

- 1. Работы с текстовой информацией в процессе делопроизводства, редакционно-издательской деятельности и ДD.
- 2. Работы с изображениями в процессе создания игровых программ
- 3. Управления ресурсами ПК при создании документов
- 4. Автоматического перевода с символических языков в машинные коды

### 28. Электроннаятаблицапредставляетсобой:

- 1. Совокупность нумерованных строк и поименованных с использованием букв латинского алфавита столбцов
- 2. Совокупность поименованных с использованием букв латинского алфавита строк и нумерованных столбнов
- 3. Совокупность пронумерованных строк и столбцов
- 4. Совокупность строк и столбцов, именуемых пользователем произвольным образом.

## 29. Рабочая книга MSExcel состоит из...

- 1. Строк
- 2. Столбцов
- 3. Листов
- 4. Диаграмм

#### 30. Формула в электронной таблице начинается со знака...

- 1. или +
- 2.  $+$ или =
- 3. = или \*
- 4. \* или -

#### 31. Минимальным элементом в электронной таблице является

- 1. Строка
- 2. Столбец
- 3. Ячейка
- 4. Диапазон

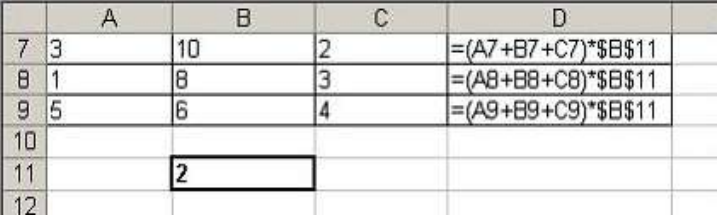

### 32. Результатом вычислений в ячейке D9 таблицы MSExcel будет число...

- $1. 30$
- 2. 24
- 3. 10
- 4. 12

#### 33. Правильным обозначением адреса ячейки в таблице MSExcel является...

- 1. 3C
- 2.  $3:C$
- 3. C<sub>3</sub>
- 4. C.3

#### 34. Стандартное имя документа, созданного в MSExcel называется ...

- 1. Презентация1
- 2. Книга1
- 3. Безымянный
- 4. Документ1

### 35. На рисунке представлен фрагмент окна MSExcel,

содержащий № • • • Лист1 Лист2 / Лист3 / 27

- 1. Ярлыки ячеек
- 2. Строка заголовка
- 3. Ярлыки рабочих листов
- 4. Поле Имя

#### 36. Что из перечисленного не является характеристикой ячейки в электронных таблицах?

- 1. Имя
- 2. Адрес
- 3. Размер
- 4. Значение

### 37. Для чего в электронных таблицах используется функция СУММ...

- 1. Для получения суммы квадратов указанных чисел
- 2. Для получения суммы указанных чисел
- 3. Для получения разности сумм чисел
- 4. Для получения квадрата указанных чисел
- 38. В электронных таблицах упорядочивание значений диапазона ячеек в определенной

## последовательности называют...

- 1. Форматированием
- 2. Фильтрацией
- 3. Сортировкой
- 4. Группировкой

#### 39. В электронных таблицах группу ячеек, образующих прямоугольник называют...

- 1. Прямоугольником ячеек
- 2. Диапазоном ячеек
- 3. Интервалом ячеек
- 4. Ярлыком

## 40. Адрес ячейки в электронной таблице определяется...

- 1. Номерами листа и номером страницы
- 2. Номером листа и именем столбца
- 3. Названием столбца и номером строки
- 4. Названием рабочей книги

### 41. Электронные таблицы - это

- 1. Прикладная программа, предназначенная для обработки кодовых таблиц
- 2. Прикладная программа, предназначенная для обработки данных, представленных в виде таблиц
- 3. Системная программа, управляющая ресурсами компьютера при обработке таблиц
- 4. Устройство персонального компьютера, управляющее его ресурсами в процессе обработки данных, представленных в табличной форме

#### 42. Основным элементом электронной таблицы является...

- 1. Формула
- 2. Лист
- 3. Ячейка
- 4 Текст
- 43. Маркер автозаполнения в электронных таблицах это
- 1. Кнопка на панели инструментов Стандартная, предназначенная для копирования
- 2. Кнопка на панели инструментов Форматирование, предназначенная для копирования
- 3. Кнопка на линейке прокрутки, предназначенная для заполнения ячеек однотипными данными
- 4. Небольшой черный квадрат в углу выделенного диапазона ячеек для копирования или заполнения ячеек подобными данными

#### **44. Относительная ссылка в электронных таблицах это:**

- 1. Когда адрес, на который ссылается формула, изменяется при копировании формулы
- 2. Когда адрес, на который ссылается формула, при копировании не изменяется
- 3. Ссылка, полученная в результате копирования формулы
- 4. Ссылка не в Сибирь, а в Швейцарию (дорев.)

#### **45. Абсолютная ссылка в электронных таблицах это:**

- 1. Когда адрес, на который ссылается формула, изменяется при копировании формулы
- 2. Когда адрес, на который ссылается формула, при копировании не изменяется
- 3. Ссылка, полученная в результате копирования формулы
- 4. Ссылка не в Сибирь, а в Швейцарию (дорев.)

#### **46. Заголовки столбцов MSExcel обозначаются …**

- 1. Арабскими цифрами
- 2. Латинскими буквами
- 3. Римскими цифрами
- 4. Лист 1, Лист 2 и т.д

### **47. Внутри ячеек электронной таблицы могут находится следующие типы данных:**

- 1. Только числа, текст и рисунки
- 2. Только числа и формулы
- 3. Числа, формулы, текст
- 4. Ни один из перечисленных объектов

#### **48. Строки в электронной таблице:**

- 1. Нумеруются
- 2. Обозначаются буквами русского алфавита А…Я
- 3. Обозначаются буквами латинского алфавита
- 4. Именуются пользователем произвольным образом

#### **49. Столбцы в электронной таблице:**

- 1. Нумеруются
- 2. Обозначаются буквами русского алфавита А…Я
- 3. Обозначаются буквами латинского алфавита
- 4. Именуются пользователем произвольным образом

#### **50. Среди приведенных формул отыщите формулу для электронной таблицы:**

- 1.  $=A3*B8+12$
- 2. А3\*В8+12
- 3. А1=А3\*В8+12
- 4. А3\*В8+12=А1

## **51. Диаграмма это:**

- 1. Форма графического представления данных
- 2. Красиво оформленная таблица
- 3. Карта местности
- 4. Графические иллюстрации

## **52. В электронной таблице MSExcel знак «\$» перед номером строки в обозначении ячейки указывает на…**

- 1. Абсолютную адресацию
- 2. Денежный формат числа
- 3. Начало выделения блока ячеек
- 4. Началозаписиформулы

### **53. Основным объектом базы данных, на основе которого формируются все остальные объекты,**

- **является…**
- 1. Запрос
- 2. Форма
- 3. Таблица
- 4. Отчет

### **54. Базаданных – это…**

- 1. Произвольный набор информации
- 2. Специальным образом организованная и хранящаяся на внешнем носителе совокупность взаимосвязанных данных о некотором объекте
- 3. Совокупность программ для хранения и обработки больших массивов информации

4. Компьютерная программа, позволяющая в некоторой предметной области делать выводы, сопоставимые с выводами человека-эксперта

### 55. Система управления базами данных - это:

- 1. Программная система, поддерживающая наполнение и манипулирование данными в файлах баз данных
	- 2. Набор программ, обеспечивающий работу всех аппаратных устройств компьютера и доступ пользователя К НИМ
	- 3. Прикладная программа для обработки текстов и различных документов
	- 4. Оболочка операционной системы, позволяющая более комфортно работать с файлами

### 56. В записи файла реляционной базы данных (БД) может содержаться...

- 1. Только логические величины
	- 2. Только текстовая информация
	- 3. Только числовая информация
	- 4. Неоднородная информация (данные разных типов)

### 57. Примером иерархической базы данных является:

- 1. Страница классного журнала
- 2. Файловая система, хранимая на внешнем носителе
- 3. Расписание поездов
- 4. Электронная таблица

## 58. В поле файла реляционной базы данных (БД) могут быть записаны:

- 1. Только номера записей
- 2. Данные только одного типа
- 3. Только время создания записей
- 4. Как числовые, так и текстовые данные одновременно

### 59. Сортировкой называют:

- 1. Процесс поиска наибольшего и наименьшего элемента массива
- 2. Процесс упорядочивания данных по возрастанию или по убыванию
- 3. Процесс перестановки элементов некоторого множества
- 4. Процесс частичного упорядочивания некоторого множества

### 60. Kypcop  $3T0$ :

- 1. Устройство ввода текстовой информации
- 2. Отметка на экране, указывающая позицию, в которой будет отображен вводимый с клавиатуры символ
- 3. Клавиша на клавиатуре
- 4. Наименьший элемент изображения на экране
- 61. Предположим, что некоторая база данных содержит поля ФАМИЛИЯ, ГОД РОЖДЕНИЯ, ДОХОД. При поиске по условию ГОД РОЖДЕНИЯ>1958 AND Д0Х0Д<3500 будут найдены фамилии лиц...
	- 1. Имеющих доход менее 3500, или тех, кто родился в 1958 году и позже
	- 2. Имеющих доход менее 3500, и родившихся в 1959 году и позже
	- 3. Имеющих доход менее 3500, и родившихся в 1958 году и позже
	- 4. Имеющих доход менее 3500, и тех, кто родился в 1958 году

## 62. Информацию, достаточную для решения тех или иных задач, называют...

- 1. Понятной
- 2. Полезной
- 3. Актуальной
- 4. Полной

## 63. Информация в теории информатики - это...

- 1. Сведения, полностью снимающие или уменьшающие существующую до их получения неопределенность
- 2. Сведения, обладающие новизной
- 3. Отраженное разнообразие
- 4. То, что поступает в наш мозг из многих источников и во многих формах и, взаимодействуя там, образует нашу структуру знания

### 64. Сколько информации можно передать с помощью 1 байта:

- 1. 1 или 0
- 2. 1 символ
- 3. 1 слово
- 4. 265

### 65. Компьютеробрабатывает...

- 
- 1. Абстракцию<br>2. Информацию<br>3. Мотивацию
- 
- 4. Цифры, знаки, иероглифы
- 66. К визуальной относится информация, которую человек воспринимает с помощью...
	- 1. Органов восприятия вкуса
- 2. Органов слуха
- 3. Органов зрения
- 4. Органовобоняния

#### 67. Информацию, с помощью которой можно решить те или иные задачи, называют...

- 1. Актуальной
- 2. Полезной
- 3. Объективной
- 4. Понятной

#### 68. Информацию, изложенную на доступном для получателя языке, называют:

- 1. Актуальной
- 2. Полезной
- 3. Объективной
- 4. Понятной

#### 69. Примером текстовой информации может служить...

- 1. Таблица умножения
- 2. Реплика актера в спектакле
- 
- 3. Фотография<br>4. Иллюстрация в книге

### 70. Информация в обыденном (житейском) смысле - это...

- 1. Сообщения, передаваемые в форме знаков, сигналов
- 2. Сведения, обладающие новизной
- 3. Сведения об окружающем мире и протекающих в нем процессах, воспринимаемые человеком или
	- специальными устройствами
- 4. Сведения, полностью снимающие или уменьшающие существующую до их получения неопределенность

#### 71. Информацию, отражающую истинное положение дел, называют...

- 1. Достоверной
- 2. Понятной
- 3. Полной
- 4. Объективной

#### 72. Какчеловекпередаетинформацию...

- 1. Магнитным полем
- 2. Речью, жестами
- 3. Рентгеновским излучением
- 4. Световымисигналами

#### 73. Какой из перечисленных процессов нельзя назвать информационным процессом...

- 1. Взвешивание информации
- 2. Кодирование информации<br>3. Хранение информации
- 
- 4. Обработка информации

## 74. Слово "информация" в переводе с латинского означает...

- 1. Информативность
- 2. Сведения
- 3. Последние новости
- 4. Уменьшениенеопределенности

## 75. Чтоизучаетинформатика...

- 1. Конструкцию компьютера
- 2. Способы представления, накопления, обработки информации с помощью технических средств
- 3. Компьютерные программы
- 4. Общешкольные дисциплины

## 76. Выберите события, которые можно отнести к информационным процессам...

- 1. Упражнение на спортивном снаряде
- 2. Перекличка присутствующих на уроке
- 3. Водопад
- 4. Катаниенакарусели
- 77. Что из ниже перечисленного вовлечено в информационный процесс?
	- 1. Песок
	- 2. Дом
	- 3. Камень
	- 4. Человек

## 78. Каким свойством обладают объекты: колокол, речь, костер, радио, электронная почта?

- 1. Хранят информацию
- 2. Обрабатывают информацию
- 3. Передают информацию
- 4. Создаютинформацию

### 79. Чтотакоеинформационныйвзрыв?

- 1. Ежедневные новости из горячих точек
- 2. Возросшее число газет и журналов
- 3. Бурный рост потоков и объемов информации
- 4. ОбщениечерезИнтернет

### 80. Человеквоспринимаетинформацию...

- 1. Магнитным полем
- 2. Органами чувств
- 3. Внутренними органами
- 4. Инструментальнымисредствами

### 81. Информационнаякультураобществапредполагает...

- 1. Знание современных программных продуктов
- 2. Знание иностранных языков и их применение
- 3. Умение работать с информацией при помощи технических средств
- 4. Умение запомнить большой объеминформации

#### 82. Что является графической формой представления математической информации?

- 1. Математическое уравнение
- 2. График функции
- 3. Математическое выражение
- 4. Таблицазначенийфункции

#### 83. Сколькобайтсоставляет 1 килобайт...

- 1. 1 000
	- 2. 1 000 000
	- 3. 1 0 24
	- 4. 2 0 48

### 84. Совокупность из восьми битов, которая воспринимается компьютером как единое целое, называется...

- 1. Байт
- 2. Символ
- 3. Кбайт
- 4. Мбайт

## 85. Правильный порядок значений по убыванию...

- 1. 1 мегабайт, 1 гигабайт, 1 терабайт, 1 килобайт
- 2. 1 терабайт, 1 мегабайт, 1 гигабайт, 1 килобайт
- 3. 1 терабайт, 1 гигабайт, 1 килобайт, 1 мегабайт
- 4. 1 терабайт, 1 гигабайт, 1 мегабайт, 1 килобайт

### 86. Минимальной единицей измерения информации, называется...

- 1. Бит
- 2. Байт
- 3. Мбайт
- 4. Кбайт

#### 87. Какое логическое действие называется дизьюнкцией?

- 1. Логическое умножение
- 2. Логическое сложение
- 3. Отрицание
- 4. Вычитание

#### 88. Какое логическое действие называется конъюнкцией?

- 1. Логическое умножение
- 2. Логическое сложение
- 3. Отрицание
- 4. Вычитание

### 89. Чтотакоелогика?

- 1. Это наука о суждениях и рассуждениях
- 2. Это наука, изучающая законы и методы накопления. обработки и сохранения информации
- 3. Это наука о формах и законах человеческого мышления и, в частности, о законах доказательных рассуждений
- 4. Наука о побудительных мотивах человеческого мышления

## 90. Логическаяфункция - это...

- 1. Простое высказывание
- 2. Составное высказывание
- 3. Вопросительное предложение

4. Логическаяоперация

### 91. Как кодируется логическая переменная, принимающая значение "ЛОЖЬ"?

- $1.0$
- $2.1$
- $3.2$
- 4. 3

#### 92. Какое из следующих высказываний являются истинным?

- 1. Город Париж столица Англии
- 2.  $3+5 = 4+4$
- 3. Томатный сок синего цвета
- 4.  $II + VI = VIII$

#### 93. Логическойоперациейнеявляется...

- 1. Логическое деление
- 2. Логическое сложение
- 3. Логическое умножение
- 4. Логическоеотрицание

#### 94. Объединение двух высказываний в одно с помощью оборота "если..., то ..." называется...

- 1. Инверсия
- 2. Конъюнкция
- 3. Дизъюнкция
- 4. Импликация

#### 95. Таблица, содержащая все возможные значения логического выражения, называется...

- 1. Таблица ложности
- 2. Таблица истинности
- 3. Таблица значений
- 4. Таблица ответов

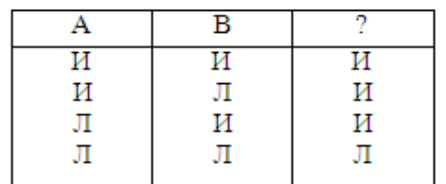

#### 96. Таблица истинности соответствует логической операции...

- 1. Инверсия
- 2. Конъюнкция
- 3. Дизъюнкция
- 4. Импликация

#### 97. Как кодируется логическая переменная, принимающая значение "ИСТИНА"?

- $1.0$
- $2.$  $\overline{1}$
- $3.2$
- 4. 3

#### 98. Перевести 29 из десятичной системы счисления в восьмеричную систему счисления...

- 1. 35
- 2. 41
- 3. 74
- $4\quad 44$

#### 99. Перевести 28 из десятичной системы счисления в шестнадцатеричную систему счисления...

- $1. 1F$
- 2. C1
- 3. F1
- 4. 1C

### 100.В зависимости от способа изображения чисел системы счисления делятся на...

- 1. Арабские и римские
- 2. Позиционные и непозиционные
- 3. Представление в виде ряда и в виде разрядной сетки
- 4. Двоичные и восьмеричные

### 101. Двоичная система счисления имеет основание...

- 1. 10
- 2. 8
- $3.2$

4. 16

**102.Для представления чисел в шестнадцатеричной системе счисления используются…**

- 1. Цифры 0-9 и буквы А-F
- 2. Буквы А-Q
- 3. Числа 0-15
- 4. Числа от 1-16

#### **103.В какой системе счисления может быть записано число 402?**

- 1. В двоичной
- 2. В троичной
- 3. В пятеричной
- 4. В римской

#### **104.Какое минимальное основание должна иметь система счисления, если в ней можно записать числа: 341, 123,322,111…**

- 1. 2
- 2. 3
- 3. 4

4. 5

### **105.Системасчисления – это…**

- 1. Представление чисел в экспоненциальной форме
- 2. Представление чисел с постоянным положением запятой
- 3. Способ представления чисел с помощью символов, имеющих определенное количественное значение
- 4. Представление чисел с помощью "0" и "1"

#### **106.Пятеричная система счисления имеет основание…**

- 1. 4
- 2. 5
- 3. 6
- 4. 15

#### **107.Для представления чисел в восьмеричной системе счисления используются цифры…**

- 1. 1-8
- 2. 0-9
- 3. 0-7
- 4. 1-7

#### **108.В какой системе счисления может быть записано число 750…**

- 1. В восьмеричной
- 2. В семеричной
- 3. В троичной
- 4. В двоичной

#### **109.Операция преобразования знаков одной знаковой системы в знаки другой знаковой системы,**

- **называется…**
- 1. Компиляция
- 2. Кодирование
- 3. Декодирование
- 4. Интерпретация

#### **110.Для представления информации в памяти компьютера используется…**

- 1. Десятичное кодирование
- 2. Алфавитное кодирование
- 3. Двоичное кодирование
- 4. Знаковоекодирование

#### **111.Система счисления, в которой значение каждой цифры не зависит от ее положения (места, позиции) в записи числа, называется…**

- 1. Позиционная
- 2. Двоичная
- 3. Непозиционная
- 4. Восьмеричная
- **112.Как записывается десятичное число 4 в двоичной системе счисления?**
	- 1. 100
	- 2. 101
	- 3. 11
	- 4. 111

### **113. Как записывается десятичное число 14 в шестнадцатеричной системе счисления?**

- 1. 14
- 2. Е
- 3. C
- $4. A$

## 114. Как записывается десятичное число 9 в восьмеричной системе счисления?

- 1. 9
- 2. 1001
- 3. 10
- 4. 11

### 115. Чему равно двоичное число 10011 в лесятичной системе счисления?

- 1. 18
- 2. 17
- 3. 15
- 4. 19

## 116. Чему равно десятичное число 45 в двоичной системе счисления?

- $1. 101101$
- 2. 100011
- 3. 111001
- 4. 101011

## 117. Укажитеверноевысказывание...

- 1. Компьютер состоит из отдельных модулей, соединенных между собой магистралью
- 2. Компьютер представляет собой единое, неделимое устройство
- 3. Составные части компьютерной системы являются незаменяемыми
- 4. Компьютерная система способна сколь угодно долго соответствовать требованиям современного общества и не нуждается в модернизации

### 118. При выключении компьютера вся информация стирается...

- 1. На гибком диске
- 2. На CD-ROM диске
- 3. На жестком диске
- 4. В оперативнойпамяти

### 119. Свойством ПЗУ является:

### 1. Только чтение информации

- 2. Энергозависимость
- 3. Перезапись информации
- 4. Кратковременноехранениеинформации

## 120. Основноеназначениежесткогодиска...

- 1. Переносить информацию
- 2. Хранить данные, не находящиеся все время в ОЗУ
- 3. Обрабатывать информацию
- 4. Вводитьинформацию

## 121. Компьютер это:

- 1. Многофункциональное электронное устройство для работы с информацией
- 
- 2. Устройство для работы с тестами<br>3. Устройство для обработки аналоговых сигналов
- 4. Электронное вычислительное устройство для обработки чисел

### 122. Укажите устройства, не являющиеся устройствами ввода информации...

- 1. Клавиатура
- 2. Мышь
- 3. Монитор
- 4. Сканер

### 123. Клавиатура – это...

- 1. Устройство вывода информации
- 2. Устройство ввода символьной информации
- 3. Устройство ввода манипуляторного типа
- 4. Устройствохраненияинформации

## 124. Праваякнопкамыши:

- 1. Запускает программу
- 2. Открывает контекстное меню
- 3. Выбирает пункт меню
- 4. Заменяетклавишу Enter

### 125. Акустические колонки - это...

- 
- 1. Устройство обработки звуковой информации<br>2. Устройство вывода звуковой информации
- 3. Устройство хранения звуковой информации

## 126. Клавиша Enter:

- 1. Клавиша Отмены
- 2. Клавиша ввода
- 3. Перенос курсора на следующий абзац
- 4. Переноскурсоранаследующуюстроку

### 127. Когда индикатор CapsLock горит:

- 1. Вводятся только русские буквы
- 2. Вводятся специальные знаки
- 3. Вводятся заглавные буквы
- 4. При удержанииShift вводятся строчные буквы

### 128. Функциональные клавиши:

- 1. Вычисляют постоянную функцию
- 2. Каждая клавиша в разных программах действует по-разному
- 3. Форматируют текст
- 4. F1 помощь

#### 129. Как называется блок, который преобразует электропитание сети в постоянный ток низкого напряжения, подаваемый на электронные схемы компьютера

- 
- 1. Контролер<br>2. Блок-схема
- 3. Блок питания
- 4. Системный блок

#### 130. Устройство, предназначенное для выполнения арифметических, логических и других операций над данными, представленными в виде двоичных кодов - это:

- 1. Устройство управления
- 2. Монитор
- 3. Процессор
- 4. Линии передачиданных

### 131. Какие два основных вида памяти имеет компьютер?

- 1. Постоянная и оперативная
- 2. Винчестер и оперативная память
- 3. Внутренняя и видеопамять
- 4. Внутренняя и внешняя память

### 132. Устройство для отображения информации на экране вычислительного устройства является

- 1. Принтер
- 2. Сканер
- 3. Монитор
- 4. CD-ROM

## 133. Устройством считывания графической и текстовой информации в компьютер является...

- 1. Клавиатура<br>2. "Мышь"<br>3. Сканер
- 
- 
- 4. Световое перо

## 134. Информация измеряется...

- 1. В КилоБутах
- 2. В Байтах
- 3. В километрах
- 4. В МегаДрайвах

### 135. Какие основные типы принтеров Вы знаете?

- 1. Ручной, планшетный, протяжной
- 2. Матричный, струйный, лазерный
- 3. Матричный, струйный, протяжной, лазерный
- 4. Настольный, точечно-матричный, светодиодный

## 136. Тактовая частота процессора - это:

- 1. Число двоичных операций, совершаемых процессором в единицу времени
- 2. Скорость обмена информацией между процессором и ПЗУ
- 3. Скорость обмена информацией между процессором и устройствами ввода/вывода
- 4. Число вырабатываемых за одну секунду импульсов, синхронизирующих работу узлов компьютера

## 137. Разрядность процессора - это:

- 1. Скорость обмена информацией между процессором и устройствами ввода/вывода
- 2. Скорость обмена информацией между процессором и ПЗУ
- 3. Число двоичных операций, совершаемых процессором в единицу времени

### 4. Число вырабатываемых за одну секунду импульсов, синхронизирующих работу узлов компьютера

#### 138. Постоянное запоминающее устройство служит для:

- 1. Хранения программ начальной загрузки компьютера и тестирования его узлов
- 2. Хранения программ пользователя во время работы
- 3. Хаписи особо ценных прикладных программ
- 4. Хранения постоянно используемых программ

#### 139. Оперативная память служит для:

- 1. Хранения программ начальной загрузки компьютера и тестирования его узлов
- 2. Хранения программ пользователя во время работы
- 3. Записи особо ценных прикладных программ
- 4. Хранения постоянно используемых программ

#### 140.Hardware-  $370...$

- 1. Программное обеспечение
- 2. Архитектура компьютера
- 3. Аппаратное обеспечение
- 4. Структуракомпьютера

#### 141. Принтер - этоустройстводля:

- 1. Чтения/записи данных с внешнего носителя
- 2. Ввода информации в компьютер
- 3. Обмена информацией между компьютерами<br>4. Выводаинформациинабумагу
- 

### 142.Software-  $370...$

- 1. Программное обеспечение
- 2. Архитектура компьютера
- 3. Аппаратное обеспечение
- 4. Структура компьютера

#### 143. Во время исполнения программа хранится:

- 1. В видеопамяти
- 2. В процессоре
- 3. В оперативной памяти
- 4. На жестком диске

### 144. Для долговременного хранения информации служит:

#### 1. Оперативная память

- 2. Процессор
- 3. Внешний носитель
- 4. Принтер

#### 145. Сканерпозволяет...

- 1. Представить в цифровом (электронном виде) изображения и текст находящиеся на бумажном носителе
- 
- 
- 2. Распечатать документы<br>3. Записать информацию на диск<br>4. Определить скорость работы компьютерной техники

### 146. Операционная система-это...

- 1. Комплекс программ, которые загружаются в оперативную память компьютера после его включения
- 2. Программа, с помощью которой производится ввод текстовой и графической информации в компьютер
- 3. Системная плата в компьютере, выполняющая основные операции
- 4. Программа, которая обеспечивает установку прикладного программного обеспечения

#### 147. Компьютернымвирусомявляется...

- 1. Программа проверки и лечения дисков
- 2. Любая программа, созданная на языках низкого уровня
- 3. Программа, скопированная с плохо отформатированной дискеты
- 4. Специальная программа небольшого размера, которая может приписывать себя к другим программам, она обладает способностью " размножаться "

#### 148. Что необходимо иметь для проверки на вирус жесткого диска?

- 1. Защищенную программу
- 2. Загрузочную программу
- 3. Файл с антивирусной программой
- 4. Дискету с антивирусной программой, защищенную от записи

#### 149. Microsoft Excel - это...

- 1. Графическийредактор
- 
- 2. Электронная таблица<br>3. Текстовый процессор
- 4. Система управления базами данных

#### **150.MicrosoftWord – это…**

- 1. Графический редактор
- 2. Текстовый процессор
- 3. Система управления базами данных
- 4. Электронная таблица

### **151.MicrosoftWindows - это…**

- 1. Пароль для доступа в Интернет
	- 2. Текстовый редактор
	- 3. Графический редактор
	- 4. Операционная система

### **152.Какудалитьфайл?**

- 1. Выделить значок файла, нажать клавишу клавиатуры Delete
- 2. Буксировать значок файла на панель задач
- 3. Буксировать значок файла за пределы экрана
	- 4. Выделить значок файла, нажать клавишу клавиатуры BackSpace

### **153.Как восстановить ранее удаленный файл документа?**

- 1. В Главном меню выбрать пункт «Документы», щелкнуть имя файла
- 2. Выделить файл документа в «Корзине», выполнить команду «Файл Восстановить»
- 3. Скопировать файл из «Корзины» и вставить в другую папку на диске
- 4. Выделить файл документа в «Корзине», выполнить команду «Правка Отменить удаление»

### **154.Как скопировать выделенный документ в буфер?**

- 1. Выполнить команду "Правка Копировать"
- 2. Перетащить значок документа за пределы экрана
- 3. Выполнить команду "Файл Копировать"
- 4. Выполнить команду "Файл Отправить Буфер"

### **155.Какпереименоватьпапку?**

- 1. Выделить папку, выполнить команду «Файл Свойства», ввести с клавиатуры новое имя папки, нажать на Enter.
- 2. Открыть папку через обьект «Мой компьютер», выполнить команду «Файл Переименовать», ввести с клавиатуры новое имя папки, нажать на Enter.
- 3. Щелкнуть правой кнопкой мыши по папке, выбрать команду «Переименовать», ввести с клавиатуры новое имя папки, нажать на Enter.
- 4. Выделить папку, нажать сочетание клавиш «Ctrl+R», ввести с клавиатуры новое имя папки, нажать на Enter.

### **156.Ярлык – это**

- 1. Часть файла
- 2. Название программы и документа
- 3. Ссылка на программу или документ
- 4. Ценник

### **157.Ярлык отличается от настоящих файлов тем, что…**

- 1. На его значке есть треугольник
- 2. На его значке есть стрелочка
- 3. На его значке есть буквы
- 4. На его значкеестьпиктограмма

## **158.Панельзадач…**

- 1. Отображает значки файлов, имеющихся на диске
- 2. Отображает значки открытых файлов
- 3. Отображает значки закрытых файлов
- 4. Отображаетзначкиразвернутыхфайлов

### **159.Корзинаслужитдля…**

- 1. Хранения и сортировки файлов
- 2. Хранения удаленных файлов
- 3. Хранения созданных документов
- 4. Хранениясозданных значков и папок

#### **160.Операционные системы, утилиты, программы технического обслуживания относятся к классу программного обеспечения…**

- 1. Игры
- 2. Системное ПО
- 3. Системы программирования
- 4. Прикладное ПО

### **161.Файл – это…**

1. Программа или данные на диске

- 3. Текст, распечатанный на принтере
- 4. Единицаизмеренияинформации

### 162. Операционная система - это комплекс программ, назначение которого...

- 1. Создание новых программных продуктов
- 2. Организация взаимодействия пользователя с компьютером и выполнение других программ
- 3. Обслуживание банков данных
- 4. Обработка текстовых документов и таблиц

#### 163. Приведите в соответствие названия программ и виды прикладного программного обеспечения ПК... Электронная таблица

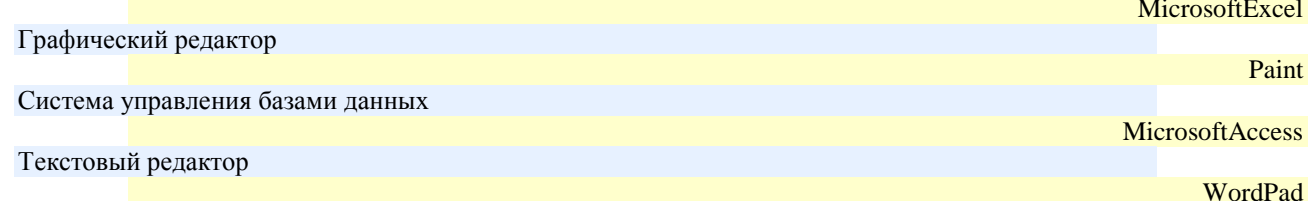

### 164. Не существует кнопки управления окном...

- 1. Развернуть
- 2. Переключить<br>3. Свернуть
- 
- 4. Закрыть

165.В полном пути к файлу С:\Мои документы\Контроль\Тест.doc именем файла является...

- 1. Мои документы\Контроль
- 2. Tecr.doc
- 3. C:
- 4. Контроль\Тест.do

#### 166. Файл с расширением "mp3" содержит...

- 1. Звук
- 2. Видео
- 3. Звук и видео
- 4. Статическую картинку

### 167. Каталог (папка) - это...

- 1. Специальное место на диске, на котором хранятся имена файлов
- 2. Поименованная область на диске
- 3. Программа, переводящая текст на языке программирования в машинный код
- 4. Программа, которая служит для подключения устройств ввода/вывода

#### 168. Операционная система не выполняет функции...

- 1. Обеспечения организации и хранения файлов
- 2. Организации диалога с пользователем
- 3. Созданием специальных мест на диске, на которых хранятся имена файлов 4. Подключением устройств ввода/вывода
- 

### 169. Утилиты - это...

- 1. Программа, расширяющая возможности DOS по управлению устройствами ввода/вывода компьютера (клавиатурой, жестким диском, мышью и т.д.)
- 2. Это комплекс программ, обеспечивающих перевод программы, написанной на языке программирования, в машинный код
- 3. Это вспомогательные программы, расширяющие возможности ОС при работе с файлами
- 4. Это программа, предназначенная для подключения устройств ввода/вывода

#### 170. Путь к файлу - это...

- 1. Последовательность из имен каталогов, разделенных знаком "\"
- 2. Поименованная область на диске
- 3. Список файлов, собранных в одном каталоге
- 4. Список имен каталогов, собранных в корневом каталоге

#### 171. Чтоназываетсядрайверомустройств...

- 1. Программа, расширяющая возможности DOS по управлению устройствами ввода/вывода компьютера
- 2. Это комплекс программ, обеспечивающих перевод программы, написанной на языке программирования, в машинный кол
- 3. Системная шина, к которой подключаются дополнительные устройства
- 4. Это программа, предназначенная для организации сетей компьютеров

#### 172.В имени файла BASE.DBF вторая часть имени .DBF называется...

1. Имя

- 2. Расширение
- 3. Папка
- 4. Каталог

### 173. Для какой цели может использоваться команда Файл - Сохранить как?

- 1. Для сохранения документа в другом текстовом формате
- 2. Для сохранения документа с таблицей в формате рабочей книги Excel
- 3. Для сохранения документа под другим именем
- 4. Для получения справки о сохранении документов

### 174. Программное обеспечение компьютера это:

- 1. Совокупность аппаратных средств компьютера
- 2. Совокупность устройств, входящих в состав системного блока
- 3. Совокупность программных средств компьютера
- 4. Совокупность устройств вывода информации

### 175. К прикладным относятся программы:

- 1. Обеспечивающие различные вспомогательные функции компьютера
- 2. Обеспечивающие создание новых программ для компьютера
- 3. Обеспечивающие выполнение необходимых пользователю работ
- 4. Обеспечивающие создание справочной информации для компьютера

### 176. К системным относятся программы:

- 1. Обеспечивающие различные вспомогательные функции компьютера
- 2. Обеспечивающие создание новых программ для компьютера
- 3. Обеспечивающие выполнение необходимых пользователю работ
- 4. Обеспечивающие создание справочной информации для компьютера

### 177. К инструментальным системам относятся программы:

- 1. Обеспечивающие различные вспомогательные функции компьютера
- 2. Обеспечивающие создание новых программ для компьютера
- 3. Обеспечивающие выполнение необходимых пользователю работ
- 4. Обеспечивающие создание справочной информации для компьютера

### 178. Стандартное имя документа, созданного в MSPowerPoint, называется ...

#### 1. Презентация1

- 2. Книга1
- 3. Безымянный
- 4. Документ1

### 179. Основным объектом MSPowerPoint, является...

- 1. Картинка
- 2. Страница
- 3. Слайд
- 4. Лист

### 180. Дляподготовкипрезентацийиспользуется...

- 1. Access
- 2. Excel
- 3. Word
- 4. PowerPoint

### 181.В презентацииможноиспользовать...

- 1. Оцифрованные фотографии
- 2. Звуковое сопровождение
- 3. Документы, подготовленные в других программах
- 4. Все вышеперечисленное

### 182. Телекоммуникации - это...

- 1. Общение между людьми через телевизионные мосты
- 2. Общение между людьми через телефонную сеть
- 3. Обмен информацией на расстояниии с помощью почтовой связи
- 4. Технические средства для обмена информацией

### 183. Компьютерныетелекоммуникации-это...

- 1. Соединение нескольких компьютеров в единую сеть
- 2. Перенесение информации с одного компьютера на другой с помощью дискет
- 3. Дистанционная передача информации с одного компьютера на другой
- 4. Передача информации между пользователями о состоянии работы компьютера

### 184. Модем - это...

- 1. Мощный компьютер, к которому подключаются остальные компьютеры
- 2. Сетевая программа, которая осуществляет диалог одного пользователя с другим
- 3. Устройство, преобразующее цифровые сигналы компьютера в аналоговый сигнал и обратно

## **185.Адресация– это...**

- 1. Способ идентификации абонентов в сети
- 2. Адрес сервера
	- 3. Почтовый адрес пользователя сети
- 4. Количество бод, пересылаемое вашим модемом

### **186.СетьИнтернет – это…**

- 1. Локальная вычислительная сеть
- 2. Корпоративная сеть
- 3. Региональная информационно-вычислительная сеть
- 4. Гигантская мировая компьютерная сеть, «сеть сетей»

### **187.Гипертекст– это ...**

- 1. Очень большой текст
- 2. Структурированный текст, в котором могут осуществляться переходы по выделенным меткам
- 3. Текст, набранный на компьютере
- 4. Текст, в котором используется шрифт большого размера

### **188.Браузеры (например, Microsoft Internet Explorer) являются...**

### 1. Серверами Интернет

- 2. Антивирусными программами
- 3. Трансляторами языка программирования
- 4. Средствомпросмотра Web-страниц

### **189.По адресу [www.yandex.ru](http://gov.cap.ru/belchusov/Application%20Data/Microsoft/Word/,) расположена…**

- 1. Поисковая система
- 2. Банк педагогического опыта
- 3. Книжный интернет магазин
- 4. Портал школ

### **190.Какой домен верхнего уровня в Internet имеет Россия?**

- 1. ru
- 2. us
- 3. com
- 4. rus

### **191. Группа компьютеров, связанных каналами передачи информации и находящихся в пределах**

**территории, ограниченной небольшими размерами: комнаты, здания, предприятия, называется…**

- 1. Глобальной компьютерной сетью
- 2. Информационной системой с гиперсвязями
- 3. Локальной компьютерной сетью
- 4. Региональнойкомпьютернойсетью

### **192.Электронная почта (e-mail) позволяет передавать...**

- 1. Только сообщения
- 2. Только файлы
- 3. Сообщений и приложенные файлы
- 4. Видеоизображения

### **193. По адресу [www.mail.ru](http://gov.cap.ru/belchusov/Application%20Data/Microsoft/Word/%28) расположена…**

- 1. Электронная почтовая служба
- 2. Банк педагогического опыта
- 3. Книжный интернет магазин
- 4. Портал школ

### **194.Что необходимо знать для отправки электронного письма адресату?**

- 1. Его домашний адрес
- 2. Адрес его электронной почты
- 3. IP-адрес компьютера адресата
- 4. DNS сервераадресата

### **195.После отправки сообщения его копия помещается в папку…**

- 1. Входящие
- 2. Отправленные
- 3. Исходящие
- 4. Сомнительные

### **196.Можно ли бесплатно получить почтовый ящик?**

- 1. Да
- 2. Нет
- 3. Можно, только на ограниченное время
- 4. Можно, если предварительно заказать свойства почтового ящика

#### 197. Приходящая корреспонденция попадает в папку...

- 1. Входящие
- 2. Черновики
- 3. Исходящие
- 4. Вчерашние

#### 198.WEB- страница- это...

- 1. Документ, в котором хранится вся информация по сети
- 2. Документ, в котором хранится информация пользователя
- 3. Сводка меню программных продуктов
- 4. Гипертекстовый документ, распространяемый в WWW
- 199. Гиперссылки на Web странице могут обеспечить переход...
	- 1. Только в пределах данной web страницы
	- 2. Только на web страницы данного сервера
	- 3. На любую web страницу данного региона
	- 4. На любую web страницу любого сервера Интернет

### 200. Кольцевая, шинная, звездообразная - это типы...

- 1. Сетевого программного обеспечения
- 1. Сетевых топологий<br>3. Протоколов сети<br>4. Методов доступа
- 
- 

#### $6.5.1$ Время выполнения: 40 минут

#### $6.5.2$ Перечень объектов контроля и оценки

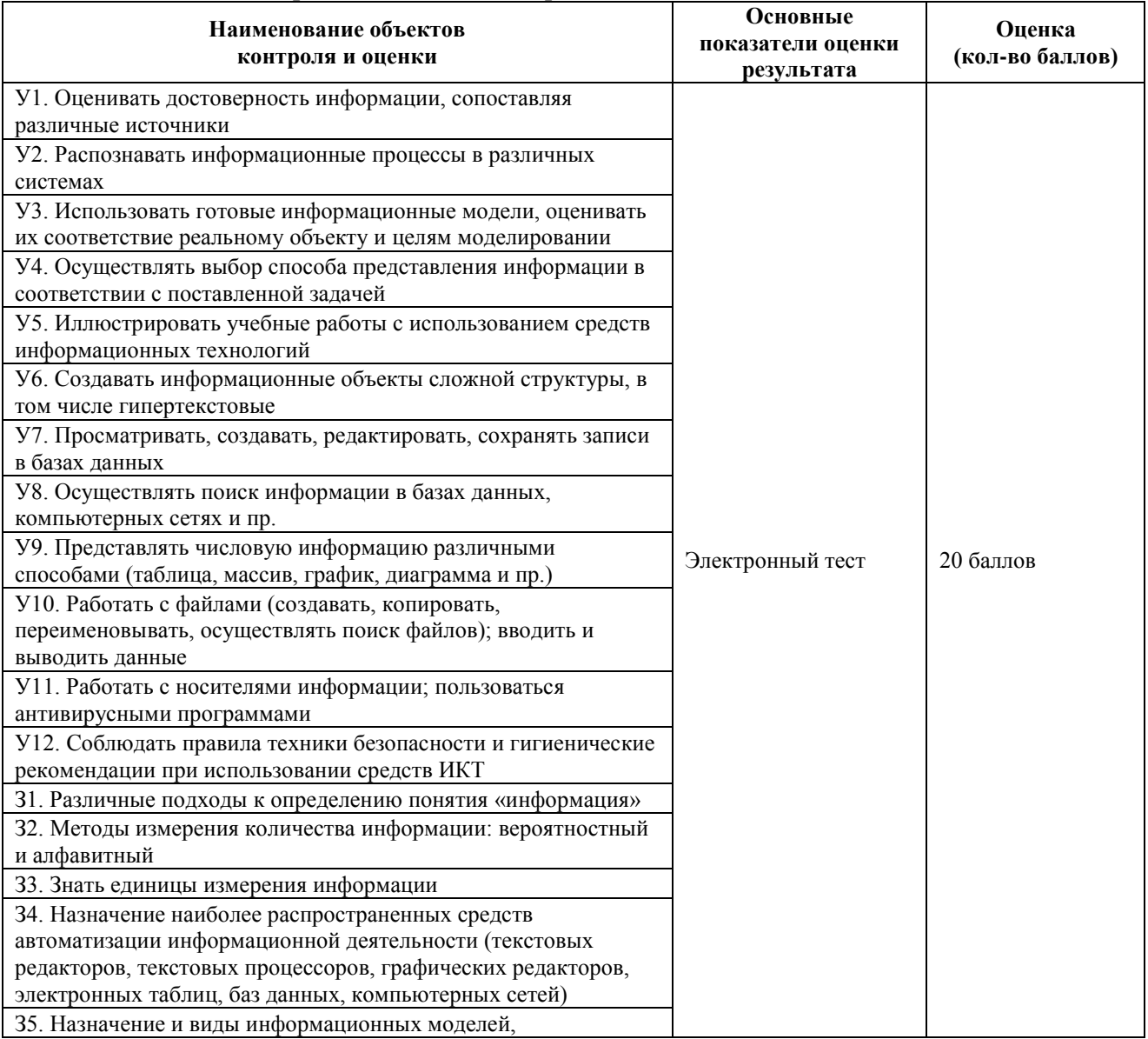

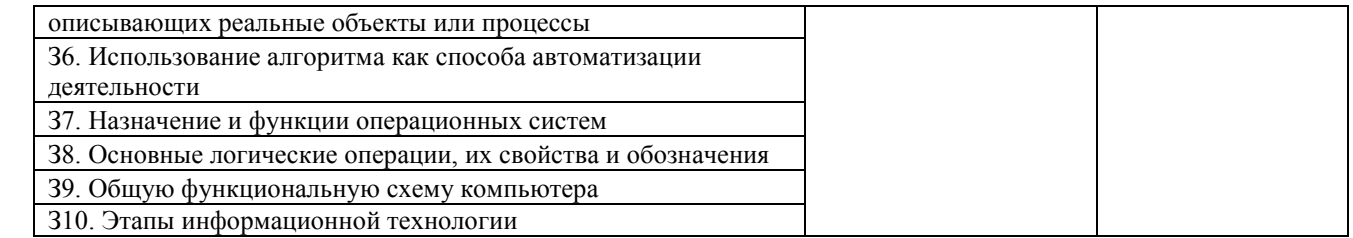

## **7. Шкала оценки образовательных достижений**

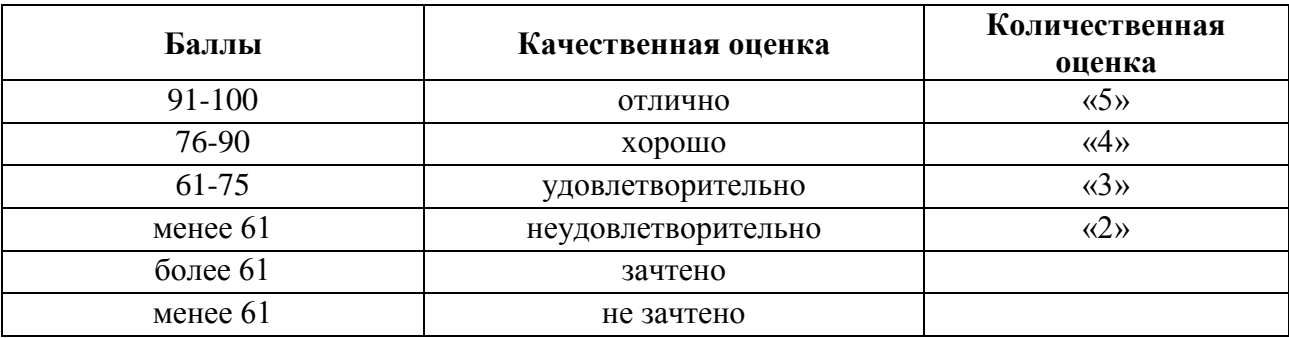

## **8 Перечень используемых материалов, оборудования и информационных источников** *Основная литература*

- 1. Цветкова, М.С. Информатика и ИТК: учебник для СПО /М.С. Цветкова, Л.С. Великович.- М. : ИЦ"Академия", 2016.- 336с.
- 2. Босова, Л.Л. Информатика. 10 класс. Учебник. Базовый уровень /Л.Л. Босова, А.Ю. Босова. – М.: Бином, 2020.- 288с.
- 3. Босова, Л.Л. Информатика. 11 класс. Учебник. Базовый уровень /Л.Л. Босова, А.Ю. Босова. – М.: Бином, 2020.- 256с.

## *Дополнительная литература*

- 1. Угринович, Н.Д. Информатика: учебник / Угринович Н.Д. Москва: КноРус, 2020. 377 с. - (СПО). - ISBN 978-5-406-07314-8. - URL: https://book.ru/book/932057
- 2. Угринович, Н.Д. Информатика. Практикум: учебное пособие / Угринович Н.Д. Москва: КноРус, 2020. - 264 с. - (СПО). - ISBN 978-5-406-07320-9. - URL: <https://book.ru/book/932058>
- 3. Демин, А. Ю. Информатика. Лабораторный практикум: учебное пособие для среднего профессионального образования / А. Ю. Демин, В. А. Дорофеев. — Москва: Издательство Юрайт, 2019. — 133 с. — (Профессиональное образование). — ISBN 978-5-534-07984-5. — Текст: электронный // ЭБС Юрайт [сайт]. — URL: [http://biblio](https://biblio-online.ru/bcode/442310)[online.ru/bcode/442310](https://biblio-online.ru/bcode/442310)

## *Электронные ресурсы*

- 1. ЭБС ИЗДАТЕЛЬСТВА "BOOK.RU". КОЛЛЕКЦИЯ СПО [https://www.book.ru](https://www.book.ru/)
- 2. ЭБС ИЗДАТЕЛЬСТВА "ЮРАЙТ" [https://urait.ru](https://urait.ru/)
- 3. ЭБС ИЗДАТЕЛЬСТВА "ЛАНЬ" [https://e.lanbook.com](https://e.lanbook.com/)

## Таблица. Материально-техническое обеспечение дисциплины

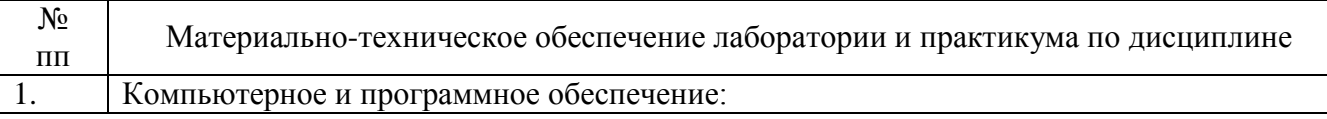

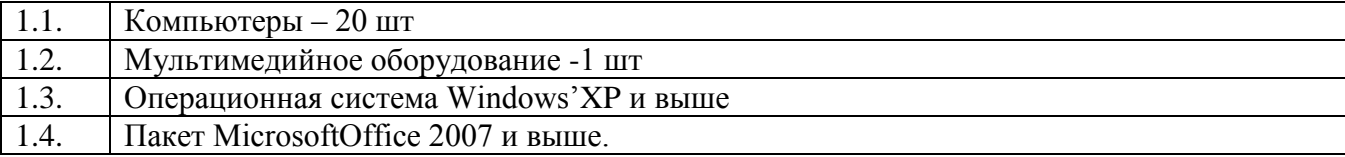